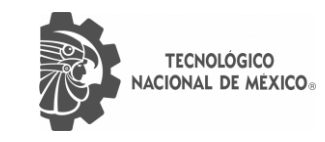

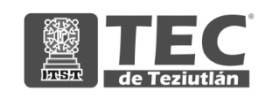

# INSTITUTO TECNOLÓGICO SUPERIOR DE TEZIUTLÁN

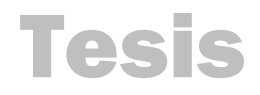

"Desarrollo, Administración y Gestión de Sistema Digital para la Trazabilidad del Equipo y Herramienta en Seguridad e Higiene"

## PRESENTA: ARLET MONSERRAT LÓPEZ WALLS

CON NÚMERO DE CONTROL 17TE0404

PARA OBTENER EL TÍTULO DE: INGENIERA EN GESTIÓN EMPRESARIAL

CLAVE DEL PROGRAMA ACADÉMICO IGEM-2009-201

DIRECTOR (A) DE TESIS: M.T.E. PATRICIA LEONOR TEJEDA POLO

"La Juventud de hoy, Tecnología del Mañana"

TEZIUTLÁN, PUEBLA, MARZO 2022

<span id="page-1-0"></span>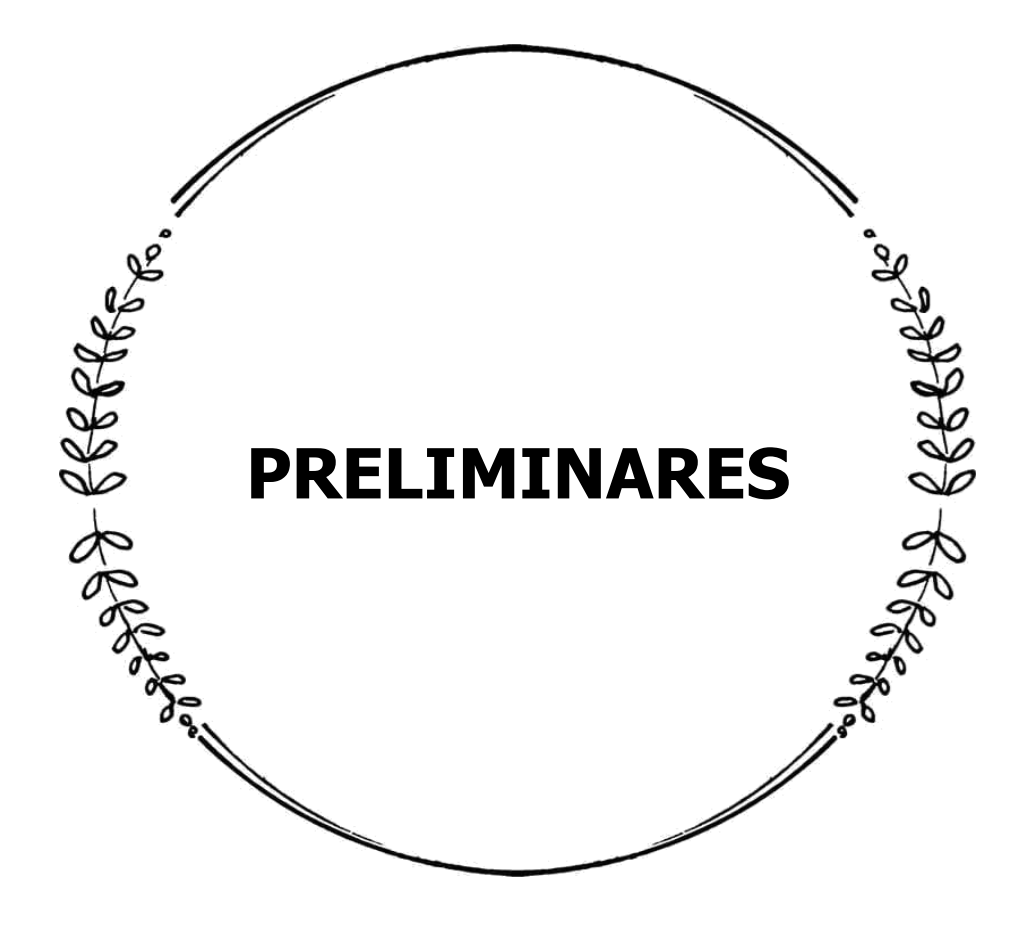

## <span id="page-2-0"></span>AGRADECIMIENTOS

A mis padres Cándido y Elena, y mi hermano Set, quienes siempre me han otorgado su amor y su apoyo incondicional, compartiendo mis sueños y mis logros.

A la empresa CFE por abrirme sus puertas, al Inge Jesús quien me brindó confianza y apoyo permitiéndome desarrollar el proyecto de la mejor manera.

A la Universidad ITST por todo el conocimiento impartido, a mi asesora Patricia quien me guío hacia las metas establecidas.

A mis amigas, quienes han sido rayitos de luz en mi vida y me motivan a ser mejor cada día.

A mi gatita Fifi, que estuvo junto a mí en cada noche de desvelo, y a mis mascotas que son parte de la familia.

A la vida por permitirme vivir todas estas experiencias, por darme la oportunidad cada día de ser quien soy y convertirme en la mejor versión que puedo llegar a ser.

## <span id="page-3-0"></span>RESUMEN

Actualmente en un ambiente laboral en donde todo se mueve en un ritmo acelerado, es indispensable tener un buen control sobre los movimientos que se realizan dentro de una determinada área, asimismo poder acceder a la información en cualquier momento.

Dentro de la empresa Comisión Federal de Electricidad (CFE), en la Oficina de Seguridad e Higiene y Capacitación, se encuentra que el proceso de captura de la información sobre las dotaciones de equipo y herramienta, se ejecuta de manera manual, provocando retención de tiempo, errores en el llenado de los conceptos, pérdida del control del inventario y con el tiempo el proceso se vuelve lento y tedioso.

El objetivo de esta investigación es implementar un sistema digital que permita la gestión documental a través de herramientas tecnológicas como lo es Microsoft Excel, optimizando el proceso de captura de la información, creando un respaldo digital para la obtención de datos de manera instantánea.

El método para la recolección de la información es la base de datos, teniendo un enfoque mixto, debido a que los datos de que se tienen en la base de datos y en el inventario son medibles, por lo tanto, se puede sacar estadísticas si así se requiere, y el sistema permite conocer el historial de dotación, es decir el comportamiento de consumo que cada trabajador tiene.

El proyecto resulta práctico, novedoso y útil, optimiza el proceso de la captura de los datos y la información en el sistema es confiable y completa, por consiguiente, se tiene un mayor control en el inventario.

Una vez que se implementa el sistema, sirve como soporte para el almacenamiento de datos y se crea un manual de uso para conocer cada parte del sistema y las funcionalidades que tiene y como poder adaptarlo según se requiera.

## <span id="page-4-0"></span>**ABSTRACT**

Currently in a work environment where everything moves at an accelerated pace, it is essential to have good control over the movements that are carried out within a certain area, as well as being able to access information at any time.

Within the company Comisión Federal de Electricidad (CFE), in the Office of Safety and Hygiene and Training, it is found that the process of capturing information about equipment and tool endowments is executed manually, causing time retention, errors in filling in the concepts, loss of inventory control and over time the process becomes slow and tedious.

The objective of this investigation is to implement a digital system that allows document management through technological tools such as Microsoft Excel, optimizing the information capture process, creating a digital backup to obtain data instantly.

The method for collecting the information is the database, having a mixed approach, because the data that is in the database and in the inventory are measurable, therefore, statistics can be obtained if this is the case. is required, and the system allows knowing the staffing history, that is, the consumption behavior that each worker has.

The project is practical, innovative and useful, it optimizes the data capture process and the information in the system is reliable and complete, therefore, there is greater control over the inventory.

Once the system is implemented, it serves as a support for data storage and a user manual is created to know each part of the system and the functionalities it has and how to adapt it as required.

## <span id="page-5-0"></span>INTRODUCCIÓN

La presente investigación se realiza con la finalidad de desarrollar un sistema digital a través de herramientas tecnológicas que tenga la funcionalidad de la gestión documental y sirva como respaldo de la información digitalizada, su desarrollo se realiza en el periodo comprendido de agosto a diciembre del 2021. Su implementación se lleva a cabo en la Oficina de Seguridad e Higiene y Capacitación de la Empresa Comisión Federal de Electricidad distribución zona Teziutlán, Puebla.

Dicho lo anterior, este trabajo de investigación está conformado por ocho capítulos que se encuentran estructurados de la siguiente manera; en el Capítulo I, se describe las generalidades de la empresa, la problemática que se ha detectado, la justificación de la solución por la que se opta para resolver dicha problemática, las preguntas para saber si es factible realizar el proyecto, los objetivos, los alcances, las limitantes y la hipótesis de la investigación.

Para el Capítulo II, es necesario partir de lo general a lo particular para así dar a entender los conceptos y tecnicismos que se emplean y lograr situar al lector en esta investigación, también se coloca el marco legal ya que, para desarrollar el sistema se utiliza la herramienta Microsoft Excel.

El Capítulo III y el Capítulo IV, van de la mano debido a que, toda acción tiene consecuencia, en este caso cada acción desarrollada genera un resultado, así que van ligadas, en el capítulo III se muestra paso a paso como se crean cada una de las funciones del sistema, con el apoyo visual necesario para que sea más práctico y entendible y con los códigos de programación que se utilizan, y en el capítulo IV se muestran los resultados obtenidos y el análisis de los mismos para comprender mejor sus funcionalidades y el aporte que tiene cada uno para el correcto funcionamiento del sistema digital.

El capítulo V, contiene las conclusiones a las que se llegan con respecto a la comprobación de la hipótesis y los beneficios que se obtienen del presente trabajo, así como las recomendaciones para la mejora del mismo. En el capítulo VI, se describen las competencias desarrolladas que se obtienen gracias al proyecto, tanto las competencias que tiene un gestor empresarial, como las competencias genéricas, específicas y aplicadas.

Posteriormente, en el capítulo VII, se muestran todas las referencias bibliográficas utilizadas como apoyo a la investigación, y por último en el capítulo VIII, se muestran los anexos y apéndices generados a lo largo del mismo.

# ÍNDICE GENERAL

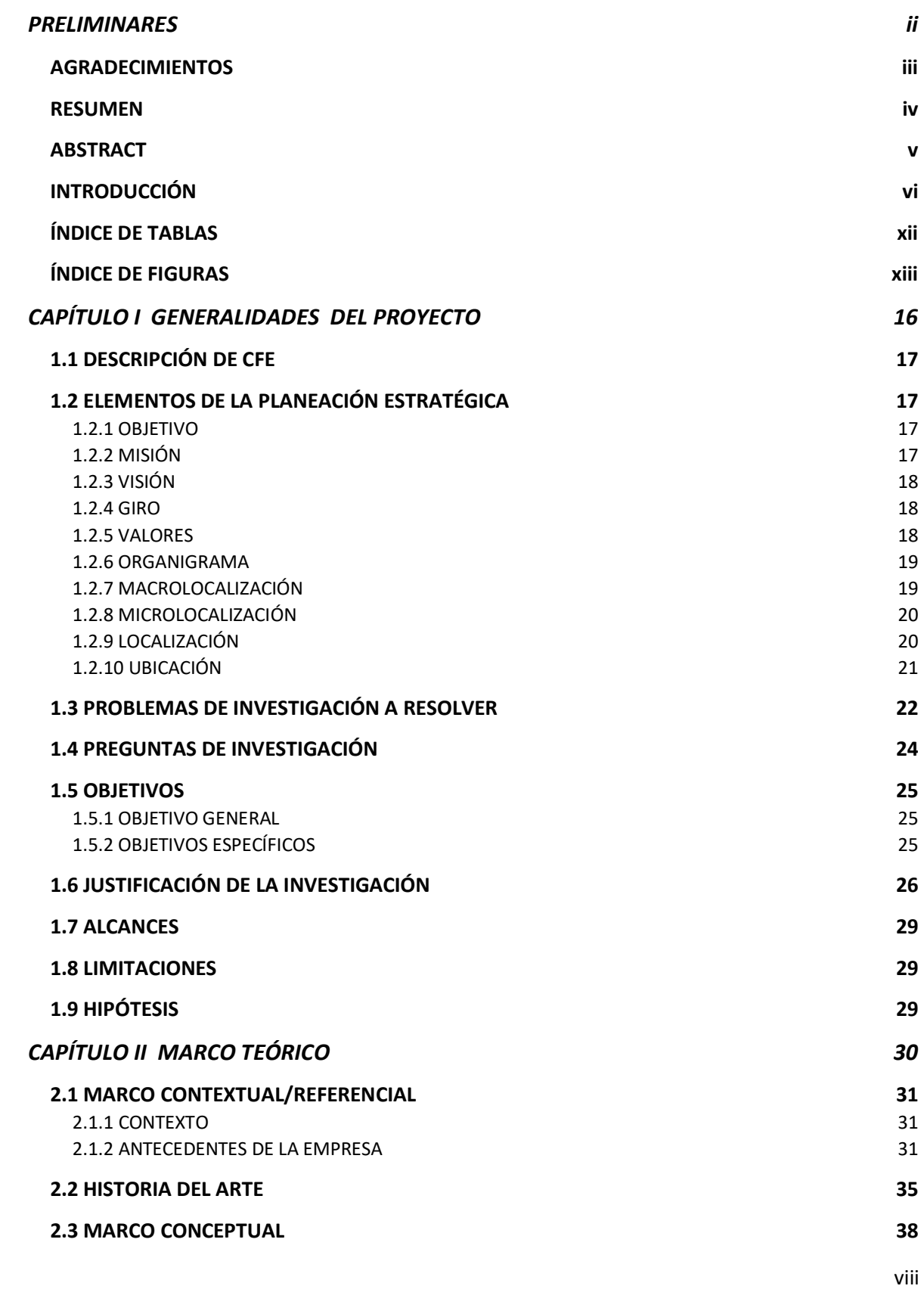

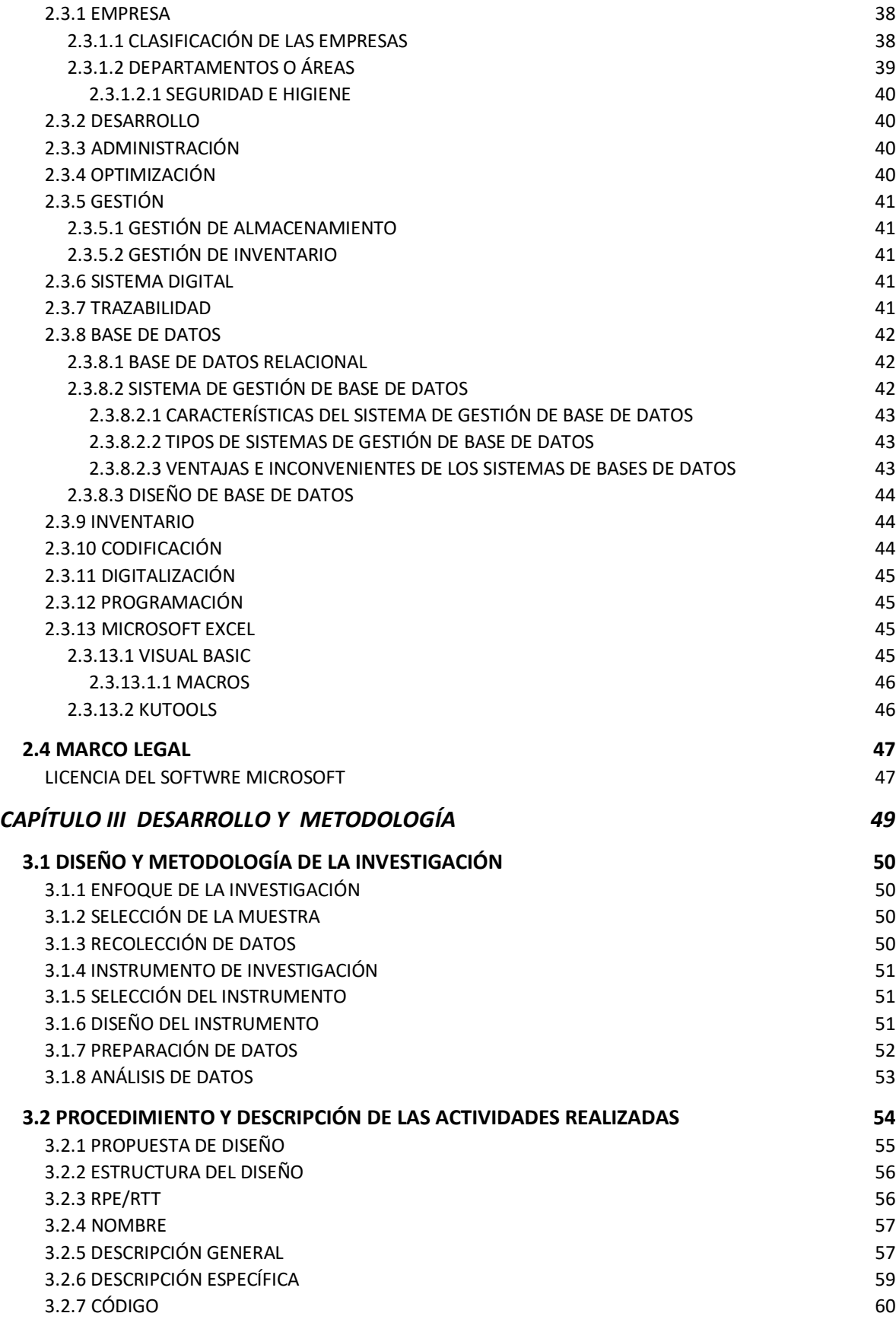

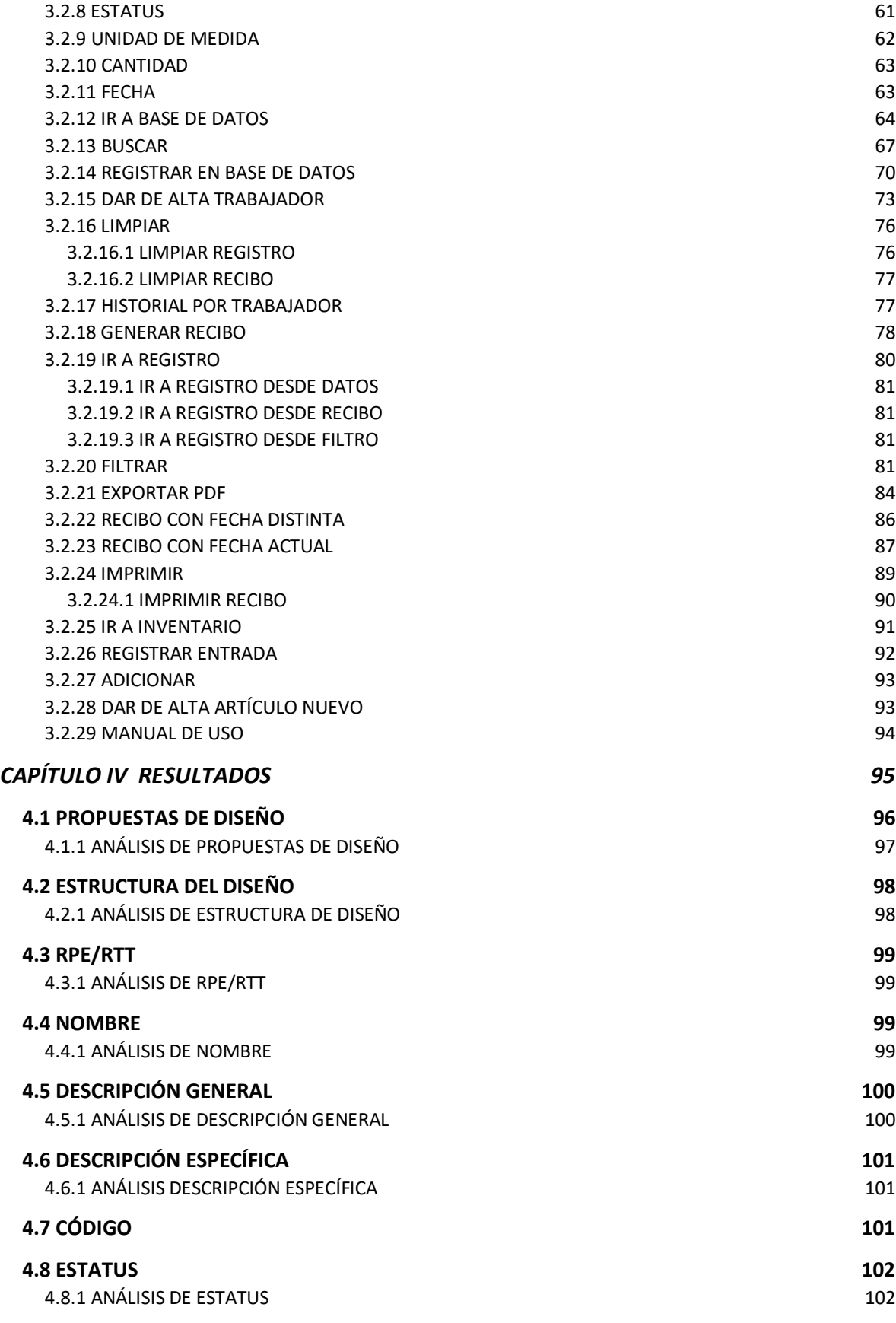

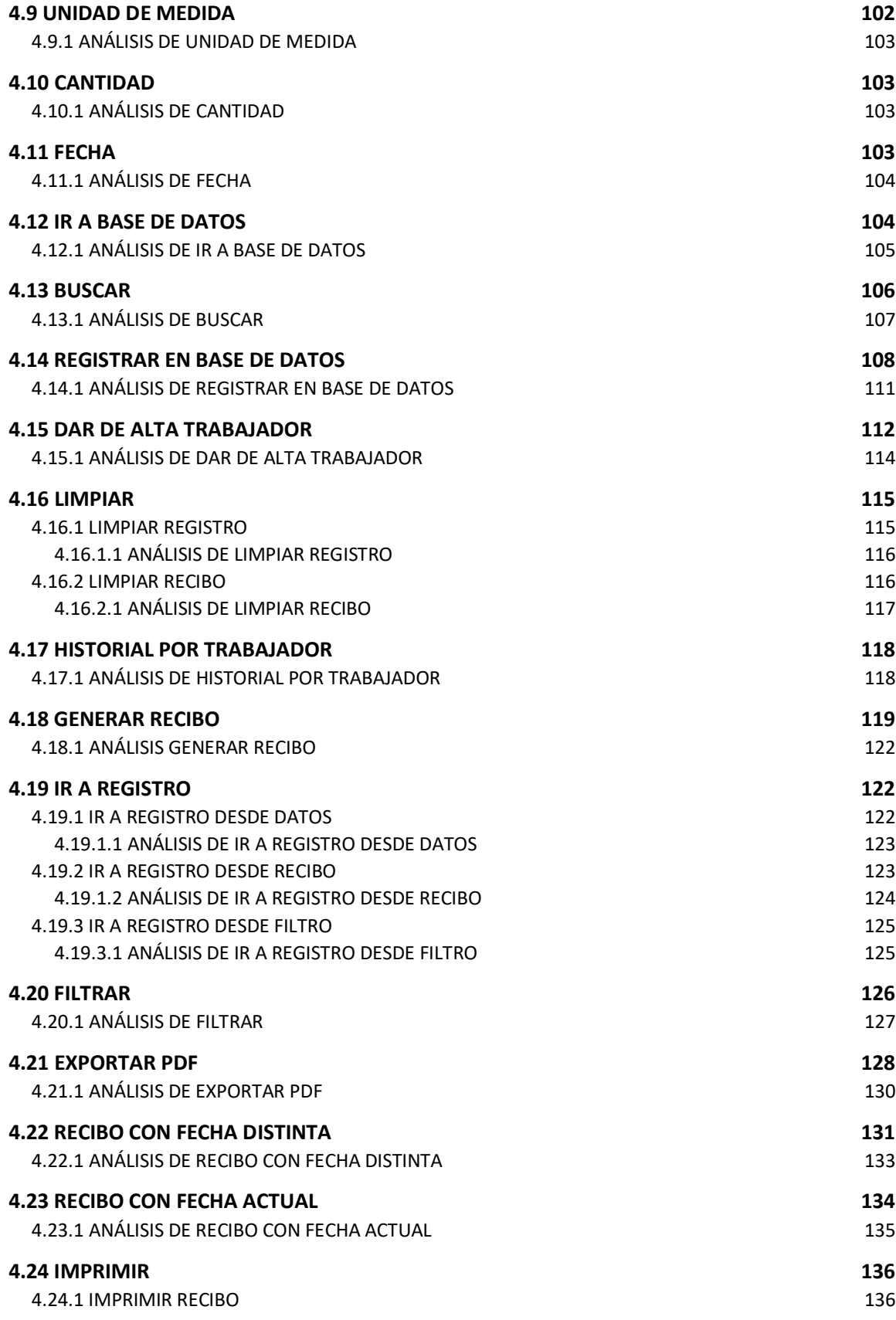

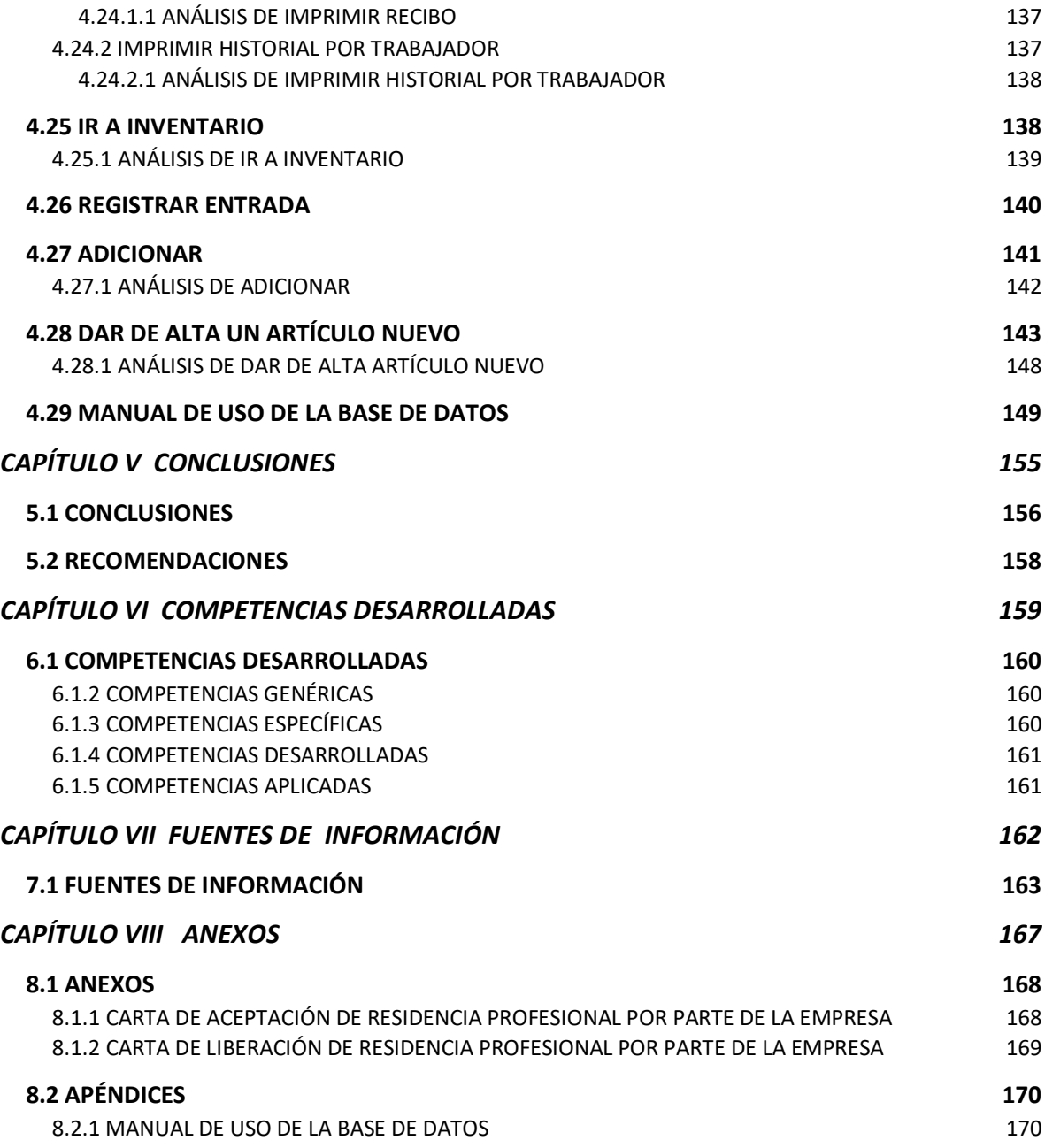

# <span id="page-11-0"></span>ÍNDICE DE TABLAS

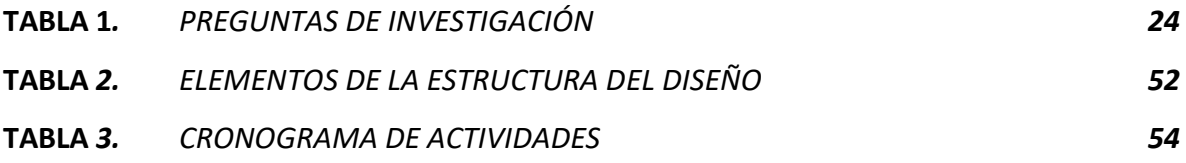

# <span id="page-12-0"></span>ÍNDICE DE FIGURAS

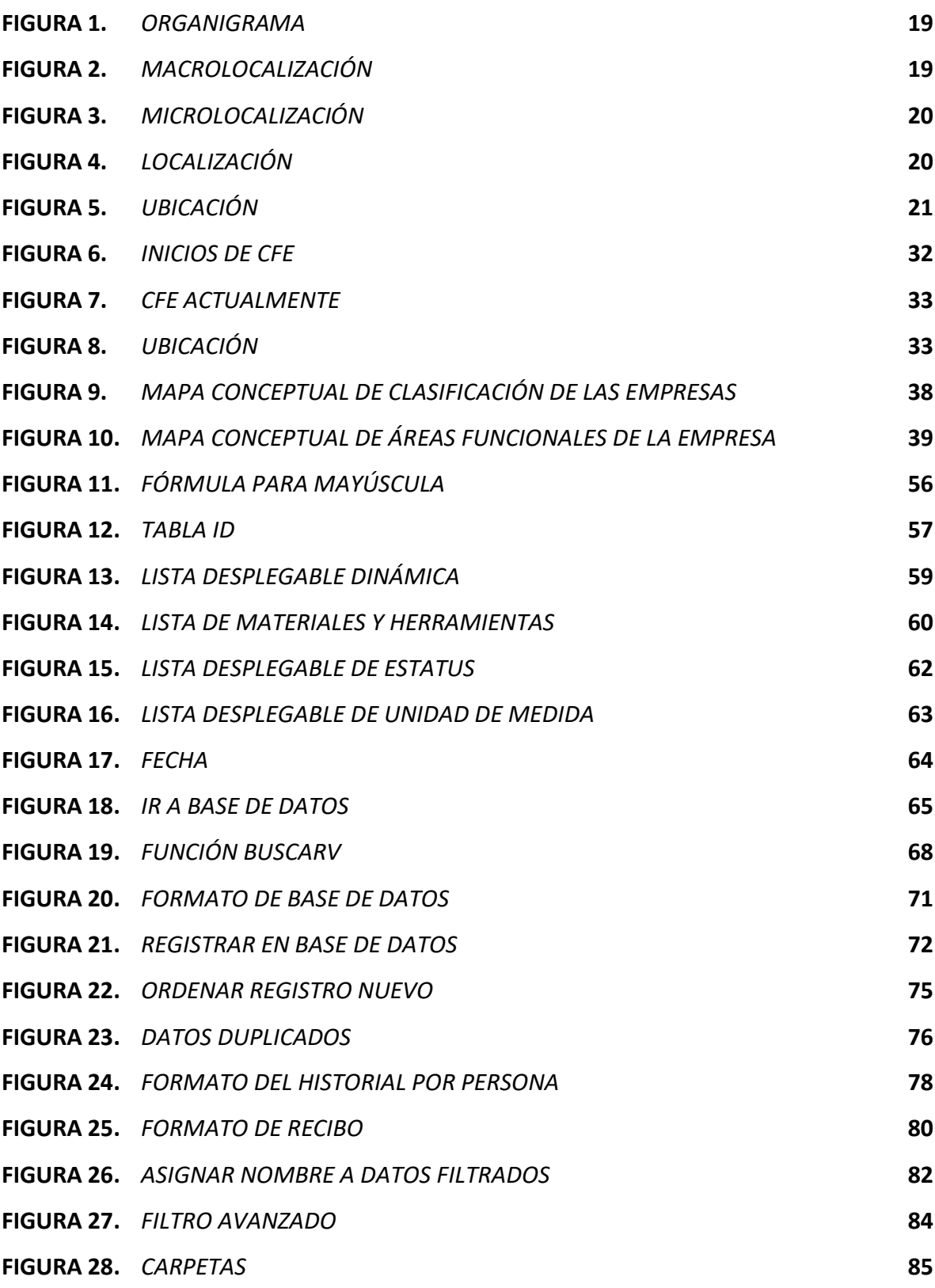

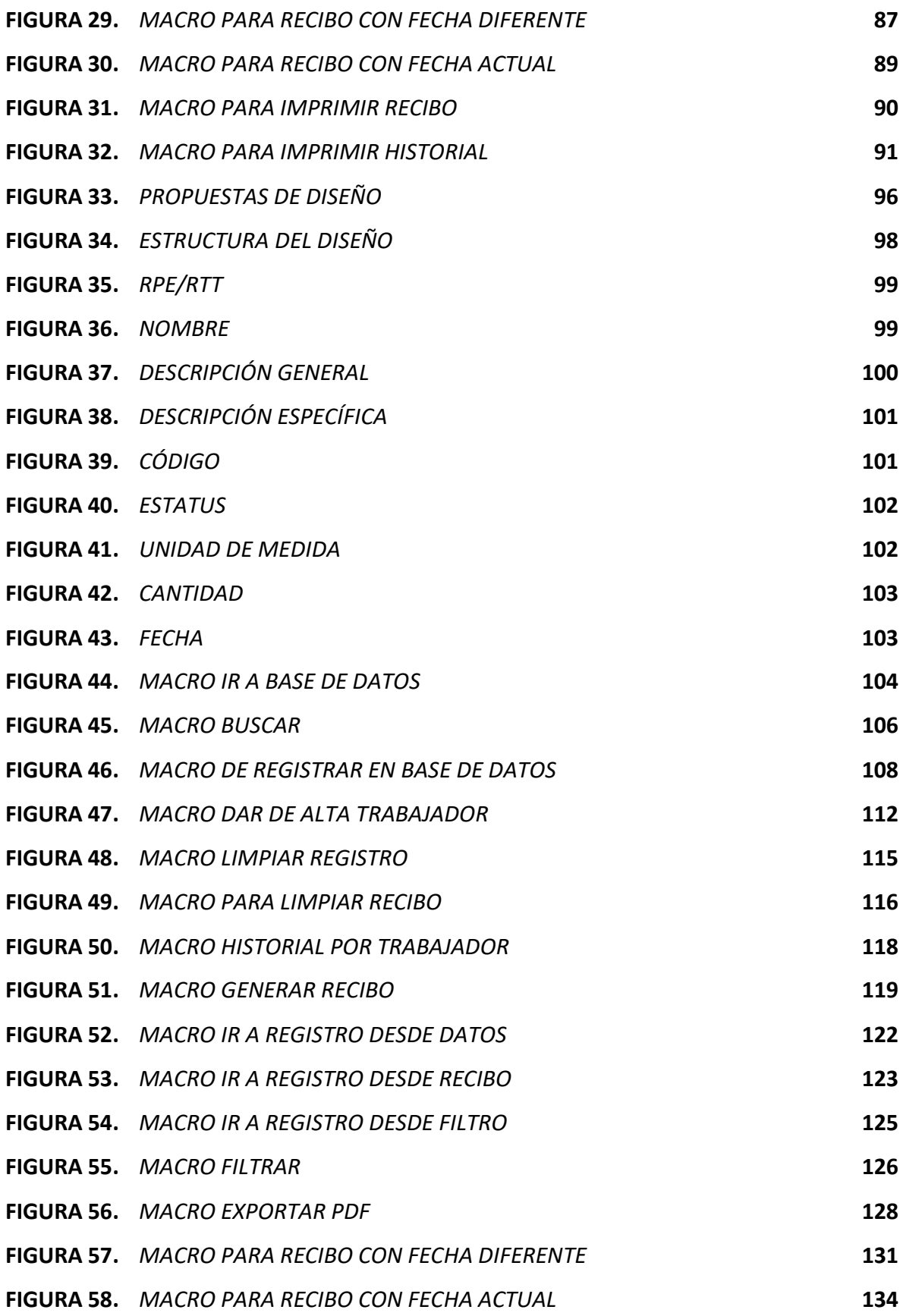

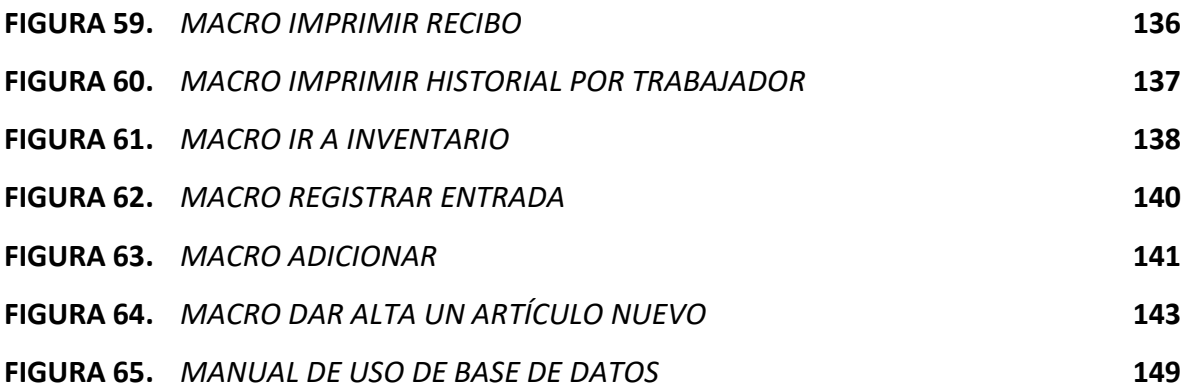

<span id="page-15-1"></span><span id="page-15-0"></span>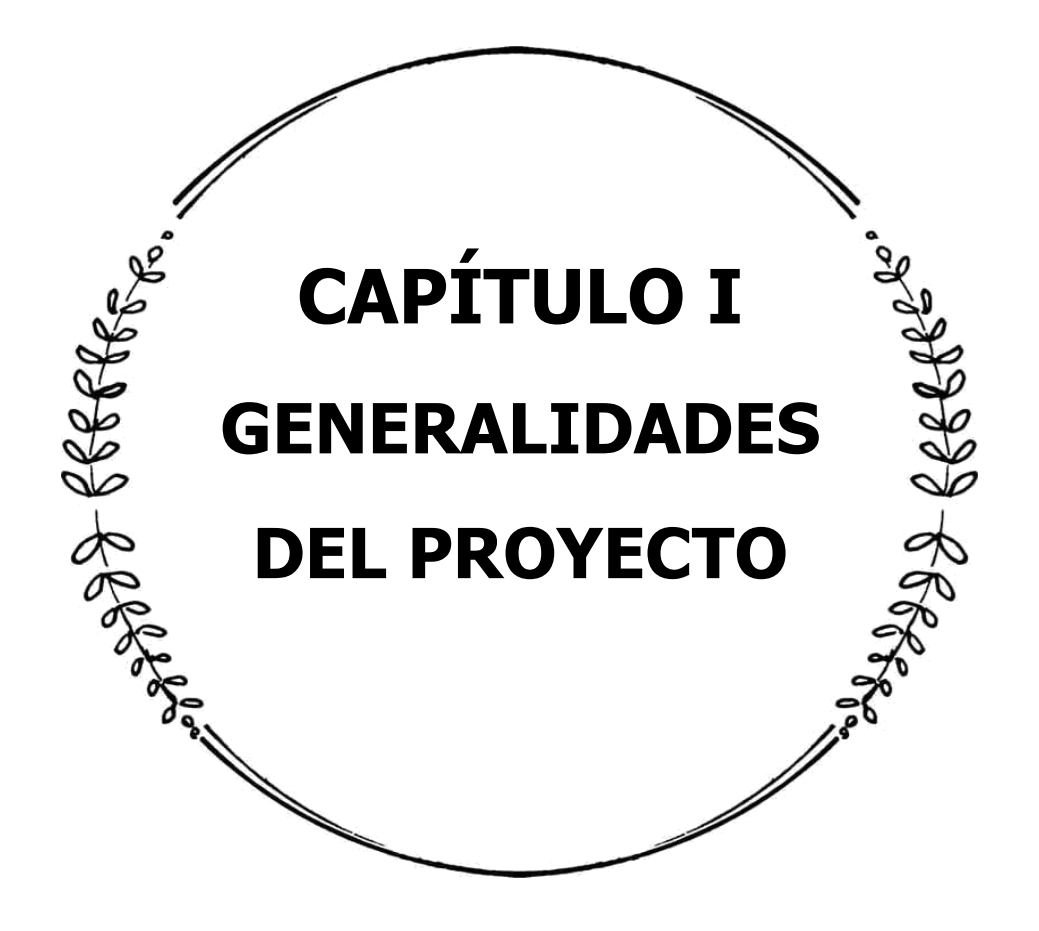

## 1.1 DESCRIPCIÓN DE CFE

La Comisión Federal de Electricidad, conocida también por sus siglas (CFE), es una empresa pública sin fines de lucro, de carácter social, que ofrece el servicio público de energía eléctrica, servicio fundamental para el desarrollo de una nación. Es una empresa Productiva del Estado, propiedad exclusiva del Gobierno Federal, con personalidad jurídica y patrimonio propio, que goza de autonomía técnica, operativa y de gestión, conforme a lo dispuesta en la Ley de la Comisión Federal de Electricidad, teniendo 761 sucursales a lo largo del país, una de ellas que es el lugar donde se realiza dicho proyecto es el centro de control de distribución zona Teziutlán, ubicada en Av. Miguel Hidalgo 571, Vista Hermosa, 73890, Teziutlán, Pue., con número de teléfono (231) 3138349, correo electrónico [\(jesus.ordaz@cfe.mx\)](mailto:jesus.ordaz@cfe.mx), sitio web [www.cfe.gob.mx.](http://www.cfe.gob.mx/)La investigación está enfocada en el Departamento de Recursos Humanos en la Oficina de Seguridad e Higiene y Capacitación, está área tiene como objetivo salvaguardar y procurar la seguridad y bienestar del trabajador.

## <span id="page-16-0"></span>1.2 ELEMENTOS DE LA PLANEACIÓN ESTRATÉGICA

## <span id="page-16-1"></span>1.2.1 OBJETIVO

La Comisión Federal de Electricidad tiene como fin el desarrollo de actividades empresariales, económicas, industriales y comerciales en términos de su objeto, generando valor económico y rentabilidad para el Estado Mexicano como su propietario. (Art. 4to Ley de la Comisión Federal de Electricidad).

## <span id="page-16-2"></span>1.2.2 MISIÓN

Suministrar insumos y bienes energéticos requeridos para el desarrollo productivo y social del país de forma eficiente, sustentable, económica e incluyente, mediante una política que priorice la seguridad y la soberanía energética nacional y fortalezca el servicio público de electricidad.

## <span id="page-17-0"></span>1.2.3 VISIÓN

Consolidarnos como la empresa de energía líder en México, con solvencia técnica y financiera, que procura el fortalecimiento de nuestro capital humano y garantiza el servicio de energía eléctrica con calidad y sentido social a nuestros clientes en todos los segmentos del mercado, para contribuir al desarrollo sustentable del país, generando valor económico y rentabilidad al Estado Mexicano.

### <span id="page-17-1"></span>1.2.4 GIRO

**De servicios:** Las empresas que pertenecen a esta categoría no ganan dinero aportando productos concretos, sino realizando acciones que benefician al cliente. Estos servicios pueden ser ofrecidos a personas o a otras organizaciones. Este es uno de los giros más cambiantes y flexibles, porque puede generar servicios prácticamente ilimitados en cuanto a su variedad: siempre surgiendo nuevas necesidades de servicios innovadores o creativos (Torres, 2020).

### <span id="page-17-2"></span>1.2.5 VALORES

- $\aleph$  Transparencia
- Honestidad
- Eficiencia
- Equidad
- $\aleph$  Responsabilidad Social

### <span id="page-18-0"></span>1.2.6 ORGANIGRAMA

<span id="page-18-2"></span>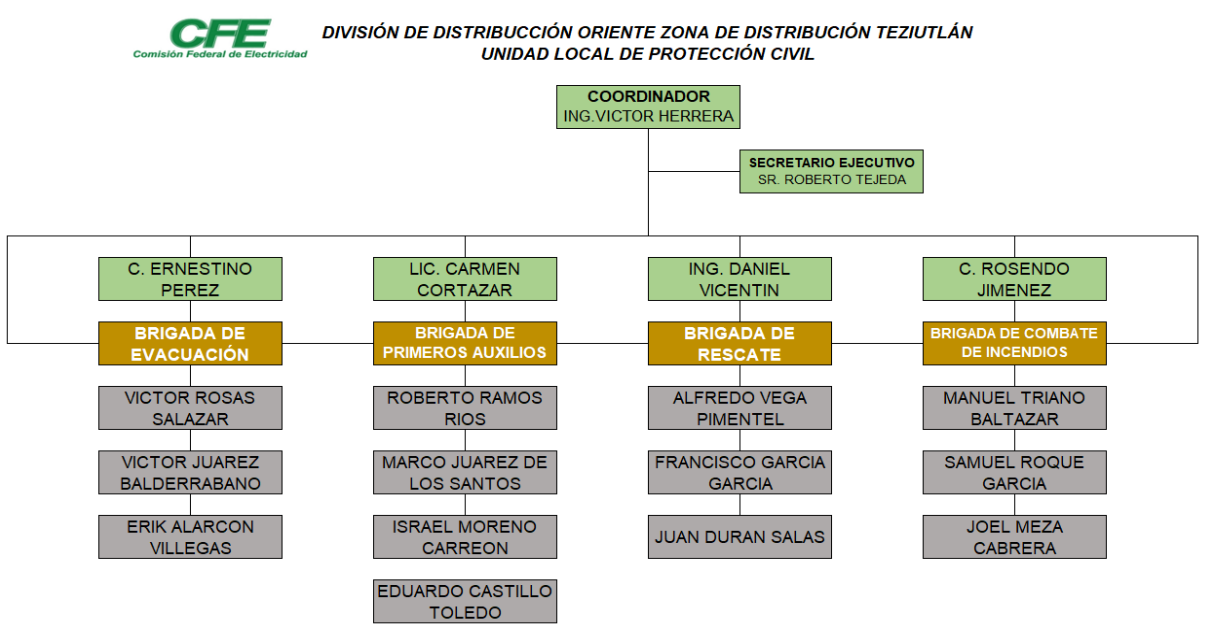

#### **FIGURA 1.**ORGANIGRAMA

Fuente: Departamento de Recursos Humanos CFE Distribución Zona Teziutlán, 2021

### <span id="page-18-1"></span>1.2.7 MACROLOCALIZACIÓN

En el país de los Estados Unidos Mexicanos mejor conocido como México, conformado por 32 entidades. México abarca una extensión territorial de 1,964,375 km2, de los cuales 1,959,248 km2 son superficie continental y 5,127 km2 son superficie. (Secretaría de Relaciones Exteriores, 2016).

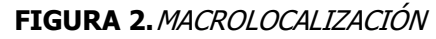

<span id="page-18-3"></span>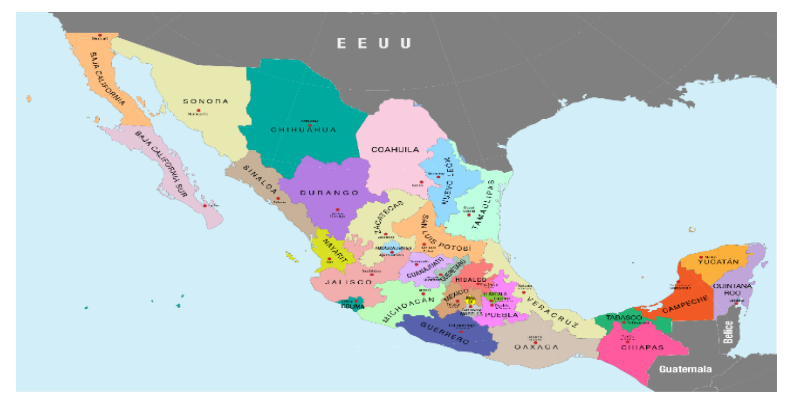

Fuente: Turismo México, 2016

### <span id="page-19-0"></span>1.2.8 MICROLOCALIZACIÓN

<span id="page-19-2"></span>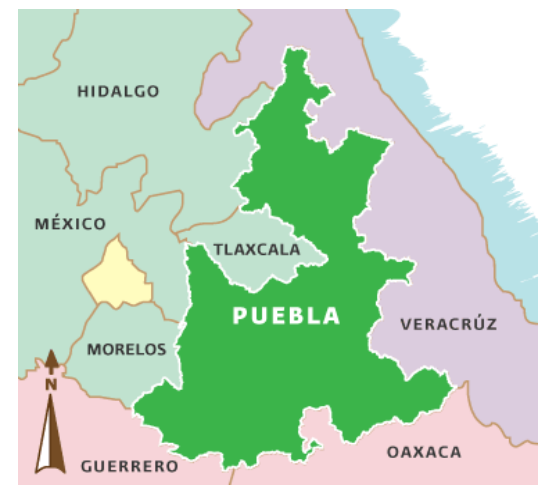

Fuente: INAFED, 2021

### <span id="page-19-1"></span>1.2.9 LOCALIZACIÓN

#### **FIGURA 3.**MICROLOCALIZACIÓN

El Estado de Puebla se encuentra ubicado al Sureste del Altiplano de la República, entre la Sierra Nevada y al Oeste de la Sierra Madre Oriental, tiene una superficie total de 33,919 Km2 que representa el 1.7% de la nacional, se divide en 217 municipios. (Instituto Nacional para el Fedaralismo y Desarrollo Municipal, INAFED, 2021).

<span id="page-19-3"></span>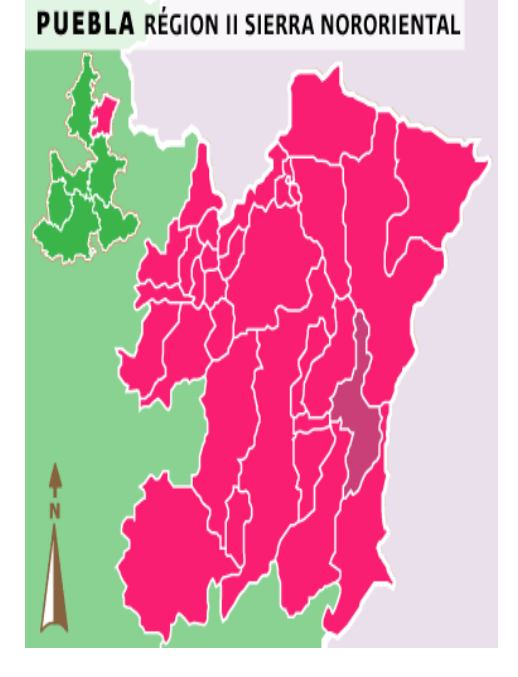

#### **FIGURA 4.**LOCALIZACIÓN

El nombre de Teziutlán proviene de las raíces Nahuas Techuitl: granizo; yolt: expresión de propiedad o localidad; Tépetl: cerro y de ahí la palabra Teziuhyotépetl, que se traduce como "cerro granizoso" ó "cerro lleno de granizo". El municipio de Teziutlán se localiza en la parte noroeste del Estado de Puebla. Sus coordenadas geográficas son los paralelos 19º 47' 06" y 19º 58' 12" de latitud norte y 97º 18' 54" y 97º 23' 18" de longitud occidental. (Instituto Nacional para el Fedaralismo y Desarrollo Municipal, INAFED, 2021).

Fuente: INAFED, 2021

### Colindancias:

- Al Norte: Con Hueyapan y Hueytamalco
- Al Este: Con Xiutetelco y Jalacingo, Veracruz.
- Al Sur: Con Atempan y Chignautla.
- Al Oeste: Con Yaonáhuc

## <span id="page-20-0"></span>1.2.10 UBICACIÓN

La sucursal en donde se realiza el proyecto es el centro de control de distribución zona Teziutlán, ubicada en Av. Miguel Hidalgo 571, Vista Hermosa, CP. 73890, Teziutlán, Pue.

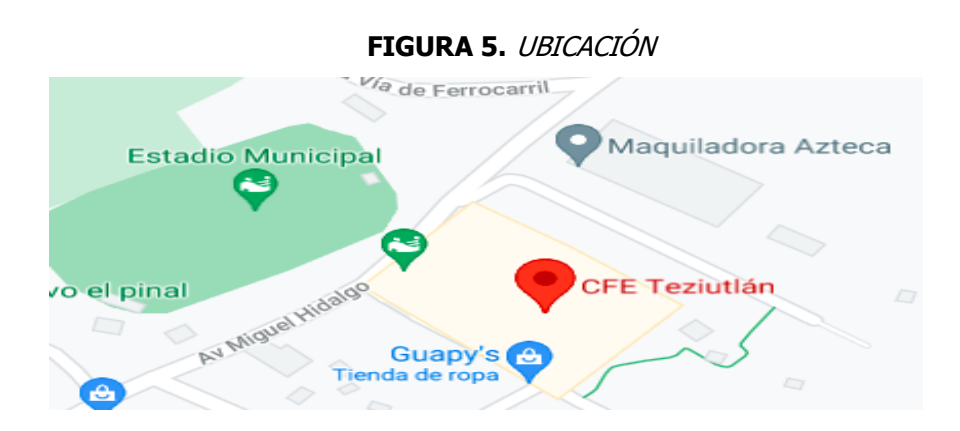

#### <span id="page-20-1"></span>Fuente: Google Maps, 2021

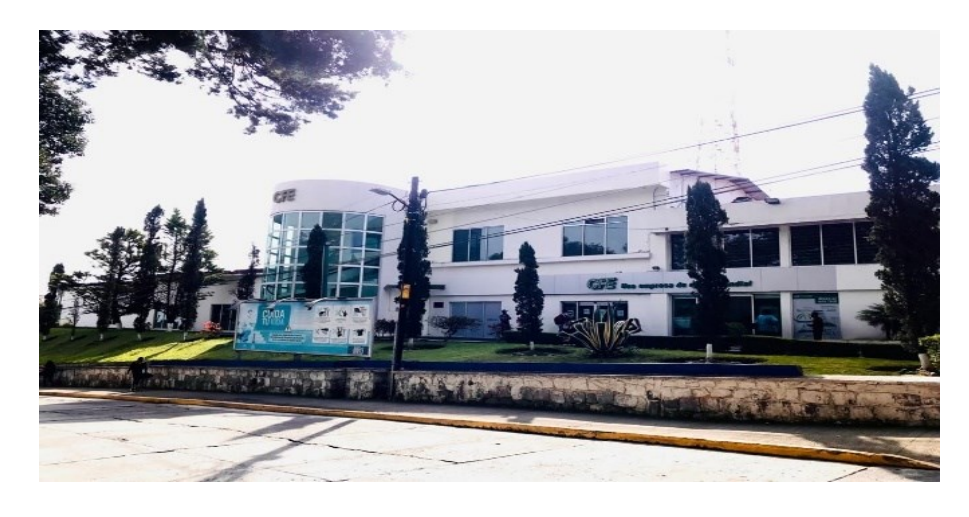

Fuente: Elaboración Propia, 2021

## <span id="page-21-0"></span>1.3 PROBLEMAS DE INVESTIGACIÓN A RESOLVER

Dentro de la empresa Comisión Federal de Electricidad (CFE), en el centro de distribución de la zona Teziutlán, en el Departamento de Recursos Humanos, en la Oficina de Seguridad e Higiene y Capacitación, se ha detectado que existe una problemática en la optimización del registro para la dotación de herramientas y materiales, esto debido a que, la generación de los recibos se hace de manera manual, por lo tanto, cada vez que algún trabajador solicita un insumo, debe llenar todos los datos por escrito ocasionando un retenimiento de tiempo mayor al que debería.

A pesar de que existe un respaldo físico de la información y el registro se almacena en carpetas de manera física en donde se colocan los recibos por fecha y se separa cada carpeta por años, se ha encontrado algunos recibos donde en las fechas están desordenas y no corresponden al lapso establecido, o no tienen la fecha escrita.

Asimismo, existen algunos recibos en donde los trabajadores no realizan el llenado de uno o varios de los campos solicitados, la letra no es legible, y los nombres de los artículos varían, lo que provoca confusión y complicación para conocer; qué, cuándo y a quién se le ha dotado material, lo que genera que se pierda el control del inventario, lo cual perceptiblemente no es conveniente para la empresa.

No obstante, no hay un respaldo digital que avale los registros que se han hecho, por consiguiente, es una gran desventaja ya que, si se llegará a realizar alguna auditoría externa, o se solicitará un chequeo o una corroboración instantánea, no se podría cumplir con tal indicación de manera efectiva y escueta.

Atribuyendo a la investigación de la problemática, la empresa (Dataeraser, 2020) menciona que:

> La metodología del trabajo de documentación física en la empresa conlleva horas por parte del personal y menor eficiencia, debido a que el mantenimiento de un archivo físico implica la correcta clasificación

de los documentos, su óptima conservación, actualización e incluso el control de la copia de los archivos en papel. Otro inconveniente es que la modalidad de este tipo de archivos, favorecen el acceso a la información de personas que no deberían consultar sus contenidos, al tiempo que facilita el robo de datos.

Siendo así se puede determinar que la documentación física es obsoleta, además de que con el paso del tiempo los papeles van deteriorándose por el uso y afecta la información almacenada. Por otro lado, se sabe que el mundo cada vez está más digitalizado, y el ritmo de vida es acelerado dentro del ámbito laboral y es necesario contar con la información al momento sin importar donde se encuentre el usuario, y contar con un respaldo de documentación físico, puede llegar a ser ambiguo y arcaico, ya que existen diversos factores como pudiera ser el caso de incendios o inundaciones que pueden ocasionar un daño considerable o la pérdida total de los mismos. Además, ocupan mucho espacio, y si no son almacenados correctamente, la oficina luce desordenada, las carpetas son pesadas y no se pueden transportar fácilmente.

Por otra parte, se encuentra con la problemática que no se tiene un registro de la cantidad que se tiene de equipo y herramienta dentro del almacén, por consiguiente, no se tiene un control sobre las entradas y salidas de las dotaciones, provocando que se pierda el control de las dotaciones otorgadas, y al no existir un inventario, es posible que pase desapercibida si algún artículo se pierde o en otro caso es que al no ser conscientes de lo que existe en el almacén no se den cuenta cuando un artículo este próximo a acabarse, lo cual resulta contraproducente para la empresa ya que se podría dar el caso en que un trabajador se quede sin equipo y herramienta.

# <span id="page-23-0"></span>1.4 PREGUNTAS DE INVESTIGACIÓN

<span id="page-23-1"></span>

| <b>İTEMS</b>                                          | <b>EXPLICACIÓN</b>                                             |  |  |
|-------------------------------------------------------|----------------------------------------------------------------|--|--|
| factible<br>realizar<br>¿Es<br>el                     | Sí, resulta de gran utilidad, puesto que da solución a la      |  |  |
| proyecto?                                             | problemática existente, además de ser algo novedoso en         |  |  |
|                                                       | el área.                                                       |  |  |
| <i>i</i> Se<br>los<br><b>recursos</b><br>posee<br>con | Sí, se cuenta con<br>los recursos necesarios; Una              |  |  |
| realizarlo<br>necesarios<br>para<br>$\mathbf{v}$      | computadora o laptop, la paquetería de Office instalada,       |  |  |
| cuáles son?                                           | conocimiento teórico y práctico de la herramienta Excel,       |  |  |
|                                                       | nivel de inglés B1, disponibilidad de tiempo.                  |  |  |
| ¿Qué efecto tiene utilizar las                        | Tiene<br>efecto<br>positivo, ya<br>agilizan<br>un<br>que<br>se |  |  |
| herramientas tecnológicas para                        | considerablemente los tiempos, el sistema se puede             |  |  |
| el proyecto?                                          | adaptar a las necesidades de la empresa, la información        |  |  |
|                                                       | es actualizable generando una mejor comunicación.              |  |  |
| ¿Cómo se puede mejorar el                             | Creando un manual que permita la inclusión del personal        |  |  |
| funcionamiento del sistema?                           | encargado de la oficina de seguridad e higiene, para que       |  |  |
|                                                       | entienda el funcionamiento de la base de datos.                |  |  |
| ¿Qué resultados personales y                          | conocimiento<br>Un<br>del<br>mayor<br>sistema,<br>mayor        |  |  |
| generales traerá el desarrollo                        | automatización<br>autodidactismo,<br>de<br>tiempos,            |  |  |
| de esta investigación?                                | estandarización de conceptos, agilización de tiempos,          |  |  |
|                                                       | control en el sistema y en el inventario.                      |  |  |
|                                                       |                                                                |  |  |

**TABLA 1.** PREGUNTAS DE INVESTIGACIÓN

Fuente: Elaboración Propia, 2021

## <span id="page-24-0"></span>1.5 OBJETIVOS

## <span id="page-24-1"></span>1.5.1 OBJETIVO GENERAL

Implementar a través de las herramientas tecnológicas, un sistema digital que permita la gestión documental en la Oficina de Seguridad e Higiene y Capacitación en la empresa CFE zona Teziutlán, Puebla.

## <span id="page-24-2"></span>1.5.2 OBJETIVOS ESPECÍFICOS

- Analizar el entorno de trabajo, identificando las áreas de oportunidad.
- Emplear las habilidades en materia de herramientas digitales para el desarrollo de proyectos de investigación.
- Aplicar un modelo de mejora que coadyuve a la optimización del Recurso Humano.

# <span id="page-25-0"></span>1.6 JUSTIFICACIÓN DE LA INVESTIGACIÓN

Actualmente en un ambiente laboral en donde todo se mueve en un ritmo acelerado, es indispensable tener un buen control sobre los movimientos que se realizan dentro de una determinada área, puesto que está comprobado que si esta, se encuentra organizada y ordenada agiliza los tiempos y por consecuente aumenta la productividad.

> De acuerdo con un estudio de CISCO refiere que, la implementación de tecnologías en las empresas puede aumentar sus utilidades en hasta un 30%, los beneficios de implementar herramientas tecnológicas son muchos, tales como; Integración de la Información: Con la información concentrada en un solo lugar se logra un control más efectivo y actualizado; Toma de decisiones oportunas: Se pueden detectar anomalías y darles solución; Información en tiempo real: Permite contar con información actualizada y al instante, y desde dónde se encuentre el usuario. Ocasionando que mejoren sus procesos y a su vez prosperen. (Santi, 2019).

Desarrollar un sistema digital con la ayuda de las TIC´S, que agilice los tiempos de registro, es vital en un ambiente tan competido como en el que se encuentra. Es importante mencionar los vastos beneficios que se obtienen con dicho sistema, tales como; Un mayor control sobre las entradas y salidas de los insumos; Evitar equivocaciones en el concentrado de la información, debido a que al realizarse de manera digital, se está incitando a completar todos los campos solicitados de manera clara y concisa, sin la posibilidad de confusión de legibilidad de letra o de algún dato faltante; Almacenar los datos por fecha evitando algún tipo de desorden, de esta manera se puede localizar cualquier registro sin importar su antigüedad; Tener los conceptos de los artículos estandarizados en una lista desplegable, es decir, poner un solo nombre al artículo, para evitar confusión con las variaciones que existen.

Una de las atribuciones destacadas es que, dentro de la base de datos se coloca el RPE o RTT de los trabajadores según corresponda y se busca el nombre de manera automática, esto además de ahorrar tiempo, es indispensable, ya que se evita que algún trabajador proporcione el dato de otro trabajador o algún error al escribir el nombre.

No obstante, además de darle solución al almacenamiento de datos, también se genera un recibo con el formato oficial de manera automática a tan solo un clic, y está programado para guardarse en una carpeta específica para un mayor control. Dentro de las múltiples ventajas se encuentra que se puede conocer el historial de un trabajador, permitiendo conocer cuando y cuáles han sido los insumos que se le ha dotado. Cabe mencionar que se implementan ciertas restricciones para un adecuado uso de la base de datos, como contraseña para proteger la información y mensajes de dialogo que no permiten el registro en el almacenamiento de datos o la generación de un recibo si falta algún campo en la hoja de registro, esto con la finalidad de evitar información incompleta en la base de datos.

Dándole solución a la problemática respecto al inventario, se opta por la opción de entrelazar la base de datos con un inventario, el cual cuenta con entradas y salidas que al solo llenar los campos y dar clic en los botones correspondientes, se generan los movimientos automáticamente permitiendo tener un conteo exacto del Equipo y Herramienta. No obstante, se codifican los artículos, asignándoles un código automático para que sea más fácil su localización dentro del almacén, dicho código se genera automáticamente cuando un artículo se da de alta dependiendo de la categoría que en la fue asignada para guardarse. Ahora bien, para tener un control más preciso y poder prevenir escases de los recursos, el sistema emite una alerta del estado en la que se encuentra un producto tales como; disponible, próximo a agotarse y agotado.

Dicho lo anterior, el sistema digital es tan viable y factible, ya que da iniciativa a la reducción de recursos, ya que al manejarse de esta manera se pueden evitar el consumo excesivo de las hojas de papel, que además de generar un gasto, se

deterioran con el uso, beneficiando monetariamente y ayudando también al medio ambiente. Para evitar robo o modificación de la información se protege el libro de Excel con una contraseña que solo es compartida con las personas autorizadas de utilizar el sistema.

En definitiva, el diseño de esta base de datos da solución a la problemática de la investigación, además de que el uso del sistema digital es accesible, debido a que se cuenta con un manual de uso para la misma, el cual describe detalladamente su estructura y su manejo, con la finalidad de que cualquier jefe de oficina, auxiliar, secretaria y encargado del área, pueda hacer uso de esta de manera adecuada.

## <span id="page-28-0"></span>1.7 ALCANCES

- Que el sistema digital se convierta en el soporte de almacenamiento de datos.
- $\aleph$  Se incita a evitar el uso de papel, digitalizando completamente los recibos.
- Se da apertura a que se desarrollen sistemas digitales en diversas áreas de la empresa.
- $\aleph$  Oue su funcionalidad sea amplificada, para que la base de datos pueda utilizarse en otras sucursales de la empresa.

## <span id="page-28-1"></span>1.8 LIMITACIONES

- Que el personal involucrado no este familiarizado con el funcionamiento del sistema digital.
- $\aleph$  Intervenciones del software ajenas a la base de datos.
- $\aleph$  No contar con conocimiento o habilidad de modificar el sistema.

## <span id="page-28-2"></span>1.9 HIPÓTESIS

**HI:** La aplicación de un sistema digital de gestión documental mejorará la optimización al proceso de captura de información en la Oficina de Seguridad e Higiene y Capacitación en la empresa CFE zona Teziutlán, Puebla.

**Ho:** La aplicación de un sistema digital de gestión documental no mejorará la optimización al proceso de captura de información en la Oficina de Seguridad e Higiene y Capacitación en la empresa CFE zona Teziutlán, Puebla.

<span id="page-29-0"></span>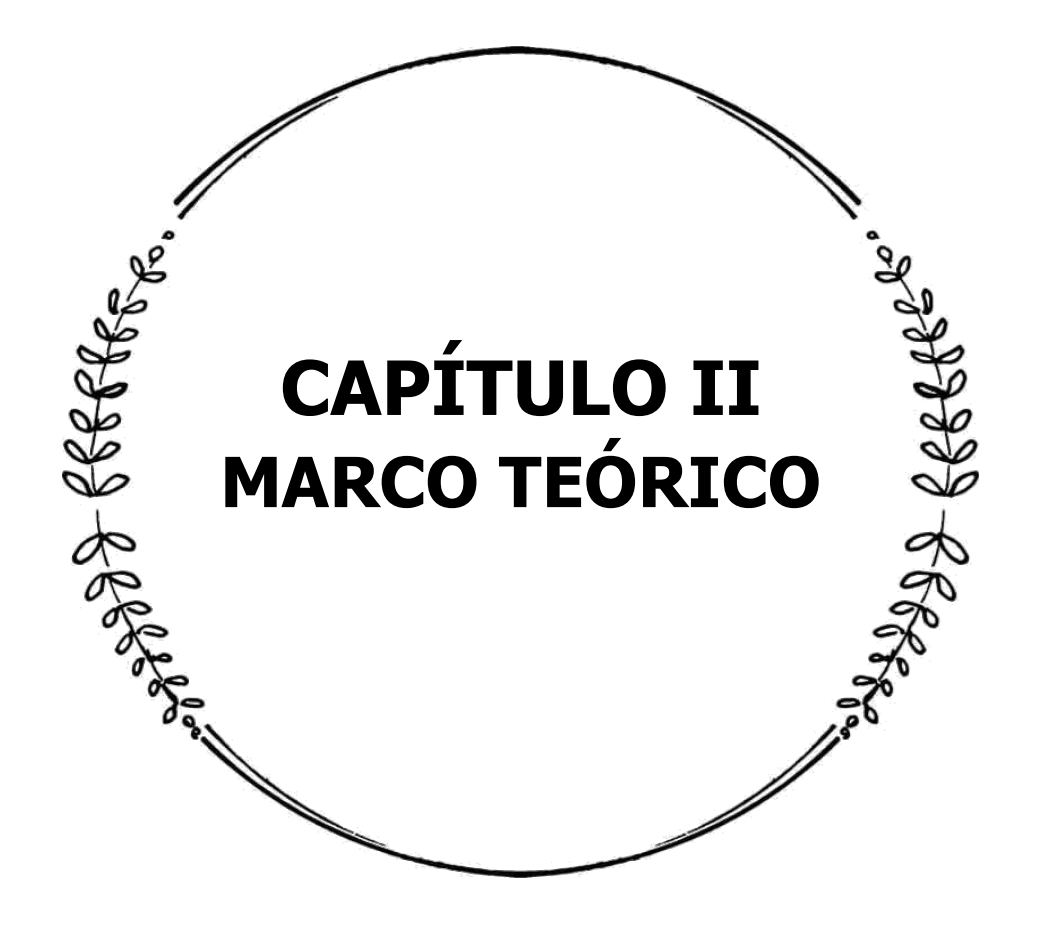

## <span id="page-30-0"></span>2.1 MARCO CONTEXTUAL/REFERENCIAL

### <span id="page-30-1"></span>2.1.1 CONTEXTO

"El contexto es un conjunto de situaciones, fenómenos y circunstancias que se combinan en un momento y lugar específico de la historia y que tienen evidentes consecuencias sobre los sucesos que toman lugar dentro de sus límites espaciotemporales" (Bembibre C. , 2009).

### <span id="page-30-2"></span>2.1.2 ANTECEDENTES DE LA EMPRESA

AGOSTO 14,1937

### CREACIÓN DE LA CFE

En 1937 la población en México era de 18.3 millones de habitantes y solo el 38% contaba con electricidad. Las empresas extranjeras dueñas de la industria eléctrica, solo prestaban el servicio a zonas industriales olvidándose del resto de la población. La ineficiencia, la precaria calidad del servicio y las tarifas elevadas originaron un ambiente de descontento. Como consecuencia, e l 14 de agosto de 1937, el ex presidente Lázaro Cárdenas decreta la creación de la Comisión Federal de Electricidad para organizar y dirigir un sistema eléctrico nacional de generación, transmisión y distribución de energía eléctrica. El objetivo era crear una industria nacional que llevara la energía eléctrica a la población que la necesitaba. Cuando se fundó la CFE no tenía redes propias de transmisión ni distribución. Hoy cuenta con una red de más de 110 mil kilómetros de redes de transmisión y más de 850 mil kilómetros de redes de distribución.

#### <span id="page-31-0"></span>**FIGURA 6.** INICIOS DE CFE

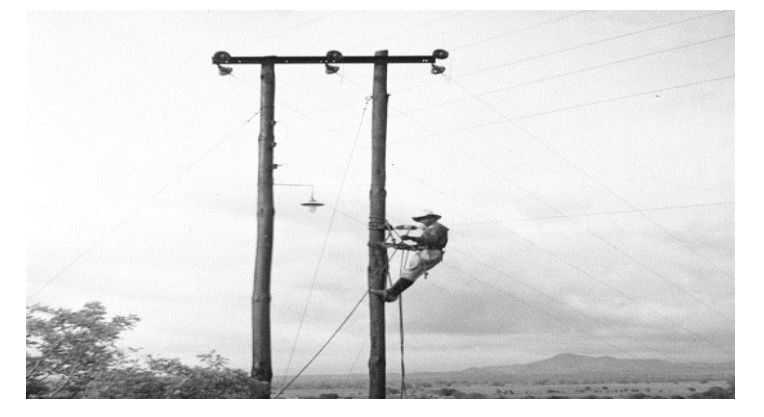

Fuente: Sitio Web CFE, 2021

MAY 29, 2020

#### CFE ALCANZA 45 MILLONES DE CLIENTES

Al inicio de las operaciones de CFE en 1937, sólo el 38% de la población, es decir, unos 7 millones de habitantes contaban con servicio de energía eléctrica. Al cierre de junio de 2020, la CFE suministra el servicio de energía a un total de 45 millones de clientes a lo largo y ancho del país.

Actualmente (septiembre, 2020), cuenta con 335 mil 195 torres de transmisión y subtransmisión; 110,187 kilómetros de longitud de línea (cables); 2,236 subestaciones de potencia y 50,808 kilómetros de longitud de la Red Nacional de Comunicaciones, cable de Fibra Óptica. Tiene 16 Gerencias Divisionales de Distribución y 1,269 Centros de Atención a Clientes.

Su parque de generación está conformado por 192 centrales: ciclo combinado, termoeléctricas, hidroeléctricas, carboeléctricas, nucleoeléctrica, turbogás, geotermoeléctrica, eoloeléctrica, diesel y fotovoltaicas.

La CFE es reconocida como una de las mayores empresas eléctricas del mundo y su objetivo principal es proveer el servicio de energía eléctrica a la población mexicana (CFE, 2021).

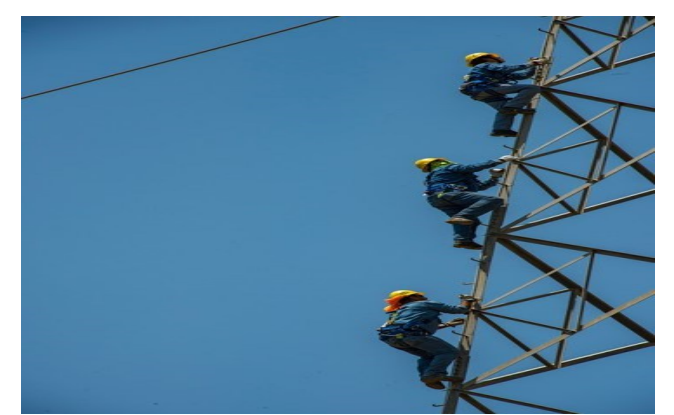

<span id="page-32-0"></span>**FIGURA 7.** CFE ACTUALMENTE

<span id="page-32-1"></span>Fuente: Sitio Web CFE, 2021

### 2.1.3 UBICACIÓN

La sucursal en donde se realiza el proyecto es el centro de control de distribución zona Teziutlán, ubicada en Av. Miguel Hidalgo 571, Vista Hermosa, CP. 73890, Teziutlán, Pue.

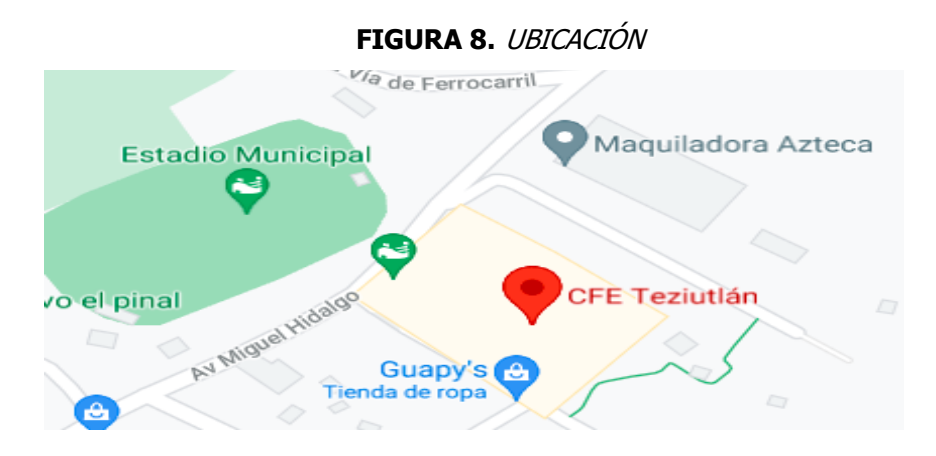

Fuente: Google Maps, 2021

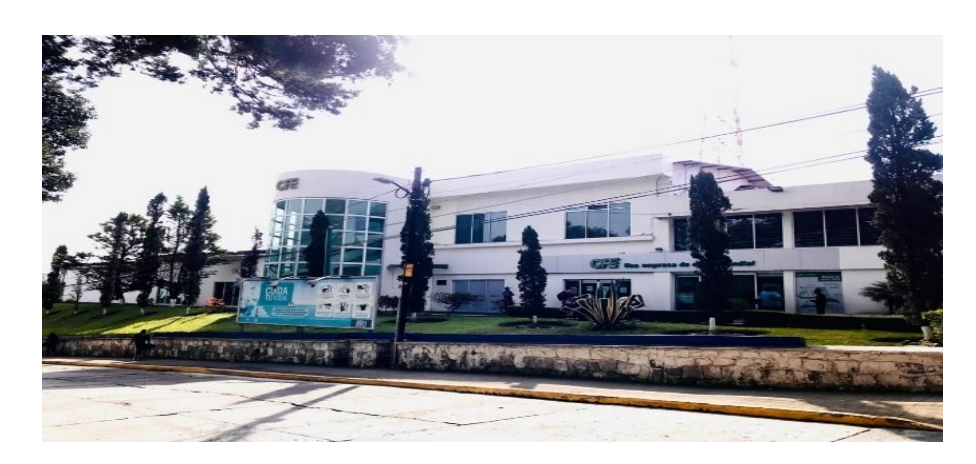

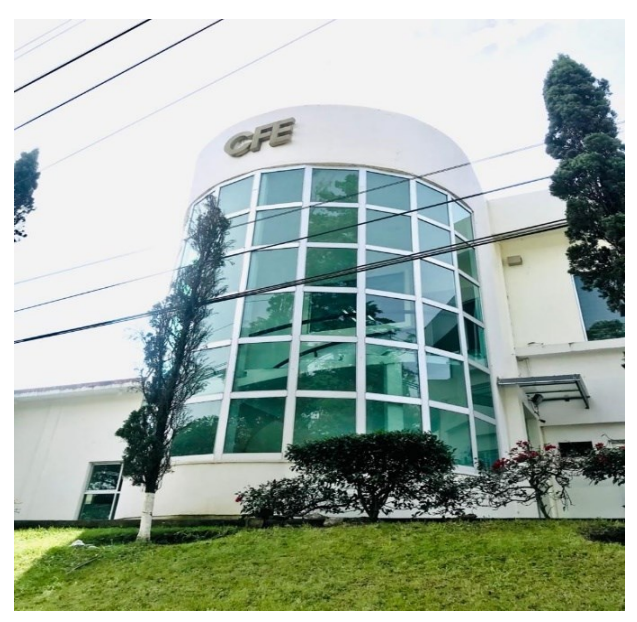

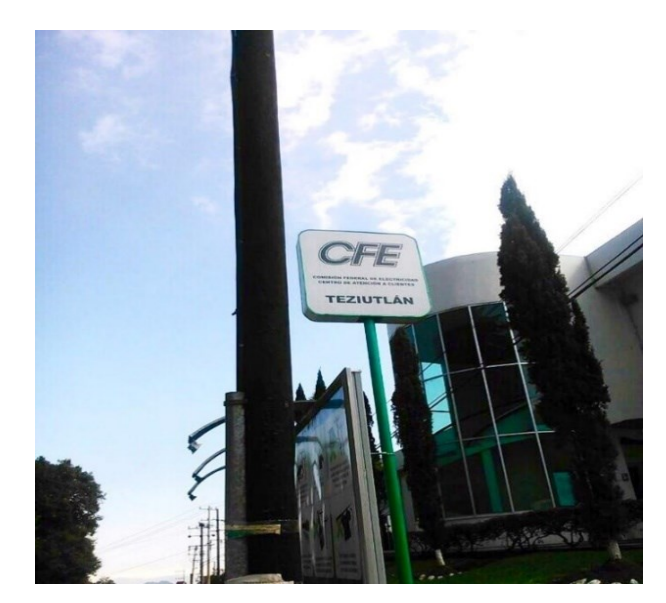

Fuente: Elaboración Propia, 2021

## <span id="page-34-0"></span>2.2 HISTORIA DEL ARTE

PROPUESTA DE AUTOMATIZACIÓN PARA BASES DE DATOS CON MACROS DE EXCEL EN EL ÁREA DE FIDELIZACIÓN DE COLMÉDICA MEDICINA PREPAGADA S.A.

### **ESTUDIO DE LA TAREA ACTUAL**

#### **Valor agregado**

Se determinó si la base de datos del Consolidado de Novedades agrega valor y es necesaria en las tareas del área de Fidelización, para poder verificar si desarrollar una macro con VBA es una actividad de apoyo y logra mejorar la eficiencia en el área.

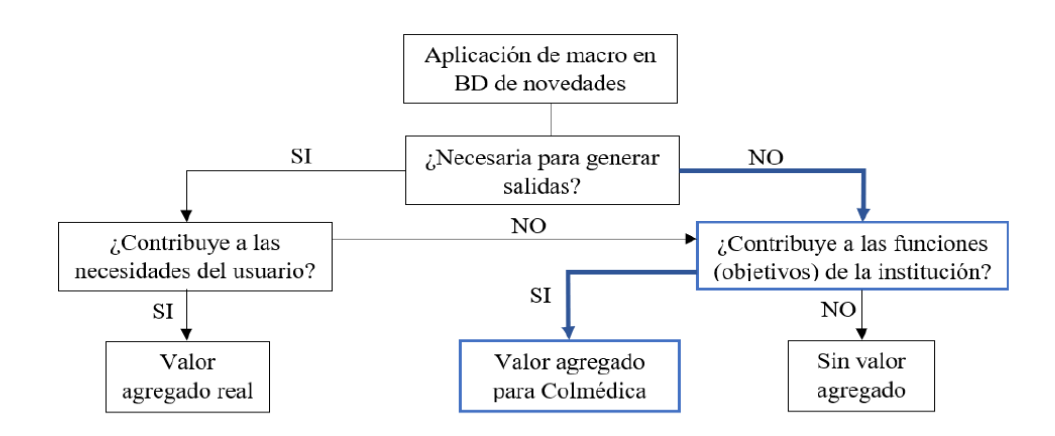

Ilustración 8. Diagrama de flujo de valor agregado

### **PROPUESTA DE MEJORA**

### **Desarrollo de la macro**

Se tomó aproximadamente 35 días hábiles (sin contar fines de semana y festivos) en investigar y aprender cómo hacer una macro en Excel. Después de esto se inició el desarrollo de esta en la base de datos del Consolidado de Novedades para que pueda ser un proceso automático.

|                                         | 濃 Archivo Edición Ver Insertar Formato Depuración Eiecutar Herramientas Complementos Ventana Avuda | - 8 x |
|-----------------------------------------|----------------------------------------------------------------------------------------------------|-------|
|                                         | $\overline{\mathbf{r}}$<br>图2-5   X b 8 8 H 7 C   D 8   2   2   3 @ W 2   4   0   Lin 79, Col 33   |       |
| Proyecto - VBAProject<br>$\times$       | (General)<br>$-$ Novedades                                                                         |       |
| 网 国 门<br>E                              | Sub Novedades ()                                                                                   |       |
| <b>E-RA VBAProject (CONCURSO REGIO)</b> |                                                                                                    |       |
| <b>EDIT Microsoft Excel Objetos</b>     | ' Novedades Macro                                                                                  |       |
| <b>E-88 VBAProject (DICIEMBRE.xlsx)</b> |                                                                                                    |       |
| 白· 图 Microsoft Excel Objetos            |                                                                                                    |       |
| <b>田 Hoja1 (Recuperado Hoja1)</b>       |                                                                                                    |       |
| 册1 Hoia2 (Hoia2)                        |                                                                                                    |       |
| <b>E</b> This Workhook                  | Windows ("DICIEMBRE") . Activate                                                                   |       |
| <b>EL-REN Formularios</b>               | Range ("W1") . Select                                                                              |       |
| <b>Ed UserForm1</b>                     | Range (Selection, Selection, End (x1ToRight)), Select                                              |       |
| <b>EL ME Módulos</b>                    | Selection.Copy                                                                                     |       |
| Modulo 1                                | Windows ("novedades2.xls"). Activate                                                               |       |
| <b>BA VBAProject (EJECUTIVOS AUTO</b>   | Selection.End(xlToRight).Select                                                                    |       |
| <b>Excel Objetos</b>                    | Range ("W1") . Select                                                                              |       |
| 町 Hoia1 (Hoia1)                         | ActiveSheet.Paste                                                                                  |       |
| 田 Hota2 (Hota2)                         | Application. CutCopyMode = False                                                                   |       |
| 图 Hota3 (Hota3)                         | 'Range("AC2"). Select                                                                              |       |
| ThisWorkbook                            | 'Selection.End(xlToLeft).Select                                                                    |       |
| <b>BA</b> VBAProject (novedades1.bd)    | 'Selection. End (xlTcLeft) . Select                                                                |       |
| <b>E-Microsoft Excel Objetos</b>        | 'Selection.End(xlToLeft).Select                                                                    |       |
| 田1 Hota 1 (novedades 1)                 | 'Selection.End(xlToRight).Select                                                                   |       |
| ThisWorkbook                            | Range ("W2") . Select                                                                              |       |
| <b>AS VBAProject (PERSONAL, XLSB)</b>   | Selection.End(xlToLeft).Select                                                                     |       |
| <b>En Microsoft Excel Objetos</b>       | Selection.End(x1ToLeft).Select                                                                     |       |
| <b>EL-BRINGDIOS</b>                     | Windows ("DICIEMBRE") . Activate                                                                   |       |
| <b>AR</b> Módulo1                       | Workbooks.OpenText Filename:="C:\Users\AnaML\Desktop\novedades1.txt", Origin                       |       |
| <b>AR</b> Módulo2                       | :=x1Windows, StartRow:=1, DataType:=x1Delimited, TextQualifier:=                                   |       |
| Módulo3                                 | x1DoubleQuote, ConsecutiveDelimiter:=False, Tab:=True, Semicolon:=False,                           |       |
|                                         | Comma:=False, Space:=False, Other:=False, FieldInfo:=Array(Array(1, 1),                            |       |
|                                         | Array(2, 1), Array(3, 1), Array(4, 1), Array(5, 1), Array(6, 1), Array(7, 1), Array(8, 1),         |       |
|                                         | Array(9, 1), Array(10, 1), Array(11, 1), Array(12, 1), Array(13, 1), Array(14, 1), Array(15        |       |
|                                         | , 1), Array (16, 1), Array (17, 1), Array (18, 1), Array (19, 1), Array (20, 1), Array (21, 1),    |       |
|                                         | Array(22, 1), Array(23, 1), Array(24, 1), Array(25, 1), Array(26, 1), Array(27, 1)),               |       |
|                                         | TrailingMinusNumbers:=True                                                                         |       |
|                                         | 'Selection.End(xlToRight).Select                                                                   |       |
|                                         | 'Range("AB1").Select                                                                               |       |
|                                         | 'Selection. End (x1Down). Select                                                                   |       |

Ilustración 26. Código de la macro

#### **Estudio de tiempos con la macro**

Se realizaron una serie de pruebas en las que se probó la macro, obteniendo así los siguientes tiempos en el desarrollo de la base de datos del consolidado de novedades diarias. 56

Tabla 7. Estudio de tiempo de desarrollo de la base con la macro

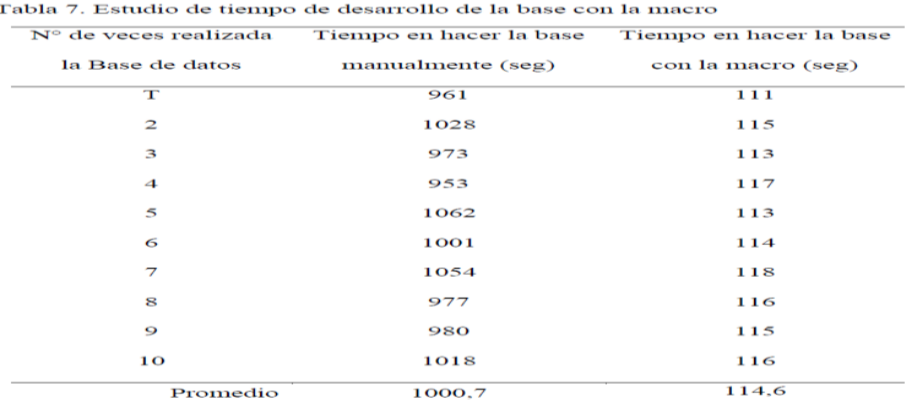

Teniendo en cuenta que descargar los archivos de novedades de cancelación del aplicativo de Huell@ se demora aproximadamente un minuto y medio, el resto de tiempo sería para la ejecución de la macro, que no alcanza a demorarse ni 2 segundos. Por lo tanto, el promedio del tiempo para hacer la base de datos del consolidado de novedades
con ayuda de la macro sería 114,6 segundos, es decir, 1:55 minuto, ahorrándose así 886,1 segundos al día, siendo este el 87,5% del tiempo.

CONCLUSIONES: En este proyecto se identificó las operaciones del área de Fidelización que son desarrolladas manualmente, siendo estas bases de datos generadas diariamente y mensualmente, con el fin de alimentar informes mensuales y apoyar estrategias de fidelización dirigidas por las consultoras del área. Se tomó inicialmente la base de datos del Consolidado de Novedades para automatizar por medio de la macro con VBA; tomaba 16 minutos, aproximadamente, generar esta base de datos manualmente, con la macro que se diseñó, se demoraba 2 minutos, ahorrando así un 87,5% del tiempo total. Posteriormente, se realizó un estudio de la base de datos de Salud Administrada el cual toma 6 horas aproximadamente realizar dicha base, sin embargo, para optimizar la operación se propuso diseñar una macro el cual ahorraría un 80% del tiempo (Leal, 2020).

# 2.3 MARCO CONCEPTUAL

# 2.3.1 EMPRESA

"La empresa es la unidad económico-social en la cual, a través del capital, el trabajo y la coordinación de recursos se producen bienes y servicios para satisfacer las necesidades de la sociedad" (Münch, 2007).

2.3.1.1 CLASIFICACIÓN DE LAS EMPRESAS

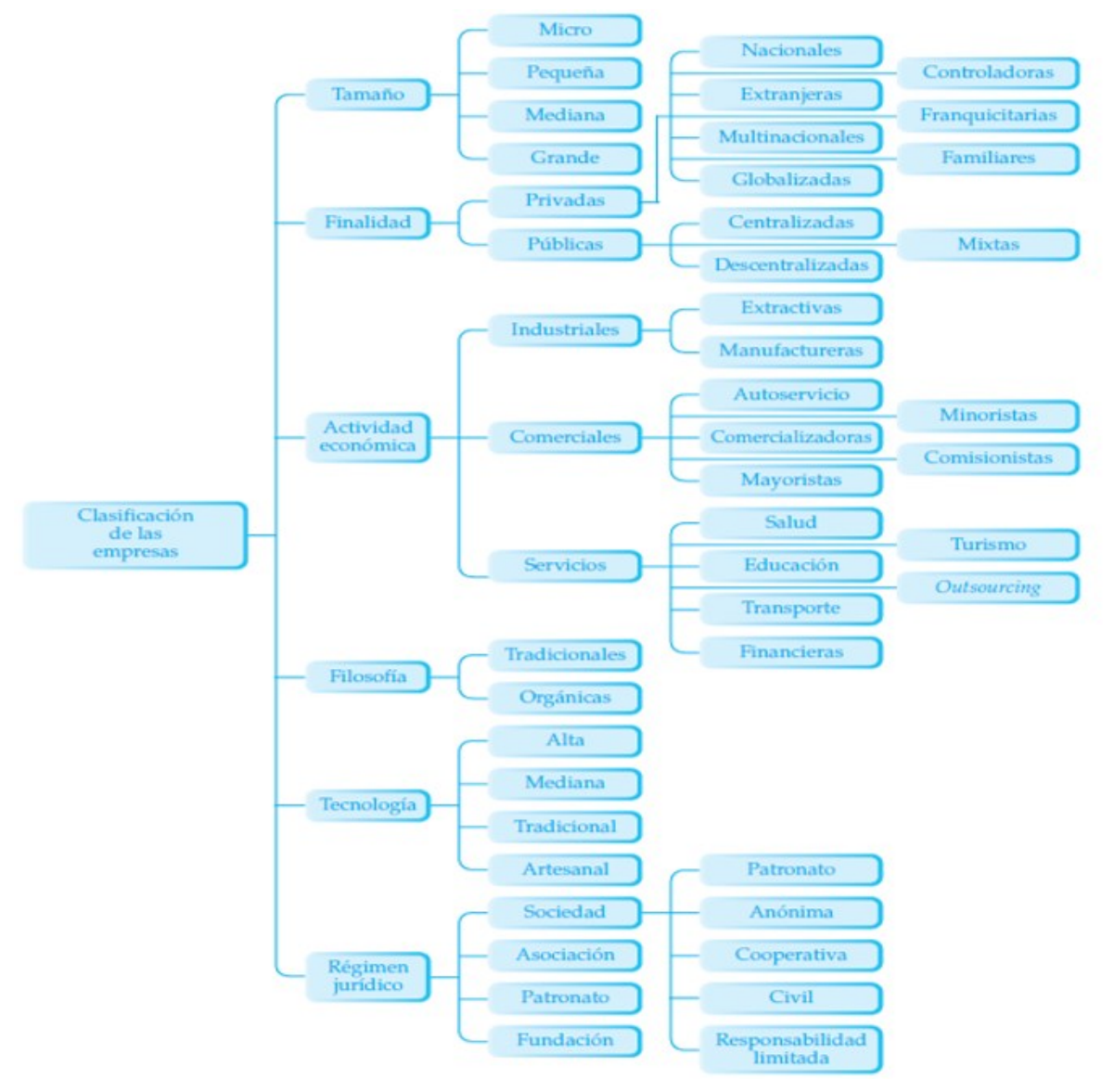

**FIGURA 9.** MAPA CONCEPTUAL DE CLASIFICACIÓN DE LAS EMPRESAS

Fuente: Münch, 2007, p.151

## 2.3.1.2 DEPARTAMENTOS O ÁREAS

"Un área funcional es el conjunto de funciones, actividades y responsabilidades, realizadas en un departamento o área de la organización" (Münch, 2007).

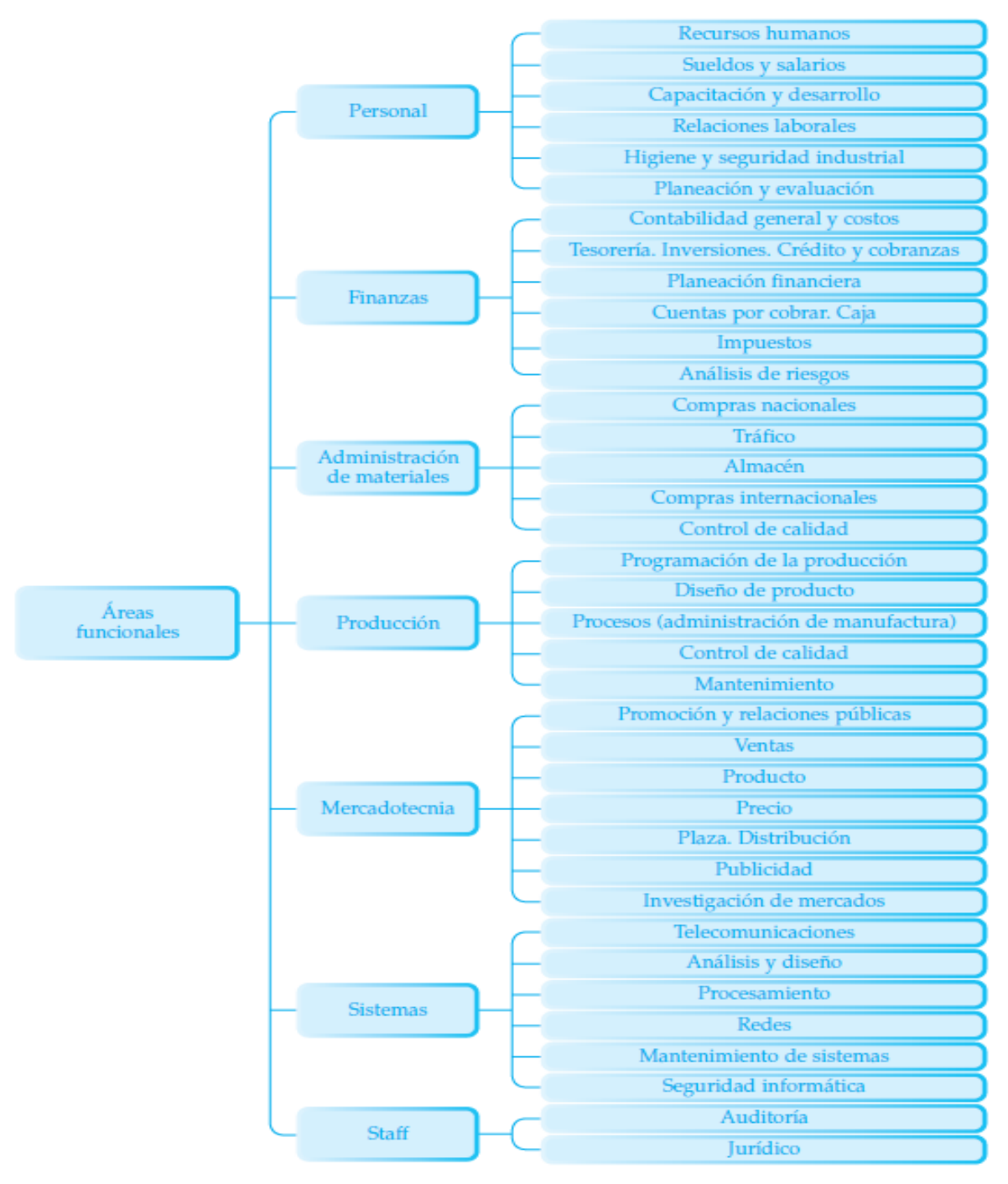

**FIGURA 10.** MAPA CONCEPTUAL DE ÁREAS FUNCIONALES DE LA EMPRESA

Fuente: Münch, 2007, p.172

#### 2.3.1.2.1 SEGURIDAD E HIGIENE

La Jefatura de Servicios de Seguridad e Higiene en el Trabajo, es el área del Instituto cuyo objetivo primordial es promover a la prevención de riesgos del trabajo mediante actividades, programas y campañas que deben realizar las Dependencias y Entidades afiliadas al régimen de la Ley, a fin de garantizar la seguridad y salud de los trabajadores, así como nombrar, supervisar y evaluar el proceso de dictaminación de riesgos de trabajo e invalidez (Instituto de Seguridad y Servicios Sociales de los Trabajadores del Estado, 2021).

### 2.3.2 DESARROLLO

Es acción y efecto de realizar o llevar a cabo algo, que se expone con orden y amplitud una cuestión o un tema, una evolución hacia mejores niveles de vida, hallar diferentes términos que componen una función o una serie, aumentar o reforzar algo (Real Academia Española, 2021).

# 2.3.3 ADMINISTRACIÓN

"La administración es un proceso a través del cual se coordinan y optimizan los recursos de un grupo social con el fin de lograr la máxima eficacia, calidad y productividad en la consecución de sus objetivos" (Münch, 2007).

## 2.3.4 OPTIMIZACIÓN

"La optimización es la acción de desarrollar una actividad lo más eficientemente posible, es decir, con la menor cantidad de recursos y en el menor tiempo posible" (Westreicher, 2020).

# 2.3.5 GESTIÓN

"Según Frederick W. Taylor (1994), la gestión es el arte de saber lo que se quiere hacer y a continuación, hacerlo de la mejor manera y por el camino más eficiente" (Citado por Manrique, 2016, p.133).

### 2.3.5.1 GESTIÓN DE ALMACENAMIENTO

"Es un módulo de programa que proporciona la interfaz entre los datos de bajo nivel en la base de datos y los programas de aplicación y consultas emitidas al sistema" (Silberschatz, Korth, & Sudarshan, 2002).

### 2.3.5.2 GESTIÓN DE INVENTARIO

De acuerdo con Arango (2013), la importancia de los inventarios se ha incrementado, dado su impacto, tanto en asegurar la disponibilidad de productos para los consumidores, como en los requerimientos de capital que deben invertir las compañías en sus existencias. Se busca entonces, un equilibrio que garantice la mínima inversión, que permita el mejor nivel de servicio, teniendo la cantidad justa que se espera que el cliente requiera (citado por Lopes Martínez, Padilla Aguiar, Paradela Fournier, & Rodríguez Rivero, 2019,p.18).

# 2.3.6 SISTEMA DIGITAL

Los sistemas digitales están configurados para manejar los datos por intermedio de programas y módulos del sistema concretos conforme a su estructura informática y metadatos. Interactúan con los demás niveles de información para finalmente proyectase como un arreglo de pixeles en una pantalla de características indefinidas (Gutiérrez, 2019).

# 2.3.7 TRAZABILIDAD

La trazabilidad puede definirse como el proceso por el que se permite conocer todas las etapas, ubicaciones o cambios por los que han pasado los datos personales en el contexto de una actividad de tratamiento. Por tanto, la trazabilidad debe consistir en tener un control exhaustivo del proceso de tratamiento de los datos personales, controlando qué datos son tratados, quién interviene en el proceso de tratamiento de datos, qué terceros tienen acceso y qué sistemas están implicados (Pridatect, 2019).

#### 2.3.8 BASE DE DATOS

Una base de datos es un conjunto de datos almacenados en memoria externa que están organizados mediante una estructura de datos. Cada base de datos ha sido diseñada para satisfacer los requisitos de información de una empresa u otro tipo de organización (Marqués, 2011).

#### 2.3.8.1 BASE DE DATOS RELACIONAL

Una base de datos relacional está formada por un conjunto de relaciones. A las relaciones, en SQL, se las denomina tablas. Cada tabla tiene una serie de columnas (son los atributos). Cada columna tiene un nombre distinto y es de un tipo de datos (entero, real, carácter, fecha, etc.). En las tablas se insertan filas (son las tuplas), que después se pueden consultar, modificar o borrar (Marqués, 2011).

#### 2.3.8.2 SISTEMA DE GESTIÓN DE BASE DE DATOS

Es una aplicación que permite a los usuarios definir, crear y mantener la base de datos, además de proporcionar un acceso controlado a la misma. Se denomina sistema de bases de datos al conjunto formado por la base de datos, el SGBD y los programas de aplicación que dan servicio a la empresa u organización (Marqués, 2011).

Es una colección de datos interrelacionados y una colección de programas para acceder a esos datos. Los datos describen una empresa particular, proporcionan un entorno que sea tanto conveniente como eficiente para las personas que lo usan para la

recuperación y almacenamiento de la información (Silberschatz, Korth, & Sudarshan, 2002).

2.3.8.2.1 CARACTERÍSTICAS DEL SISTEMA DE GESTIÓN DE BASE DE DATOS

Permite la definición de la base de datos mediante un lenguaje de definición de datos. Este lenguaje permite especificar la estructura y el tipo de los datos, así como las restricciones sobre los datos. permite la inserción, actualización, eliminación y consulta de datos mediante un lenguaje de manejo de datos (Marqués, 2011).

## 2.3.8.2.2 TIPOS DE SISTEMAS DE GESTIÓN DE BASE DE DATOS

- Un sistema de seguridad: de modo que los usuarios no autorizados no puedan acceder a la base de datos.
- Un sistema de integridad: que mantiene la integridad y la consistencia de los datos.
- Un sistema de control: de concurrencia que permite el acceso compartido a la base de datos (Marqués, 2011).

#### 2.3.8.2.3 VENTAJAS E INCONVENIENTES DE LOS SISTEMAS DE BASES DE DATOS

#### Ventajas:

- Control sobre la redundancia de datos.
- Control sobre la consistencia de datos.
- Mantenimiento de estándares.
- $\aleph$  Mejora en la integridad de datos.
- Mejora en la seguridad, en la accesibilidad a los datos y en la productividad.
- Mejora en el mantenimiento Aumento de la concurrencia. Mejora en los servicios de copias de seguridad.

#### Inconvenientes:

- $\aleph$  Alta complejidad.
- Coste del equipamiento adicional.
- $\aleph$  Vulnerable a los fallos. (Marqués, 2011)

#### 2.3.8.3 DISEÑO DE BASE DE DATOS

Según (Marqués, 2011), esta etapa consta de tres fases: diseño conceptual, diseño lógico y diseño físico de la base de datos. Tiene como objetivo representar los datos que requieren las principales áreas funcionales y los usuarios, y representar las relaciones entre dichos datos. Proporcionar un modelo de los datos que soporte las transacciones que se vayan a realizar sobre los datos.

#### 2.3.9 INVENTARIO

El inventario es una herramienta básica para que las empresas puedan gestionar las necesidades de cada una de las existencias o productos, cuándo realizar el pedido al proveedor y la cantidad necesaria. Ordena las existencias en el almacén, cuantifica de forma real las existencias, corrige las diferencias entre los datos registrados y los reales y ofrece datos reales a la empresa ayudando a la purga de existencias deterioradas o perdidas (Cruz, 2017).

## 2.3.10 CODIFICACIÓN

Se llama codificación a la transformación de la formulación de un mensaje a través de las reglas o normas de un [código](https://www.definicionabc.com/general/codigo.php) o [lenguaje](https://www.definicionabc.com/comunicacion/lenguaje.php) predeterminado Conocemos a la codificación como cualquier operación que implique la asignación de un valor de símbolos o caracteres a un determinado mensaje verbal o no verbal con el propósito de transmitirlo a otros individuos o entidades que compartan el código. (Bembibre V. , 2017) .

# 2.3.11 DIGITALIZACIÓN

"De acuerdo con la (Real Academia Española, 2021), la digitalización es registrar datos en forma digital. Convertir o codificar en números dígitos datos o informaciones de carácter continuo o, como una imagen fotográfica, un documento o un libro".

# 2.3.12 PROGRAMACIÓN

La programación no es solo el trabajo de escritura del código, sino todo un conjunto de tareas que se deben cumplir, a fin de que el código que se escribió resulte correcto y robusto, y cumpla con el objetivo o los objetivos para los que fue creado (Juganaru, 2014).

## 2.3.13 MICROSOFT EXCEL

Excel es un programa informático de hojas de cálculo electrónicas creado por la empresa Microsoft. El nombre Excel viene de la palabra en inglés que se refiere a algo o alguien que "se destaca entre los demás" o "es mejor que los otros". La función más importante de Excel es la creación de hojas de cálculo que tienen la función de ordenar y calcular, de forma automatizada mediante la introducción de fórmulas, grandes cantidades de números o ítems. Debido a lo anterior, Excel también se ha convertido en una herramienta para la construcción de base de datos (Significados, 2017).

#### 2.3.13.1 VISUAL BASIC

Visual Basic para Aplicaciones (VBA) es una implementación del lenguaje de programación orientado a eventos de Microsoft, permite la construcción de funciones definidas por el usuario, la automatización de los procesos y el acceso a la API de Windows y otras funcionalidades

de bajo nivel a través de las bibliotecas de vínculos dinámicos (DLL). Se puede usar tanto para la construcción manual de funciones como para la creación automática de macros. Es decir, cuando grabamos una macro, internamente Microsoft Office escribe un código en VBA que es el que realiza las operaciones asociadas a la macro (Iruela, 2016).

#### 2.3.13.1.1 MACROS

Una macro es un conjunto de comandos que se almacena en un lugar especial de Excel de manera que están siempre disponibles cuando los necesites ejecutar. Las macros se utilizan principalmente para eliminar la necesidad de repetir los pasos de aquellas tareas que realizas una y otra vez. Las macros se escriben en un lenguaje de computadora especial que es conocido como Visual Basic for Applications (VBA). (Excel Total, 2021).

#### 2.3.13.2 KUTOOLS

Kutools para Excel es un complemento útil de Excel con más de 300 funciones avanzadas para simplificar varios tipos de tareas complicadas en unos pocos clics en Excel. Sin lugar a dudas, este complemento potente y fácil de usar ahorrará a los usuarios de Excel una gran cantidad de tiempo de trabajo y mejorará en gran medida la eficiencia de trabajo (Filehorse, 2021).

# 2.4 MARCO LEGAL

## LICENCIA DEL SOFTWRE MICROSOFT

ÁMBITO DE LA LICENCIA. El software se distribuye bajo licencia, no se vende. El presente contrato únicamente te otorga algunos derechos de uso del software. Microsoft se reserva todos los demás derechos. A menos que la legislación aplicable otorgue más derechos a pesar de esta limitación, solo podrás utilizar el software tal y como lo autoriza expresamente el presente contrato. Al hacerlo, deberás ajustarte a las limitaciones técnicas del software que sólo permiten utilizarlo de determinadas formas. No podrás: eludir las limitaciones técnicas del software; utilizar técnicas de ingeniería inversa, descompilar o desensamblar el software, excepto y únicamente en la medida en que ello esté expresamente permitido por la ley, a pesar de esta limitación; hacer más copias del software de las que se especifican en este contrato o estén permitidas por la legislación aplicable, a pesar de esta limitación; hacer público el software para que otros lo copien; alquilar, arrendar o ceder el software; transferir este software ni este contrato a terceros, o utilizar el software para prestar servicios de hospedaje de software comercial.

4. COPIA DE SEGURIDAD. Puedes realizar una copia de seguridad del software. Solo podrás utilizarla para volver a instalar el software.

5. DOCUMENTACIÓN. Toda persona que tenga acceso válido a tu equipo o a la red interna puede copiar y utilizar la documentación con fines de consulta internos.

6. TRANSFERENCIA A OTRO DISPOSITIVO. Puedes desinstalar el software e instalarlo en otro dispositivo para utilizarlo. Sin embargo, no puedes realizar dicha acción para compartir esta licencia entre varios dispositivos.

8. SERVICIOS DE SOPORTE TÉCNICO. Debido a que este software se suministra "tal cual", no podemos proporcionar servicios de soporte técnico para el mismo.

9. CONTRATO COMPLETO. Este contrato, así como los términos de complementos, actualizaciones, servicios basados en Internet y servicios de soporte técnico que uses, constituyen el acuerdo completo de los servicios de software y soporte técnico.

11. EFECTOS LEGALES. En este contrato se describen algunos derechos legales. Es posible que dispongas de otros derechos en virtud de la legislación de tu país. Asimismo, puedes disponer de derechos con respecto a la parte de la que adquiriste el software. Este contrato no modifica los derechos de los que dispones en virtud de la legislación de tu país si dicha legislación no lo permite (Microsoft, 2021).

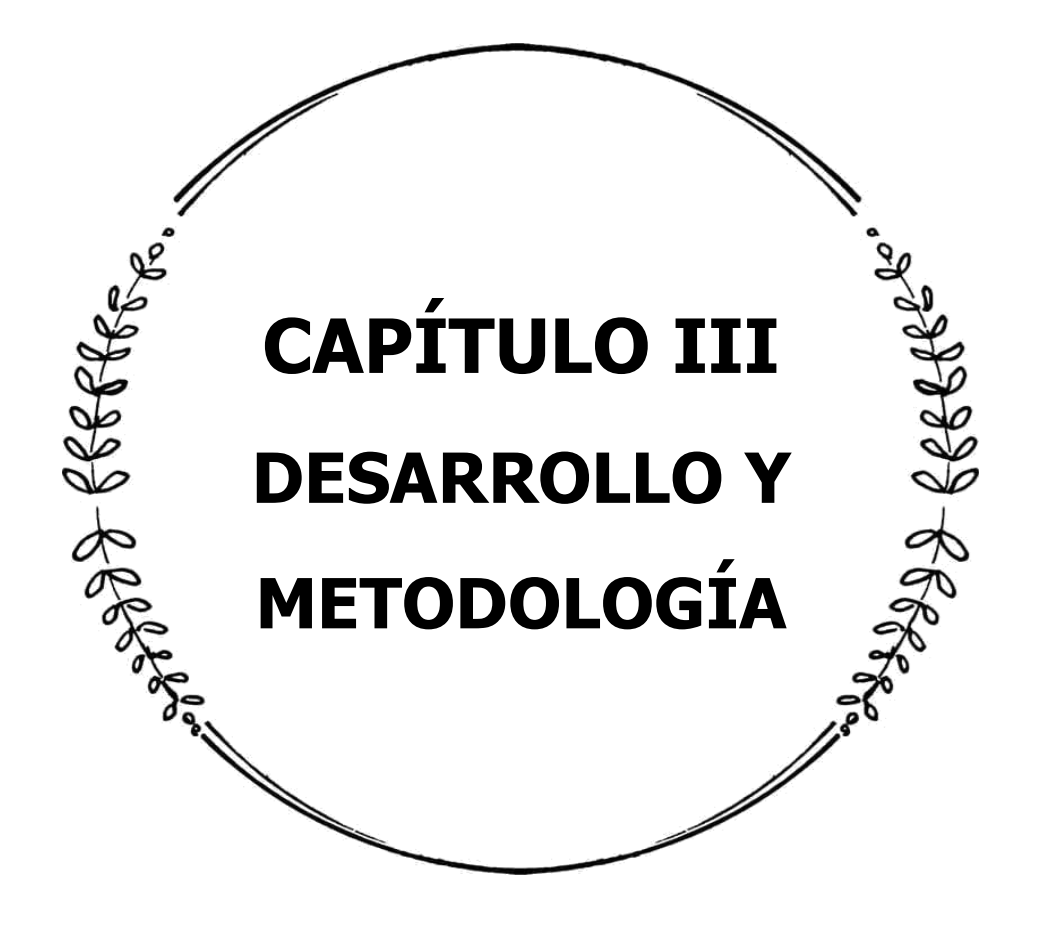

# 3.1 DISEÑO Y METODOLOGÍA DE LA INVESTIGACIÓN

La investigación científica se clasifica en diversas categorías, para llevar a cabo de manera idónea este proyecto se utiliza la investigación aplicada, debido a que permite solucionar problemas reales, esta se aplica y se obtiene un resultado, además que puede ser utilizada en otras situaciones similares. Dicho esto, este tipo de investigación se apega al objetivo de esta investigación que es implementar un sistema digital a través de herramientas tecnológicas, con la finalidad de ser un proyecto resolutivo.

# 3.1.1 ENFOQUE DE LA INVESTIGACIÓN

La presente investigación tiene un enfoque mixto, debió a que, es la combinación de datos cuantitativos y cualitativos, y para el desarrollo de la investigación se utilizan datos medibles de los cuales se logra conocer la cantidad dotada, las entradas y salidas del equipo y herramienta, permitiendo la obtención de datos estadísticos. Por otro lado, se cumple con la parte cualitativa, ya que el sistema permite conocer el historial de dotación por trabajador, es decir se puede conocer el patrón de comportamiento que tiene cada trabajador.

# 3.1.2 SELECCIÓN DE LA MUESTRA

La población muestra que se utiliza para esta investigación, son todos los trabajadores de la empresa Comisión Federal de Electricidad de la zona oriente, distribución Teziutlán, Puebla, que es la sección correspondiente.

# 3.1.3 RECOLECCIÓN DE DATOS

La recolección de datos es a través de fuentes primarias otorgadas por la empresa, las cuales son carpetas que contienen información de todos los comprobantes de recibos realizados en los años de 2020 y 2021. Los recibos cuentan con las siguientes variables de información; Nombre, RPE/RTT, Descripción, Cantidad, Firma y Fecha.

Para llevar a cabo la gestión documental de los recibos se realiza en un lapso de tiempo comprendido del mes de octubre al mes de noviembre del presente año.

Asimismo, se realiza el conteo de la cantidad que existe de cada equipo y herramienta dentro del almacén de la empresa para tener los datos de las existencias reales, así como, los registros de las entradas y salidas de los mismos.

# 3.1.4 INSTRUMENTO DE INVESTIGACIÓN

Para llevar a cabo la comprobación de esta investigación se utiliza la herramienta creada como base de datos e inventario para la recolección de datos.

# 3.1.5 SELECCIÓN DEL INSTRUMENTO

El instrumento de investigación que se utiliza es un sistema digital adecuado a una base de datos y un inventario, debido a que, dicha herramienta concentra todas las variables de estudio y permite interpretar los resultados de manera fácil para llevar a cabo el proyecto.

# 3.1.6 DISEÑO DEL INSTRUMENTO

En el diseño de la estructura de la base de datos se toman en cuenta las variables que se muestran en la tabla 2.

Los conceptos son los espacios determinados para colocar la información necesaria para el registro correcto en la base de datos y la generación de recibos.

Para un funcionamiento ideal de la base de datos, se utilizan botones que tienen asignados una macro en específico con tareas determinadas para realizar. Estos se crean desde el programador de Excel con la herramienta Visual Basic. Más adelante, se describe las acciones que cada macro realiza.

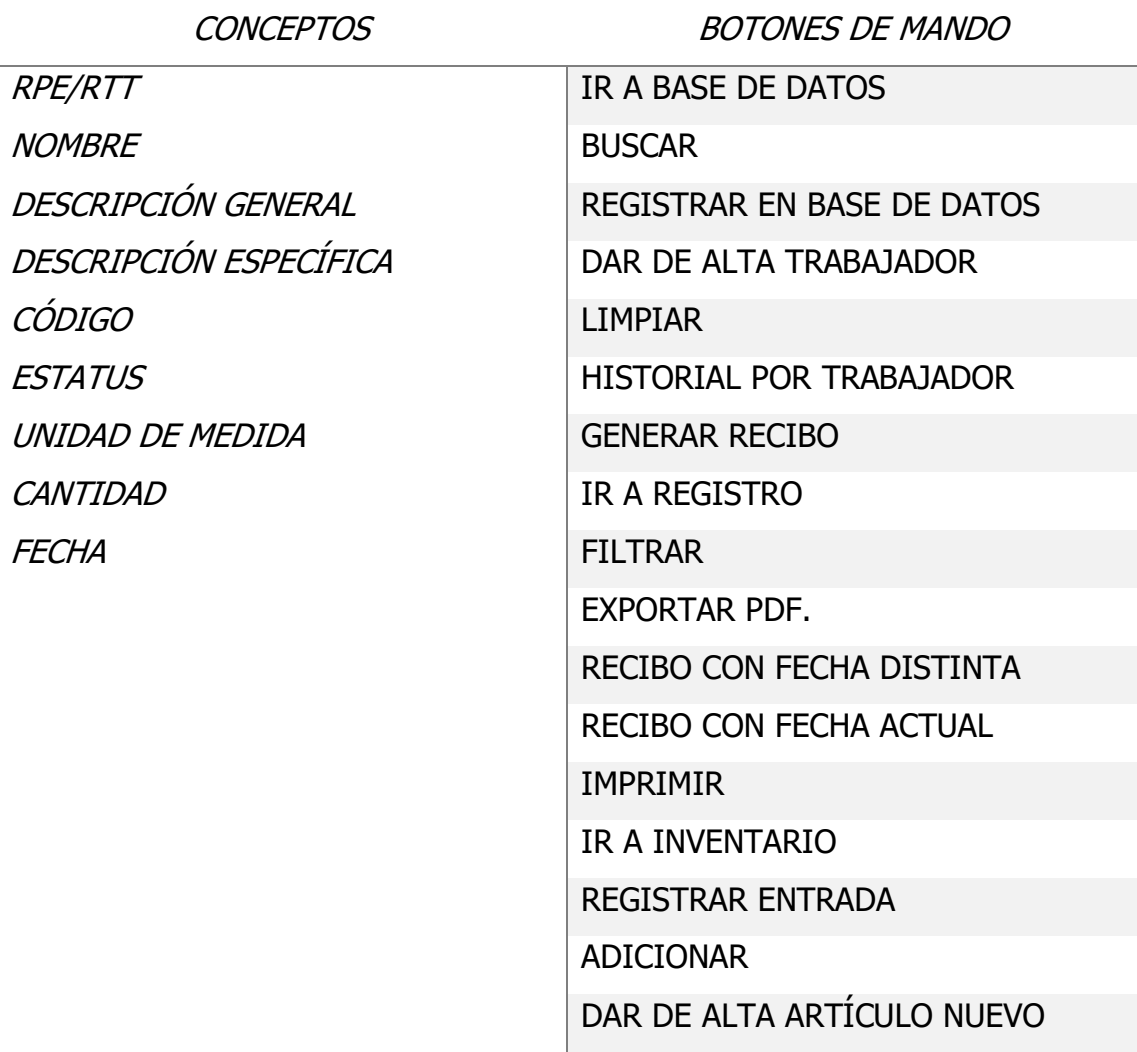

**TABLA 2.** ELEMENTOS DE LA ESTRUCTURA DEL DISEÑO

Fuente: Elaboración Propia, 2021

# 3.1.7 PREPARACIÓN DE DATOS

Para la preparación de datos es necesario verificar que cada recibo contenga los elementos necesarios para su correcta trazabilidad al sistema, una vez que se realiza la gestión documental, dichos datos son transferidos de manera digital por lo que su búsqueda resulta ser mucho más fácil. Adicionalmente de que los datos quedan almacenados, se crean los recibos de manera digital, los PDF se ordenan en carpetas por año y mes, esto con el afán de que sirvan como respaldo y se tengan a la mano en cualquier momento que sean requeridos. Por otro lado, para el inventario, es necesario contabilizar todos los artículos que existen en el almacén, así como

codificarlos para así poder colocarlos con un orden específico logrando tener un mayor control y sea más fácil su localización.

# 3.1.8 ANÁLISIS DE DATOS

Una vez que se realiza la recopilación de datos y la información se encuentra concentrada en el almacenamiento de la base de datos, es posible realizar un análisis de los mismos mediante filtros, así se puede conocer cualquier información general o específica según requiera el caso, por mencionar un ejemplo; que se desee conocer que trabajadores han requerido una herramienta o material o en caso inverso que se requiera conocer lo que un solo trabajador ha requerido. No obstante, con la ayuda del inventario, se conoce el historial de las entradas y salidas del equipo y herramienta, con la fecha y la cantidad exacta. Debido a lo anterior, el sistema resulta factible para analizar datos de manera inmediata.

# 3.2 PROCEDIMIENTO Y DESCRIPCIÓN DE LAS ACTIVIDADES REALIZADAS

Dentro de este capítulo se describe detalladamente como es el desarrollo y conformación de la estructura de este proyecto, especificando cada acción que se realiza, siendo lo más claro y preciso posible, para lograr un correcto entendimiento de cada fase que lo conforma. A continuación, se presenta el cronograma de actividades.

|                                                                     | Fecha |                                                         |  |                   |  |  |                |  |  |  |                                                  |  |  |  |            |
|---------------------------------------------------------------------|-------|---------------------------------------------------------|--|-------------------|--|--|----------------|--|--|--|--------------------------------------------------|--|--|--|------------|
| <b>ACTIVIDAD</b>                                                    |       | <b>AGOSTO</b>                                           |  | <b>SEPTIEMBRE</b> |  |  | <b>OCTUBRE</b> |  |  |  | <b>NOVIEMBRE</b>                                 |  |  |  | <b>DIC</b> |
|                                                                     |       | 23-27. 30-03. 06-10. 13-17. 20-24. 27-01. 04-08. 11-15. |  |                   |  |  |                |  |  |  | 18-22. 25-29. 01-05. 08-12. 15-19. 22-26. 29-03. |  |  |  |            |
| Definir los parámetros del proyecto tanto como el asesor externo    |       |                                                         |  |                   |  |  |                |  |  |  |                                                  |  |  |  |            |
| como el interno.                                                    |       |                                                         |  |                   |  |  |                |  |  |  |                                                  |  |  |  |            |
| Indagación sobre como crear el sistema digital, aprender a          |       |                                                         |  |                   |  |  |                |  |  |  |                                                  |  |  |  |            |
| programar las macros y las funcionalidades para un óptimo uso de    |       |                                                         |  |                   |  |  |                |  |  |  |                                                  |  |  |  |            |
| la misma.                                                           |       |                                                         |  |                   |  |  |                |  |  |  |                                                  |  |  |  |            |
| Se comienza con el diseño de la estructura de la base de datos,     |       |                                                         |  |                   |  |  |                |  |  |  |                                                  |  |  |  |            |
| adaptando el sistema a las necesidades y a la formulación de        |       |                                                         |  |                   |  |  |                |  |  |  |                                                  |  |  |  |            |
| nuevas ideas.                                                       |       |                                                         |  |                   |  |  |                |  |  |  |                                                  |  |  |  |            |
| Reunión para la iniciación de la conformación de los capítulos      |       |                                                         |  |                   |  |  |                |  |  |  |                                                  |  |  |  |            |
| definiendo la estructura del proyecto, entrega de los documentos.   |       |                                                         |  |                   |  |  |                |  |  |  |                                                  |  |  |  |            |
| Se realizan pruebas de la funcionabilidad del sistema, se modifican |       |                                                         |  |                   |  |  |                |  |  |  |                                                  |  |  |  |            |
| las correcciones, se generan nuevas funciones para crear un         |       |                                                         |  |                   |  |  |                |  |  |  |                                                  |  |  |  |            |
| programa más completo.                                              |       |                                                         |  |                   |  |  |                |  |  |  |                                                  |  |  |  |            |
| Conformación de los capítulos del proyecto, documentando el         |       |                                                         |  |                   |  |  |                |  |  |  |                                                  |  |  |  |            |
| proceso que conlleva el desarrollo de la base de datos, entrega de  |       |                                                         |  |                   |  |  |                |  |  |  |                                                  |  |  |  |            |
| las evaluaciones periódicas.                                        |       |                                                         |  |                   |  |  |                |  |  |  |                                                  |  |  |  |            |
| Comenzar con la gestión documental, recopilando todos los           |       |                                                         |  |                   |  |  |                |  |  |  |                                                  |  |  |  |            |
| registros de los años 2020 y 2021, a la base de datos, para contar  |       |                                                         |  |                   |  |  |                |  |  |  |                                                  |  |  |  |            |
| con la información digitalizada.                                    |       |                                                         |  |                   |  |  |                |  |  |  |                                                  |  |  |  |            |
| Entregar del sistema digital al encargado de la oficina, con todos  |       |                                                         |  |                   |  |  |                |  |  |  |                                                  |  |  |  |            |
| los recibos generados, explicar el funcionamiento y elaborar un     |       |                                                         |  |                   |  |  |                |  |  |  |                                                  |  |  |  |            |
| manual de uso del mismo.                                            |       |                                                         |  |                   |  |  |                |  |  |  |                                                  |  |  |  |            |
| Revisión final de la estructura del proyecto y presentación del     |       |                                                         |  |                   |  |  |                |  |  |  |                                                  |  |  |  |            |
| mismo.                                                              |       |                                                         |  |                   |  |  |                |  |  |  |                                                  |  |  |  |            |

**TABLA 3.** CRONOGRAMA DE ACTIVIDADES

Fuente: Elaboración Propia, 2021

# 3.2.1 PROPUESTA DE DISEÑO

Para la creación del diseño del sistema digital, se comienza con un modelo muy simple que requería el conocimiento básico de la herramienta Excel, en el cual se colocaban todos los datos de manera manual y solo se podía obtener una tabla con los registros guardados, pero conforme se fue estructurando la base de datos, con cada revisión de los avances, comenzaron a surgir nuevas necesidades y también nuevas ideas, que dieron hincapié para ir mejorando cada vez más en los detalles que la conforman, siendo así un diseño mucho más completo y complejo, que sea realmente funcional y competente.

En el capítulo IV de resultados, se muestran algunos ejemplos de las propuestas para el diseño principal de la base de datos, como se puede observar tenía una estructura escueta, cada uno de los espacios en blanco tenían que llenarse de manera manual, y a pesar de que cumplía con los lineamientos digitales, aún podía generar confusión en el concepto de "descripción" ya que, al ser manual, se podía colocar cualquier nombre para los artículos. Por mencionar algunos ejemplos, se encontró con recibos en donde existía la variación de nombre entre "Cubeta Mandadera porta herramientas" y "Bolsa Mandadera porta herramientas", o "Juego de Maneas" con "Cable Polipropileno 3/4". Dicho suceso no es factible porque al faltar una estandarización de los nombres, crea confusión, mala comunicación, retraso al capturar la información, entre otras.

Otra limitante es la fecha, ya que, al ser un espacio libre, se podría colocar la fecha de diversas maneras, como ejemplos (27-08-2021) o (27-agos-2021) o cualquier derivado que pueda surgir.

De igual manera ocurre con el espacio de "Nombre" ya que algunos trabajadores tienen dos nombres y solo colocan uno, o abrevian algunos de sus apellidos, también puede existir el caso en que al momento de capturar el nombre se pueda escribir mal.

# 3.2.2 ESTRUCTURA DEL DISEÑO

Dándole solución a los inconvenientes presentados, se procede a investigar lo necesario para mejorar los aspectos anteriormente mencionados, siendo así, se implementan las mejoras al diseño para que el sistema sea completamente funcional quedando los elementos que se presentan en la figura 34, y en el capítulo IV se muestra el diseño de la estructura ya aplicada.

# 3.2.3 RPE/RTT

Se diseña un espacio para colocar el Registro de Trabajador Permanente (RPE) y Registro de Trabajador Temporal (RTT). Para evitar confusión en si la letra debe ir en mayúsculas o minúsculas, se opta por la opción de estandarizar la letra a mayúsculas para que esta sea el formato de la base, para ello aunque el RPE o RTT sea introducido en minúscula se convertirá en mayúsculas al momento de dar clic en el botón buscar, debido a que se ha colocado la indicación como lo muestra de la figura 11 en el Visual Basic de la hoja lista, que tiene la función de convertir todo el texto de una hoja de trabajo en específico en mayúsculas sin modificar las fórmulas ni el formato, esto con la finalidad de que la comodidad de cambiar las letras y que se cumpla con un formato único, y los registros tanto en la base de datos como en los recibos se guarden con un solo formato.

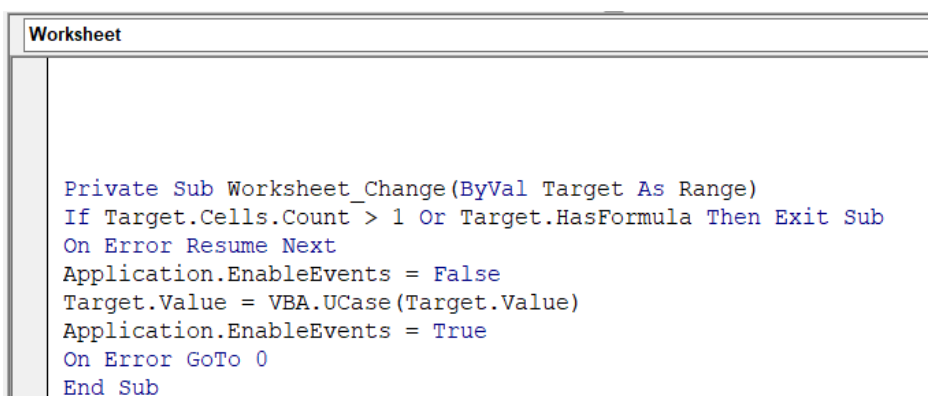

**FIGURA 11.** FÓRMULA PARA MAYÚSCULA

Fuente: Elaboración Propia, 2021

### 3.2.4 NOMBRE

Es necesario crear una hoja nueva llamada "LISTA", en ella se crea una tabla (ID) con los nombres completos de los trabajadores y con su RPE o RTT según corresponda, dicha lista se ordena alfabéticamente por nombre, estos deben ser ingresados de manera completa, ya que existen los casos en donde algunos nombres coinciden, y así se evitan confusiones.

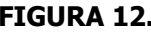

**FIGURA 12.** TABLA ID 9M62W JESUS MANUEL RECILLA GARCIA  $RPE/E_{\nu}$ **NOMBRE COMPLETO** 9MVVM JESUS MARTINEZ OROPEZA **GDBOB** AARON GUARNEROS HERNANDEZ YC248 JESUS ORDAZ GARCIA 9.IF4P ABRAHAM ALEJO BARREDA **9ALEP JESUS SANCHEZ HERNANDEZ ABRAHAM FLORES AGUILAR YD376 JESUS TAPIA ESPINOSA** 9L02L 9M62T ADALBERTO PEREZ BERNAL 9B4DU **JOEL MEZA CABRERA** 9AN7U ADOLFO HERNANDEZ LOPEZ **YN444** JORGE ARMANDO CUELLAR LEONIDES YD401 ADOLFO ROGELIO YAÑEZ HERNANDEZ 9M66U **JORGE COBOS CRUZ** 9M62M ADOLFO SOLANO HERNANDEZ **9ANAT JORGE LUNA VAZQUEZ** 9M667 **ADRIAN AGUILAR TIRADO**  $Q.IFAII$ **JORGE ORTIZ CALDERON** 9JEWH ADRIAN SOTO EVANGELISTA **JOSE ADAID CRISANTO VALDEZ YD411** 9M634 AGUSTIN GONZALEZ LUNA **YD377 JOSE ALBERTO MOTA ORTEGA** YD408 ALAIN JIMENEZ LOBATO YD321 ALAN ULIBARRY CANO **YN479 JOSE ALBERTO TRINIDAD RUIZ** 9MH7H ALBERTO GONZALEZ HERNANDEZ **9DB0F** JOSE ALFREDO BECERRA RAMIREZ 9JF4N ALDEMAR HERRERA BAEZ<br>9DCOY ALDO IVAN CEBALLOS LANDA 9DBF0 JOSE ALFREDO RAMIREZ BECERRA 9B47M JOSE ANGEL GUERRERO BECERRA YD428 ALDO JESUS LOYO RAMIREZ 9M5XR JOSE ANGEL LANDERO RAMIREZ 9MH74 ALDO ULISES ZAMORA CARCAMO YD340 JOSE ANTONIO ANDRADE DE JESUS 9EHVL ALEJANDRO HERNANDEZ FLORES JOSE ANTONIO LOBATO MORENO 9EHU1 9B4KM ALEJANDRO LOPEZ R 9M663 JOSE ANTONIO MONTIEL CADENA 9MH0H ALEXIS FLORES SANTAMARIA **QMHOS JOSE ANTONIO RAMOS GARCIA**  $Q1001$ ALEONSO SOLANO BELLO 9B4DR JOSE ANTONIO RODRIGUEZ LUCAS 9JEW3 ALFONSO SOSA ROMERO YN135 JOSE APULEY MOISES ROSAS ORTIZ 9JF4X ALFRED HERNANDEZ DOMINGUEZ 9K93X JOSE AUGUSTO PARTIDA AREVALO 9ANJ5 ALFREDO CRUZ CALVO 9MH7C JOSE BERNARDINO DE JESUS HERRERA 9MH0A ALFREDO RANGEL ORTIZ<br>9M62Y ALFREDO ROSAS SOLANO 9B4P3 JOSE CRISTIAN OVALLE CASTAÑEDA YD399 JOSE FELIPE ENRIQUEZ VILLEGAS 9EHU2 ALFREDO TAPIA BENAVIDES 9MH4V JOSE FRANCISCO SANCHEZ GOMEZ 9DB0E ALFREDO TONATIUH PIÑON RIVERA JOSE GAUDENCIO ALEJO BARREDA **YD322** 9B4P2 ALFREDO VEGA PIMENTEL JOSE GUADALUPE CARREON DE GANTE 9B4NG ALICIA ROSAS SALAZAR 9JEW8 9DD08 ALMA ROSA MENDOZA ARMAS **YD393** JOSE IVAN MERCED PABLO 9MVVN ALVARO ALAN CUE GONZALEZ **9B4NK** JOSE JAVIER LUNA VAZQUEZ

Fuente: Elaboración Propia, 2021

# 3.2.5 DESCRIPCIÓN GENERAL

Se detecta la necesidad de categorizar los artículos, debido a que, estos se encontraban sin un orden específico, lo que ocasionaba una demora para su localización, es por ello que inicialmente se crean tres listas para segmentar las herramientas y materiales, las cuales son; Equipo de Protección Personal, Equipo de Seguridad y Herramientas de Trabajo. Debido a la situación actual de la pandemia por COVID-19, se ve en la necesidad de crear una nueva categoría llamada Insumos

COVID. Asimismo, existen algunos elementos que no entran en las anteriores categorías, es por lo que se agrega una nueva categoría denominada Otros.

Para realizar la acción de enlistar los materiales y herramientas por categorías, es necesario instalar en Excel una herramienta adicional llamada Kutools, debido a que, esta cuenta con una función de lista desplegable dinámica, la cual consiste en seleccionar columnas adyacentes que cuenten con encabezados, ya que eso vendría siendo el nombre de la categoría, y las filas debajo del encabezado es la lista de despliegue. Se da clic en la pestaña Kutools, en ella existe una sección llamada "Ranges & Cells1", en la parte superior hay un botón llamado "Drop-Down List2", se da clic y se abre una lista de opciones, se selecciona "Dynamic Drop-Down List3", se abre un recuadro en el cual para Data Range4 se debe seleccionar los rangos de las columnas, que sería "Equipo de Protección Personal", "Equipo de Seguridad", "Herramientas de Trabajo", "Insumos COVID" y "Otros". En el caso de Output Range5 es donde se colocará la lista desplegable, para ello se elige en la hoja registro las celdas adyacentes \$D10 Y \$E10. Para el modo de uso, se selecciona el ModeA: 2 levels dependent Drop-down list6, se da clic en ok, y se espera un momento en lo que procesa la información, una vez que esté listo ya se puede visualizar dicha lista con los despliegues adecuados, tal como se muestra en la figura 37 en el capítulo de resultados.

- 3 Lista desplegable dinámica.
- 4 Rango de datos.
- 5 Rango de Salida.

6 Modo A: 2 niveles en la lista desplegable dependiente.

<sup>1</sup> Rangos y Celdas.

<sup>2</sup> Lista desplegable.

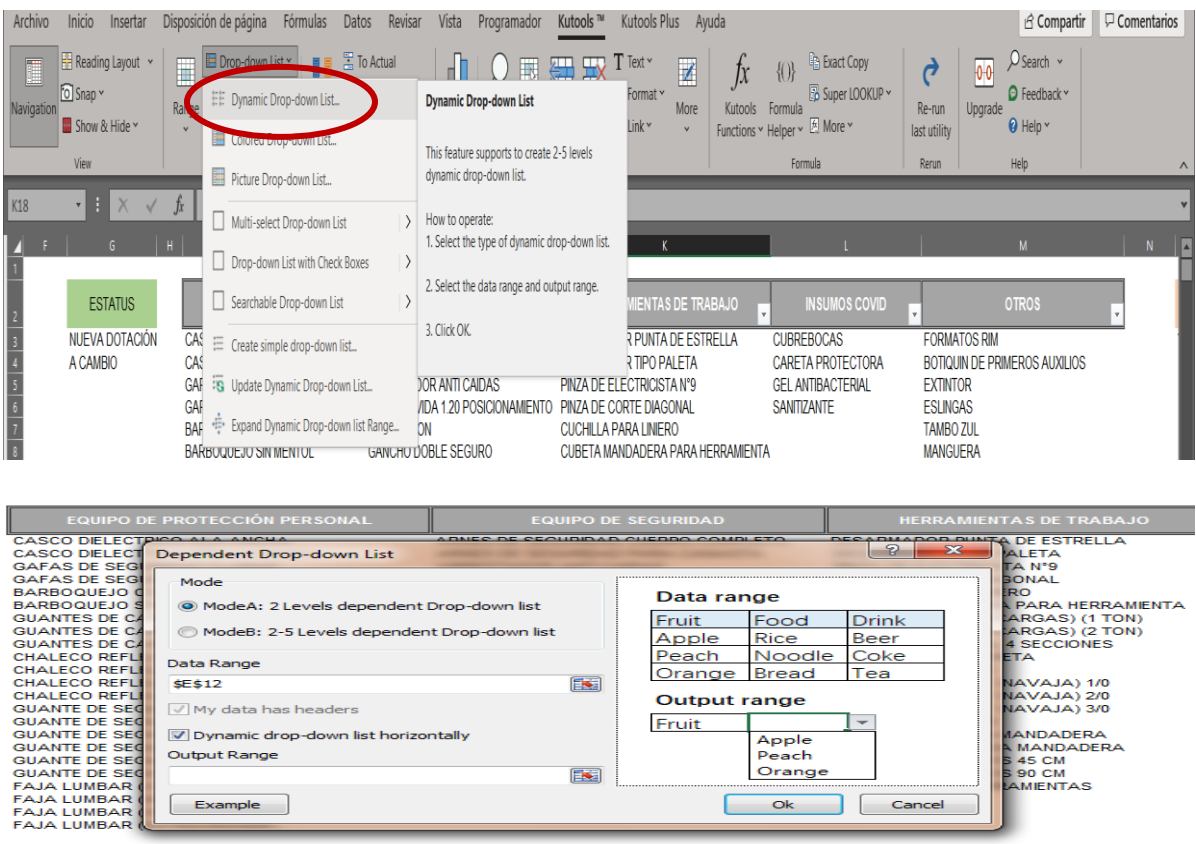

**FIGURA 13.** LISTA DESPLEGABLE DINÁMICA

Fuente: Elaboración Propia, 2021

# 3.2.6 DESCRIPCIÓN ESPECÍFICA

Este proceso va ligado con el anterior concepto, ya que con la herramienta Kutools, al crear la lista desplegable dinámica, las columnas seleccionadas funcionan como la categoría y las filas funcionan como el contenido de cada categoría, es por ello que, con los pasos anteriores en la descripción general, también se obtienen la descripción específica. Sin embargo, es importante mostrar los materiales y herramientas que están registrados en la base de datos, en caso de que se necesite agregar más, solo basta con colocar el nombre de dicho artículo nuevo en las filas en blanco debajo de la debida categoría, se amplió el rango de las filas considerablemente para que se puedan agregar cuantos se necesiten sin la necesidad de modificar la acción en Kutools. Para prevenir errores en el concentrado de la información se da la siguiente programación para que cuando se cambie de categoría, automáticamente se quite la descripción específica que se haya elegido con anterioridad, quedando el espacio en blanco, permitiendo registrar un nuevo dato.

Private Sub Worksheet\_Change(ByVal Target As Range)

If Target.Address = "\$D\$10" Then

Range("F10") = ""

End If

End Sub

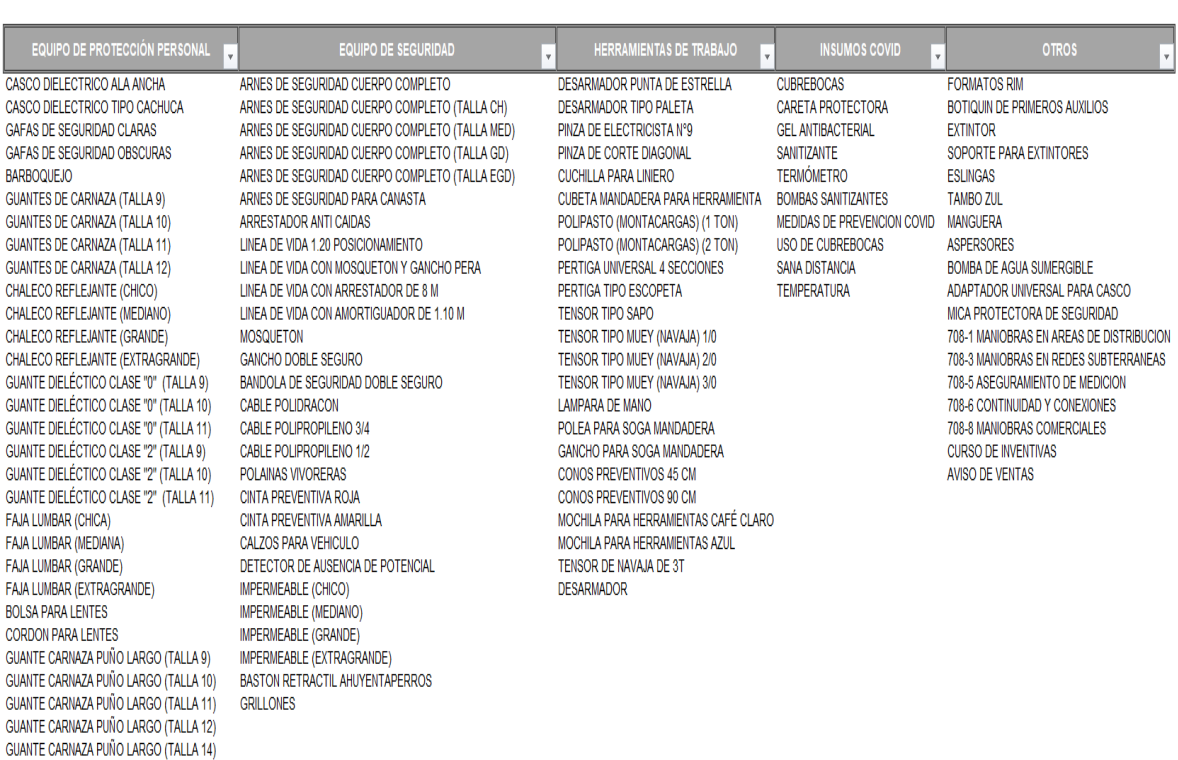

**FIGURA 14.** LISTA DE MATERIALES Y HERRAMIENTAS

Fuente: Elaboración Propia, 2021

# 3.2.7 CÓDIGO

Se ve en la necesidad de codificar los artículos, es decir, asignarle un código especifico a cada artículo, esto con la finalidad de tener un mejor control dentro del

almacén, cabe mencionar que los códigos son asignados dependiendo de la categoría a la que pertenecen, por ejemplo; los de Equipo de Protección Personal comienzan con EPP, los de Equipo de Seguridad son ESG, las iniciales para las Herramientas de Trabajo son HCM, para los productos de protección contra el Covid-19 son COV, y para otros es OTS. Siendo la estructura de las iniciales ya mencionadas junto con la numeración correspondiente.

Para lograr que el código aparezca de manera automática cuando se elija el artículo en la descripción específica, se utiliza la fórmula de buscarv, en el espacio asignado.

=SI.ERROR(BUSCARV(F10,CÓDIGO,2,FALSO),"SIN CÓDIGO")

Que significa que se busca el valor de la celda F10, que es el nombre del artículo, se busca en la tabla "CÓDIGO", en la columna dos, y la coincidencia debe ser exacta y no un aproximado. En caso de no encontrar el código, se utiliza el si.error, para que en lugar de arrojar N/A, aparezca como se indica "SIN CÓDIGO".

#### 3.2.8 ESTATUS

Como se puede apreciar la empresa CFE se preocupa por salvaguardar a sus trabajadores proveyéndolos con todo el equipo y herramientas necesarias para que puedan realizar las actividades encomendadas de la manera más segura posible, es por lo que los artículos se entregan nuevos y cerrados, en ocasiones es una nueva dotación y otras veces se realiza un cambio del mismo artículo. De ahí surge la necesidad de crear una lista desplegable con las opciones de "Nueva Dotación" y "A Cambio", para ello en la hoja "LISTA" se crea una tabla con el encabezado de estatus y las filas de nueva dotación y a cambio, y desde la pestaña de fórmulas se le asigna el nombre de "ESTATUS". Posteriormente se debe dar clic en la pestaña datos, en la sección de herramientas de datos, en la opción validación de datos se da clic y se abre un recuadro en donde en el concepto de permitir se selecciona "lista" y en origen se coloca el nombre de la tabla "=ESTATUS", finalmente se da clic en aceptar y en la celda seleccionada ya aparece un mini botón para desplegar las opciones.

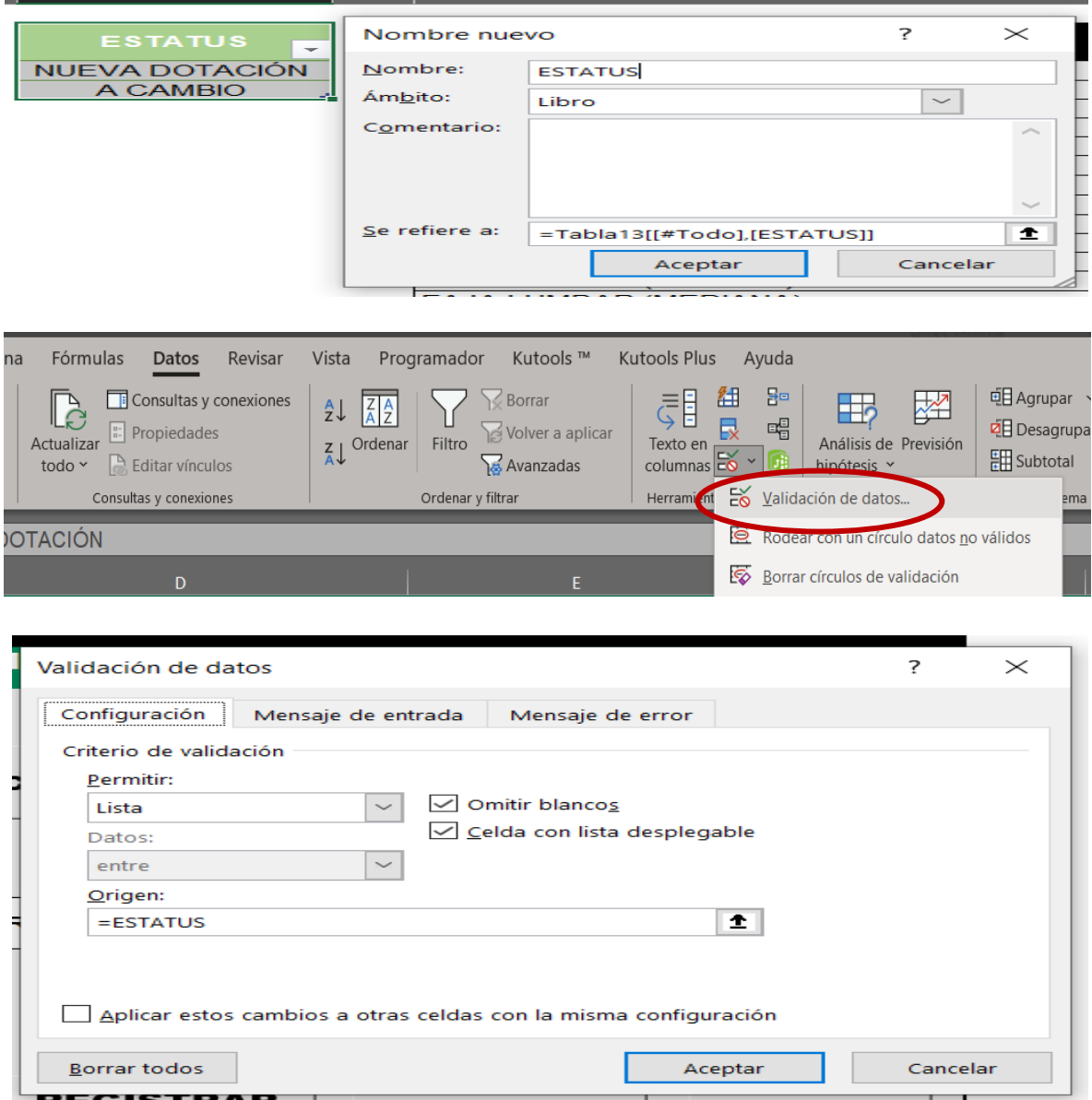

**FIGURA 15.** LISTA DESPLEGABLE DE ESTATUS

Fuente: Elaboración Propia, 2021

## 3.2.9 UNIDAD DE MEDIDA

Para la unidad de medida, se realiza un proceso similar al de estatus, ya que se ejecuta otra lista desplegable mediante la validación de datos, siguiendo los mismos pasos, la diferencia consiste en una nueva tabla con el nombre de "UNIDADDEMEDIDA", y lógicamente para este caso al validar los datos en una lista en rango a tomar es (=UNIDADDEMEDIDA), los cuales involucra los valores tales como; PZA, MTS, PAR, LTS, BLOQUE. Siendo de este modo, se facilita el concentrado de la información.

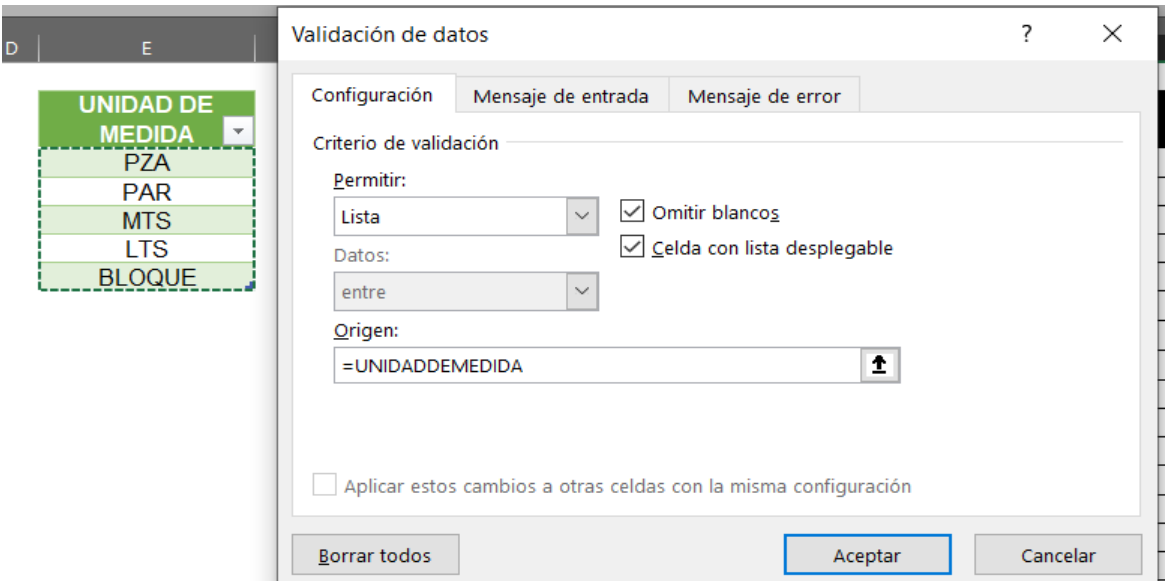

**FIGURA 16.** LISTA DESPLEGABLE DE UNIDAD DE MEDIDA

Fuente: Elaboración Propia, 2021

# 3.2.10 CANTIDAD

El espacio para escribir la cantidad, no requiere ninguna función, queda en blanco, esto debido a que existe una infinidad de variaciones de números, así como se puede pedir un solo artículo o 1,000, dicho esto se opta por la opción de que su llenado sea manual ya que al ser números no requiere mucho tiempo colocar este concepto.

# 3.2.11 FECHA

La fecha es un concepto muy importante dentro de la base de datos y para el inventario, al principio la fecha se escribía de manera manual, pero al no contar con una estructura concreta de la fecha existía la posibilidad de confusión, si esta debía ser escrita completamente con letras, con abreviaciones o con números, si el mes o el día iban primero, confundiendo entre 10 de agosto con 08 de octubre por mencionar un ejemplo, o si el año debe ir completo o con solo dos dígitos. Para dar solución a esta polémica, surge la idea de insertar un calendario, para evitar

confusiones y optimizar el tiempo, dando así al sistema una estructura establecida para la fecha. Para lograr este objetivo se necesita instalar el Date Picker7, que es un complemento de Excel, una vez instalado en la celda en donde se desea colocar la fecha, se debe dar el formato de celda en fecha, en el formato de preferencia, en este caso para hacerlo más práctico y considerando que la fecha se traspasa a la base de datos, se opta porque sea en un formato numérico. En el almacenamiento de datos el formato queda de la misma manera, pero para la generación del recibo, la estructura de la fecha debe ser una combinación de números y letras, debido a que la empresa maneja el formato de los recibos con lugar y fecha escrita con letras, para establecerlo de esta manera se coloca la fórmula =MAYUSC(TEXTO(H1,"DD, MMMM, AAAA")), que convierte en el texto mayúscula la celda seleccionada, con el formato de día, mes completo y los 4 dígitos del año.

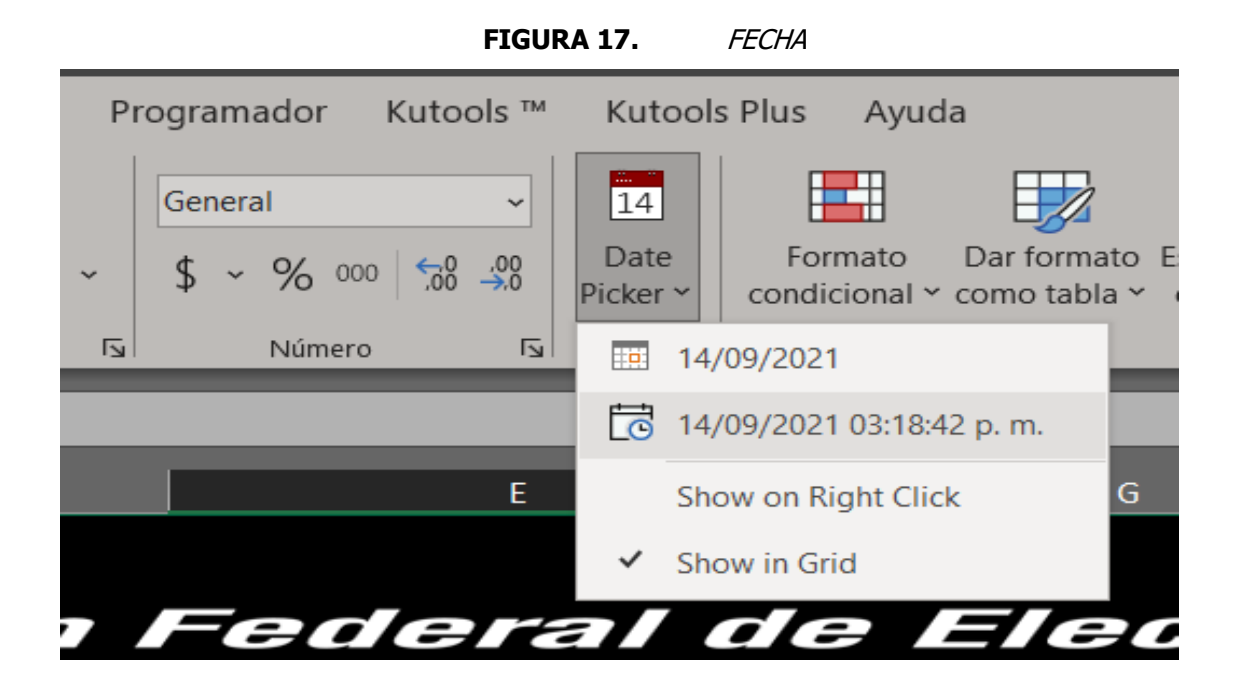

Fuente: Elaboración Propia, 2021

<sup>7</sup> Recolector de fecha: Es un completo de Excel, que consiste en un calendario insertable a una celda específica.

### 3.2.12 IR A BASE DE DATOS

Este botón tiene como función abrir la hoja donde se encuentra la base de datos con todos los registros, para crearlo es necesario el uso de las macros. Lo primero por hacer es que, dentro de las pestañas de Excel, debe estar activada la pestaña de programador o desarrollador, dependiendo de la versión del Excel, en caso de que no aparezca en la barra de herramientas, se dirige a archivo-opcionespersonalizar cinta de opciones- se da clic en programador o desarrollar-aceptar. Una vez que aparezca, dentro de las funciones de herramienta, existe un espacio en la esquina superior izquierda llamada código, en el cual se encuentran todos los aspectos relacionados con las macros, para crear una se dirige a grabar macro, posteriormente aparecerá un recuadro con el nombre macro1, se cambia a "IRBASEDEDATOS", (debe escribirse de manera junta, ya que en los nombres de las macros no se permiten espacios), en ese momento el programa Excel está grabando cualquier acción que se realice, y para este caso lo único que se hace es dirigirse a la hoja datos, y en la parte superior izquierda en el lugar donde aparecía grabar macro, aparece detener grabación y se da clic, y la macro ya está guardada. En la misma pestaña existe una sección llamada controles, en el concepto de insertar se abre una lista de controles de formulario y se da clic en la primera figura de botón, aparece un cuadro con el nombre de botón 1, se cambia el nombre a "IR A BASE DE DATOS" con el formato de letra Arial Black 12 centrado, al dar clic derecho aparece una lista y se elige asignar macro, se abre un recuadro y se selecciona la macro creada recientemente, se acepta y la primera macro esta lista, se da clic sobre el botón para comprobar su correcto funcionamiento.

**FIGURA 18.** IR A BASE DE DATOS

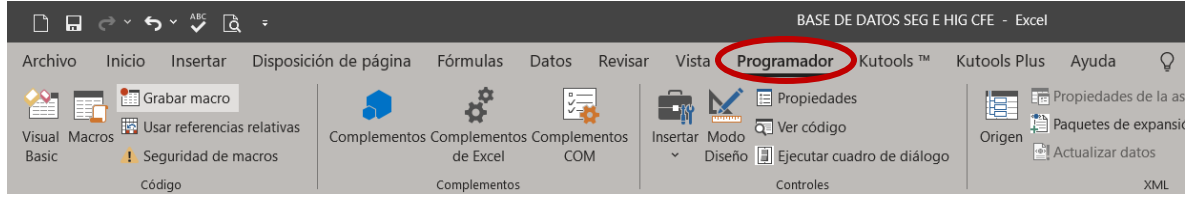

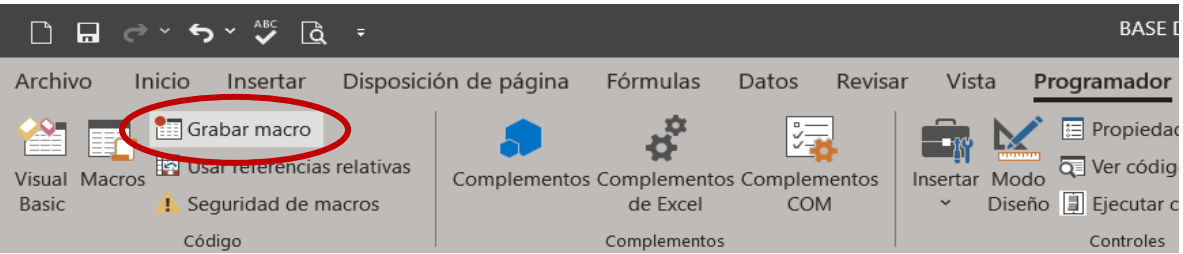

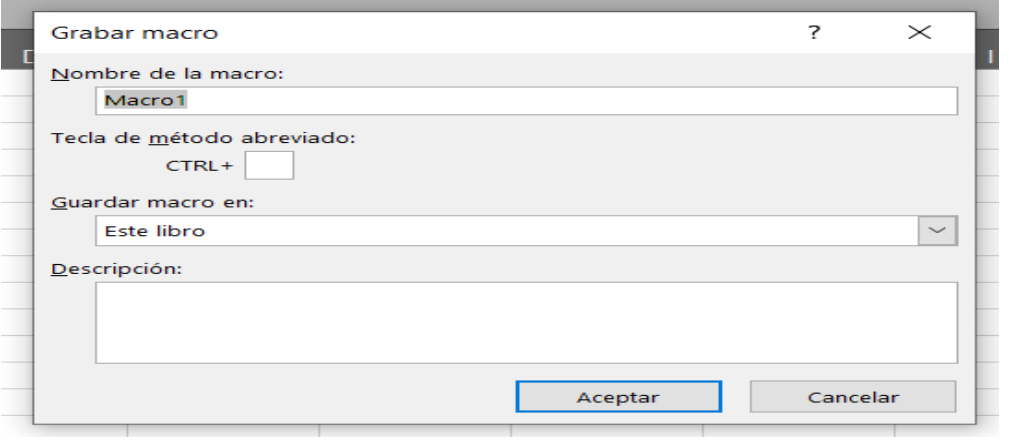

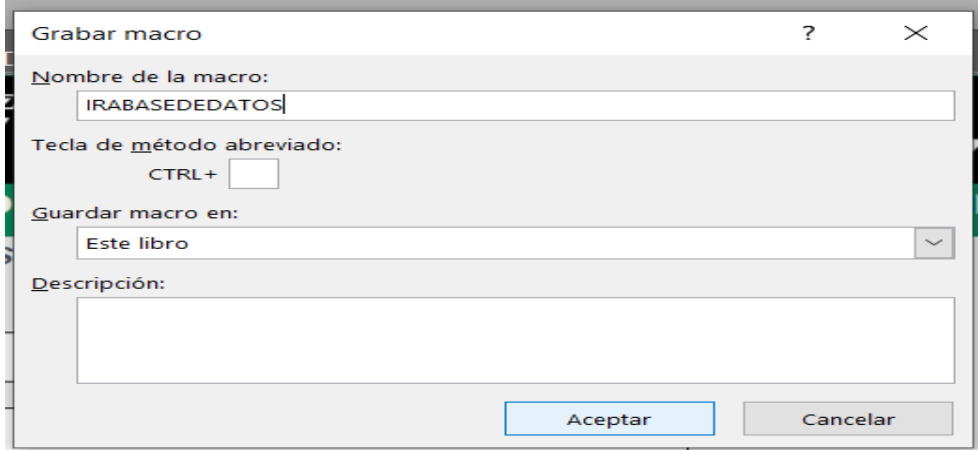

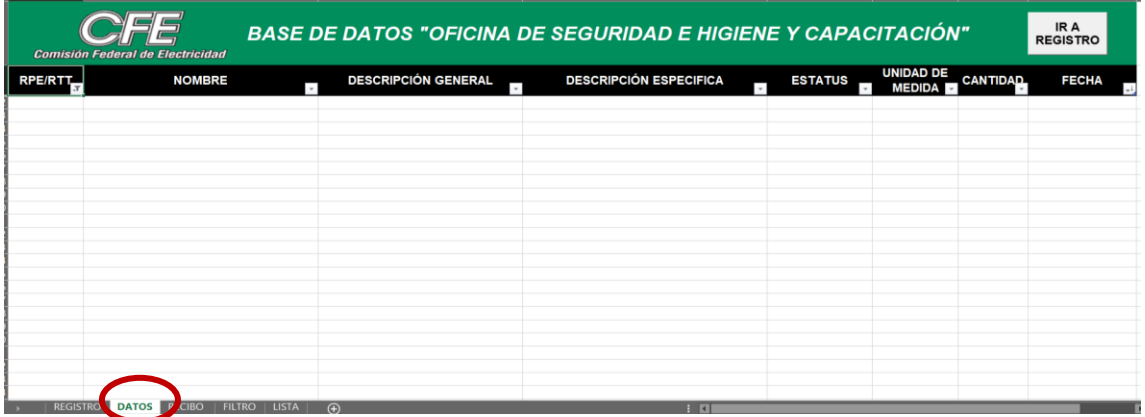

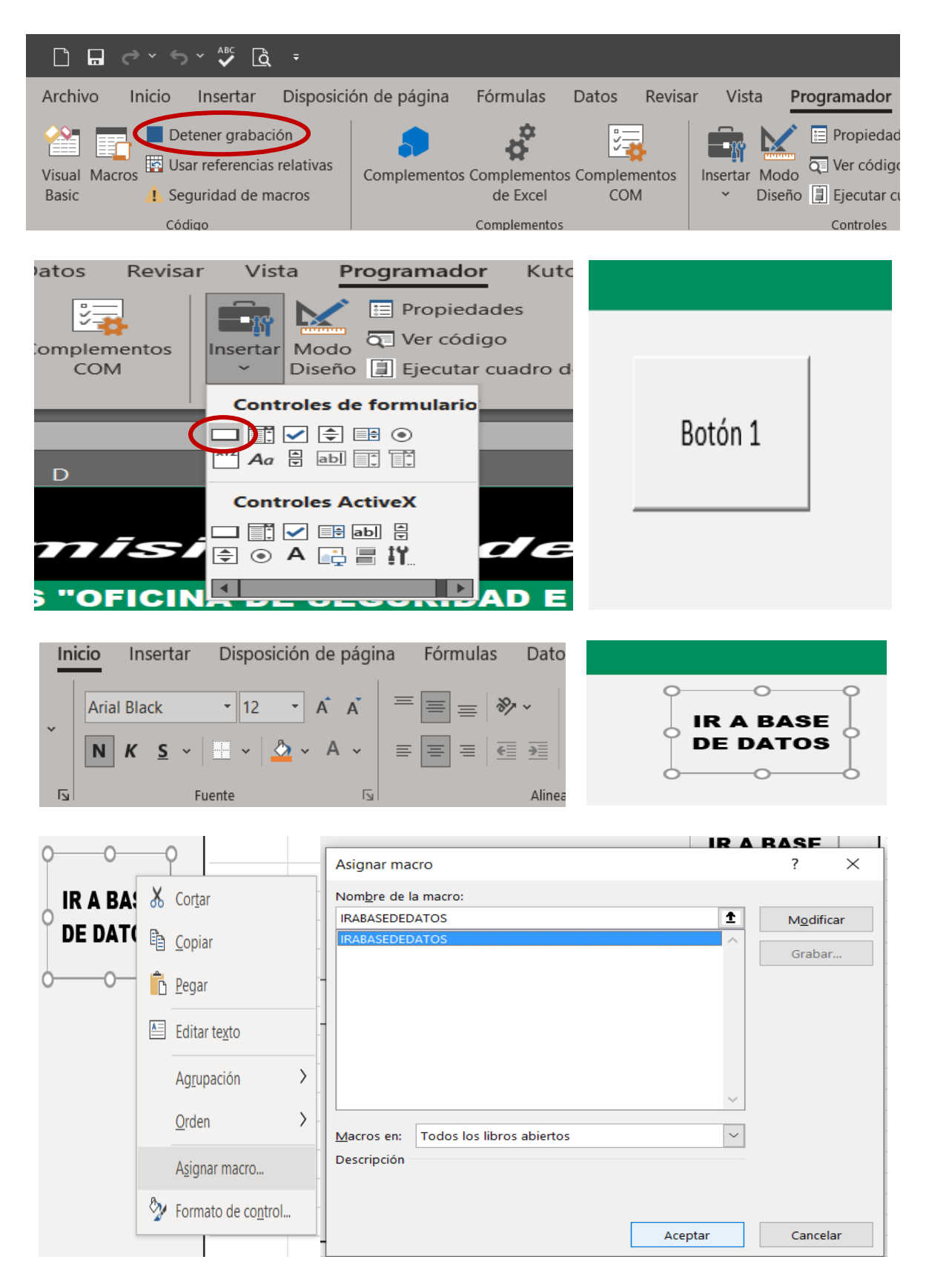

Fuente: Elaboración Propia, 2021

## 3.2.13 BUSCAR

El objetivo de este botón es facilitar la búsqueda de un trabajador, para que al colocar el RPE/RTT en el espacio asignado, al dar clic en buscar aparezca automáticamente el nombre del trabajador. Para ello se utiliza la tabla ID, que se muestra en la figura 12 para extraer la información necesaria.

Para realizar la acción de búsqueda es necesario la utilización de las siguientes fórmulas:

=SI.ERROR(BUSCARV(REGISTRO!\$D\$6,ID,1,FALSO),"")

=SI.ERROR(BUSCARV(REGISTRO!\$D\$6,ID,2,FALSO),"")

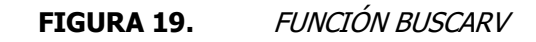

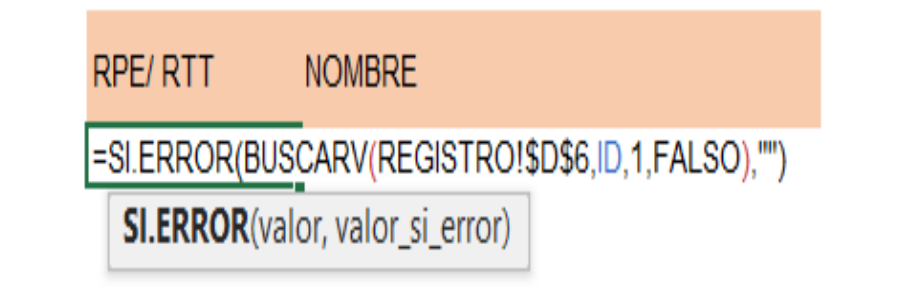

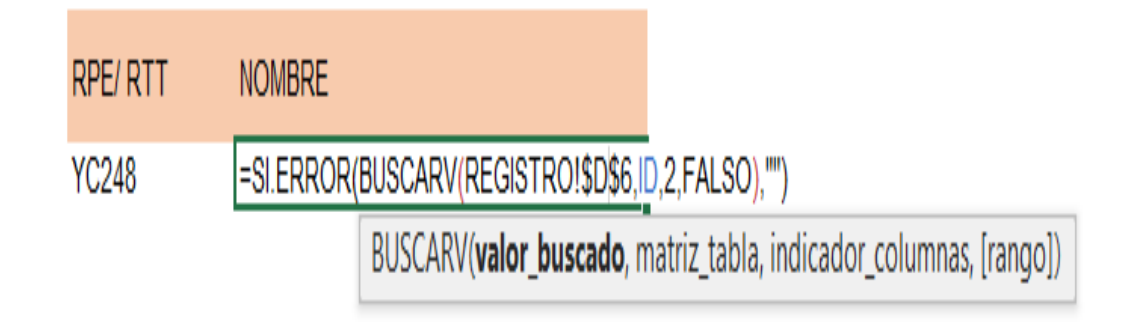

Fuente: Elaboración Propia, 2021

La función BUSCARV, sirve para buscar un dato en específico y colocarlo en una celda determinada, en este caso la fórmula indica que el valor buscado está en la hoja registro, en la celda D6, y dicho dato se encuentra en la tabla con el nombre ID, el indicador a buscar es el dato número 1 de la tabla que vendría siendo el RPE/RTT, el falso indica que la coincidencia de búsqueda debe ser exacta y no un aproximado. Lo mismo pasa en la segunda fórmula solo que en lugar del dato 1, esta busca el dato 2, que es el nombre completo del trabajador.

La función SI.ERROR sirve para evaluar los argumentos con el valor o la expresión determinada en la fórmula, en caso de que se detecte un error, esta función sirve para evitar que aparezca la expresión #N/A.

Para comprobar el funcionamiento de la fórmula desde la hoja registro, en el espacio de RPE/RTT se coloca alguno y debe aparecer en el espacio donde se colocó la fórmula en la hoja lista, siempre y cuando el dato exista en la tabla ID.

Se busca que el dato aparezca en la hoja principal y es aquí donde entran las macros. Lo que se debe de hacer es crear un macro con el nombre "BUSCAR", se selecciona en la hoja de registro la celda D6 y se coloca cualquier RPE/RTT que exista en la tabla ID, después se da clic en la hoja lista y en el espacio donde se colocó la fórmula con el dato uno aparece el RPE/RTT escrito anteriormente, se da clic en el espacio Control+C, se regresa en la hoja registro y se selecciona la celda D6, se da clic izquierdo y se elige la opción de pegar valores esto con el fin de traspasar los valores sin modificar el formato, después se selecciona la celda D8, se da clic en la hoja lista y en el espacio de la fórmula con el dato dos debe aparecer el nombre del trabajador se da Control+C, se regresa a la hoja registro, en la celda D8 se copia los valores y se da clic en detener macro, se crea un nuevo botón con el texto BUSCAR y se le asigna la macro realizada.

Para hacer este botón mucho más funcional se opta por la opción de implementar la función de MsgBox8, para que este arroje un mensaje de información de "FAVOR DE INGRESAR RPE/RTT" cuando el espacio este en blanco para así no permitir la

<sup>8</sup> Cuadro de mensaje: Es un cuadro de diálogo en espera de que se ejecute algunos de los botones provistos.

acción de buscar. También se programa para que arroje un mensaje información cuando el registro no se encuentre dentro de la tabla ID con el texto de "EL REGISTRO NO EXISTE, FAVOR DE DARLO DE ALTA", para ello es necesario abrir el VISUAL BASIC en el módulo 12 que es ahí donde se encuentra la macro de BUSCAR y se debe colocar la siguiente expresión:

Sub BUSCAR ()

'BUSCAR Macro

Set h1 = Sheets("Registro")

Set h2 = Sheets("LISTA")

If  $h1.[D6] = ""$  Then

MsgBox "FAVOR DE INGRESAR RPE/RTT", vbInformation

Exit Sub

End If

```
 Set Busqueda = h2.Columns("O").Find(h2.[O3], LookAt:=xlWhole)
```
If Not Busqueda Is Nothing Then

```
 MsgBox "El REGISTRO NO EXISTE, FAVOR DE DARLO DE ALTA", 
vbInformation
```
Exit Sub

End If

# 3.2.14 REGISTRAR EN BASE DE DATOS

Este es el botón principal para la el funcionamiento de la base de datos, ya que con el se realiza el registro de los datos, y sin dicho botón no se podrían obtener los datos para las demás acciones. Para su elaboración, es necesario la creación de una nueva hoja, la cual se da el nombre de "DATOS", y se da el siguiente formato.

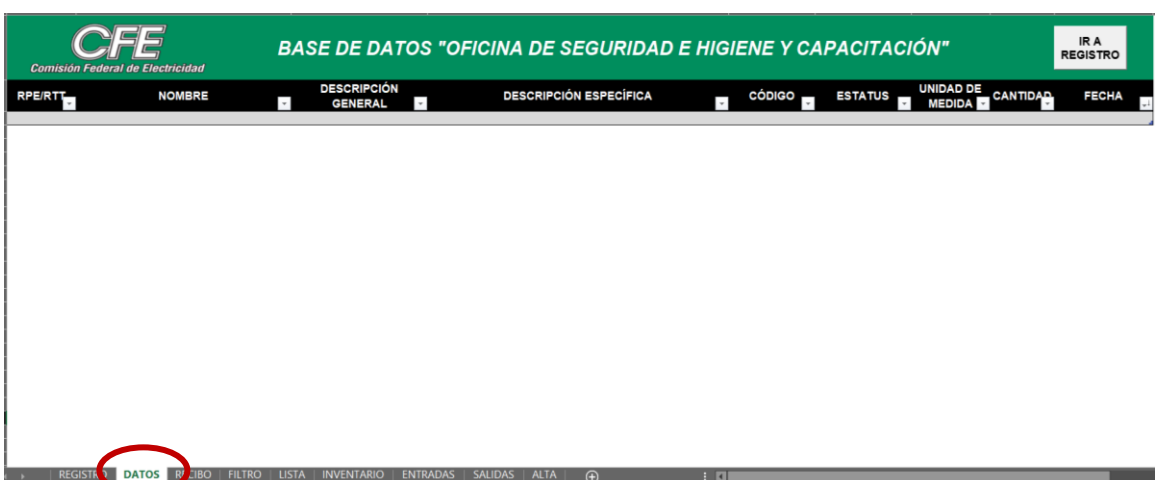

#### FIGURA 20. FORMATO DE BASE DE DATOS

#### Fuente: Elaboración Propia, 2021

Como se puede notar, los encabezados son los mismos conceptos que en la hoja registro, una vez que se inicie la grabación de la macro "REGISTRAR", es necesario insertar una fila abajo del encabezado, después dirigirse a la hoja registro y copiar y pegar los valores de todos los datos a la fila previamente insertada, se selecciona el encabezado de la fecha y se le da el filtro de ordenar del más reciente al más antiguo, se regresa a la hoja registro y se da clic en la hoja "SALIDAS", se inserta una fila abajo y se copia la fecha, la descripción específica, el código y la cantidad desde la hoja registro, se coloca el filtro de ordenar por fecha más reciente y se regresa a la hoja registro, seleccionando la celda D6 y se detiene la grabación, se inserta el botón, se da clic para probarlo, de esta manera la base de datos queda enlazada con las salidas del inventario. Es importante mencionar que la mayoría de las macros tienen aplicadas la indicación de actualización de pantalla, esto con la finalidad de mejorar considerablemente la calidad de la ejecución de las macros.

Application.ScreenUpdating = False

#### Application.ScreenUpdating = True

Se colocan estas dos expresiones al principio y al final de cada programación.

Hasta este punto, el botón es funcional para almacenar los datos en la base de datos, pero resolviendo las necesidades del planteamiento del problema, se opta por restringir la ejecución de la acción, si no se llenan por completo los campos, es decir, si algún espacio queda en blanco, no será posible el registro en la hoja de datos, y al dar clic sobre el botón se emite un mensaje de advertencia en donde se pide que se llenen todos los datos. Si los campos son llenados adecuadamente, al dar clic sobre el botón, aparece un cuadro de mensaje de información diciendo que el registro se ha guardado correctamente, y se puede apreciar esta acción en el capítulo de resultados.

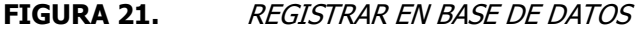

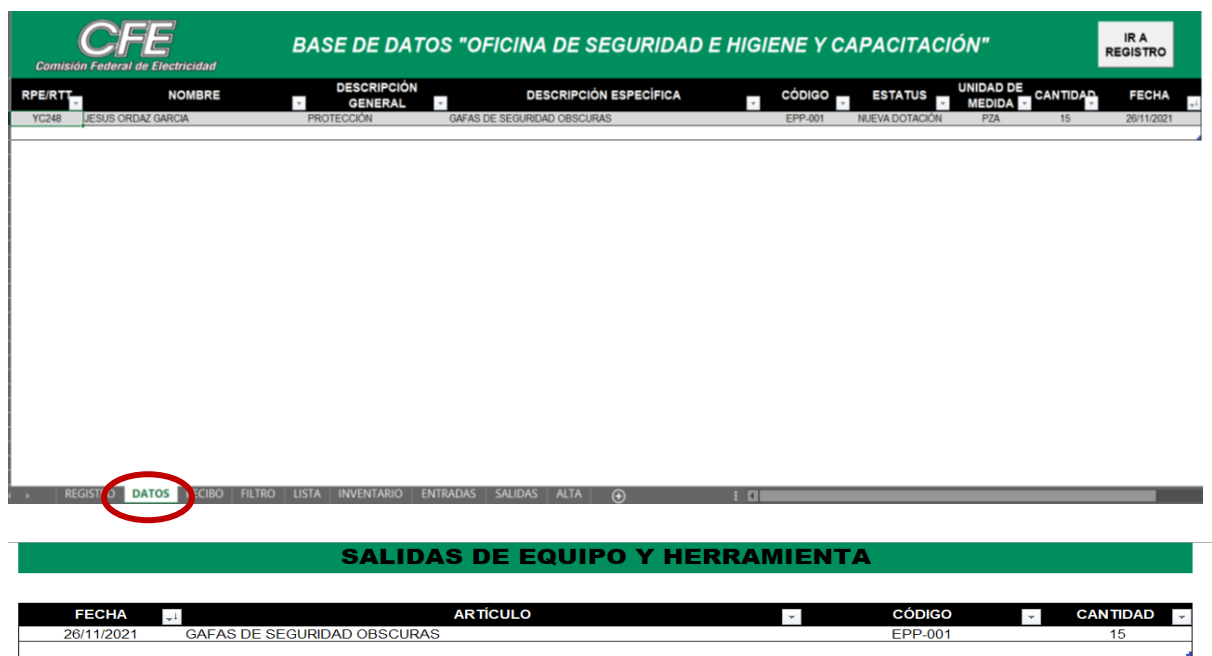
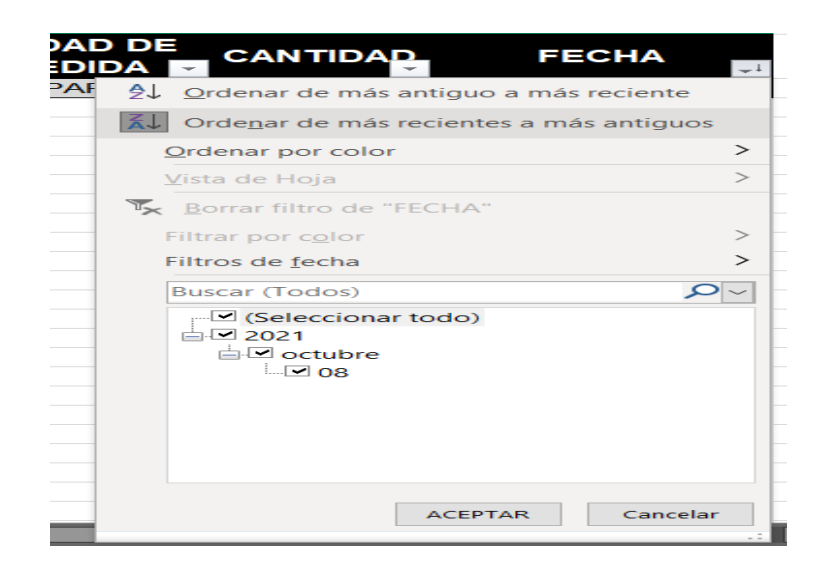

Fuente: Elaboración Propia, 2021

### 3.2.15 DAR DE ALTA TRABAJADOR

La función principal de este botón es registrar por primera vez a un trabajador en el sistema, para dicha acción es necesario crear una macro que copie la información colocada en la hoja registro en los espacios de RPE/RTT y Nombre que corresponden a las celdas D6 y D8, esa información debe ser traspasada a la hoja lista a la tabla ID, para que se registre y pueda ser encontrada con el botón de buscar. El primer paso es crear la macro con el nombre "DAR DE ALTA TRABAJADOR", una vez que ya se esté grabando se da clic en la hoja lista y en la tabla ID se inserta una nueva fila, se regresa a la hoja registro y se copian los datos de las celdas D6 y D8, antes de detener la grabación es importante dirigirse al encabezado de la tabla y en la columna de "NOMBRE COMPLETO" se ordena de la A a la Z y se detiene la macro. En la empresa existe una situación cuando un trabajador pasa de ser temporal a ser de base, es decir, cambia de RTT a RPE, es por ello que se ve en la necesidad de aplicar un formato condicional de datos duplicados a la tabla ID, ya que el nombre del trabajador aparecerá igual como se muestra en el ejemplo de la figura 23. Asimismo, en el manual de uso de la base de datos se pide que cuando se presente esta situación todos los registros de dotaciones en la base de datos de ese trabajador sean filtradas y reemplazadas con su nuevo RPE y su registro en la tabla con el RTT sea eliminado, para así tener un control y evitar datos duplicados. Otra acción

importante dentro de este botón es que, se implementa la función de MsgBox creando dos cuadros de mensaje de advertencia uno con la finalidad de evitar dar de alta a trabajadores que ya estén registrados y otro para evitar registros que le falten RPE/RTT o el nombre, y un cuadro de mensaje de información que avisa cuando un registro fue dado de alta correctamente. A continuación, se muestran los caracteres para la ejecución de dicho cuadro de mensaje.

Sub AGREGARTRABAJADOR()

Set h1 = Sheets("Registro")

Set  $h2 =$  Sheets("LISTA")

If  $h1.[D6] = ""$  Then

MsgBox "FAVOR DE INGRESAR RPE/RTT", vbInformation

Exit Sub

End If

```
 Set b = h2.Columns("B").Find(h1.[D6], LookAt:=xlWhole)
```
If Not b Is Nothing Then

MsgBox "EL REGISTRO YA EXISTE", vbCritical, "INFORMACIÓN"

Exit Sub

End If

Set h1 = Sheets("Registro")

Set h2 = Sheets("LISTA")

If  $h1.[D8] =$  "" Then

MsgBox "FAVOR DE INGRESAR EL NOMBRE", vbInformation

Exit Sub

End If

Set C = h2.Columns("C").Find(h1.[D8], LookAt:=xlWhole)

If Not b Is Nothing Then

MsgBox "EL REGISTRO YA EXISTE", vbCritical

Exit Sub

End If

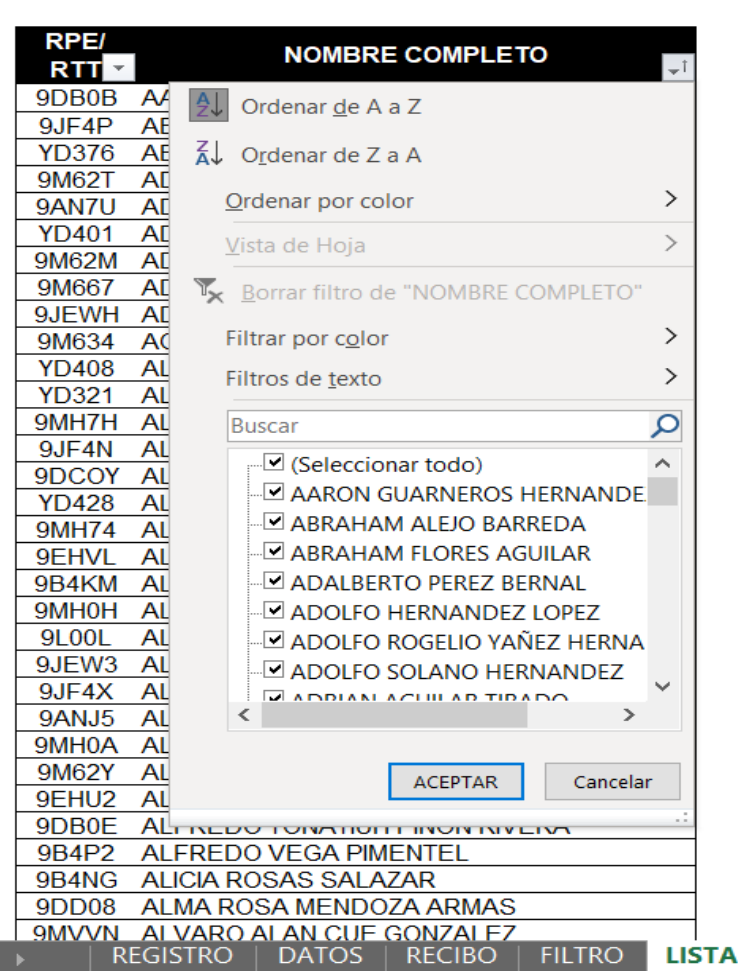

**FIGURA 22.** ORDENAR REGISTRO NUEVO

Fuente: Elaboración Propia, 2021

|       | <b>FIGURA 23. DATOS DUPLICADOS</b> |               |               |              |
|-------|------------------------------------|---------------|---------------|--------------|
| 9JF4K | <b>MIGUEL MONTIEL ALTAMIRANO</b>   |               |               |              |
| 9MVVF | <b>MIGUEL REYES LOPEZ</b>          |               |               |              |
| 9JFWF | <b>MIGUEL SANCHEZ MORALES</b>      |               |               |              |
| YD379 | MIGUEL TORBELLIN GALVAN            |               |               |              |
| 9MVV3 | MILDRED ABRIL BERNAL MAROTE        |               |               |              |
| 9M664 | <b>MINERVA RUIZ IBARRA</b>         |               |               |              |
| 9EHVG | <b>MIRIAM CANTERA MARTINEZ</b>     |               |               |              |
| 9MVVC | MONSERRAT CRUZ SANCHEZ             |               |               |              |
| 9L089 | NAHUM ISAI SANCHEZ SALAZAR         |               |               |              |
| 9MH0U | NESTOR ARTURO VELA DOMINGUEZ       |               |               |              |
| 9M66R | NESTOR DANIEL ESPINOZA MONTIEL     |               |               |              |
| YD337 | NOE JOVANNI LUNA CANO              |               |               |              |
| 9MVVL | NOE JOVANNI LUNA CANO              |               |               |              |
| 9JF40 | NORA HILDA FARIAS VILLAFAÑA        |               |               |              |
| 9M62P | NORBERTO RODRIGUEZ LARA            |               |               |              |
| 9MH73 | OMAR ALVARADO ALARCON              |               |               |              |
| 9EHU4 | OMAR EDGARDO GODOY VEGA            |               |               |              |
| 9JEU7 | OMAR FALFAN DURAN                  |               |               |              |
| 9L02W | <b>OMAR GARCIA MARCOS</b>          |               |               |              |
| YD406 | OMAR GUZMAN PEÑA                   |               |               |              |
| 9EHVX | OMAR RAMIRO MENDEZ JIMENEZ         |               |               |              |
| 9M66D | OSCAR EDUARDO LUNA MENDOZA         |               |               |              |
|       | REGISTRO<br>DATOS -                | <b>RECIBO</b> | <b>FILTRO</b> | <b>LISTA</b> |

Fuente: Elaboración Propia, 2021

### 3.2.16 LIMPIAR

Esta macro resulta de mucha utilidad, debido a que permite borrar datos de manera instantánea para así colocar nuevos sin afectar el formato. Es importante mencionar que existe dos botones con el nombre de "LIMPIAR" uno se encuentra en la hoja de registro y el otro se encuentra en la hoja recibo, ambos tienen la misma finalidad, pero el desarrollo de su creación es distinto, es por ello que se describen por separado.

### 3.2.16.1 LIMPIAR REGISTRO

Esta macro no representa complicaciones para su elaboración debido a que, su única labor es eliminar los datos de las celdas especificadas, pero resulta de gran utilidad ya que ahorra tiempo y esfuerzo. Para dicha elaboración es necesario crear una macro con el nombre LIMPIAR y una vez que se inicie la grabación en la hoja registro se procede a seleccionar las celdas D6, D8, D10, D12, D14, D16, F10 y H10 y borrar los datos con la tecla suprimir, se selecciona la celda D6, y se detiene la grabación, se crea el botón de limpiar y se ejecuta para verificar que funcione correctamente, con la aplicación de este botón a un solo clic la pantalla quedará limpia y lista para generar un nuevo registro.

#### 3.2.16.2 LIMPIAR RECIBO

Para este botón, inicialmente era un macro que eliminaba la fila abajo del encabezado, era funcional para borrar los registros, dejar el formato limpio y crear nuevos recibos, pero los inconvenientes que se encontraban con esta macro eran que, se tenían que eliminar un registro uno por uno y había comprobantes hasta con 10 registros por lo que se volvía tedioso y quitaba tiempo, otro inconveniente era que si se excedía en dar clic en el botón, se eliminaba las filas debajo de la tabla, por consecuente se borraba el formato del recibo. Posteriormente se optó por la opción de proteger las filas del formato, pero eso impedía la movilización de las filas. Para dar solución a estas limitantes, se modifica la macro con la programación que se muestra en la figura 49 y una vez que se ejecuta la macro, todos los registros debajo del encabezado se borraran sin modificar o eliminar las filas de abajo, esto facilitando considerablemente el trabajo, ya que a un solo clic el formato queda limpio, sin la tarea de estar eliminando registro por registro y sin la preocupación de eliminar filas demás que puedan alterar el formato del recibo, siendo de esta manera considerablemente más conveniente para el uso de la persona encargada.

#### 3.2.17 HISTORIAL POR TRABAJADOR

Una de las necesidades que se detectaron dentro del desarrollo de este proyecto, es que se requería conocer que equipo y herramienta había sido dotado a un solo trabajador, la cantidad y la fecha exacta de cuando fue solicitado. Es por ello que es necesario crear una nueva hoja con el nombre "FILTRO" para crear un formato con los encabezados establecidos por la Oficina de Seguridad e Higiene el cual contiene los siguientes elementos; el logo oficial de la empresa, la razón social, el departamento, la oficina en la que se está trabajando, y el lugar de la sucursal.

Posterior a ello, se coloca una nota de recibimiento, después se establece el encabezado de la tabla que contiene los datos de; Nombre, Descripción Específica, Estatus, Unidad de Medida, Cantidad y Fecha. Se coloca el RPE/RTT en una columna independiente al encabezado, ya que esta es la orden que tiene el comando para el funcionamiento de esta acción.

**FIGURA 24.** FORMATO DEL HISTORIAL POR TRABAJADOR **Comisión Federal de Electricidad COMISIÓN FEDERAL DE ELECTRICIDAD** DEPARTAMENTO DE RECURSOS HUMANOS OFICINA DE SEGURIDAD E HIGIENE ZONA TEZIUTLÁN, PUE. RECIBI DE LA OFICINA DE SEGURIDAD E HIGIENE Y CAPACITACIÓN EL SIGUIENTE **EQUIPO DE:** 

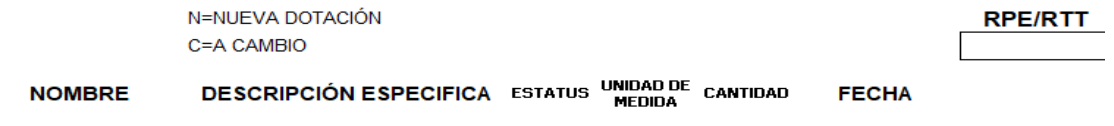

Fuente: Elaboración Propia, 2021

### 3.2.18 GENERAR RECIBO

Una de las necesidades principales de la empresa, además de tener un almacenamiento de todos los registros, es que se debe de contar con un formato como el que se manejaba originalmente para llevar un control de los registros antes de la creación del diseño de este sistema, debido a que, este sirve como respaldo de los comprobantes. Lo primero por hacer es crear una hoja nueva con el nombre de "RECIBO", posteriormente se coloca el mismo encabezado que en el formato original, se insertar una tabla con los encabezados de RPE/RTT, NOMBRE, DESCRIPCIÓN ESPECÍFICA, ESTATUS, UNIDAD DE MEDIDA, CANTIDAD Y FIRMA y se deja el espacio en blanco de la fila siguiente pero se coloca el formato correspondiente, se deja un espacio y se coloca el lugar y la fecha, para que la fecha coincida con el formato de texto es necesario aplicar la siguiente fórmula:

=MAYUSC(TEXTO(H1,"DD, MMMM, AAAA")). Que convierte el texto a mayúscula con el formato de fecha especificado.

Siguiente a esta acción, se coloca el espacio para la firma del encargado del área, con su nombre y el puesto que ocupa. Al final se coloca una nota como información a la persona que está recibiendo la dotación de material o herramienta.

Cuando se inicie la grabación de la macro es necesario, dirigirse a la hoja RECIBO e insertar una fila debajo del encabezado, se regresa a la hoja REGISTRO, y copia y pega los valores que se establecen en el encabezado, una vez que se tiene la tabla llena, es necesario dirigirse a la pestaña inicio, y en la sección de edición se selecciona BUSCAR Y SELECCIONAR, y se da clic en REEMPLAZAR, cuando se abre el recuadro se debe escribir las palabras NUEVA DOTACIÓN en buscar y en reemplazar se escribe la letra N y se da aceptar, se hace la misma acción con las palabras A CAMBIO con la letra C, y arriba del encabezado se escriben las siguientes expresiones: DOTACIÓN=N y A CAMBIO=C y se detiene la grabación.

Una vez creado el botón de generar recibo, es necesario darle la restricción al igual que en el botón de registrar en base de datos, de que si algún campo está vacío no se permite la ejecución de la acción.

**FIGURA 25.** FORMATO DE RECIBO

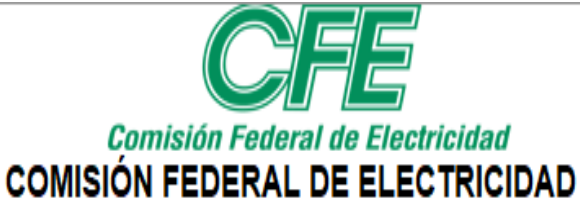

### **DEPARTAMENTO DE RECURSOS HUMANOS OFICINA DE SEGURIDAD E HIGIENE** ZONA TEZIUTLÁN, PUE.

### RECIBI DE LA OFICINA DE SEGURIDAD E HIGIENE Y CAPACITACIÓN EL SIGUIENTE EQUIPO DE:

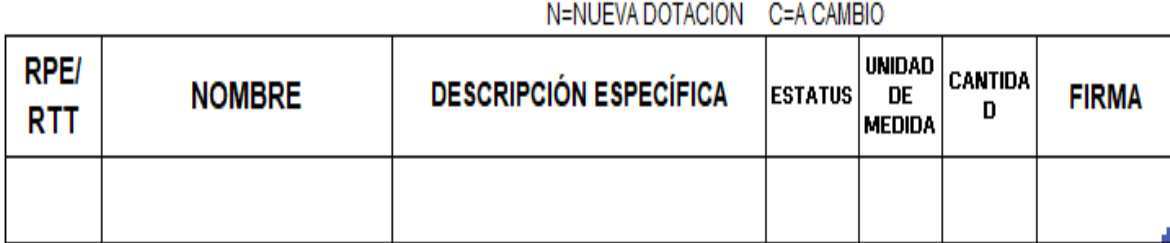

# TEZIUTLÁN, PUE., A 13, OCTUBRE, 2021

**ENTREGA** 

# ING.JESÚS ORDAZ GARCIA

JEFE DE OFNA. SEG E HIG Y CAPACITACIÓN

NOTA: EN BASE A LA CLAUSULA 20 DE CCT SE RECIBEN EN MAL ESTADO, EL EQUIPO ENTREGADO DEBERA

SER REGISTRADO EN EL SISTEMA DE HERRAMIENTAS. (SICOH).

Fuente: Elaboración Propia, 2021

### 3.2.19 IR A REGISTRO

Al igual que en el botón limpiar, para este caso existen tres botones con el mismo nombre, cumplen con el mismo objetivo y el desarrollo de su creación es muy similar. Estas macros no requieren complejidad, lo único que las hace diferente es el punto desde el que se encuentran, pero su función es la misma.

### 3.2.19.1 IR A REGISTRO DESDE DATOS

Desde la hoja "DATOS" se inicia la grabación con el nombre de la macro "IRAREGISTRO" y se dirige a la hoja "REGISTRO", se da clic en la celda D6 y se detiene la macro, se inserta un botón y se coloca el nombre "IR A REGISTRO", se le asigna la macro realizada y el botón está listo para usarse.

### 3.2.19.2 IR A REGISTRO DESDE RECIBO

Desde la hoja "RECIBO" se inicia la grabación con el nombre de la macro "IRAREGISTRO2" y se dirige a la hoja "REGISTRO", se da clic en la celda D6 y se detiene la macro, se inserta un botón y se coloca el nombre "IR A REGISTRO", se le asigna la macro realizada y el botón está listo para usarse.

#### 3.2.19.3 IR A REGISTRO DESDE FILTRO

Desde la hoja "FILTRO" se inicia la grabación con el nombre de la macro "IRAREGISTRO3" y se dirige a la hoja "REGISTRO", se da clic en la celda D6 y se detiene la macro, se inserta un botón y se coloca el nombre "IR A REGISTRO", se le asigna la macro realizada y el botón está listo para usarse.

### 3.2.20 FILTRAR

Para la función de esta acción es necesario nombrar el rango de los datos de donde se obtendrá la información para ello desde la hoja de DATOS, se necesario dirigirse a la pestaña de fórmulas y en la sección de Nombres Definidos, se da clic en Asignar nombre y en definir nombre se abre un recuadro en el cual, en nombre se coloca "DF" (que significa Datos Filtrados), en ámbito se mantiene "Libro" y en se refiere a de da Ctrl+E para seleccionar todos los datos y se pulsa aceptar.

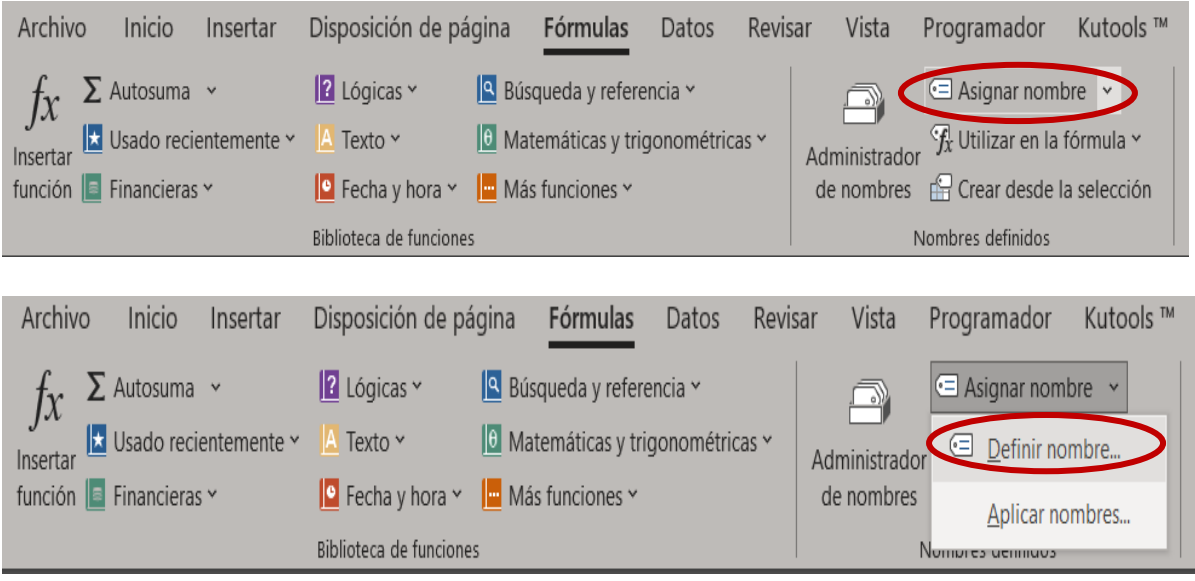

#### **FIGURA 26.** ASIGNAR NOMBRE A DATOS FILTRADOS

# **BASE DE DATOS "OFICINA DE SEGU**

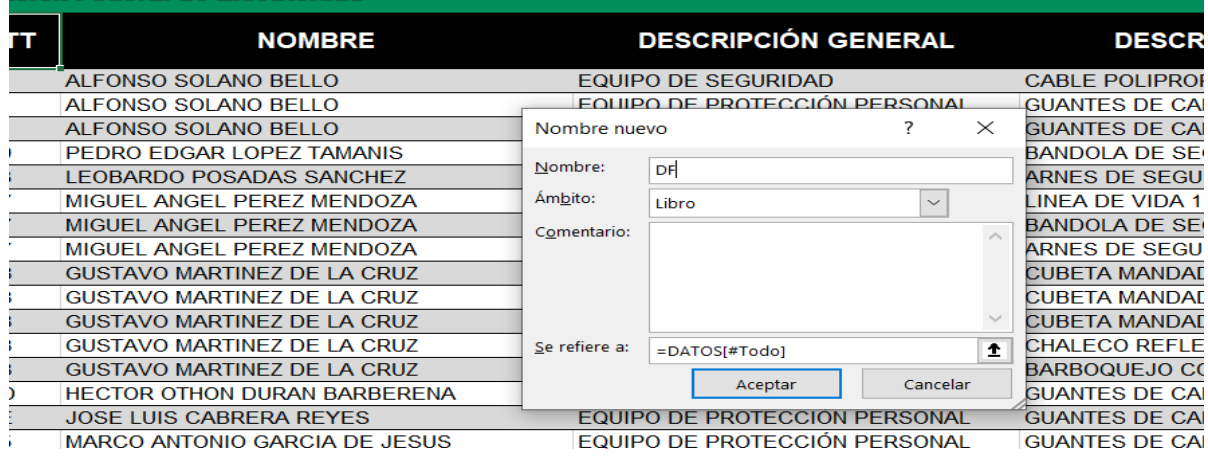

Fuente: Elaboración Propia, 2021

Posteriormente, es necesario desde la hoja FILTRO, dirigirse a la pestaña Datos, y en la sección de ordenar y filtrar, en las opciones avanzadas se da clic y se abre un recuadro que se muestra en la figura 3.18, para su llenado en la parte de acción se elige la opción de copiar a otro lugar, para el rango de la lista es necesario colocar el nombre previamente creado que es "DF", en rango de criterios se seleccionan los nombres del encabezado del formato es decir las celdas (B15:G15), pero en el recuadro aparece como "FILTRO!Área\_de\_extracción", en copiar a se seleccionan

las celdas (H13:H14) que son el RPE/RTT y el espacio para colocarlo, estos vendrían siendo los criterios para filtrar. Cada vez que se requiera realizar dicha acción es necesario colocar el RPE/RTT del trabajador que se requiera conocer su historial de dotación y realizar todos los pasos anteriormente mencionados, para agilizar el proceso y evitar pérdidas de tiempo, se crea la macro FILTRAR, que graba todos los pasos mencionados, haciendo una acción adicional que es reemplazar las palabras de "Nueva Dotación" con "N" y "A Cambio" con "C", y en la parte superior del encabezado se escribe "Nueva Dotación=N" y "A Cambio=C", para que al solo dar clic está realice todas las acciones encomendadas, evitando la repetición de tareas innecesarias.

Siendo de esta manera solo es necesario colocar el RPE/RTT en el espacio asignado, dar clic en el botón FILTRAR y listo aparecerá la lista de dotación en los respectivos espacios del encabezado. Una mejora adicional a esta función fue restringir la acción si el espacio se encuentra en blanco, se muestra un mensaje de "FAVOR DE INGRESAR RPE O RTT", para dicha acción es necesario colocar la siguiente expresión:

Sub FILTRAR()

```
' FILTRAR Macro
```

```
'Sub FILTRO()
```
' FILTRO Macro

'Revisa las celdas

existe = False

For Each h In Range("H14")

If  $h$ . Value  $=$  "" Then

celdas = celdas & """& H.Address(False, False)"

 $exist$ existe = True

End If

Next

If existe Then

MsgBox "FAVOR DE INGRESAR RPE O RTT", vbInformation

Exit Sub

End If

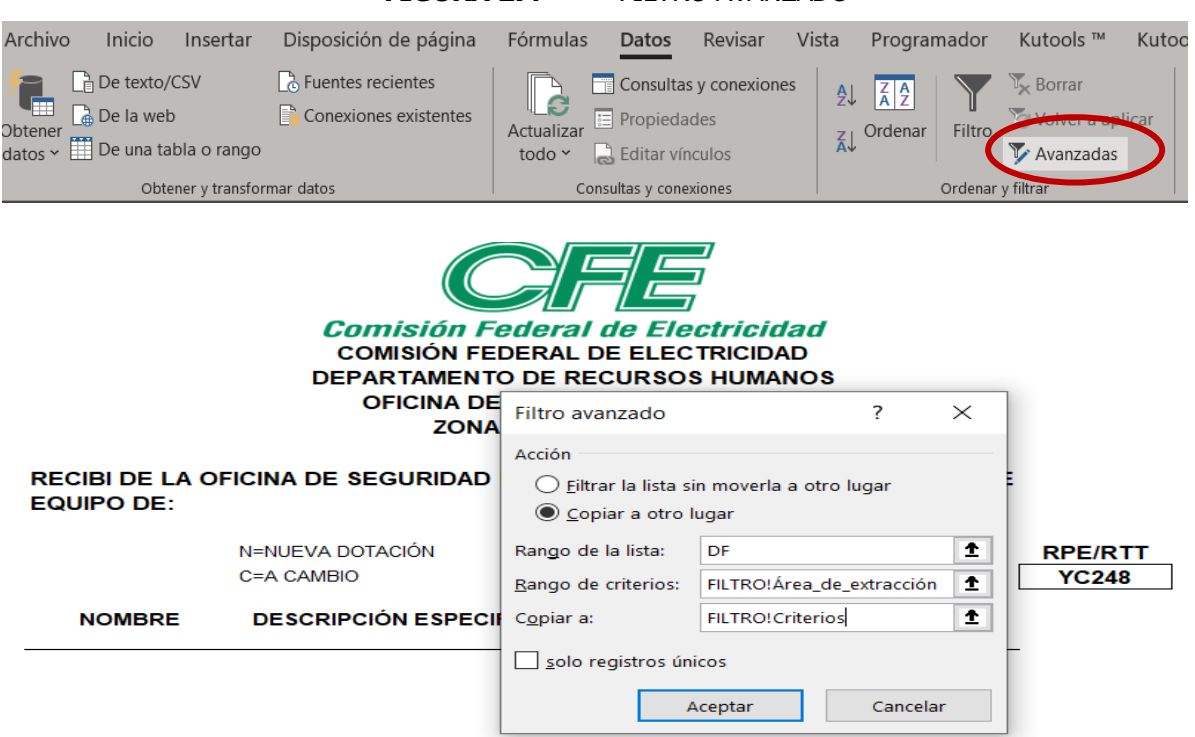

**FIGURA 27.** FILTRO AVANZADO

Fuente: Elaboración Propia, 2021

### 3.2.21 EXPORTAR PDF

En el caso de "EXPORTAR PDF", para su creación se requiere un mayor conocimiento sobre programación ya que su función es más compleja que los anteriores botones, debido a que guarda de manera automática el documento en digital en el lugar especificado.

Para pasar la hoja del libro a un archivo PDF, es necesario guardar la hoja como impresión PDF, para ello es necesario la siguiente programación en el Visual Basic:

ActiveSheet.ExportAsFixedFormat Type:=xlTypePDF, Filename:= \_

Ruta\_PDF & Nombre\_PDF, Quality:  $=$ 

xlQualityStandard, IncludeDocProperties:=True, IgnorePrintAreas:=False, \_

OpenAfterPublish:=False

Posterior a ello, es necesario indicarle al sistema cual es la ruta que debe seguir para guardar el PDF en un lugar determinado. Para ello es necesario crear en documentos una carpeta llamada "INFORMACIÓN BASE DE DATOS SEG E HIG", en la cual se crean tres carpetas; "HISTORIAL DE REGISTRO", "HISTORIAL POR PERSONA" y "MANUAL DE USO", todas tienen información relevante para la base de datos, para esta acción solo se utiliza la carpeta de "HISTORIAL POR PERSONA", las demás carpetas se utilizan para otras acciones, descritas más adelante.

**FIGURA 28.** CARPETAS

| Este equipo > Documentos > INFORMACIÓN BASE DE DATOS SEG E HIG<br>$\rightarrow$<br>$\sim$ |                                       |                       |                     |        |  |  |  |
|-------------------------------------------------------------------------------------------|---------------------------------------|-----------------------|---------------------|--------|--|--|--|
|                                                                                           | $\wedge$<br><b>Nombre</b>             | Fecha de modificación | Tipo                | Tamaño |  |  |  |
| Acceso rápido                                                                             | <b>HISTORIAL DE REGISTRO</b>          | 13/10/2021 12:37 p.m. | Carpeta de archivos |        |  |  |  |
| OneDrive - Personal                                                                       | <b>HISTORIAL POR PERSONA</b>          | 15/10/2021 08:32 a.m. | Carpeta de archivos |        |  |  |  |
| $\blacksquare$ Este equipo                                                                | <b>MANUAL DE USO</b>                  | 15/10/2021 08:33 a.m. | Carpeta de archivos |        |  |  |  |
| $\overline{\phantom{a}}$ Descargas                                                        | <b>DA BASE DE DATOS SEG E HIG CFE</b> | 15/10/2021 08:29 a.m. | Hoja de cálculo ha  | 960 KB |  |  |  |
| <b>量 Documentos</b>                                                                       |                                       |                       |                     |        |  |  |  |
| Escritorio                                                                                |                                       |                       |                     |        |  |  |  |

Fuente: Elaboración Propia, 2021

La ruta que sigue el PDF es la siguiente:

Ruta PDF = "C:\Users\YC248\Documents\INFORMACIÓN BASE DE DATOS SEG E HIG\HISTORIAL POR PERSONA\"

Que significa, que se guarda en el disco local C, en el nombre de usuario YC248, en documentos, en la carpeta INFORMACIÓN BASE DE DATOS SEG E HIG y en la carpeta HISTORIAL POR PERSONA.

Es necesario asignarle un nombre al PDF, así que utiliza la celda del RPE/RTT para que este sirva como nombre del archivo, de esta manera se guardan en la carpeta con el nombre de los RPE/RTT, la expresión es la siguiente:

Nombre\_PDF = Range("H14").Value".PDF"

Con dicha programación el botón EXPORTAR PDF, ya cumple con la función principal, pero se le agregaron restricciones y mensajes de cuadro para evitar errores y aumentar su funcionabilidad. Uno de ellos es, al igual que el anterior botón no se permite la ejecución de la acción si la celda H14 se encuentra vacía, otro es un mensaje previo antes de realizar la acción y así evitar guardar o actualizar un dato no requerido, para ello se coloca la siguiente estructura:

Dim Pregunta As String

Pregunta = MsgBox ("SE EXPORTARÁ EN PDF A LA CARPETA DE HISTORIAL POR PERSONA, ¿DESEA CONTINUAR?", vbYesNo + vbQuestion, "RECIBO AUTOMÁTICO")

If Pregunta  $=$  vbNo Then Exit Sub

If Pregunta  $=$  vbSi Then

End If

Con este mensaje, si se elige no, no se ejecuta la acción, si se elige sí, se lleva a cabo la acción correspondiente y al final se coloca otro cuadro de mensaje de información que avisa que el PDF se guardó correctamente.

MsgBox "EL HISTORIAL SOLICITADO SE HA GUARDADO CORRECTAMENTE.", vbInformation, "INFORMACIÓN".

### 3.2.22 RECIBO CON FECHA DISTINTA

Para la creación de este botón, es necesario ir a archivo, y en la opción imprimir se elige la opción de MICROSOFT PRINT TO PDF, se abre un recuadro con la opción de "GUARDAR IMPRESIÓN COMO", se debe elegir la ubicación de la carpeta donde se guardará y el nombre del PDF se escribe manualmente con el nombre de "RECIBO" seguido con la fecha que se solicitó el material, este botón se utiliza cuando se quiere generar un recibo con una fecha diferente a la actual, esto permite tener un respaldo de antiguos registros.

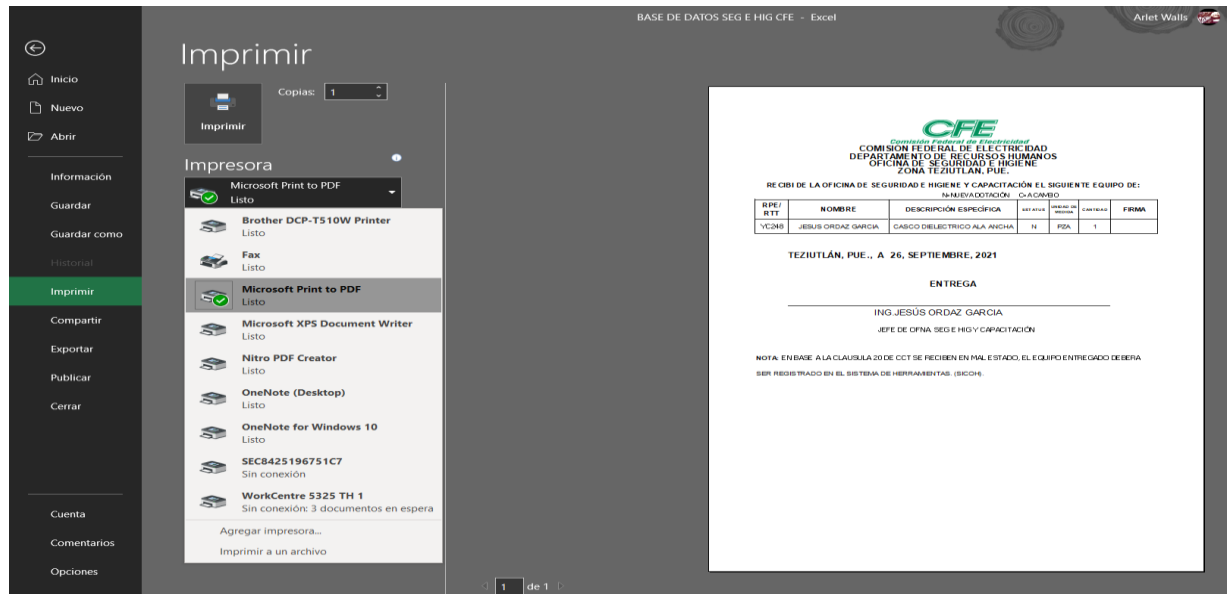

**FIGURA 29.** MACRO PARA RECIBO CON FECHA DIFERENTE

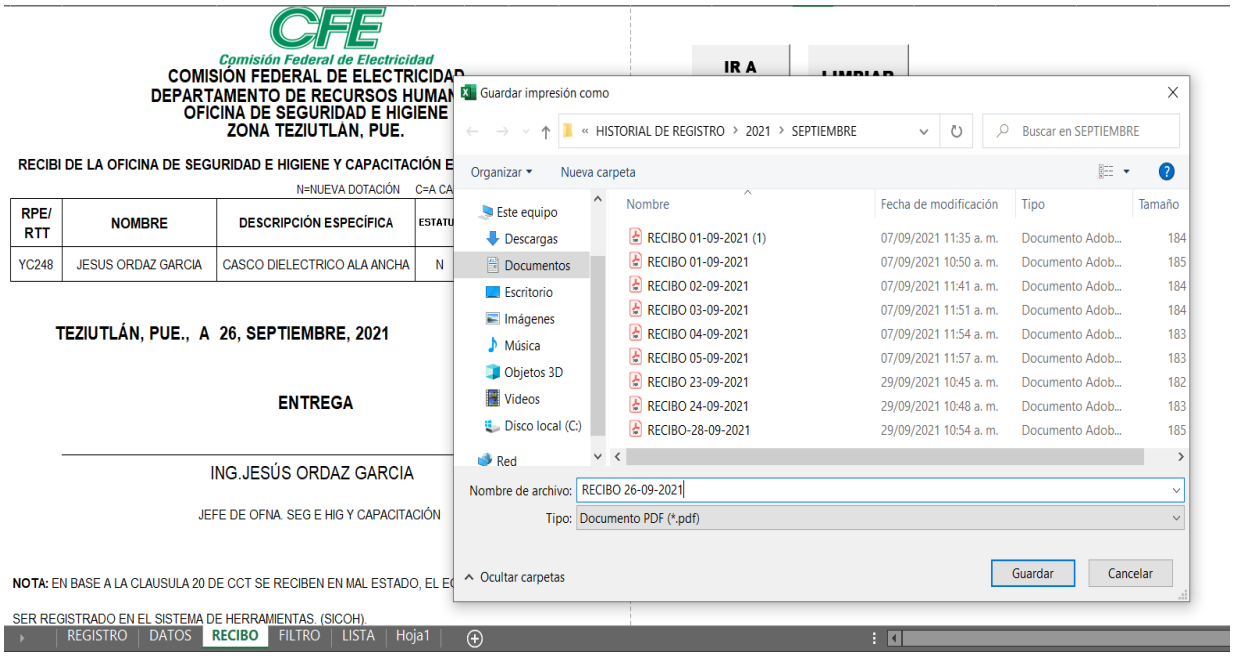

Fuente: Elaboración Propia, 2021

### 3.2.23 RECIBO CON FECHA ACTUAL

El botón de "RECIBO CON FECHA ACTUAL" tiene una programación un poco más compleja que el anterior botón, para crear la macro, cuando se esté grabando, es necesario dirigirse a archivo y en la opción de "EXPORTAR", se da clic en "CREAR DOCUMENTO PDF/XPS", posteriormente se abre un recuadro para "PUBLICAR COMO PDF O XPS", se elige la carpeta y se da el nombre de "RECIBO" y se detiene la grabación. Es importante que mencionar que hasta este punto solo es la prueba de guardar, aún falta asignarle la ruta y darle el nombre con el que se guardará el archivo, para lograr dicha acción, se modifica la macro desde el Visual Basic, predeterminando la ruta que debe de seguir y el nombre con el que se debe guardar, se coloca la siguiente expresión de programación:

Ruta PDF = "C:\Users\YC248\Documents\INFORMACIÓN BASE DE DATOS SEG E HIG\HISTORIAL DE REGISTRO\2021\"

Esta ruta es editable, se puede guardar donde según convenga con el año y el mes requerido.

Para el nombre se predetermina la palabra "RECIBO" y para evitar que se sustituyan los PDF ya que tienen el mismo nombre, es necesario que se guarde con la fecha actual, esto se logra con la siguiente expresión Format(Now, " (dd-mm-yyyy) "), para dar oportunidad a crear diversos recibos en el mismo día, se cola la expresión de (hh-mm), para que se coloque la hora con los minutos y la indicación queda así:

```
Nombre_PDF = "RECIBO" & Format(Now, " (dd-mm-yyyy) (hh-mm)") & ".pdf"
```
Asimismo, se colocan dos cuadros de mensaje, uno de pregunta y otro de información, el primero lanza la pregunta de ("EL RECIBO SE GUARDARÁ AUTOMÁTICAMENTE CON LA FECHA ACTUAL, ¿DESEA CONTINUAR?"), y se da la opción de Sí o No, y en caso de ser No, la acción no se ejecuta, pero si elige la opción Sí, se guarda el recibo y lanza el segundo cuadro de mensaje con la

información de ("EL RECIBO SE HA GUARDADO CORRECTAMENTE") y la macro ya está lista para su uso.

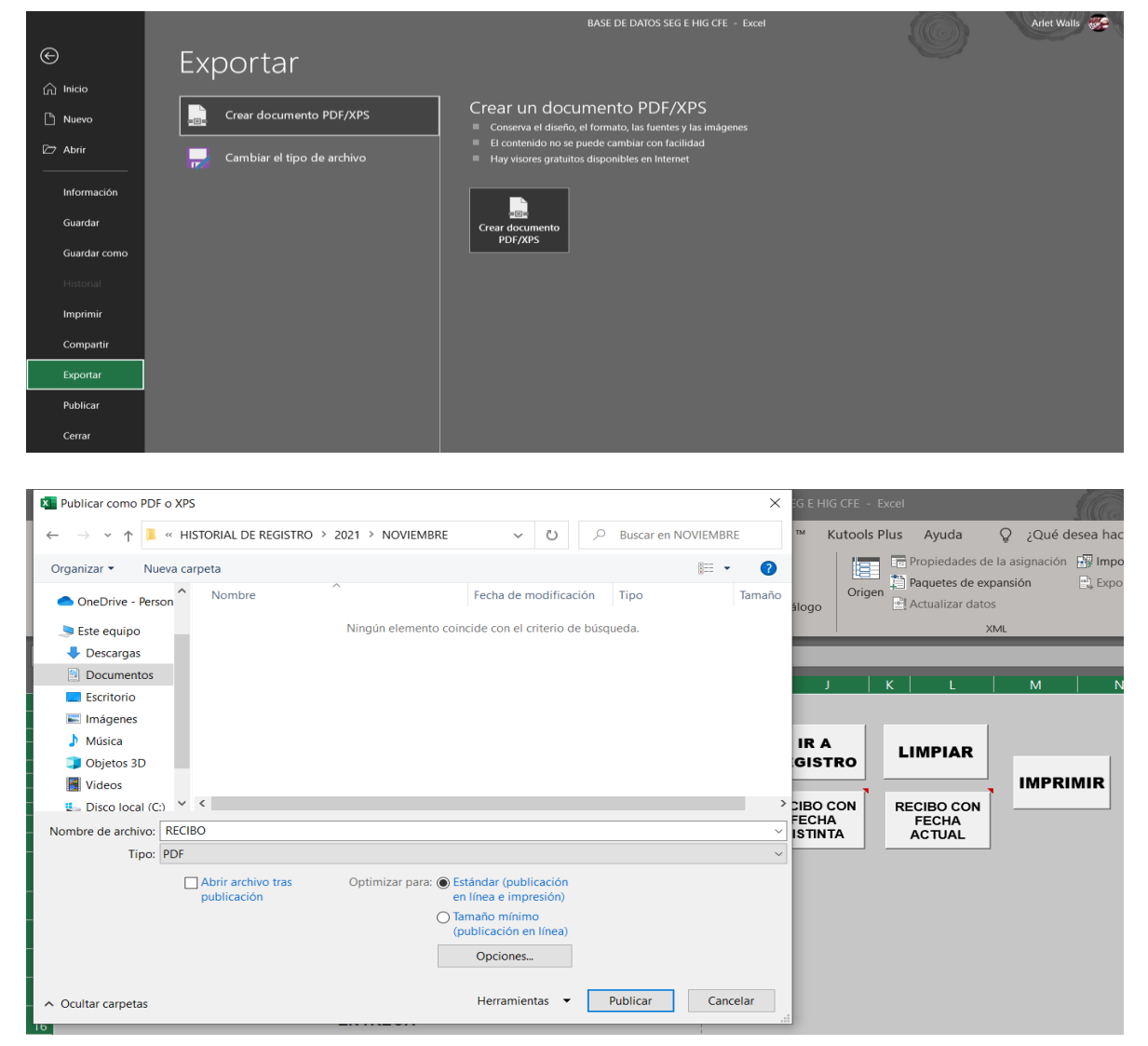

**FIGURA 30.** MACRO PARA RECIBO CON FECHA ACTUAL

Fuente: Elaboración Propia, 2021

### 3.2.24 IMPRIMIR

Existen dos botones con el nombre de imprimir, ambos realizan la misma tarea de generar información de manera física, la diferencia radica en que uno se encarga en generar los vales de los comprobantes y el otro imprime el historial de los trabajadores.

#### 3.2.24.1 IMPRIMIR RECIBO

En el botón de imprimir recibo, cuando se inicia la grabación de la macro, es necesario dirigirse a archivo y en la opción de imprimir se elige la impresora de preferencia, se detiene la grabación y se asigna la macro al botón, se da clic en el para comprobar que realice la ejecución de manera adecuada respetando los espacios asignados del área de impresión en el formato verificando que el comprobante se imprima correctamente.

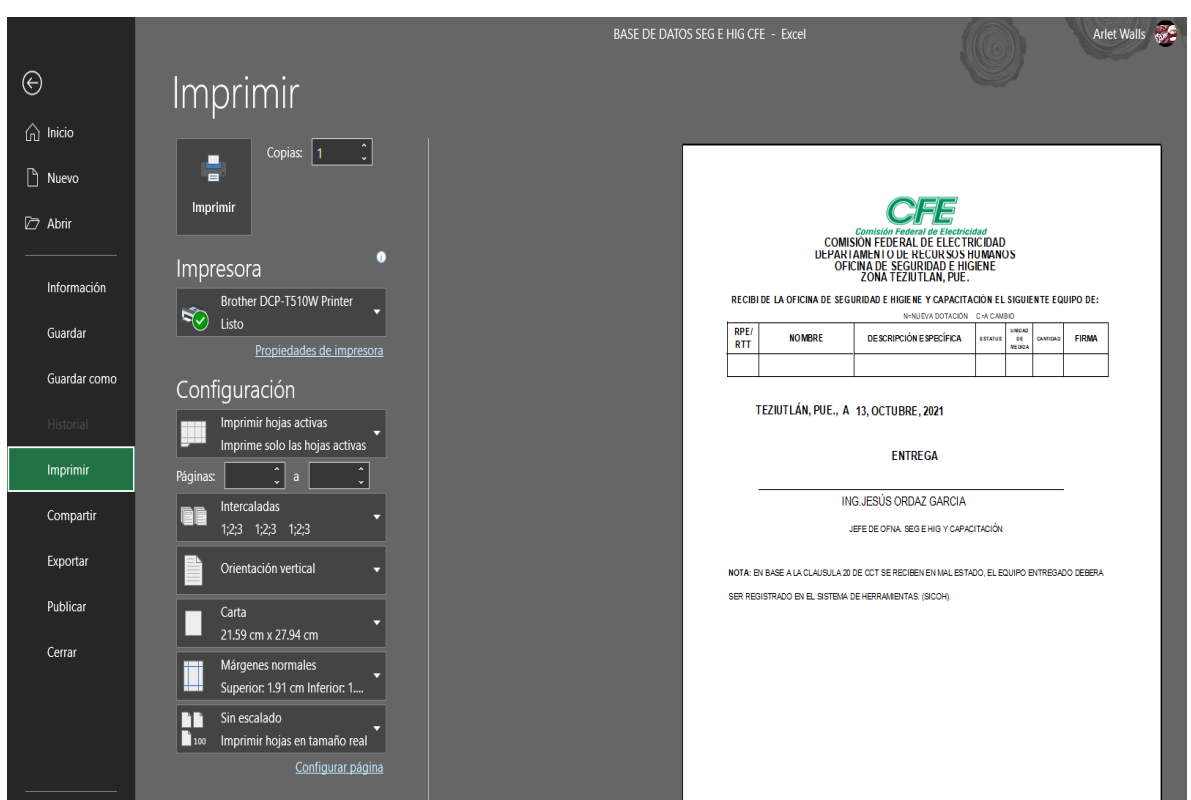

**FIGURA 31.** MACRO PARA IMPRIMIR RECIBO

Fuente: Elaboración Propia, 2021

#### 3.2.24.2 IMPRIMIR HISTORIAL POR TRABAJADOR

Al igual que el anterior botón una vez que se inicie la grabación es necesario dirigirse a archivo y dar la opción de imprimir y seleccionar la impresora de preferencia, una vez que se imprima, se regresa a programador y se detiene la grabación, se inserta el botón, se cambia el nombre del botón a "IMPRIMIR" y se asigna la macro.

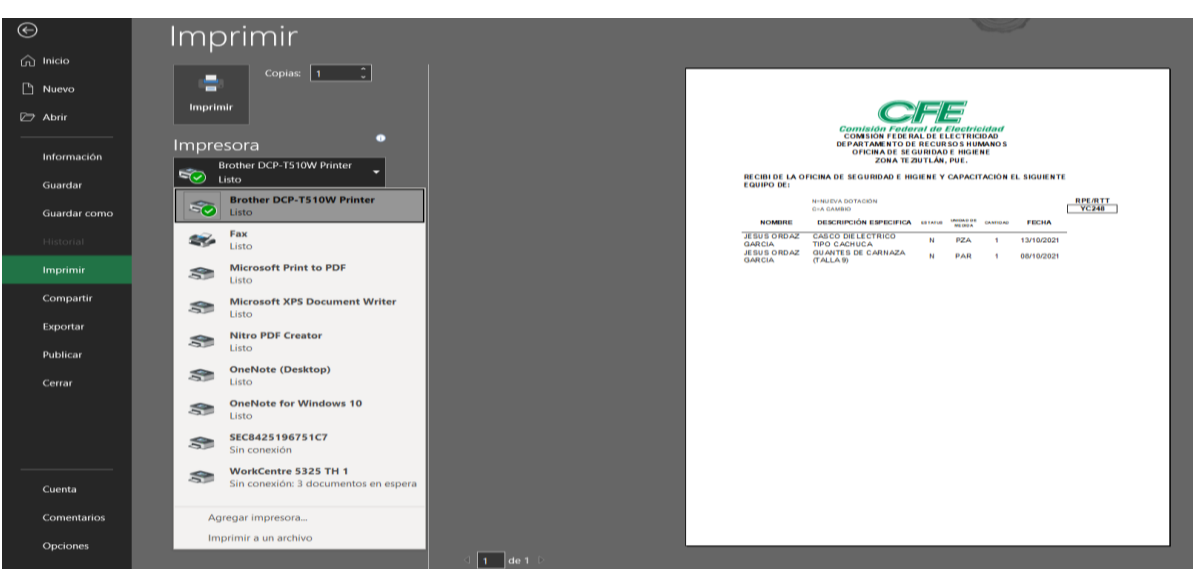

**FIGURA 32.** MACRO PARA IMPRIMIR HISTORIAL

Fuente: Elaboración Propia, 2021

### 3.2.25 IR A INVENTARIO

Para la ejecución de esta acción es necesario desde la hoja REGISTRO, dirigirse a la hoja INVENTARIO, dentro de esta hoja no existe ninguna tarea que se realice con una macro, sin embargo, se utilizan múltiples fórmulas para su correcta función. La estructura de dicha hoja consta de dos tablas adyacentes; una contiene el nombre del artículo que vendría siendo la descripción especifica, y el código que se genera para poder identificar los artículos rápidamente dentro del almacén. La segunda tabla contiene el stock inicial que se contabiliza en el almacén, las entradas y salidas de los artículos, las existencias reales que se tiene al momento y por último se tiene un estado de disponibilidad de los mismos.

Para la funcionalidad correcta del inventario se aplican las siguientes fórmulas:

=SUMAR.SI(ENTRADAS[ARTÍCULO],CÓDIGO[@ARTÍCULO],ENTRADAS[CANTIDAD ])

Se encarga de entrelazar los datos de la hoja ENTRADAS, se toman los datos del nombre del artículo y la cantidad para poder aumentarse cuando se requiera.

=SUMAR.SI(SALIDAS[ARTÍCULO],CÓDIGO[@ARTÍCULO],SALIDAS[[CANTIDAD ]])

Esta fórmula es similar a la anterior, ya que se toman los mismos datos, la diferencia es que este se toma desde la hoja SALIDAS.

#### $=$ E4+F4-G4

Esta función resulta sencilla, pero es muy útil para calcular las existencias reales con las que se cuentan en el almacén, para ello se toma el stock inicial, a eso se le agrega las entradas y se le restan las salidas, y esa cantidad se ve reflejada en la columna de las existencias.

=SI.CONJUNTO(H4>=\$K\$4,\$K\$3,H4>=\$L\$4,\$L\$3,H4=\$M\$4,\$M\$3)

Está función es más compleja que las anteriores, ya que se determinan rangos que debe cumplir el inventario para arrojar una alerta del estado de vencimiento, pero es muy funcional al momento de requerir la disponibilidad de un producto. Se coloca un encabezado para poder modificar la cantidad de alerta, y la alerta que aparece es DISPONIBLE cuando es mayor o igual que 10, PRÓXIMO EN AGOTARSE cuando es menor que 10 y AGOTADO cuando es igual a 0, esto con el objetivo de prevenir una posible escasez de los artículos. Asimismo, para que estas etiquetas sean visualmente más llamativas, se crean tres formatos condicionales para que cuando la palabra sea DISPONIBLE se marque de color verde, cuando sea PRÓXIMO EN AGOTARSE sea de color amarillo y cuando este AGOTADO se marque en color rojo.

### 3.2.26 REGISTRAR ENTRADA

Para la generación de esta función es necesario crear una nueva hoja llamada ENTRADAS, y se estructura un formato para el llenado de los campos correspondientes los cuales son; categoría, artículo, código, fecha, cantidad, unidad de medida. Para elegir la categoría y el artículo se despliegan las listas entrazadas con los nombres de los materiales y una vez que se elige el artículo, el código se refleja automáticamente, la fecha se elige con el calendario DatePicker, la cantidad se llena manualmente y para la unidad de medida de igual manera se despliega la lista correspondiente.

#### 3.2.27 ADICIONAR

Desde la hoja de ENTRADAS, se crea una macro con el nombre ADICIONAR, y está programada para insertar una fila a la tabla de entradas y copiar los datos de fecha, artículo, código, unidad de medida y cantidad, para así generar el historial de las entradas de productos. Esta macro solo se aplica para los productos que ya están dados de alta en las listas correspondientes, y cada vez que la empresa reciba productos es necesario registrar las entradas para tener un mayor control y ser conscientes de la existencia real en el almacén.

### 3.2.28 DAR DE ALTA ARTÍCULO NUEVO

En el caso de que la empresa reciba nuevos insumos que no estén registrados en el sistema, es necesario darlos de alta, para ello se crea una macro que se dirige a la hoja ALTA, la cual se crea con la finalidad de dar la oportunidad de generar el registro de un nuevo artículo. Para dar de alta un producto se necesita dirigirse a la hoja LISTA e insertar el nombre de dicho producto en la categoría a la que pertenece y se coloca un filtro para que se ordene alfabéticamente, posteriormente, se debe agregar ese mismo nombre a la tabla de CÓDIGO, en la hoja INVENTARIO, con el código correspondiente a la categoría y numeración que pertenece. Se puede distinguir que es una tarea sencilla, pero hacerlo de manera manual puede resultar tedioso o provocar equivocaciones, es por ello que se crea una macro por cada categoría con el propósito de que cada una realice la tarea de dar de alta según la categoría en la corresponda, además de que se programa para que genere un código automático, siendo de esta manera, solo es necesario escribir el nombre del artículo y dar clic en la categoría en la que se desea guardar y listo, el nuevo artículo aparece de manera automática en las listas desplegables y en el inventario con su respectivo código.

#### 3.2.29 MANUAL DE USO

Posteriormente a la creación de la base de datos y el inventario, se ve en la necesidad de crear un manual de uso de la base de datos, esto debido a que, la empresa CFE tiende a rotar a sus trabajadores del lugar donde están laborando, así que se crea un manual para que en caso de que se cambie al encargado del área este pueda hacer un uso correcto de la misma.

El manual cuenta con una portada, un índice en donde se desglosan 5 temas principales; Conocimiento de la base de datos, Funciones del Inventario, Funciones de la base de datos, Transferir base de datos a otro dispositivo, Actualizar Información en la base de datos.

Para el primer tema de despliegan las características esenciales del sistema tales como; Hoja de registro, buscar, buscar por nombre, dar de alta trabajador, cambio de RTT a RPE, Descripción General, Descripción Específica, Código, Estatus y Unidad de medida, Cantidad y Fecha, y, ¿Cómo instalar el calendario?

El segundo explica las funciones del inventario, su estructura, sus entradas y salidas, como dar de alta un artículo nuevo y también como eliminarlos.

El tercer tema toca los siguientes apartados; Base de datos, Historial por trabajador, Recibo de registro, y, ¿Cómo modificar la ruta de exportación?

El siguiente describe como modificar la base según las necesidades y como crear macros; Carpetas, Configuración de las rutas de exportación, Imprimir PDF y Guardar PDF.

Y el último, pero no menos importante, explica como actualizar la información de la base de datos. Con la ayuda del manual se puede aprender a usar el sistema, modificarlo y adaptarlo de acuerdo con las necesidades que se presenten.

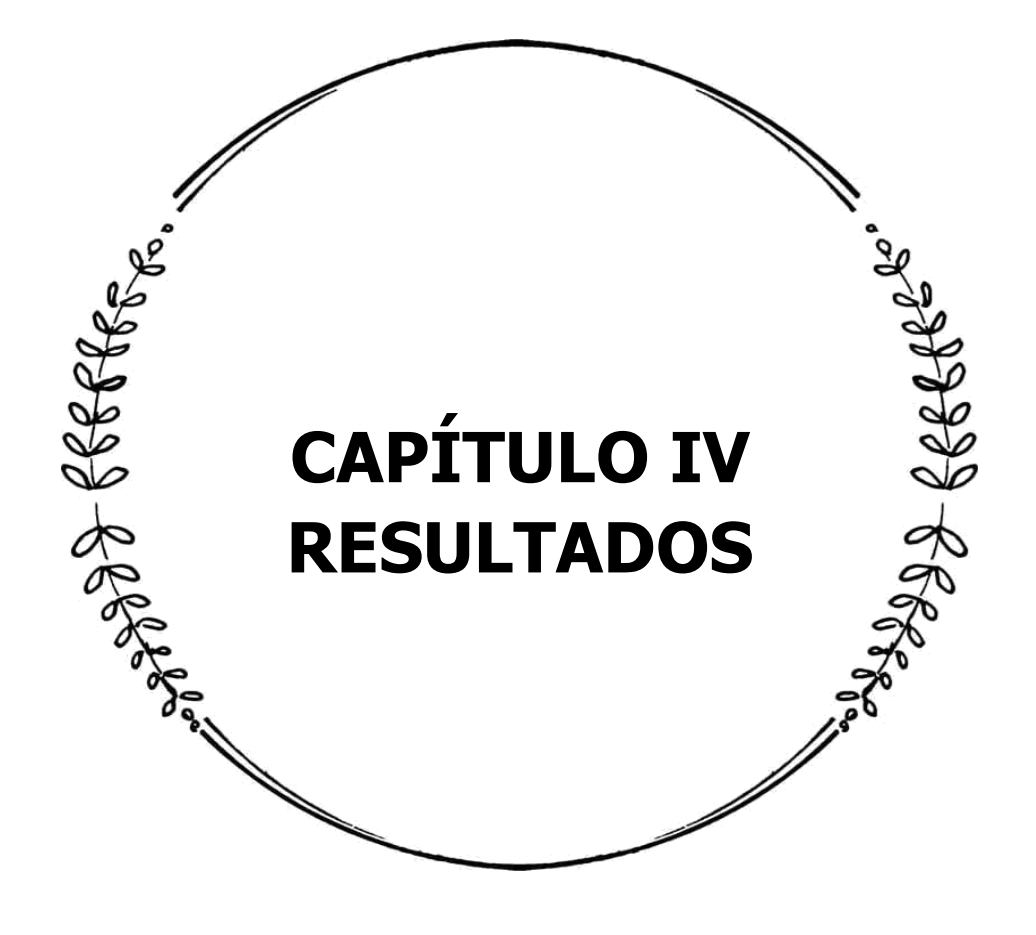

# 4.1 PROPUESTAS DE DISEÑO

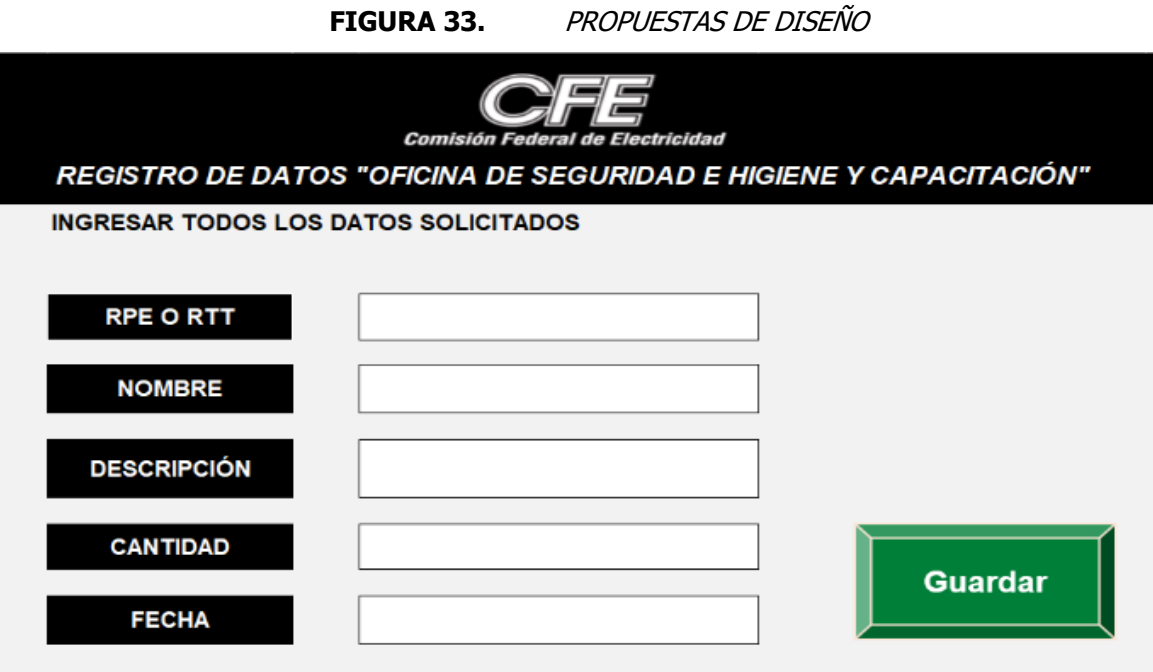

Propuesta de diseño 1. Fuente: Elaboración Propia, 2021

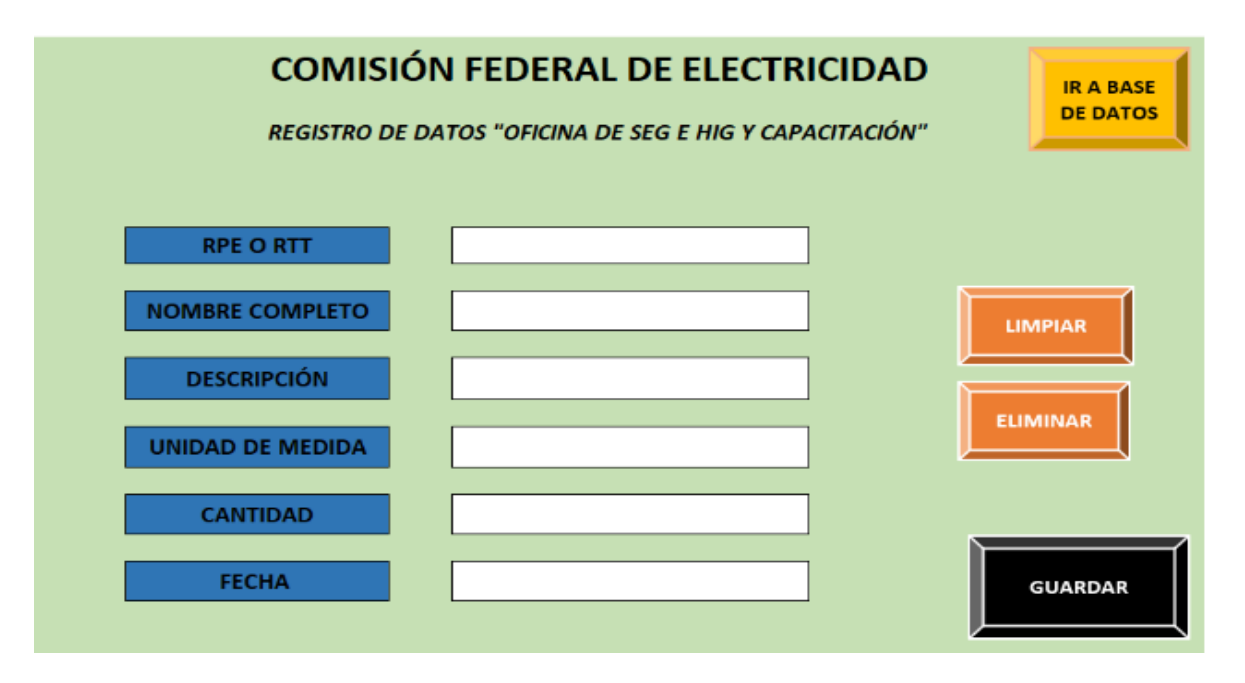

Propuesta de diseño 2. Fuente: Elaboración Propia, 2021

| Comisión Federal de Electricidad<br>INGRESAR TODOS LOS DATOS SOLICITADOS | REGISTRO DE DATOS "OFICINA DE SEGURIDAD E HIGIENE Y CAPACITACIÓN   | <b>IR A BASE</b><br><b>DE DATOS</b> |
|--------------------------------------------------------------------------|--------------------------------------------------------------------|-------------------------------------|
| <b>RPE/RTT</b>                                                           | UNIDAD DE MEDIDA                                                   |                                     |
| <b>NOMBRE</b>                                                            | <b>CANTIDAD</b>                                                    |                                     |
| <b>DESCRIPCIÓN</b>                                                       | <b>FECHA</b>                                                       |                                     |
| <b>BUSCAR</b><br><b>LIMPIAR</b>                                          | <b>GENERAR</b><br><b>FILTRO</b><br><b>ELMINAR</b><br><b>RECIBO</b> | <b>REGISTRAR</b>                    |

Propuesta de diseño 3. Fuente: Elaboración Propia, 2021

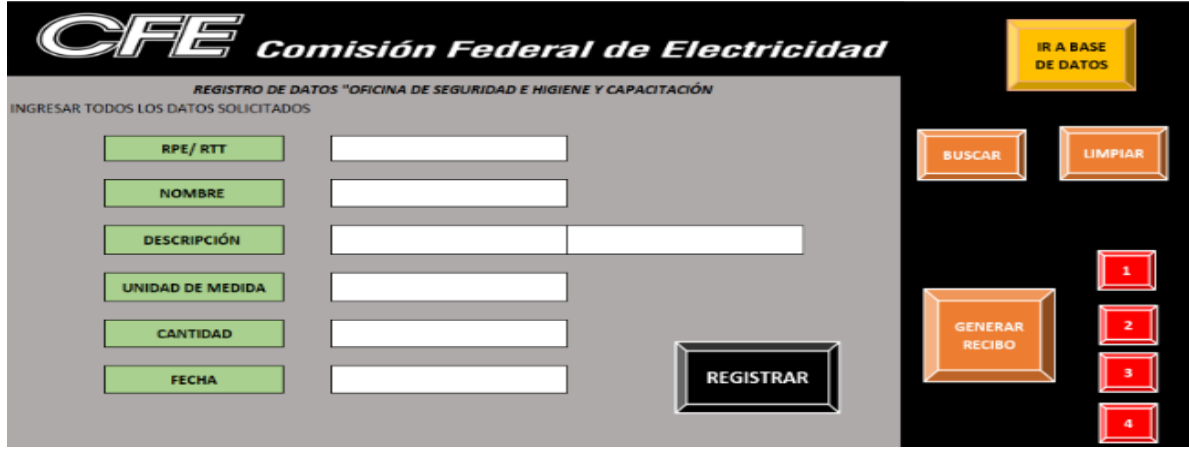

Propuesta de diseño 4. Fuente: Elaboración Propia, 2021

### 4.1.1 ANÁLISIS DE PROPUESTAS DE DISEÑO

Inicialmente se realizaron varias pruebas para el diseño principal del sistema digital, como se muestra en la figura 33, existen diversas estructuras que dieron hincapié para lograr el diseño oficial. Como se puede observar, en cada uno se van agregando más conceptos y botones, esto debido al surgimiento de nuevas necesidades e innovación de ideas. Estos modelos eran funcionales, debido a que cumplían con los lineamientos digitales, pero la estructura no era la adecuada ya que los colores eran informales, es por ello por lo que se modificó diversas veces para lograr obtener la estructura ideal y la formalidad deseada.

# 4.2 ESTRUCTURA DEL DISEÑO

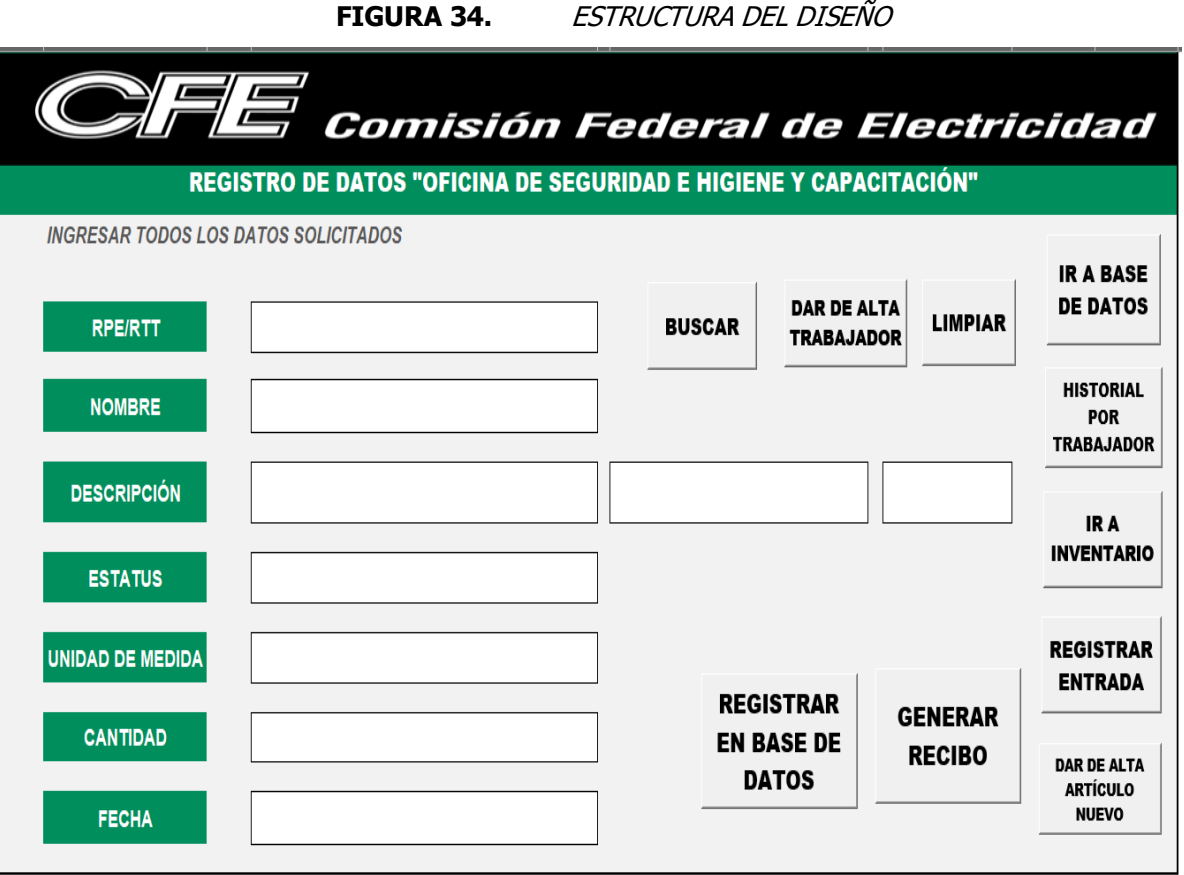

Fuente: Elaboración Propia, 2021

# 4.2.1 ANÁLISIS DE ESTRUCTURA DE DISEÑO

Como se puede apreciar la presente estructura, cumple con los elementos necesarios para el correcto funcionamiento de la base de datos, los conceptos tienen los nombres apropiados para un entendimiento claro, para los botones de mando se utilizan los que vienen predeterminados por el software y cada uno cumple con una función específica para la gestión óptima de la misma. Este diseño de la base de datos tiene un formato más formal a comparación de los anteriores, cumpliendo con las políticas de la empresa y de acuerdo con el manual de identidad de la empresa CFE, se utiliza una de las aplicaciones permisibles del logotipo y el color oficial de la empresa que tiene el Pantone 347.

# 4.3 RPE/RTT

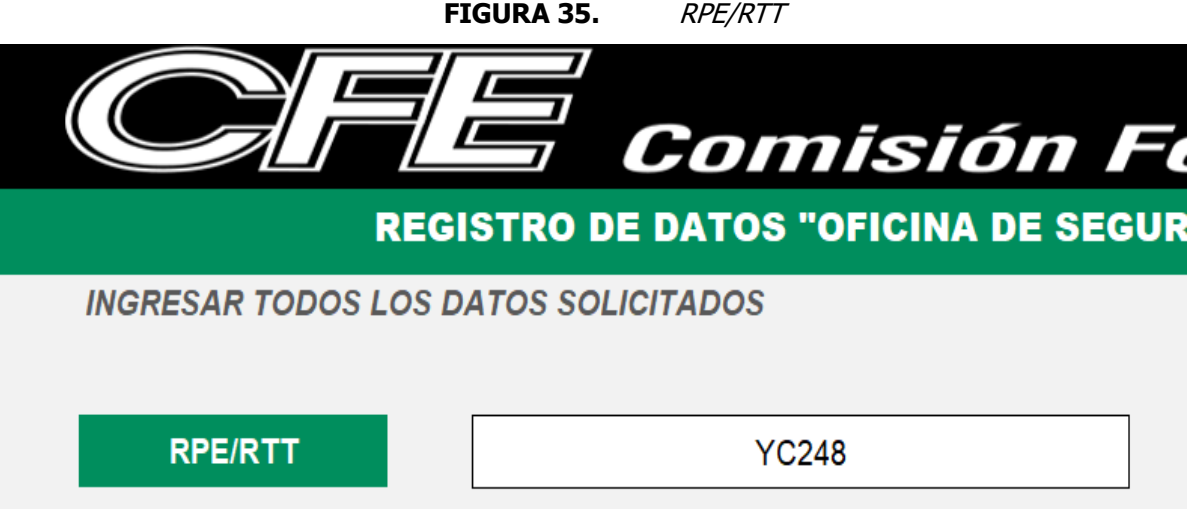

Fuente: Elaboración Propia, 2021

# 4.3.1 ANÁLISIS DE RPE/RTT

Un aspecto fundamental para la recopilación de la información solicitada es el registro del RPE o el RTT, ya que con ello se logra un adecuado funcionamiento para la base de datos.

### 4.4 NOMBRE

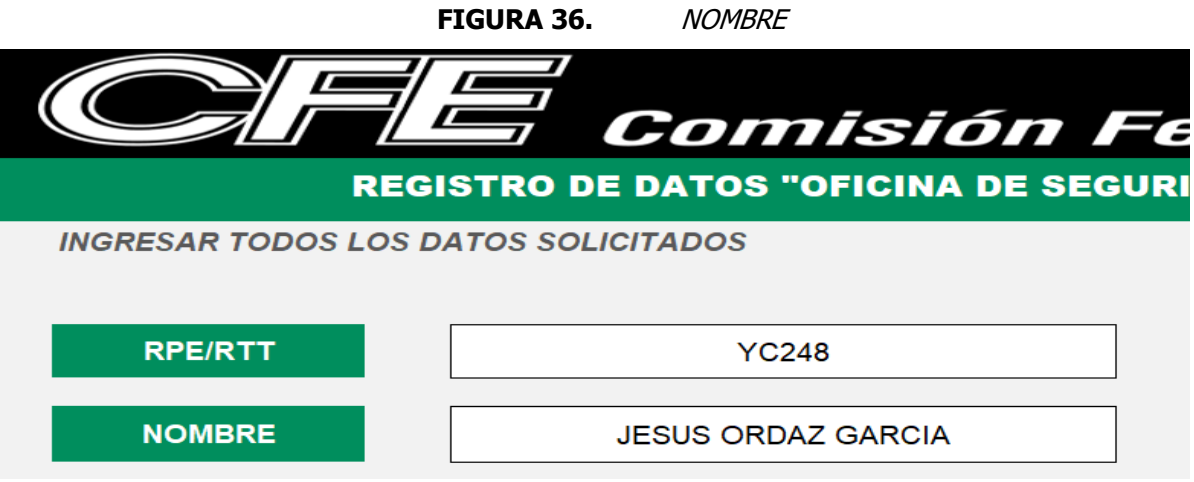

Fuente: Elaboración Propia, 2021

# 4.4.1 ANÁLISIS DE NOMBRE

Es necesario tener el nombre completo y escrito de manera correcta en el registrado en la lista ID, para que con el botón de buscar aparezca automáticamente el nombre, reduciendo tiempo y evitar errores en el concentrado del nombre. Sirve para identificar la persona que está solicitando alguna dotación nueva o algún cambio de algún artículo.

# **FIGURA 37.** DESCRIPCIÓN GENERAL **DESCRIPCIÓN** EQUIPO DE PROTECCIÓN PERSONAL EQUIPO DE SEGURIDAD **UNIDAD DE MEDIDA** HERRAMIENTAS DE TRABAJO INSUMOS COVID OTROS

# 4.5 DESCRIPCIÓN GENERAL

Fuente: Elaboración Propia, 2021

# 4.5.1 ANÁLISIS DE DESCRIPCIÓN GENERAL

Como se explicó en el capítulo III, se crea la lista desplegable dinámica, y ejecutar esta acción de esta manera, resulta ser muy funcional debido a que las categorías sirven para mantener un orden establecido, la ventaja es que una vez que se elige una categoría, solo se despliega el contenido de la categoría que se ha elegido y no permite el desplazamiento al contenido de alguna otra categoría, esto con la finalidad de evitar algún error en el registro.

# 4.6 DESCRIPCIÓN ESPECÍFICA

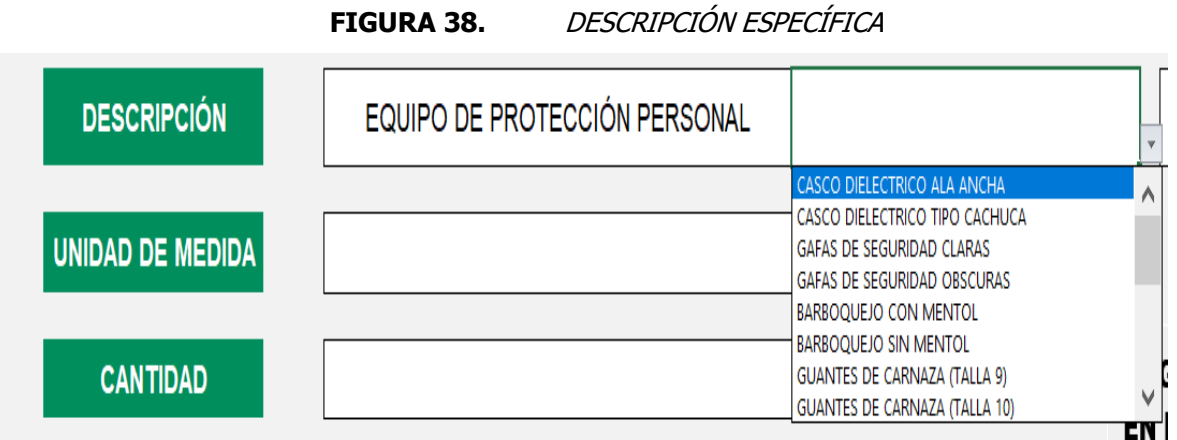

Fuente: Elaboración Propia, 2021

# 4.6.1 ANÁLISIS DESCRIPCIÓN ESPECÍFICA

Una vez que se ha elegido la categoría, al dar clic sobre la celda adyacente aparece la lista desplegable dinámica de los materiales y herramientas pertenecientes a dicha categoría y ya puede elegirse el artículo buscado. Esto resulta de gran utilidad debido a que existen nombres largos de los artículos y cuando se realizaba de manera manual provocaba una retención de tiempo mayor a lo esperado, además de que con las repeticiones se vuelve tedioso y con la ayuda del sistema esta acción se realiza en cuestión de segundos de manera fácil y segura. Además, que esta acción estandariza los nombres de los artículos evitando cambiar los nombres de los productos.

# 4.7 CÓDIGO

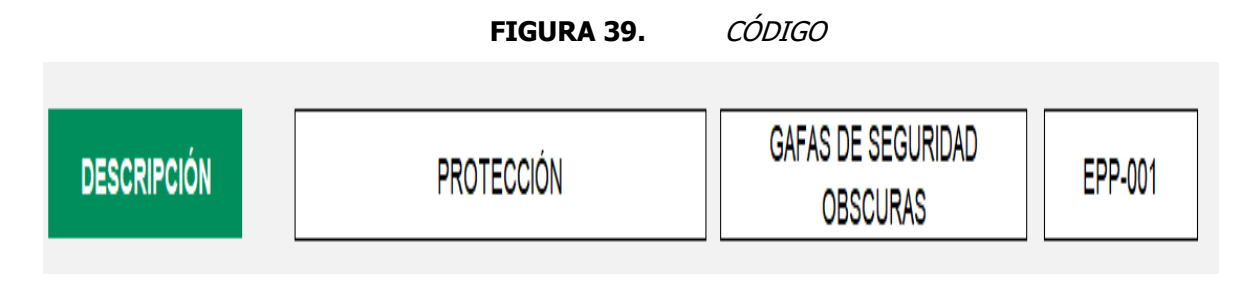

Fuente: Elaboración Propia, 2021

### 4.7.1 ANÁLISIS DE CÓDIGO

El codificar los artículos es muy factible, porque al generar un código para cada artículo con las especificaciones de cada categoría como EPP, ESG, HCM, COV y OTS, es mucho más fácil su localización en el almacén, además que se tiene un mayor control sobre los artículos.

# 4.8 ESTATUS

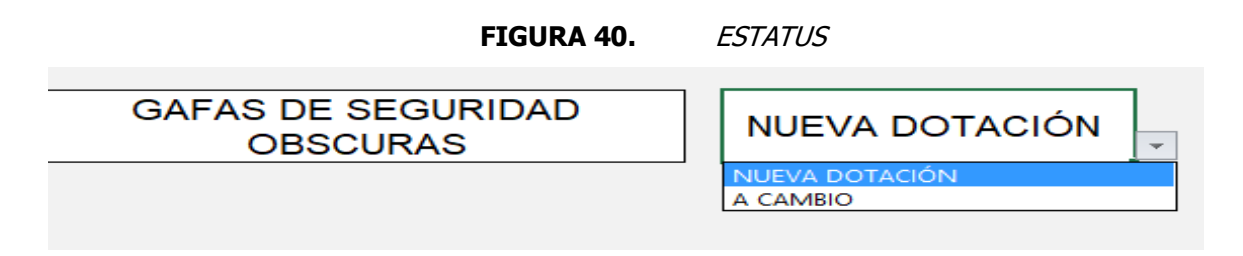

Fuente: Elaboración Propia, 2021

# 4.8.1 ANÁLISIS DE ESTATUS

Es importante colocar el estatus en el que se entrega un producto, ya sea una nueva dotación o un cambio del mismo, para así lograr sacar estadísticas de los artículos que se han entregado y tener un control de ambas variables. Su llenado resulta muy fácil ya que solo existen dos variaciones así se reducen posibles equivocaciones al momento de capturar la información.

# 4.9 UNIDAD DE MEDIDA

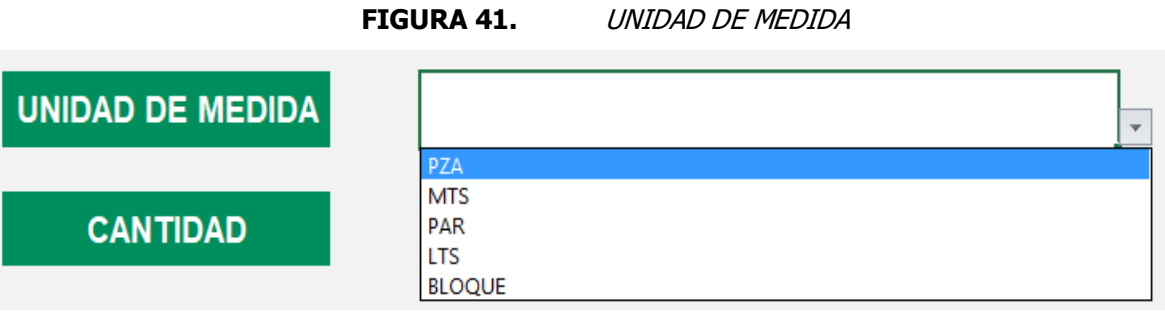

Fuente: Elaboración Propia, 2021

## 4.9.1 ANÁLISIS DE UNIDAD DE MEDIDA

Para simplificar las tareas se implementa la opción de una lista desplegable que contenga las unidades de medida para las herramientas y materiales, debido a que existe una gran variedad de artículos que pueden ser cuantificados en piezas, metros o litros, o en caso de los guantes en pares o para los formatos RIM que utiliza la empresa se miden en bloques, siendo así se elige la opción según corresponda optimizando el trabajo y los tiempos.

# 4.10 CANTIDAD

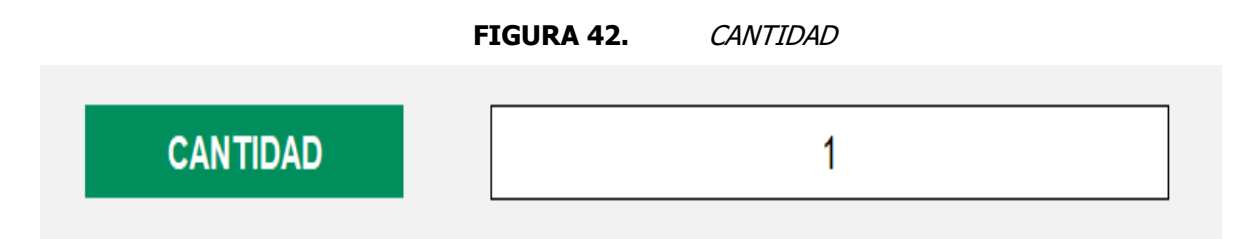

Fuente: Elaboración Propia, 2021

# 4.10.1 ANÁLISIS DE CANTIDAD

En el caso de la cantidad no requiere de una fórmula o una acción compleja, solo requiere que el espacio en blanco tenga un formato de celda de número, para que al pasar la información a otra hoja no se modifique la cantidad colocada, el llenado de este espacio es libre, ya que no existe un rango específico para este concepto, puesto que existen diversas variaciones como puede ser un solo artículo o 50 o 1,000.

### 4.11 FECHA

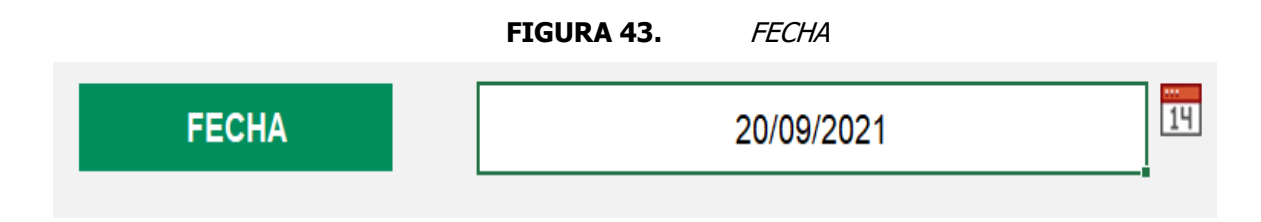

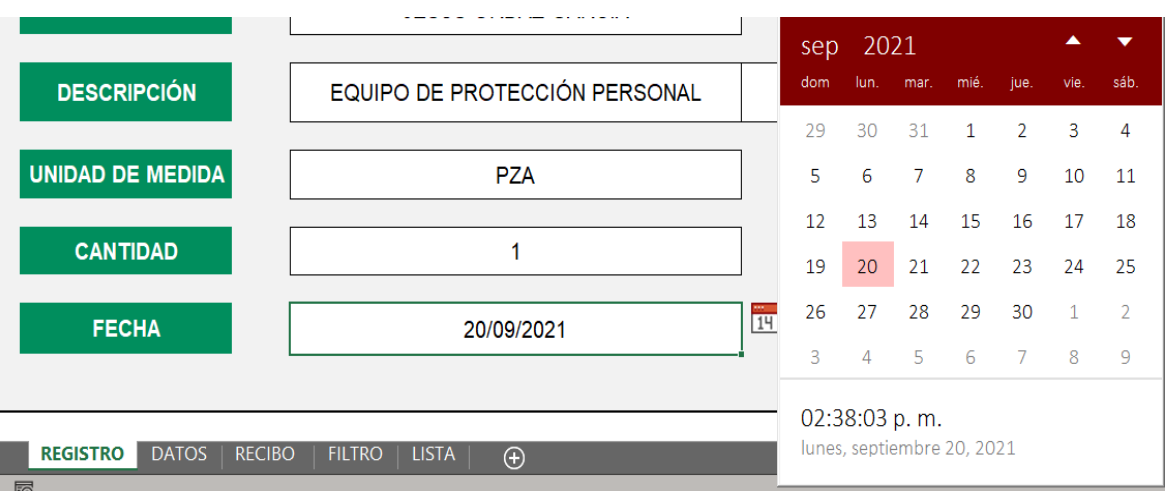

Fuente: Elaboración Propia, 2021

### 4.11.1 ANÁLISIS DE FECHA

Para que la fecha sea completamente funcional, es necesario el complemento del calendario desplegable "DatePicker" debido a que, de esta manera se evitan confusiones ya que existen diversas variaciones para el formato de una fecha, y con el calendario se utiliza un mismo formato, además de que con dicho complemento se da la opción de colocar cualquier fecha así sea diferente a la fecha actual en la que se utiliza, lo que resulta conveniente para generar recibos antiguos, por otra parte también da la opción de elegir la fecha actual automáticamente con solo dar clic en el recuadro de abajo para así evitar demoras de tiempo en la búsqueda.

# 4.12 IR A BASE DE DATOS

**FIGURA 44.** MACRO IR A BASE DE DATOS

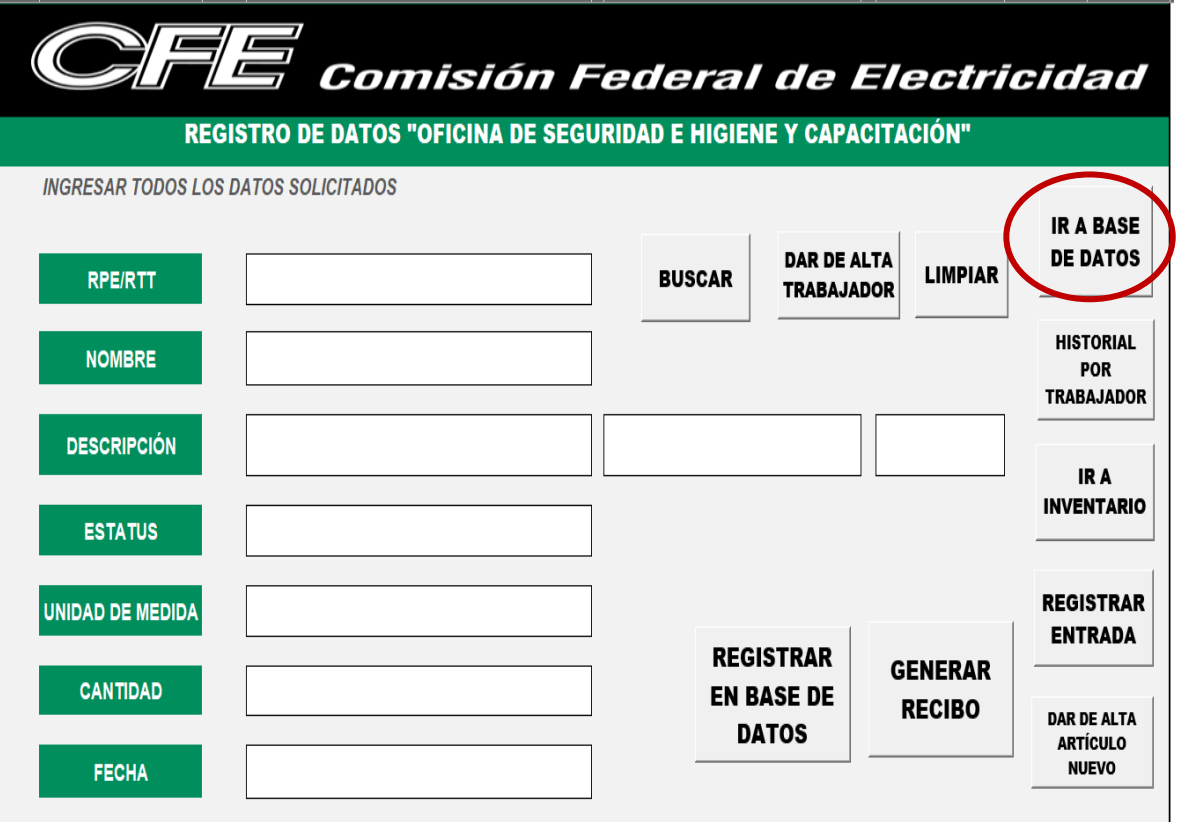

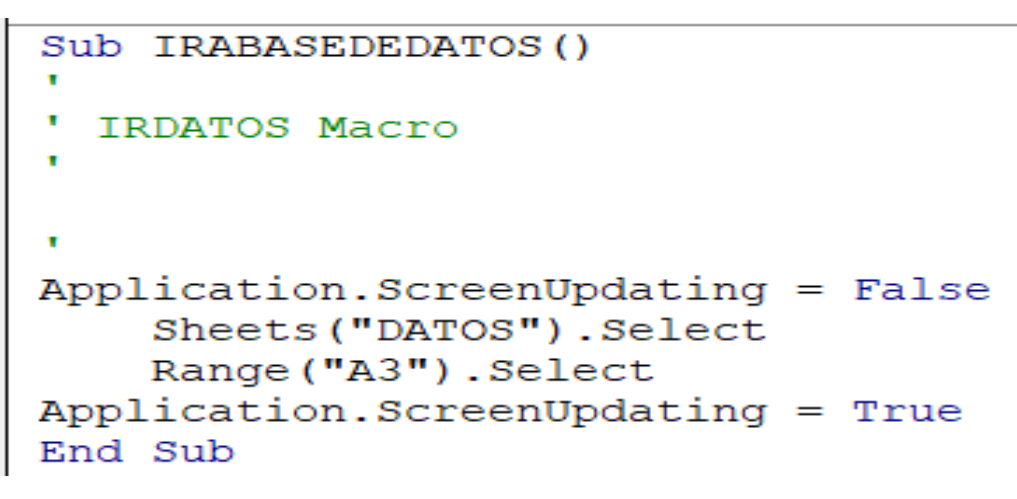

Fuente: Elaboración Propia, 2021

### 4.12.1 ANÁLISIS DE IR A BASE DE DATOS

Este botón como se describió en el capítulo III no requiere complejidad para su elaboración, pero resulta útil a la hora de querer consultar todos los registros desde el almacenamiento de los datos.

# 4.13 BUSCAR

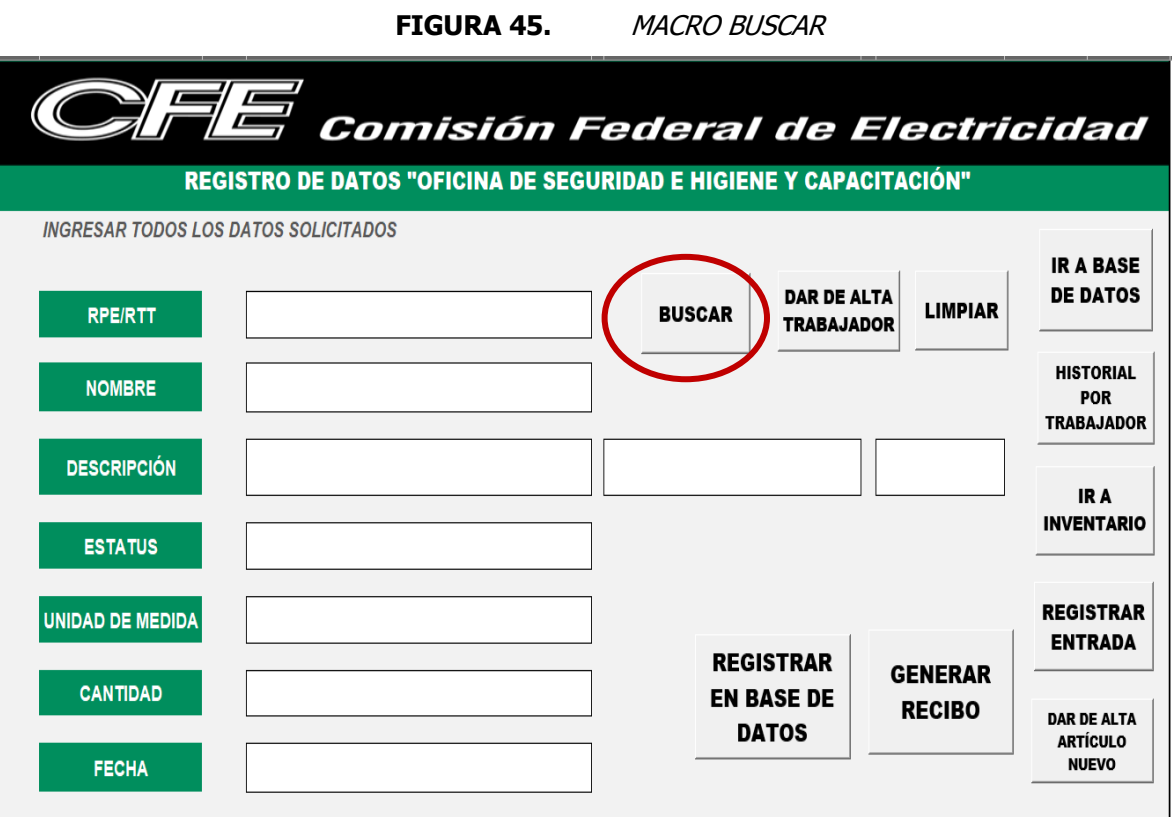

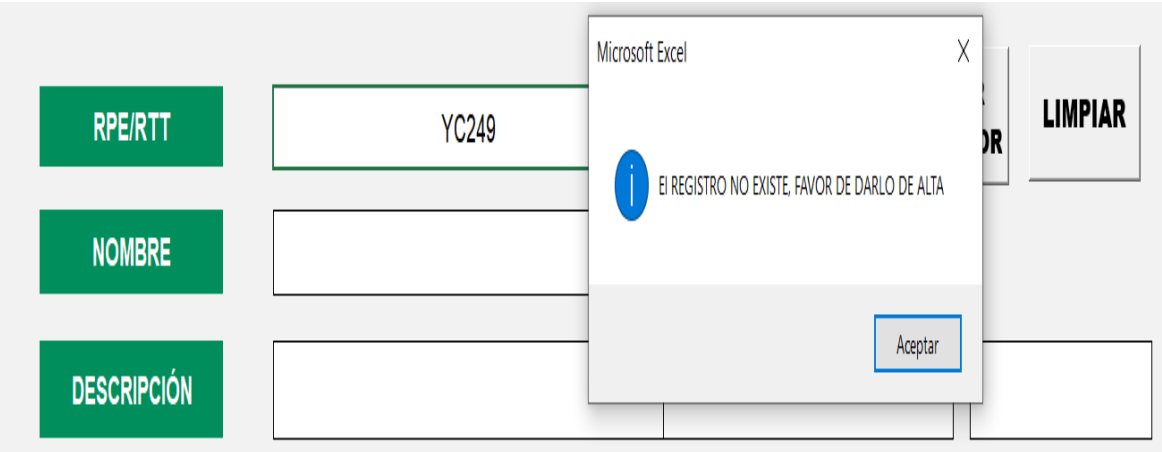

**B**  $\checkmark$ 

```
(General)
```

```
Sub BUSCAR()
' BUSCAR Macro
    Set h1 = Sheets ("Registro")
    Set h2 = Sheets ("LISTA")
    If h1. [D6] = "" Then
        MsgBox "FAVOR DE INGRESAR RPE/RTT", vbInformation
        Exit Sub
    End If
    Set Busqueda = h2. Columns ("0"). Find (h2. [03], LookAt:=xlWhole)
    If Not Busqueda Is Nothing Then
        MsgBox "El REGISTRO NO EXISTE, FAVOR DE DARLO DE ALTA", vbInformation
        Exit Sub
    End If
Application.ScreenUpdating = False
    Range ("D6") . Select
    Sheets ("LISTA") . Select
    Range ("03") . Select
    Selection.Copy
    Sheets ("REGISTRO") . Select
    Selection.PasteSpecial Paste:=xlPasteValues, Operation:=xlNone, SkipBlanks
        :=False, Transpose:=False
    Sheets ("LISTA") . Select
    Range ("P3") . Select
    Application. CutCopyMode = False
    Selection.Copy
    Sheets ("REGISTRO") . Select
    Range ("D8") . Select
    Selection.PasteSpecial Paste:=xlPasteValues, Operation:=xlNone, SkipBlanks
        :=False, Transpose:=False
    Range ("D10") . Select
Application.ScreenUpdating = True
End Sub
```
Fuente: Elaboración Propia, 2021

### 4.13.1 ANÁLISIS DE BUSCAR

La utilización de este botón optimiza considerablemente el trabajo de captura de la información, debido a que solo basta con colocar el RPE/RTT del trabajador y al dar clic en el botón buscar aparece automáticamente el nombre completo del trabajador, esto no solo reduce el tiempo, sino que además se evitan errores de capturado del nombre. No obstante, cuando un trabajador no este dado de alta en el sistema, aparece un recuadro que indica que el registro no existe y es necesario darlo de alta para así lograr la ejecución de la macro adecuadamente.

# 4.14 REGISTRAR EN BASE DE DATOS

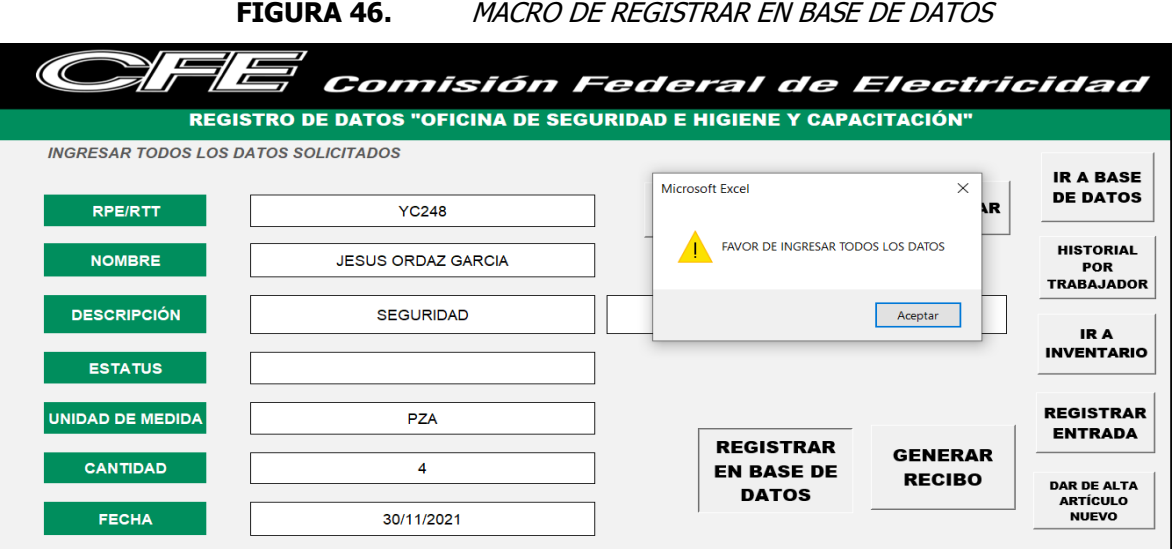

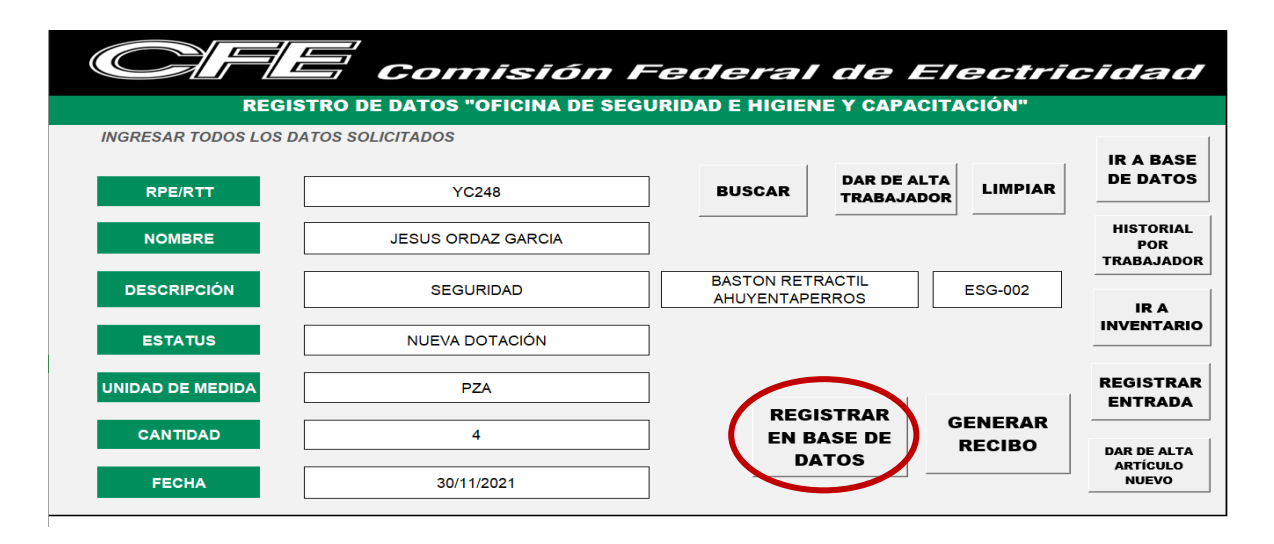

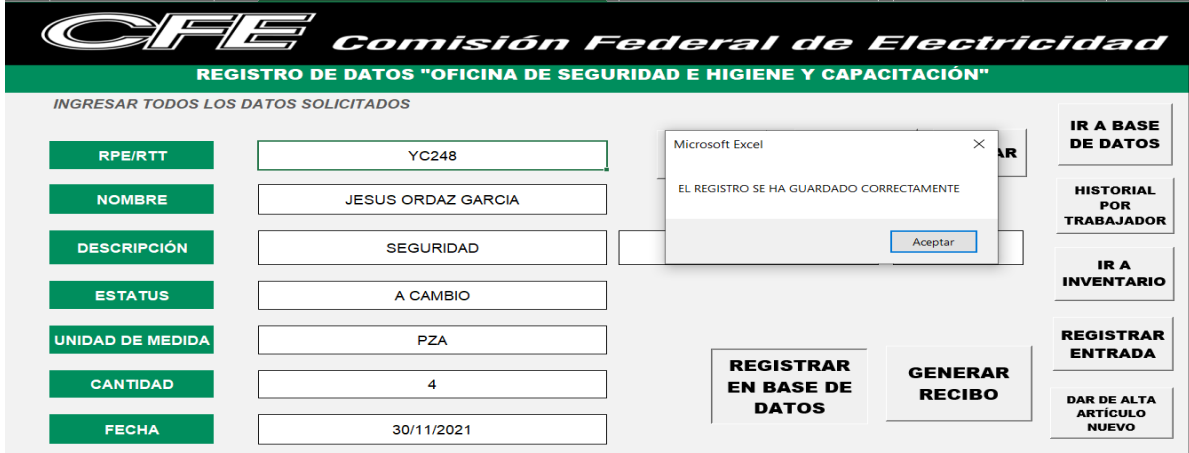
### BASE DE DATOS "OFICINA DE SEGURIDAD E HIGIENE Y CAPACITACIÓN"

FE

Comisión Federal de Electricidad

IR A<br>REGISTRO

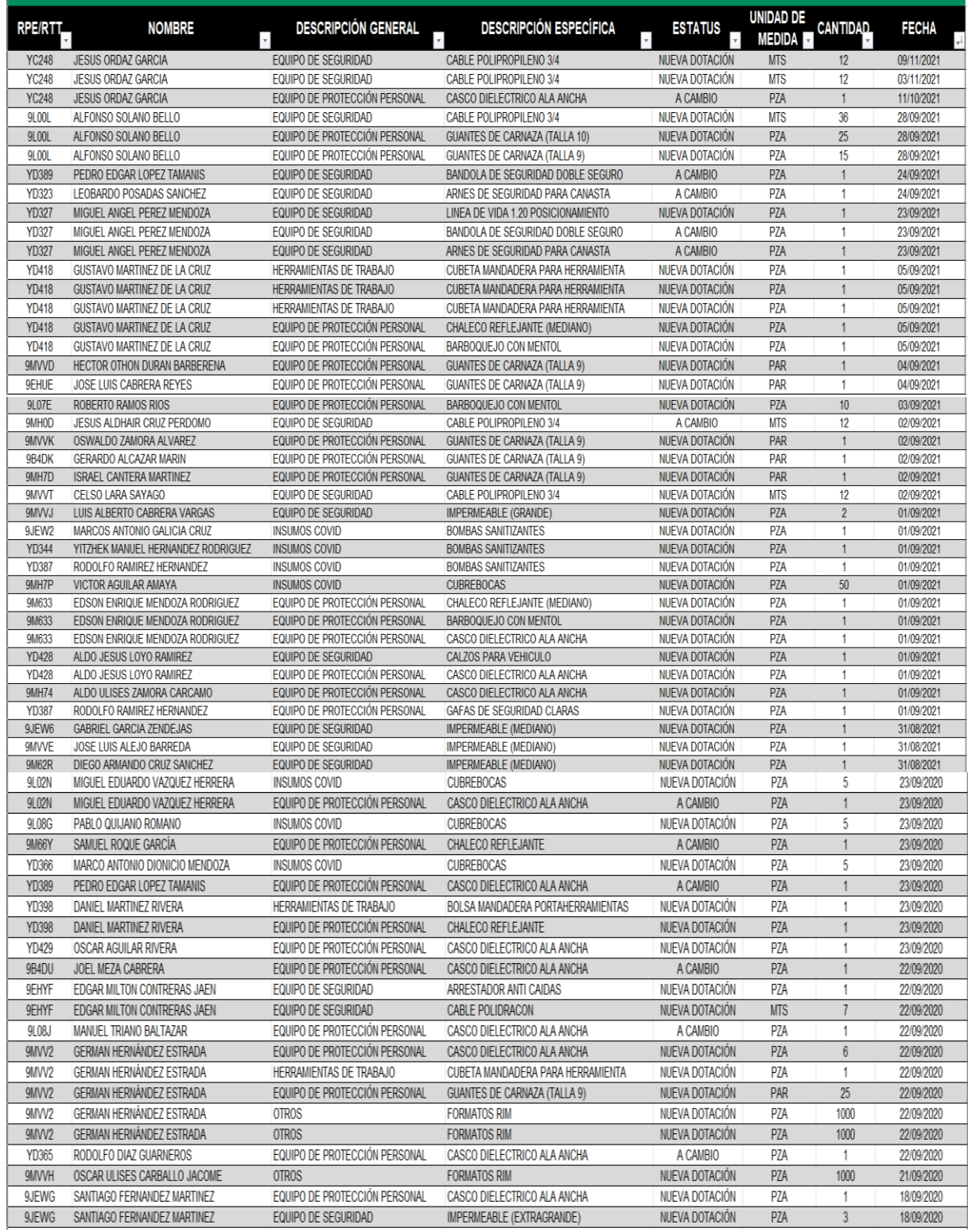

```
Sub REGISTRAR ()
SUD REGISTRAR()<br>|'<br>'REGISTRAR Macro
Revisa las celdas<br>existe = False
      EXECT DUBLE THE Range ("D6, D8, D10, D12, D14, D16")<br>For Each D In Range ("D6, D8, D10, D12, D14, D16")<br>If D.Value = "" Then<br>celdas = celdas & """& D.Address (False, False)"
                    existe = True
      End If
       Next<br>If existe Then<br>MsgBox "FAVOR DE INGRESAR TODOS LOS DATOS", vbExclamation
           Exit Sub
       End\frac{1}{T}'Revisa las celdas<br>
existe = False<br>
For Each E In Range ("E10")<br>
If E.Value = "" Then<br>
celdas = celdas & """& E.Address (False, False)"<br>
existe = True<br>
Find If
             End If
      Next
      If existe Then<br>If existe Then<br>MsgBox "FAVOR DE INGRESAR TODOS LOS DATOS", vbExclamation
           Exit Sub
End If<br>
'Revisa las celdas<br>
existe = False<br>
For Each G In Range ("G10")<br>
If G.Value = "" Then<br>
celdas = celdas & """& G.Address (False, False)"<br>
existe = True<br>
End If<br>
Next<br>
If existe Then<br>
MigBox "FAVOR DE INGRESAR TODOS 
      End If
       ....<br>If existe Then<br>- MsgBox "FAVOR DE INGRESAR TODOS LOS DATOS", vbExclamation
           Exit Sub
       End If
Application. ScreenUpdating = False
      Sheets ("DATOS") . Select
      Rows ("3:3") . Select
      Selection. Insert Shift:=xlDown, CopyOrigin:=xlFormatFromRightOrBelow
      Range ("A3") . Select
      Sheets ("REGISTRO") . Select
      Range ("D6") . Select
      Selection.Copy<br>Sheets("DATOS").Select
      Selection. PasteSpecial Paste:=xlPasteValues, Operation:=xlNone, SkipBlanks
            :=False, Transpose:=False
      Sheets ("REGISTRO"). Select
      Range ("D8") . Select
      Application. CutCopyMode = False
      Selection.Copy<br>Sheets("DATOS").Select
      Range ("B3") . Select
      Selection. PasteSpecial Paste:=xlPasteValues, Operation:=xlNone, SkipBlanks
           :=False, Transpose:=False
      Sheets ("REGISTRO") . Select
      Sheets ( REGISTRO ).Select<br>Range ("D10").Select<br>Application.CutCopyMode = False
      Selection.Copy
      Sheets ("DATOS") . Select
      Range ("C3") . Select
      Selection. PasteSpecial Paste:=xlPasteValues, Operation:=xlNone, SkipBlanks _
      :=False, Transpose:=False<br>Sheets("REGISTRO").Select
      Range ("E10") . Select
      Application. CutCopyMode = False
      Selection.Copy
      Sheets ("DATOS") . Select
      Range("D3").Select
      Selection. PasteSpecial Paste:=xlPasteValues, Operation:=xlNone, SkipBlanks _
      :=False, Transpose:=False<br>Sheets("REGISTRO").Select
      Range ("G10") . Select
      Application. CutCopyMode = False
      ...<br>Selection.Copy<br>Sheets ("DATOS").Select<br>Range ("E3").Select
      Selection. PasteSpecial Paste:=xlPasteValues, Operation:=xlNone, SkipBlanks
            :=False, Transpose:=False
      Sheets ("REGISTRO"). Select
      Range ("D12") . Select
```

```
Application. CutCopyMode = False
      Selection.Copy<br>Sheets ("DATOS") .Select<br>Range ("F3") .Select
      Selection. PasteSpecial Paste: = xlPasteValues, Operation: = xlNone, SkipBlanks
      :=False, Transpose:=False<br>Sheets("REGISTRO").Select
      Range("D14").Select<br>Application.CutCopyMode = False
      Selection.Copy<br>Sheets ("DATOS").Select
       Range ("G3") .Select
      Selection PasteSpecial Paste:=xlPasteValues, Operation:=xlNone, SkipBlanks
      Selection.Pastespecial Paste:<br>:=False, Transpose:=False<br>Sheets("REGISTRO").Select
       Range ("D16") . Select
      Application. CutCopyMode = False
      Application.Copy<br>Sheets ("DATOS") .Select<br>Range ("H3") .Select
      Selection.PasteSpecial Paste:=xlPasteValues, Operation:=xlNone, SkipBlanks
             :=False, Transpose:=False
      Range ("DATOS[[#Headers], [FECHA ]]"). Select
      Application.CutCopyMode = False<br>ActiveWorkhook.Worksheets("DATOS").ListObjects("DATOS").Sort.SortFields.Clear<br>ActiveWorkhook.Worksheets("DATOS").ListObjects("DATOS").Sort.SortFields.Add2<br>ActiveWorkhook.Worksheets("DATOS").
             Header = xlyesMatchCase = False
             .Orientation = xlTopToBottom<br>.SortMethod = xlPinYin
              . Apply
      End With
      End With<br>Sheets ("REGISTRO").Select<br>Range ("D6").Select
Application.ScreenUpdating = True<br>MsgBox "EL REGISTRO SE HA GUARDADO CORRECTAMENTE."
End Sub
```
Fuente: Elaboración Propia, 2021

### 4.14.1 ANÁLISIS DE REGISTRAR EN BASE DE DATOS

Esta macro es considerada como la más importante del sistema digital, debido a que, es la encargada de enviar toda la información al almacenamiento de datos y a las salidas del inventario, para así poder extraer la información necesaria para la funcionalidad de otras macros. Como se muestra en la figura 46, cuando un registro es llenado completamente el sistema envía un mensaje de que el registro se guardó con éxito, y con las restricciones debidas de no permitir el guardado de algún registro si algunos de los campos no son llenados, vuelve a los registros mucho más confiables debido que, si se recuerda una de las problemáticas iniciales, es que algunos de los recibos no contaban con toda la información lo que ocasionaba un descontrol en el inventario. Asimismo, respaldando la importancia de dicha macro es que, con su ayuda se cumple con el enfoque cuantitativo, debido a que, la recolección de datos del periodo comprendido del 2020 y 2021 es un total de 1858 registros, dichos datos son cuantificables, medibles y se permite sacar estadísticas de ellos.

# 4.15 DAR DE ALTA TRABAJADOR

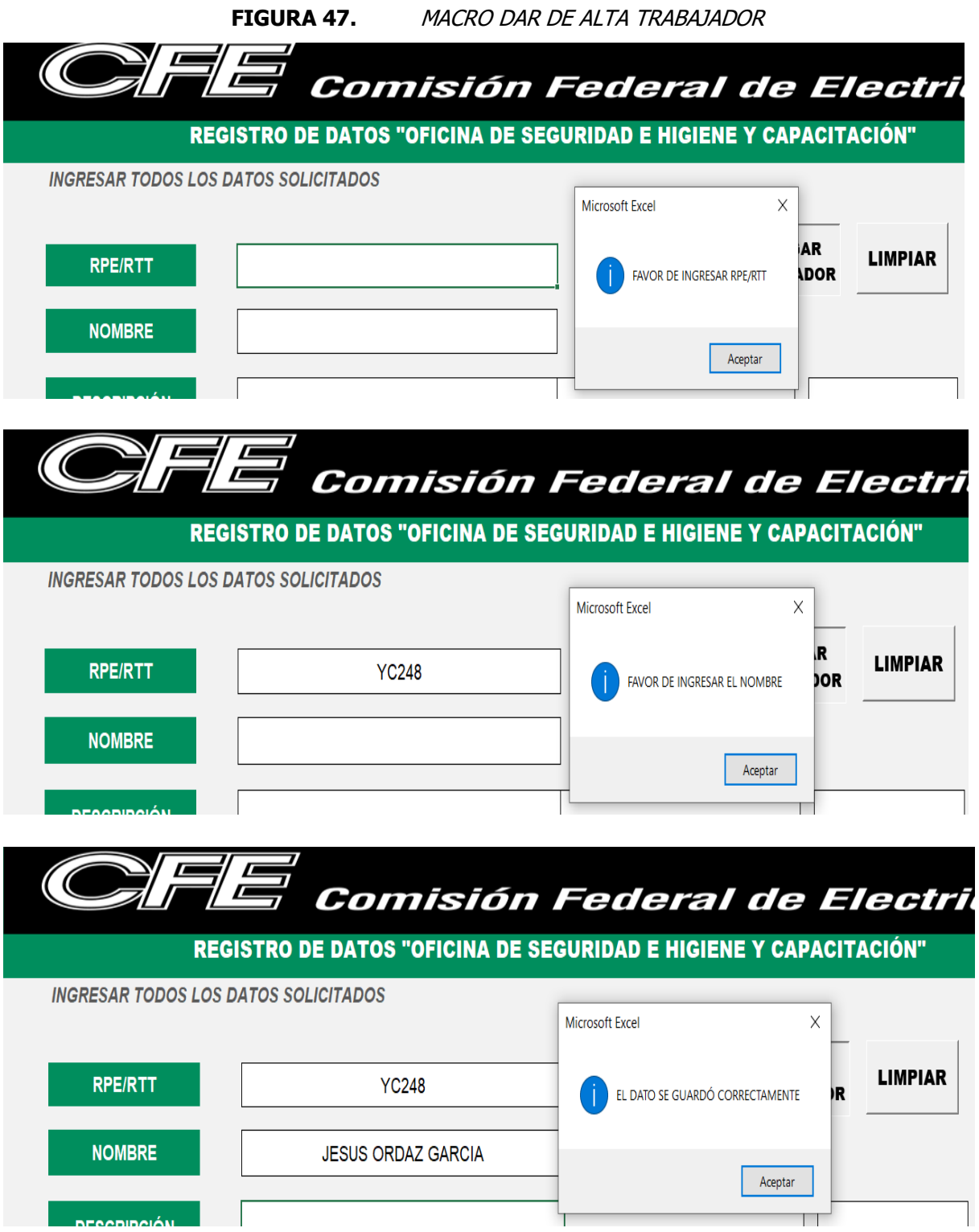

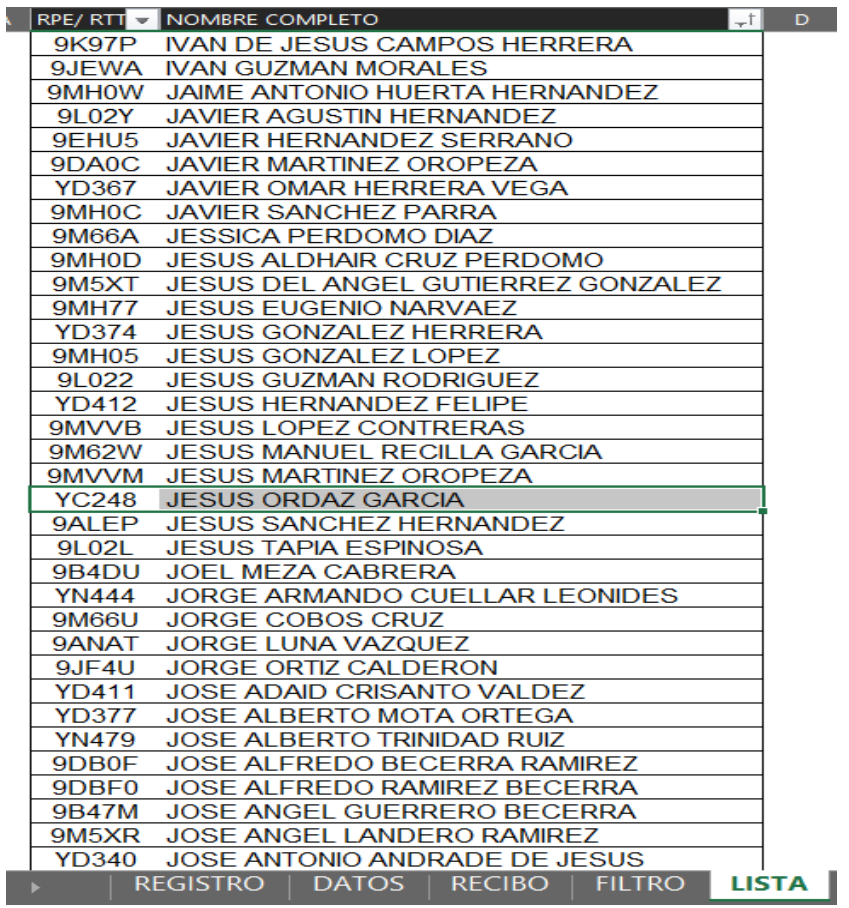

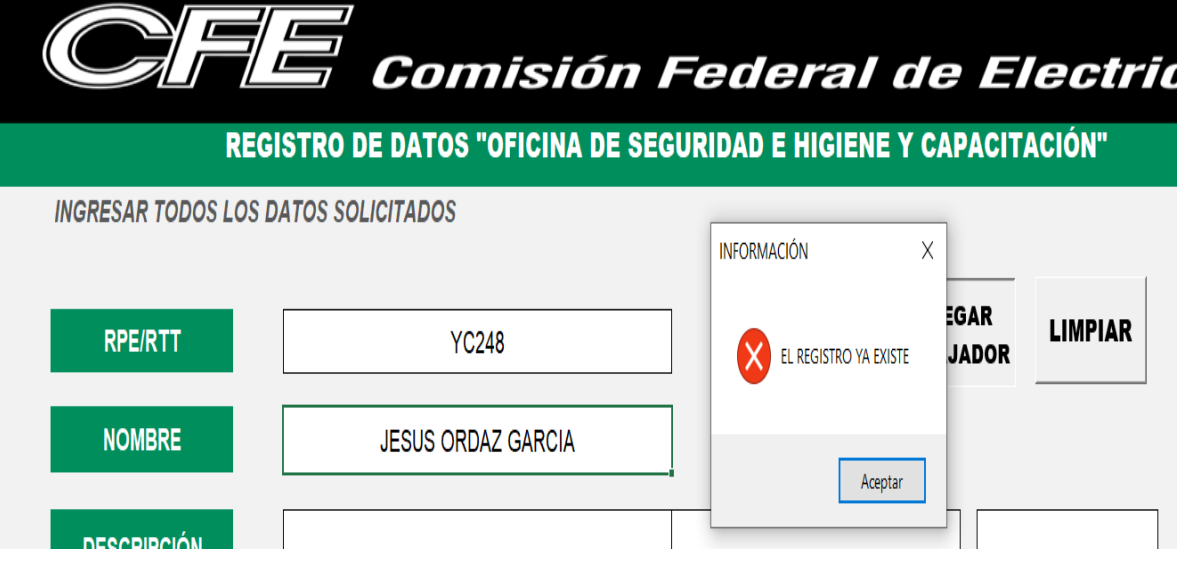

```
Sub AGREGARTRABAJADOR ()
' AGREGART Macro
    Set h1 = Sheets ("Registro")
    Set h2 = Sheets("LISTA")If h1. [D6] = "" Then
        MsgBox "FAVOR DE INGRESAR RPE/RTT", vbInformation
        Exit Sub
    End If
    Set b = h2. Columns ("B"). Find (h1. [D6], LookAt:=xlWhole)
    If Not b Is Nothing Then<br>MsgBox "EL REGISTRO YA EXISTE", vbCritical, "INFORMACIÓN"
        Exit Sub
    End If
    Set h1 = Sheets ("Registro")
    Set h2 = Sheets ("LISTA")
    If h1. [D8] = "" Then
        MsgBox "FAVOR DE INGRESAR EL NOMBRE", vbInformation
        Exit Sub
    End If
    Set C = h2. Columns ("C"). Find (h1. [D8], LookAt:=xlWhole)
    If Not b Is Nothing Then
        MsgBox "EL REGISTRO YA EXISTE", vbCritical
        Exit Sub
    End If
Application. ScreenUpdating = False
    Sheets ("LISTA") . Select
    ActiveWindow.SmallScroll Down:=42
    Range ("B68:C68"). Select
    Application. CutCopyMode = False
    Selection.ListObject.ListRows.Add (66)
    Range ("B68") . Select
    Sheets ("REGISTRO") . Select
    Range ("D6") . Select
    Selection.Copy
    Sheets ("LISTA") . Select
    Selection. PasteSpecial Paste:=xlPasteValues, Operation:=xlNone, SkipBlanks
        :=False, Transpose:=False
    Sheets ("REGISTRO"). Select
    Range ("D8") . Select
    Application. CutCopyMode = False
    Selection.Copy
    Sheets ("LISTA") . Select
    Range ("C68") . Select
    Selection. PasteSpecial Paste:=xlPasteValues, Operation:=xlNone, SkipBlanks
        :=False, Transpose:=False
    Range ("B69"). Select
    ActiveWindow.SmallScroll Down: = - 51
    Application. CutCopyMode = False
    ActiveWorkbook.Worksheets("LISTA").ListObjects("ID").Sort.SortFields.Clear
    ActiveWorkbook.Worksheets("LISTA").ListObjects("ID").Sort.SortFields.Add2 Key
        :=Range("ID[[#All],[NOMBRE COMPLETO]]"), SortOn:=xlSortOnValues, Order:=
        xlAscending, DataOption:=xlSortNormal
    With ActiveWorkbook.Worksheets ("LISTA").ListObjects ("ID").Sort
        Header = xlyesMatchCase = False.Orientation = xlTopToBottom
        . SortMethod = x1PinYin.Apply
    End With
    ActiveWindow.SmallScroll Down:=42
    Sheets ("REGISTRO") . Select
    Range ("D10") . Select
Application. ScreenUpdating = True
MsgBox "EL DATO SE GUARDÓ CORRECTAMENTE", vbInformation
End Sub
```
# 4.15.1 ANÁLISIS DE DAR DE ALTA TRABAJADOR

Para dar de alta a un trabajador en el sistema se utiliza esta macro, que lanza el registro a la tabla ID, y con las restricciones que se colocan se evita que se guarden datos incompletos o bien datos duplicados. Este botón permite la facilidad del registro de un trabajador, ya que lo hace de manera automática quitando la tarea de hacerlo manualmente.

## 4.16 LIMPIAR

### 4.16.1 LIMPIAR REGISTRO

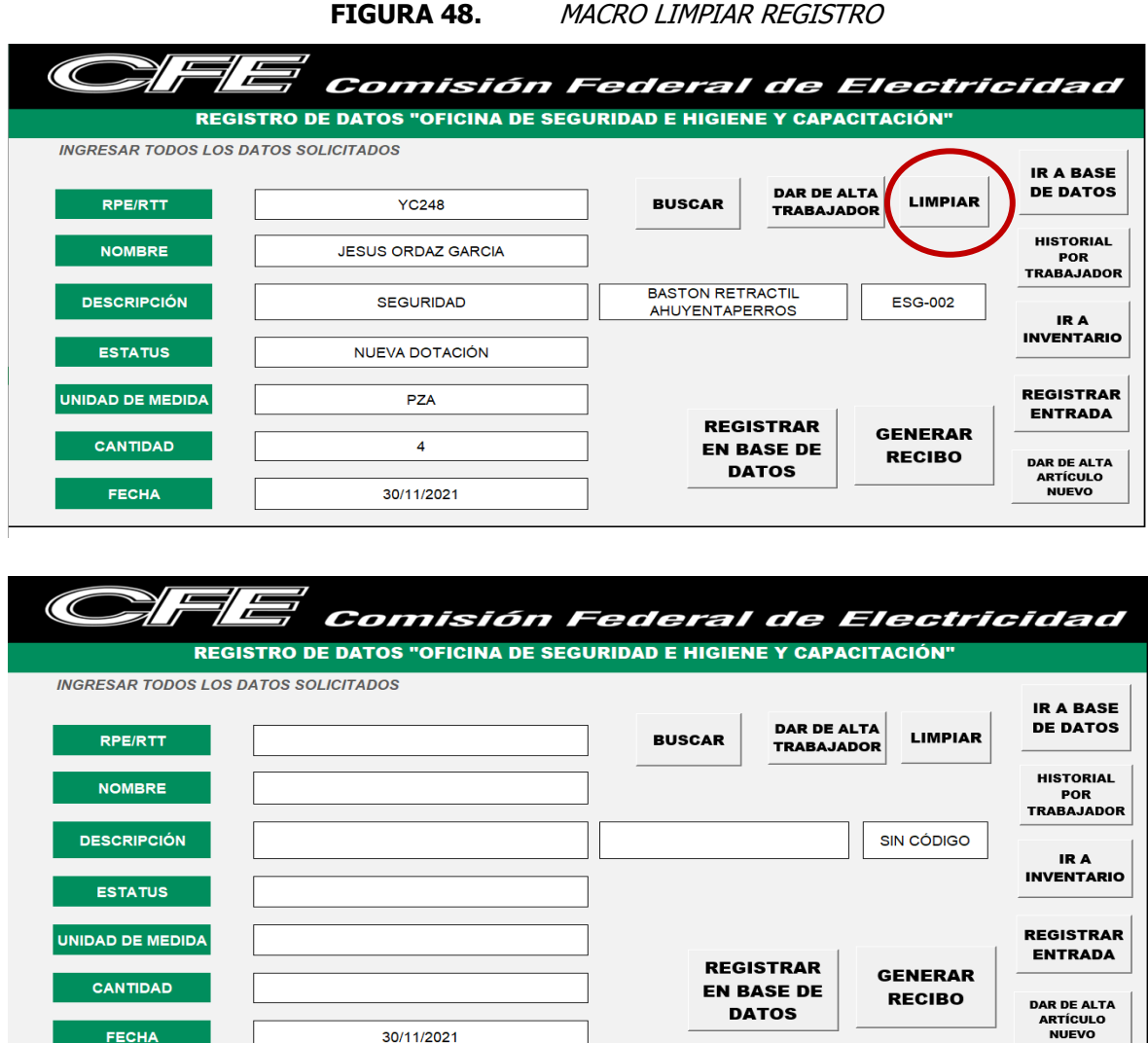

```
Sub LIMPIAR()
' LIMPIAR Macro
Application. ScreenUpdating = False
     Range ("D6") . Select
     ActiveCell.FormulaR1C1 = ""<br>Range ("D8").Select
     ActiveCell.FormulaR1C1 = ""<br>Range ("D10").Select
     AddiveCell.FormulaR1C1 = ""<br>Range ("E10").Select
     AddiveCell.FormulaR1C1 = ""<br>Range ("G10").Select
     ActiveCell.FormulaR1C1 = ""<br>Range ("D12").Select
     AddiveCell.FormulaR1C1 = ""<br>Range("D14").Select
     ActiveCell.Formal R1C1 = ""Range ("D6") . Select
Application. ScreenUpdating = True
End Sub
```
Fuente: Elaboración Propia, 2021

### 4.16.1.1 ANÁLISIS DE LIMPIAR REGISTRO

La funcionalidad de este botón es eliminar el trabajo de eliminar un dato a la vez, esto además de quitar tiempo se volvería una tarea muy tediosa, es por ello que se crea esta macro, para que a un solo clic se elimine la información generada en la hoja registro y permita el concentrado de nueva información.

### 4.16.2 LIMPIAR RECIBO

**FIGURA 49.** MACRO PARA LIMPIAR RECIBO

**LIMPIAR** 

**RECIBO CON FECHA ACTUAL** 

**IMPRIMIR** 

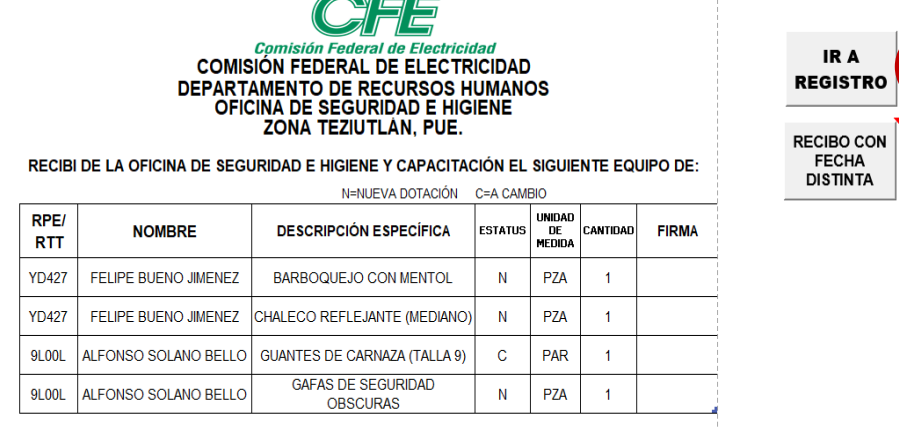

TEZIUTLÁN, PUE., A 07, SEPTIEMBRE, 2021

**ENTREGA** 

ING.JESÚS ORDAZ GARCIA

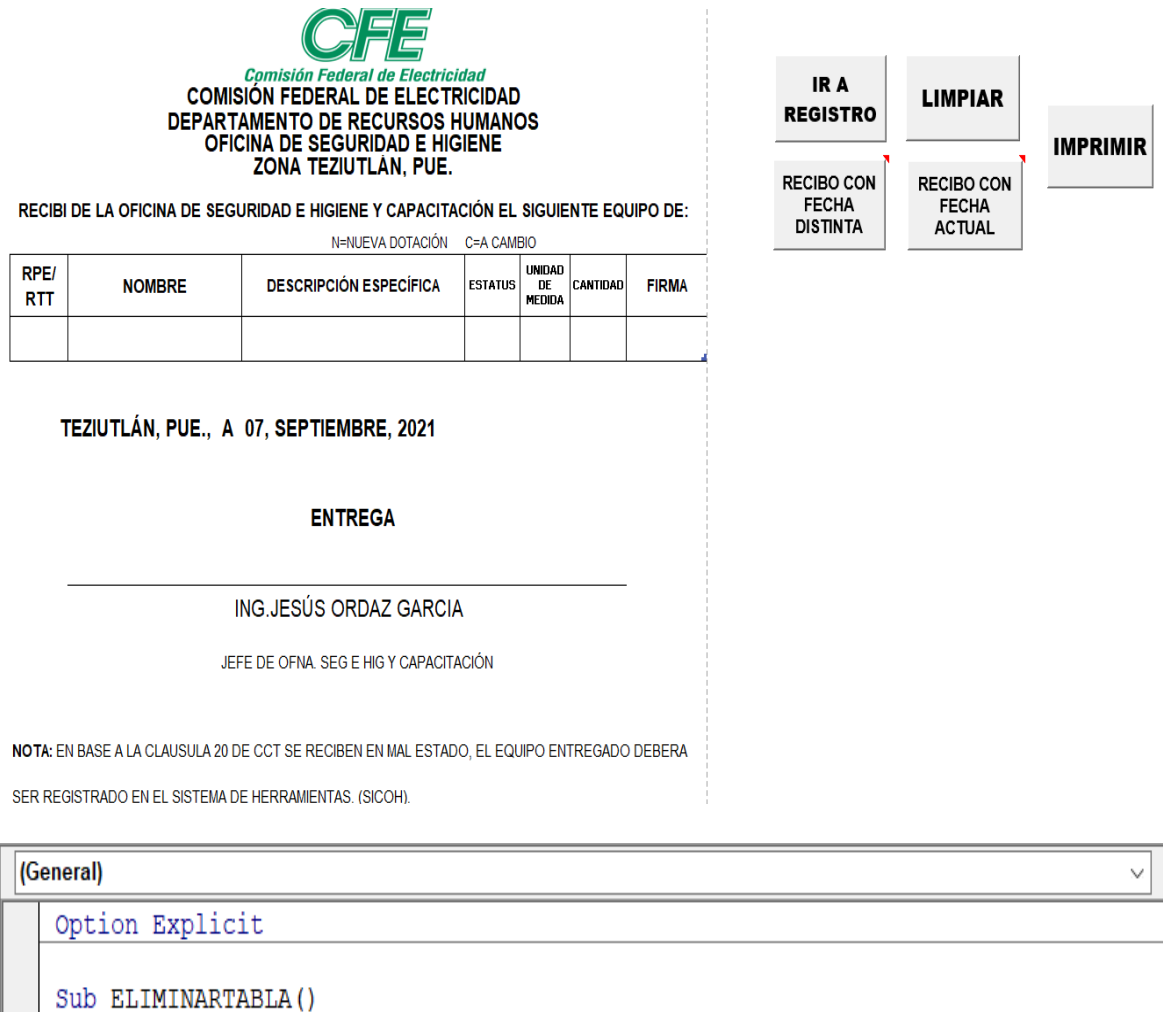

Dim HojaRECIBO As Worksheet Dim Tabla As ListObject Set HojaRECIBO = ThisWorkbook.Sheets ("RECIBO") Set Tabla = HojaRECIBO.ListObjects("TABLA2") Tabla.DataBodyRange.Delete End Sub

Fuente: Elaboración Propia, 2021

### 4.16.2.1 ANÁLISIS DE LIMPIAR RECIBO

Como el anterior botón, la función de este es el mismo, eliminar la tarea de eliminar un dato a la vez, se desarrolla de manera diferente, pero resulta igual de efectivo para limpiar los datos y así el formato quede listo para ingresar información y generar un nuevo recibo.

# 4.17 HISTORIAL POR TRABAJADOR

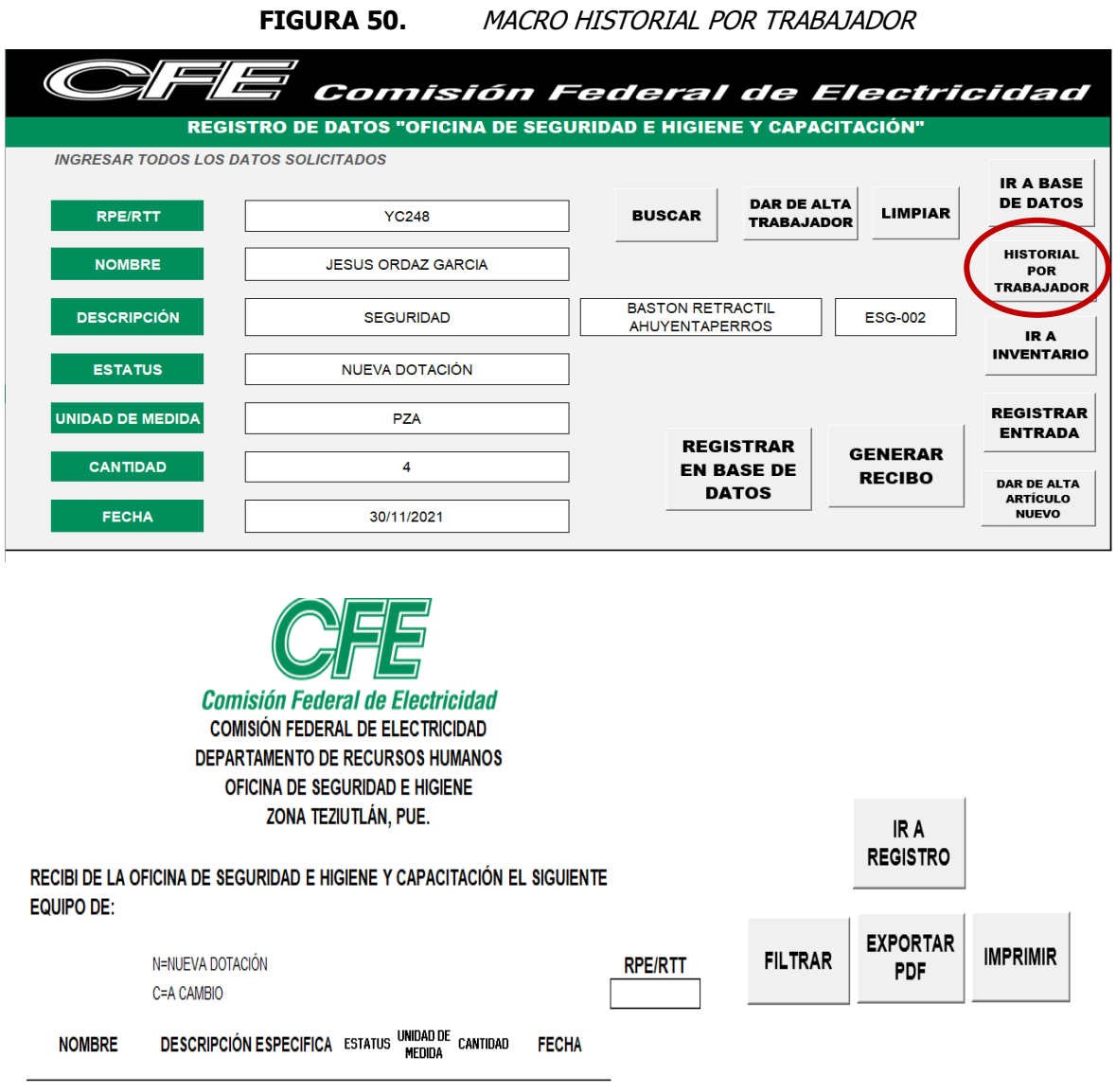

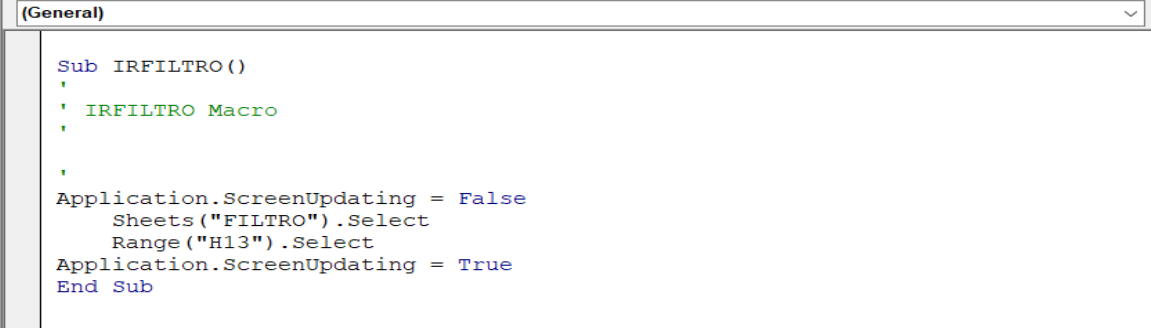

# 4.17.1 ANÁLISIS DE HISTORIAL POR TRABAJADOR

La función de este botón es abrir la hoja filtro, en la cual se encuentra el formato en donde se conoce el historial por trabajador, su acción es sencilla, pero resulta ser rápida, cómoda y eficaz.

## 4.18 GENERAR RECIBO

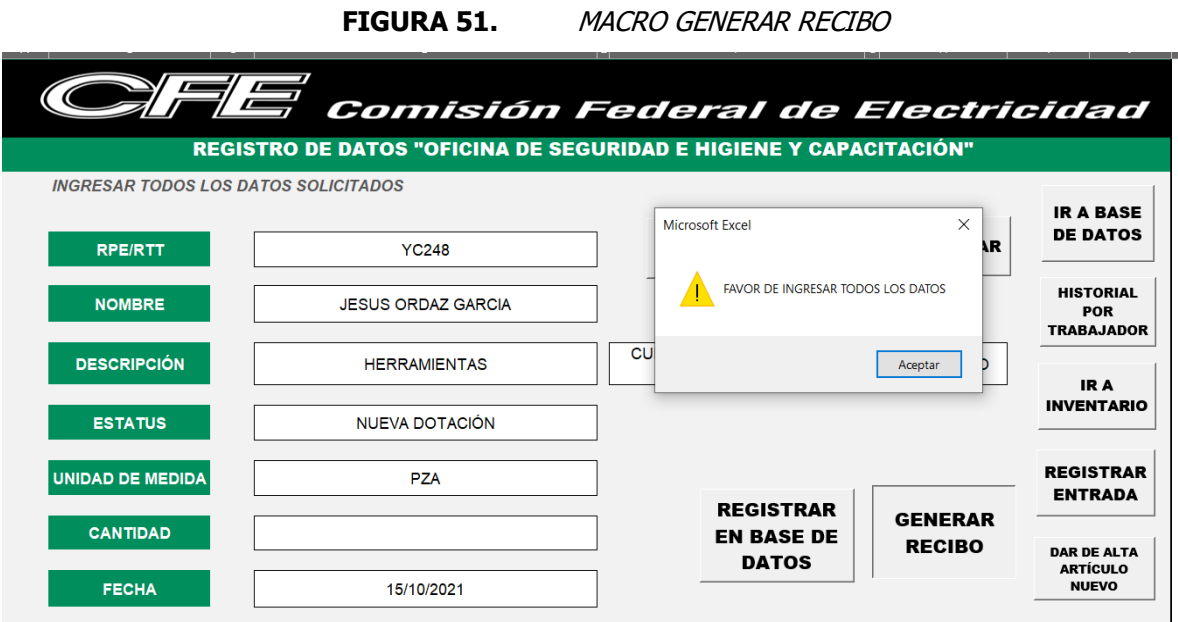

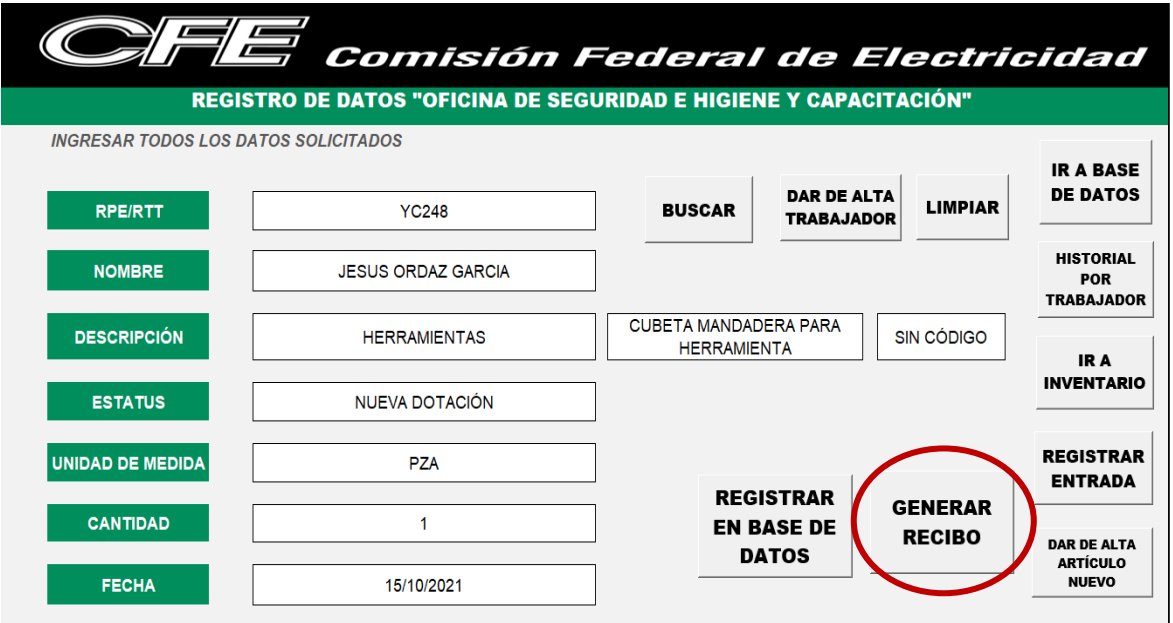

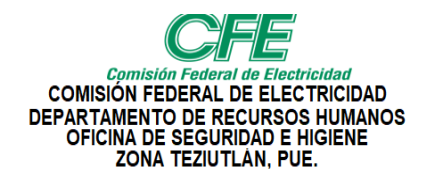

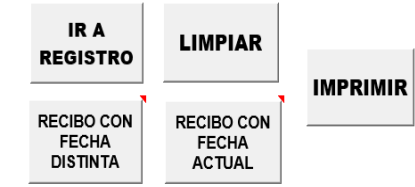

RECIBI DE LA OFICINA DE SEGURIDAD E HIGIENE Y CAPACITACIÓN EL SIGUIENTE EQUIPO DE:

والصادرين الرازات المتفاعل وصافاتها والصادقان

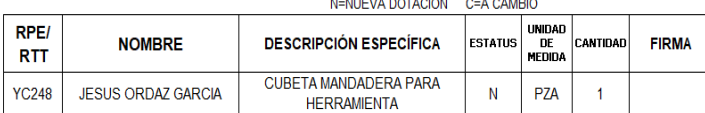

#### TEZIUTLÁN, PUE., A 15, OCTUBRE, 2021

#### **ENTREGA**

ING.JESÚS ORDAZ GARCIA

JEFE DE OFNA. SEG E HIG Y CAPACITACIÓN

NOTA: EN BASE A LA CLAUSULA 20 DE CCT SE RECIBEN EN MAL ESTADO. EL EQUIPO ENTREGADO DEBERA

SER REGISTRADO EN EL SISTEMA DE HERRAMIENTAS. (SICOH).

```
Sub GENERARRECIBO()
' GENERAR Macro
'Revisa las celdas
     exists = FalseFor Each D In Range ("D6, D8, D10, D12, D14, D16")<br>If D.Value = "" Then<br>celdas = celdas & """& D.Address (False, False)"
                exists = TrueEnd If
     Next
     If existe Then<br>MsgBox "FAVOR DE INGRESAR TODOS LOS DATOS", vbExclamation
         Exit Sub
     End If
'Revisa las celdas
    exists = FalseFor Each E In Range ("E10")<br>If E.Value = "" Then<br>celdas = celdas & """& E.Address (False, False)"
                exists = TrueEnd If
     Next
     If existe Then<br>MsgBox "FAVOR DE INGRESAR TODOS LOS DATOS", vbExclamation
         Exit Sub
     End If
'Revisa las celdas
     existe = False
     For Each G In Range ("G10")
          If G.Value = "" Then<br>If G.Value = "" Then<br>celdas = celdas & """& G.Address(False, False)"<br>existe = True
          End If
     NextIf existe Then<br>MsgBox "FAVOR DE INGRESAR TODOS LOS DATOS", vbExclamation
         Exit Sub
     End If
Application. ScreenUpdating = False
     Sheets ("RECIBO"). Select<br>Rows ("12:12"). Select
     Selection. Insert Shift:=xlDown, CopyOrigin:=xlFormatFromRightOrBelow
```

```
Range ("B12"). Select
    Sheets ("REGISTRO"). Select<br>Range ("D6"). Select
    Selection.Copy
    Streets("RECIBO").Select
    Selection. PasteSpecial Paste:=xlPasteValues, Operation:=xlNone, SkipBlanks
         :=False, Transpose:=False
    Sheets ("REGISTRO"). Select
    Range ("D8") . Select
    Application.CutCopyMode = Falseselection.Copy
    Selection.copy<br>Sheets("RECIBO").Select
    Range ("C12") . Select
    Selection. PasteSpecial Paste:=xlPasteValues, Operation:=xlNone, SkipBlanks
         :=False, Transpose:=False
    Sheets ("REGISTRO"). Select
    Range ("E10") . Select
    Application. CutCopyMode = False
    selection.Copy<br>Sheets ("RECIBO").Select
    Range ("D12") . Select
    Selection. PasteSpecial Paste:=xlPasteValues, Operation:=xlNone, SkipBlanks
         :=False, Transpose:=False
    Sheets("REGISTRO").Select<br>Range("G10").Select
    Application.CutCopyMode = False
    selection.Copy<br>Sheets ("RECIBO").Select
    Range ("E12") . Select
    Selection. PasteSpecial Paste:=xlPasteValues, Operation:=xlNone, SkipBlanks
         :=False, Transpose:=False
    Sheets ("REGISTRO"). Select
    Range ("D12") . Select
    Application. CutCopyMode = False
    Selection.Copy
    Sheets ("RECIBO") . Select
    Range ("F12") . Select
    Selection. PasteSpecial Paste:=xlPasteValues, Operation:=xlNone, SkipBlanks _
    :=False, Transpose:=False<br>Sheets("REGISTRO").Select
    Range ("D14") . Select
    Application. CutCopyMode = False
    Selection.Copy
    Selection.Copy<br>Sheets ("RECIBO").Select<br>Range ("G12").Select
    Selection. PasteSpecial Paste:=xlPasteValues, Operation:=xlNone, SkipBlanks
          :=False, Transpose:=False
     Range ("L16") . Select
     Cells. Replace What:="NUEVA DOTACIÓN", Replacement:="N", LookAt:=xlPart,
         SearchOrder:=xlByRows, MatchCase:=False, SearchFormat:=False,
         ReplaceFormat:=False
    Cells.Replace What:="A CAMBIO", Replacement:="C", LookAt:=xlPart,<br>SearchOrder:=xlByRows, MatchCase:=False, SearchFormat:=False,
         ReplaceFormat:=False
    Range("D10:G10").Select
    Amplication.CutCopyMode = False<br>Application.CutCopyMode = False<br>ActiveCell.FormulaR1C1 = "N=NUEVA DOTACIÓN
                                                            C = A CAMBIO''Range ("I14") . Select
     Sheets ("REGISTRO") . Select
    Range ("D16") . Select
     Selection.Copy
    Sheets ("RECIBO") . Select
    Range ("H1") . Select
    Selection. PasteSpecial Paste:=xlPasteValues, Operation:=xlNone, SkipBlanks
    :=False, Transpose:=False<br>With Selection.Font
          . ThemeColor = x1ThemeColorDark1
          . TintAndShade = 0End With
     Range ("K15") . Select
     Sheets ("REGISTRO") . Select
    Range("D6").Select
    Selection.Copy<br>Range("D6").Select
    Application. CutCopyMode = False
    Range ("D6") .Select<br>Sheets ("RECIBO") .Select
    Range ("J15") . Select
Application. ScreenUpdating = True
End Sub
```
## 4.18.1 ANÁLISIS GENERAR RECIBO

Además de tener un almacenamiento de todos los registros, también es necesario poder generar el recibo de los comprobantes que se manejaban anteriormente al sistema, esto con la finalidad de contar con un respaldo digital de la información. Es muy conveniente esta función ya que a un solo clic se manda la información con el formato oficial y se pueden emplear diferentes funciones.

## 4.19 IR A REGISTRO

**ESTATUS** 

UNIDAD DE MEDIDA

**CANTIDAD** 

**FECHA** 

### 4.19.1 IR A REGISTRO DESDE DATOS

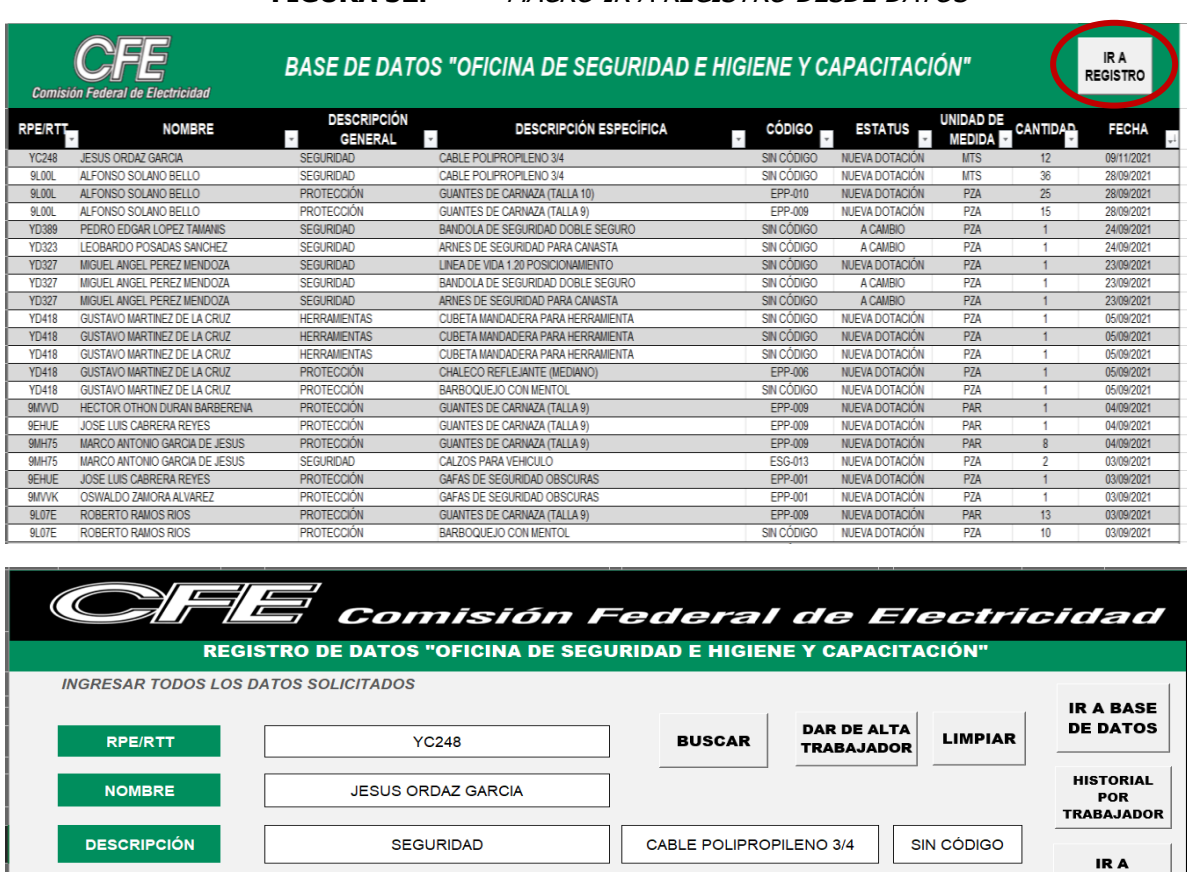

**REGISTRAR** 

**EN BASE DE** 

**DATOS** 

NUEVA DOTACIÓN

**MTS** 

 $14$ 

09/11/2021

#### **FIGURA 52.** MACRO IR A REGISTRO DESDE DATOS

122

**INVENTARIO** 

**REGISTRAR** 

**ENTRADA** 

**DAR DE ALTA** 

**ARTÍCULO** 

**NUEVO** 

**GENERAR** 

**RECIBO** 

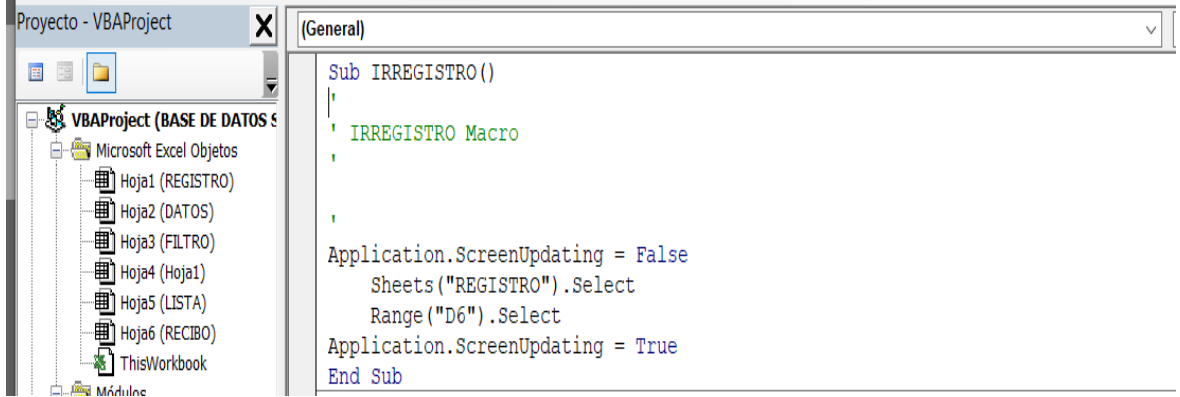

Fuente: Elaboración Propia, 2021

### 4.19.1.1 ANÁLISIS DE IR A REGISTRO DESDE DATOS

La funcionalidad de esta macro es muy sencilla, puesto que su única programación es dirigirse a la hoja principal de registro, pero resulta conveniente porque al estar en una hoja diferente al dar clic sobre el botón se puede regresar al registro.

### 4.19.2 IR A REGISTRO DESDE RECIBO

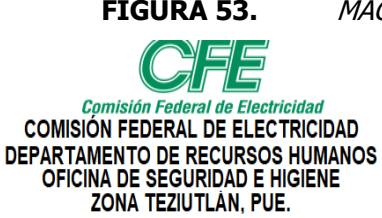

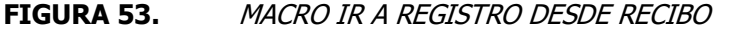

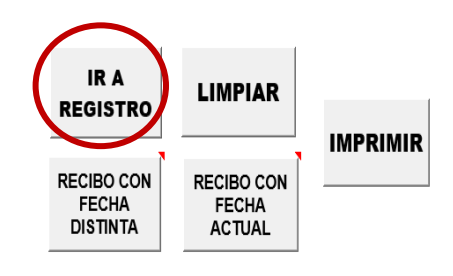

RECIBI DE LA OFICINA DE SEGURIDAD E HIGIENE Y CAPACITACIÓN EL SIGUIENTE EQUIPO DE:

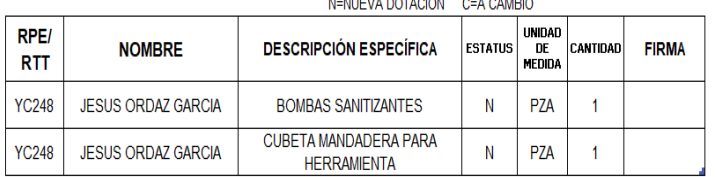

#### TEZIUTLÁN, PUE., A 03, NOVIEMBRE, 2021

**ENTREGA** 

ING.JESÚS ORDAZ GARCIA

JEFE DE OFNA. SEG E HIG Y CAPACITACIÓN

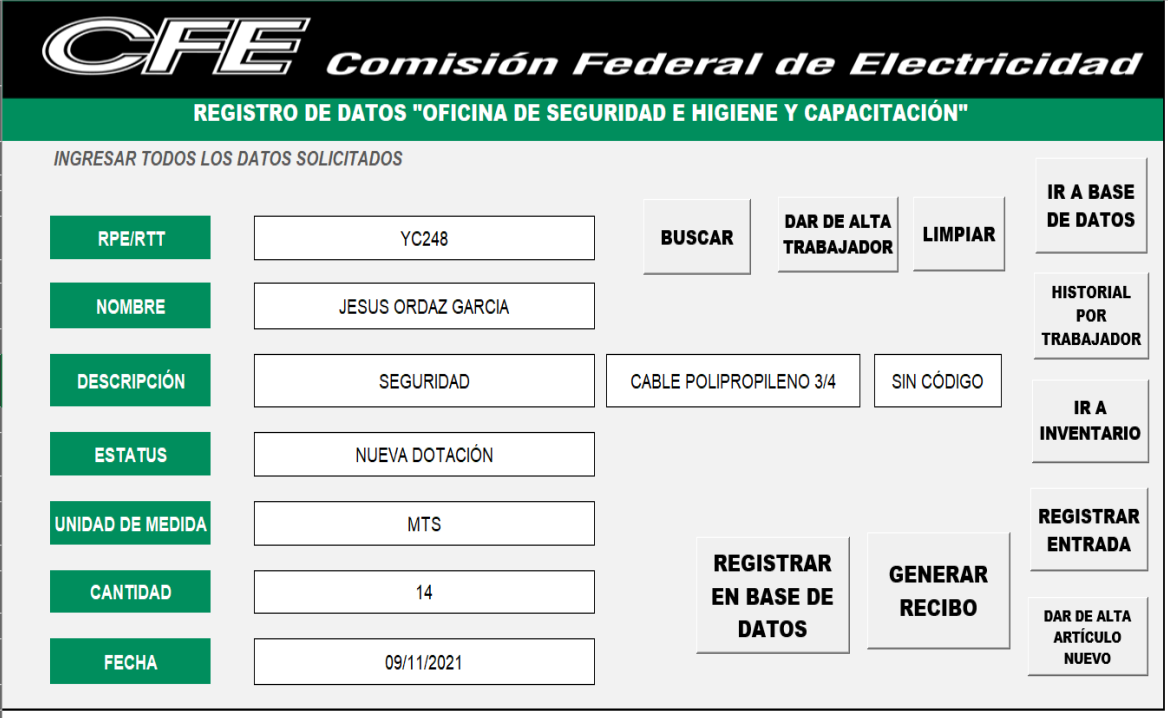

#### (General)

```
Sub IRREGISTRO2()
T.
' IRREGISTRO2 Macro
\mathbf{r}\mathbf{r}Application. ScreenUpdating = False
    Sheets ("REGISTRO") . Select
    Range ("D6") . Select
Application.ScreenUpdating = True
End Sub
```
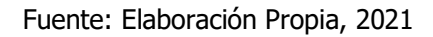

### 4.19.1.2 ANÁLISIS DE IR A REGISTRO DESDE RECIBO

La funcionalidad de esta macro es muy sencilla, puesto que su única programación es dirigirse a la hoja principal de registro, pero resulta conveniente porque al estar en una hoja diferente al dar clic sobre el botón de puede regresar al registro.

### 4.19.3 IR A REGISTRO DESDE FILTRO

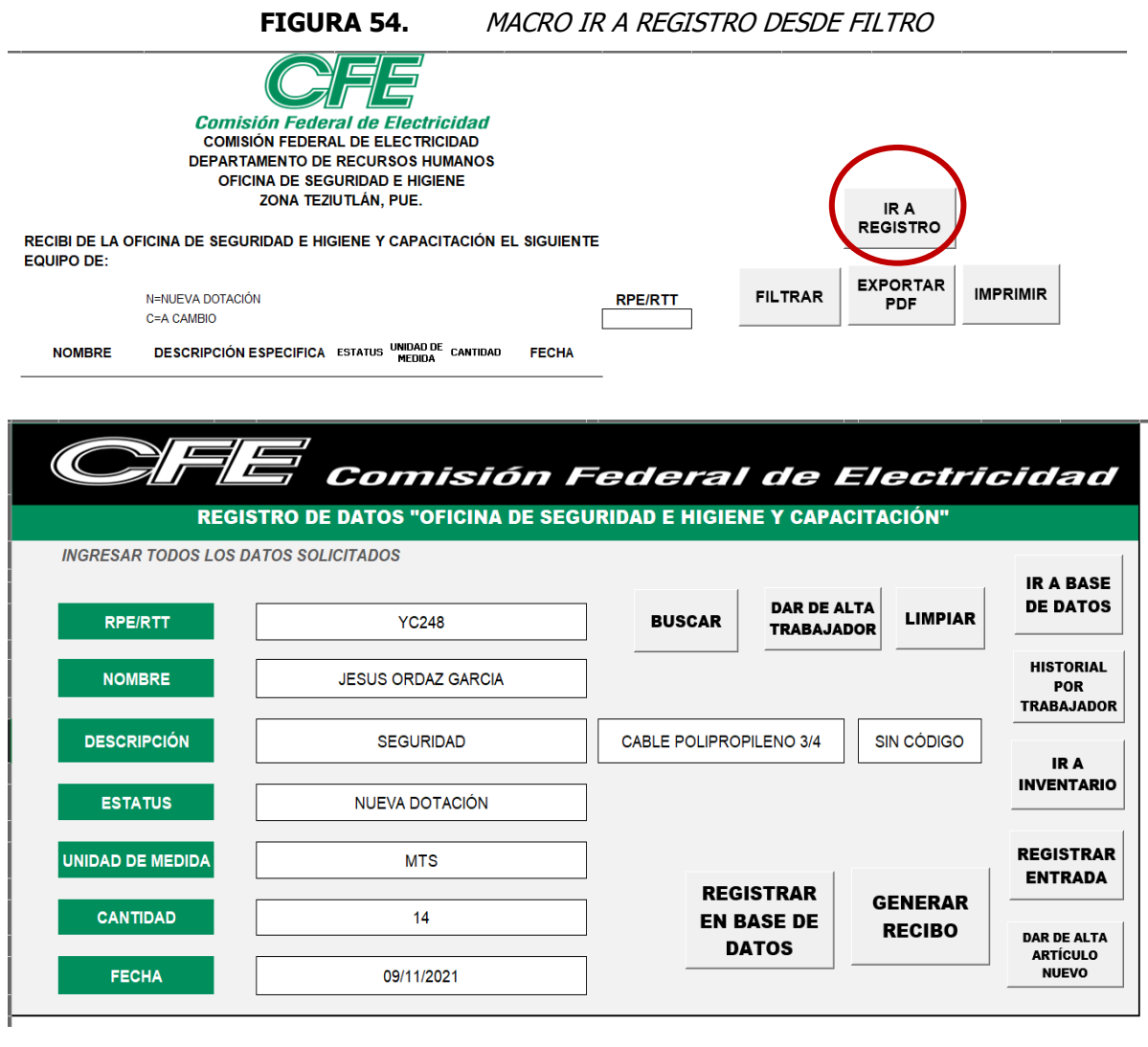

(General)

```
Sub IRREGISTRO3()
\mathbf{r}' IRAREGISTRO3 Macro
\bar{t}Application.ScreenUpdating = False
    Sheets ("REGISTRO"). Select
    Range ("D6") . Select
Application.ScreenUpdating = True
End Sub
```
Fuente: Elaboración Propia, 2021

 $\times$ 

### 4.19.3.1 ANÁLISIS DE IR A REGISTRO DESDE FILTRO

La funcionalidad de esta macro es muy sencilla, puesto que su única programación es dirigirse a la hoja principal de registro, pero resulta conveniente porque al estar en una hoja diferente al dar clic sobre el botón de puede regresar al registro.

## 4.20 FILTRAR

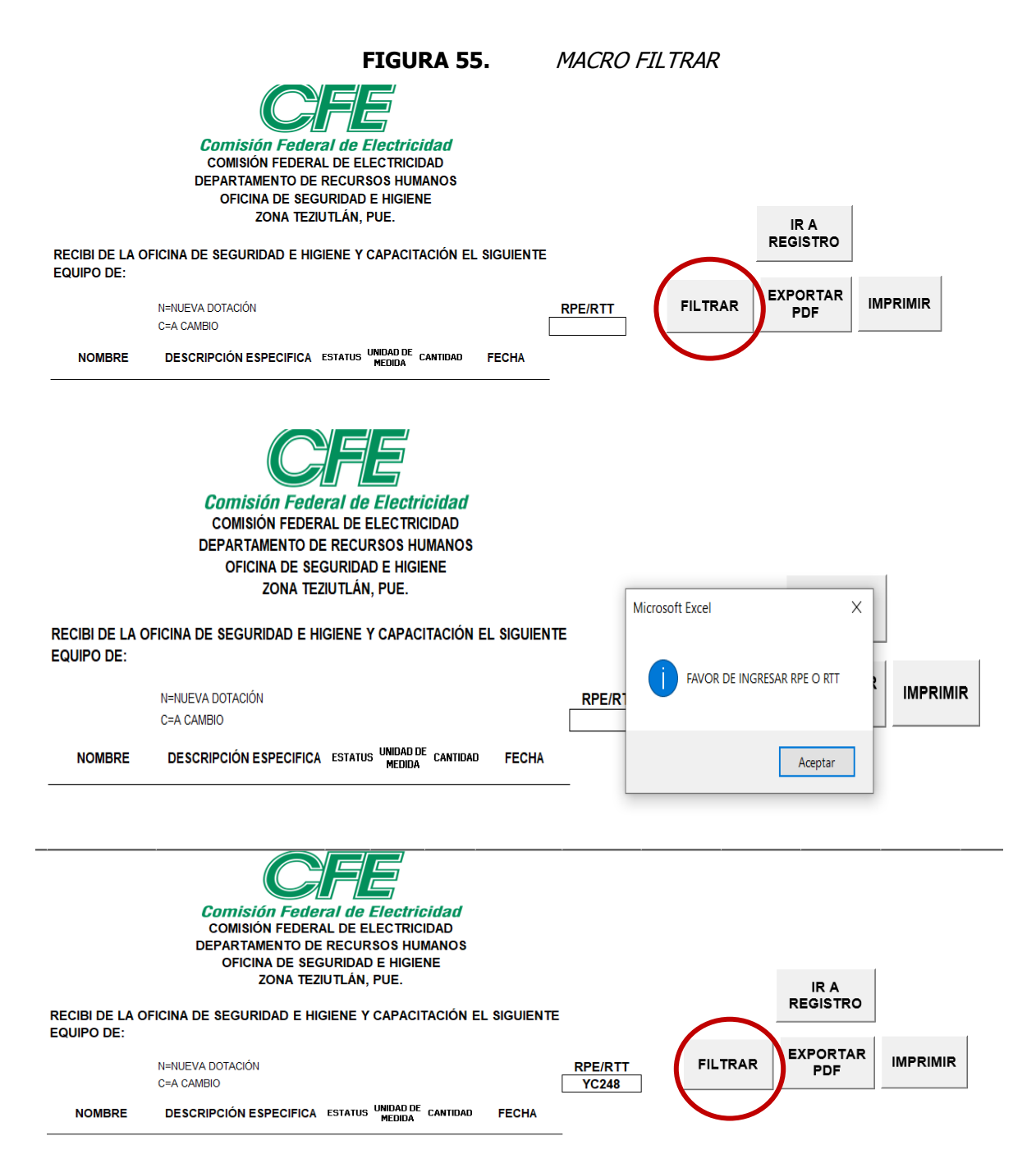

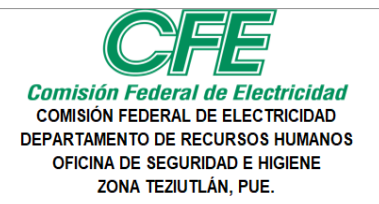

#### IR A **REGISTRO**

RECIBI DE LA OFICINA DE SEGURIDAD E HIGIENE Y CAPACITACIÓN EL SIGUIENTE EQUIPO DE:

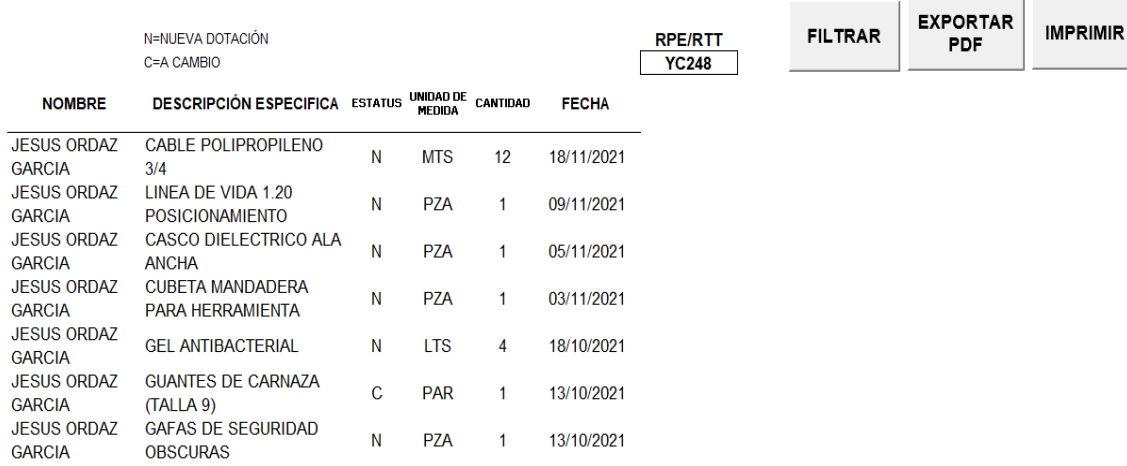

```
(General)
```
Sub FILTRAR()

 $\vee$  Filtrar

```
' FILTRAR Macro
'Sub FILTRO()
' FILTRO Macro
'Revisa las celdas
   existe = FalseFor Each h In Range ("H14")
        If h. Value = ''' Then
            celdas = celdas & """& H.Address(False, False)"
            existe = TrueEnd If
    Next
    If existe Then
       MsgBox "FAVOR DE INGRESAR RPE O RTT", vbInformation
      Exit Sub
    End If
Application.ScreenUpdating = False
   Range ("K19") . Select
   Range ("DF"). AdvancedFilter Action:=xlFilterCopy, CriteriaRange:=Range (
        "FILTRO!Criteria"), CopyToRange:=Range("FILTRO!Extract"), Unique:=False
    Cells. Replace What:="NUEVA DOTACIÓN", Replacement:="N", LookAt:=xlPart,
        SearchOrder:=xlByRows, MatchCase:=False, SearchFormat:=False,
        ReplaceFormat:=False
    Cells. Replace What:="A CAMBIO", Replacement:="C", LookAt:=xlPart,
        SearchOrder:=xlByRows, MatchCase:=False, SearchFormat:=False,
        ReplaceFormat:=False
    Range ("C13") . Select
   ActiveCell.FormulaR1C1 = "N=NUEVA DOTACIÓN"
   Range ("C14") . Select
   ActiveCell.FormulaR1C1 = "C=A CAMBIO"
    Range ("J19") . Select
Application.ScreenUpdating = True
End Sub
```
## 4.20.1 ANÁLISIS DE FILTRAR

Como se puede notar en la figura 55, si no se coloca el RPE/RTT, no es posible la ejecución de la macro y el sistema lanza un cuadro de mensaje, esto con la finalidad de evitar fallas en el sistema. Para cumplir con el enfoque cualitativo, esta herramienta es muy importante debido a que, al realizar un filtro avanzado, se puede conocer el comportamiento que tiene un solo trabajador al adquirir las dotaciones, lo que permite el análisis de los resultados y poder a si tomar decisiones.

## 4.21 EXPORTAR PDF

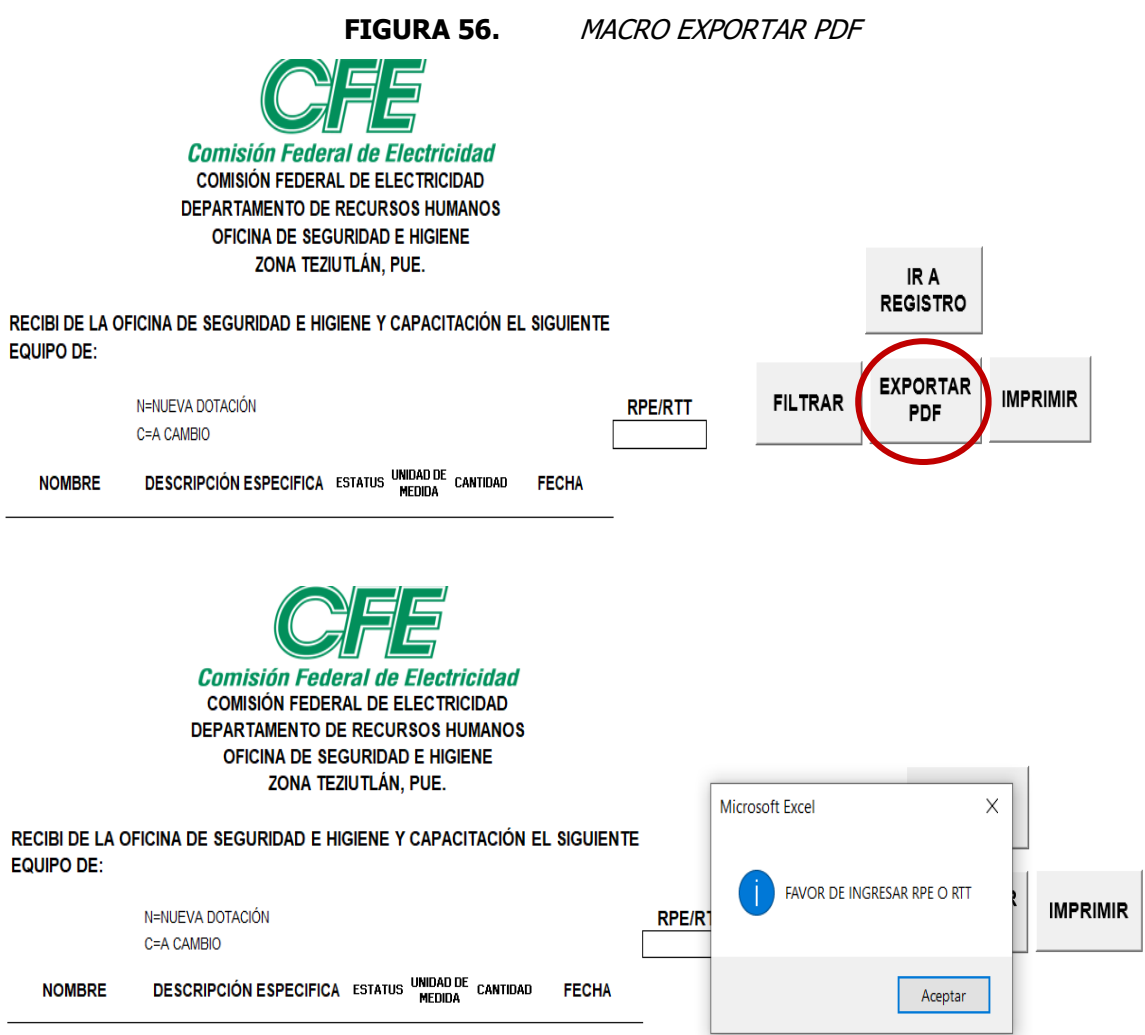

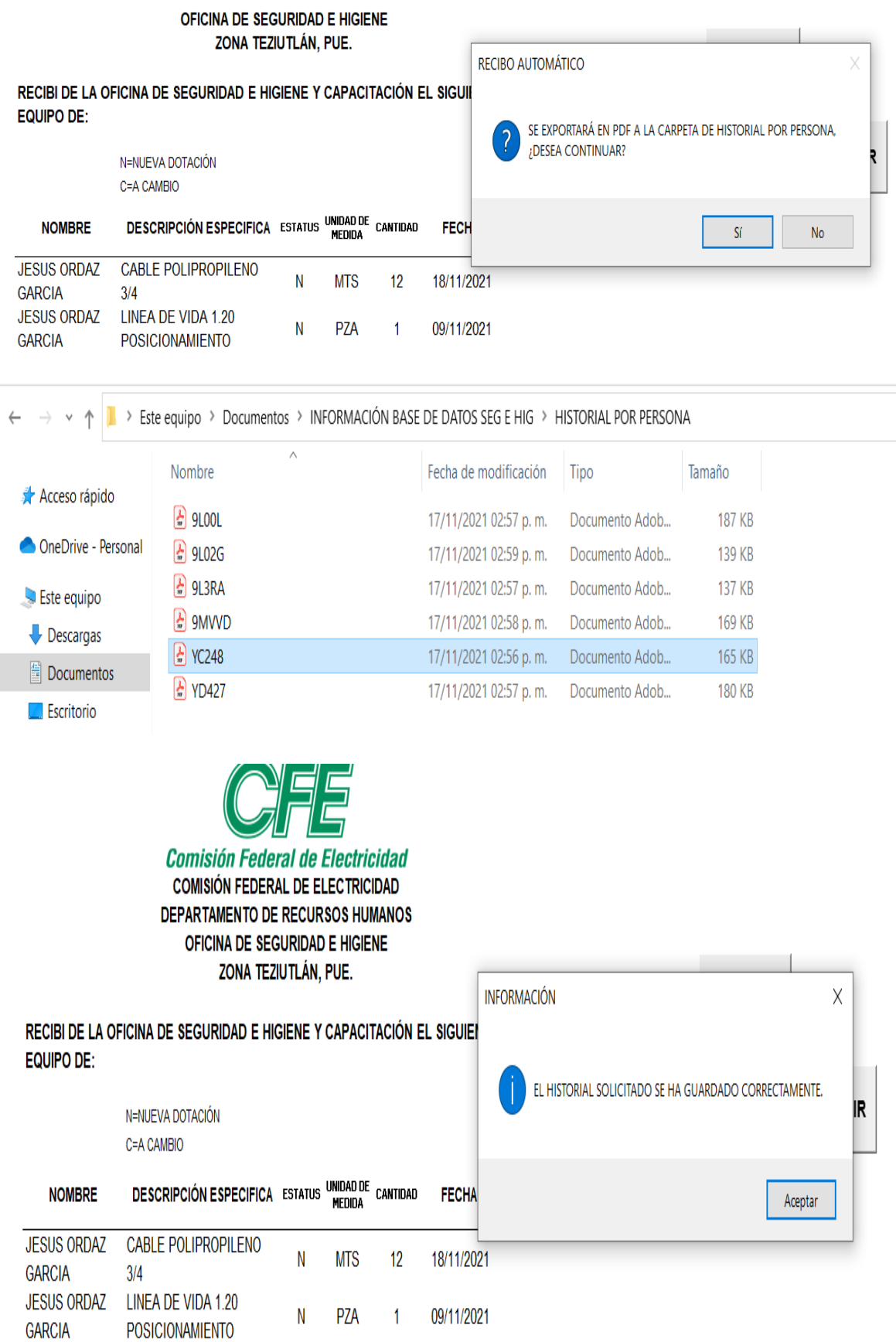

| it)                                                                                                    |               |                    |                                              |                                                    |                |           |                                   |                 |              |     |                                |   |          |
|----------------------------------------------------------------------------------------------------|---------------|--------------------|----------------------------------------------|----------------------------------------------------|----------------|-----------|-----------------------------------|-----------------|--------------|-----|--------------------------------|---|----------|
| ıda                                                                                                    |               |                    |                                              |                                                    |                |           |                                   |                 |              |     |                                |   |          |
| YC248.pdf                                                                                                    | $\! \times$   |                    |                                              |                                                    |                |           |                                   |                 |              |     |                                |   |          |
|                                                                                                    | Ŧ             | $\bigcirc$         | 1 / 1                                        | ►                                                  | $q_{\rm HII}$  | $\ominus$ | $\bigoplus$                       | 75%             |              | 능 - |                                | ÷ | $\equiv$ |
| Comisión Federal de Electricidad<br><b>COMISIÓN FEDERAL DE ELECTRICIDAD</b><br><b>DEPARTAMENTO DE RECURSOS HUMANOS</b><br><b>OFICINA DE SEGURIDAD E HIGIENE</b><br>ZONA TEZIUTLÁN, PUE.<br>RECIBI DE LA OFICINA DE SEGURIDAD E HIGIENE Y CAPACITACIÓN EL SIGUIENTE |               |                    |                                              |                                                    |                |           |                                   |                 |              |     |                                |   |          |
| <b>EQUIPO DE:</b>                                                                                                    |               |                    |                                              |                                                    |                |           |                                   |                 |              |     |                                |   |          |
|                                                                                                    |               |                    | <b>N=NUEVA DOTACIÓN</b><br><b>C=A CAMBIO</b> |                                                    |                |           |                                   |                 |              |     | <b>RPE/RTT</b><br><b>YC248</b> |   |          |
|                                                                                                    |               | <b>NOMBRE</b>      |                                              | <b>DESCRIPCIÓN ESPECIFICA</b>                      | <b>ESTATUS</b> |           | <b>UNIDAD DE</b><br><b>MEDIDA</b> | <b>CANTIDAD</b> | <b>FECHA</b> |     |                                |   |          |
|                                                                                                    | <b>GARCIA</b> | <b>JESUS ORDAZ</b> | 3/4                                          | CABLE POLIPROPILENO                                | N              |           | <b>MTS</b>                        | 12              | 18/11/2021   |     |                                |   |          |
|                                                                                                    | <b>GARCIA</b> | <b>JESUS ORDAZ</b> |                                              | LINEA DE VIDA 1.20<br><b>POSICIONAMIENTO</b>       | N              |           | <b>PZA</b>                        | 1               | 09/11/2021   |     |                                |   |          |
|                                                                                                    | <b>GARCIA</b> | <b>JESUS ORDAZ</b> | <b>ANCHA</b>                                 | <b>CASCO DIELECTRICO ALA</b>                       | N              |           | <b>PZA</b>                        | 1               | 05/11/2021   |     |                                |   |          |
|                                                                                                    | <b>GARCIA</b> | <b>JESUS ORDAZ</b> |                                              | <b>CUBETA MANDADERA</b><br><b>PARA HERRAMIENTA</b> | N              |           | <b>PZA</b>                        | $\mathbf{1}$    | 03/11/2021   |     |                                |   |          |
|                                                                                                    | <b>GARCIA</b> | <b>JESUS ORDAZ</b> |                                              | <b>GEL ANTIBACTERIAL</b>                           |                | N         | <b>LTS</b>                        | 4               | 18/10/2021   |     |                                |   |          |
|                                                                                                    | <b>GARCIA</b> | <b>JESUS ORDAZ</b> | (TALLA 9)                                    | <b>GUANTES DE CARNAZA</b>                          | C              |           | <b>PAR</b>                        | $\mathbf{1}$    | 13/10/2021   |     |                                |   |          |
|                                                                                                    | <b>GARCIA</b> | <b>JESUS ORDAZ</b> | <b>OBSCURAS</b>                              | <b>GAFAS DE SEGURIDAD</b>                          | N              |           | <b>PZA</b>                        | 1.              | 13/10/2021   |     |                                |   |          |
|                                                                                                    | <b>GARCIA</b> | <b>JESUS ORDAZ</b> | <b>ANCHA</b>                                 | <b>CASCO DIELECTRICO ALA</b>                       | N              |           | <b>PZA</b>                        | 1               | 28/09/2021   |     |                                |   |          |
|                                                                                                    | <b>GARCIA</b> | <b>JESUS ORDAZ</b> | <b>MENTOL</b>                                | <b>BARBOQUEJO CON</b>                              | N              |           | <b>PZA</b>                        | 1               | 17/09/2021   |     |                                |   |          |
|                                                                                                    | <b>GARCIA</b> | <b>JESUS ORDAZ</b> | <b>CM</b>                                    | <b>CONOS PREVENTIVOS 45</b>                        | N              |           | <b>PZA</b>                        | 4               | 13/09/2021   |     |                                |   |          |
|                                                                                                    |               |                    |                                              |                                                    |                |           |                                   |                 |              |     |                                |   |          |

V EXPORTARPDF (General) Sub EXPORTARPDF() ' EXPORTARPDF Macro i. 'Revisa las celdas  $existe = False$ For Each h In Range ("H14")<br>If h.Value = "" Then celdas = celdas & """& H.Address(False, False)"  $existe = True$ End If Next If existe Then MsgBox "FAVOR DE INGRESAR RPE O RTT", vbInformation Exit Sub End If Dim Pregunta As String Pregunta = MsgBox("SE EXPORTARÁ EN PDF A LA CARPETA DE HISTORIAL POR PERSONA, ¿DESEA CONTINUAR?", vbYesNo + vbQuestion, "RECIBO AUTOMÁTICO") If Pregunta = vbNo Then Exit Sub If Pregunta =  $vbsi$  Then  $End$   $\;$  If Application.ScreenUpdating = False Ruta PDF = "C:\Users\Obras P\Documents\INFORMACIÓN BASE DE DATOS SEG E HIG\HISTORIAL POR PERSONA\"  $\overline{\text{Number}}$  PDF = Range ("H14"). Value ActiveSheet.ExportAsFixedFormat Type:=xlTypePDF, Filename:= Execution contains that the contract of the contract of the contract of the approximate the set of the state of the contract of the contract of the contract of the contract of the contract of the contract of the contract o OpenAfterPublish:=False MsgBox "EL HISTORIAL SOLICITADO SE HA GUARDADO CORRECTAMENTE.", vbInformation, "INFORMACIÓN" Application. ScreenUpdating = True End Sub

### 4.21.1 ANÁLISIS DE EXPORTAR PDF

Al igual que en el botón filtrar, no se permite la acción si no se ingresa el RPE/RTT, ya que este sirve como nombre para guardar el PDF. Esta macro es muy práctica para contar los historiales de las dotaciones por trabajador de manera digital, así en cualquier momento se puede consultar de manera fácil y rápida.

## 4.22 RECIBO CON FECHA DISTINTA

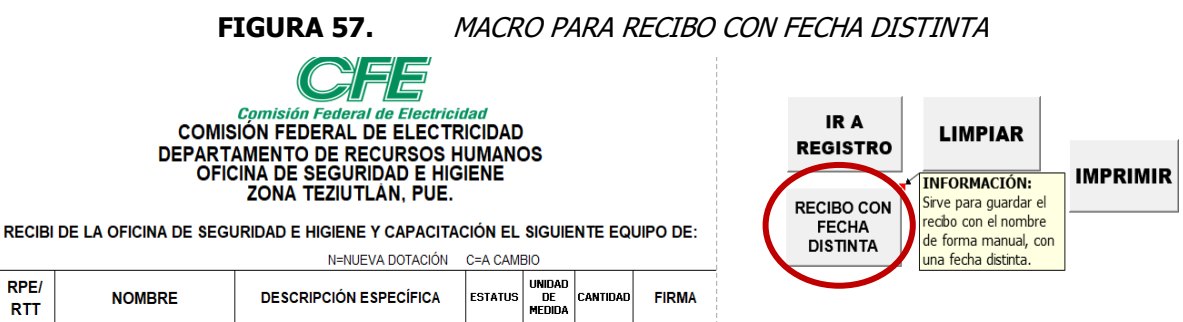

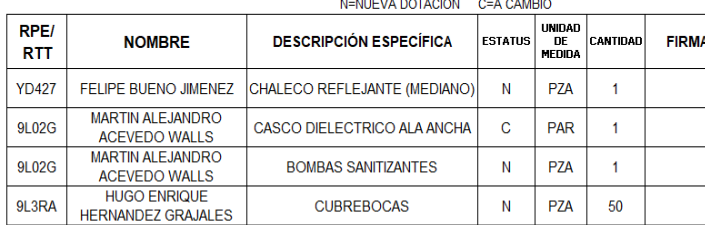

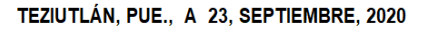

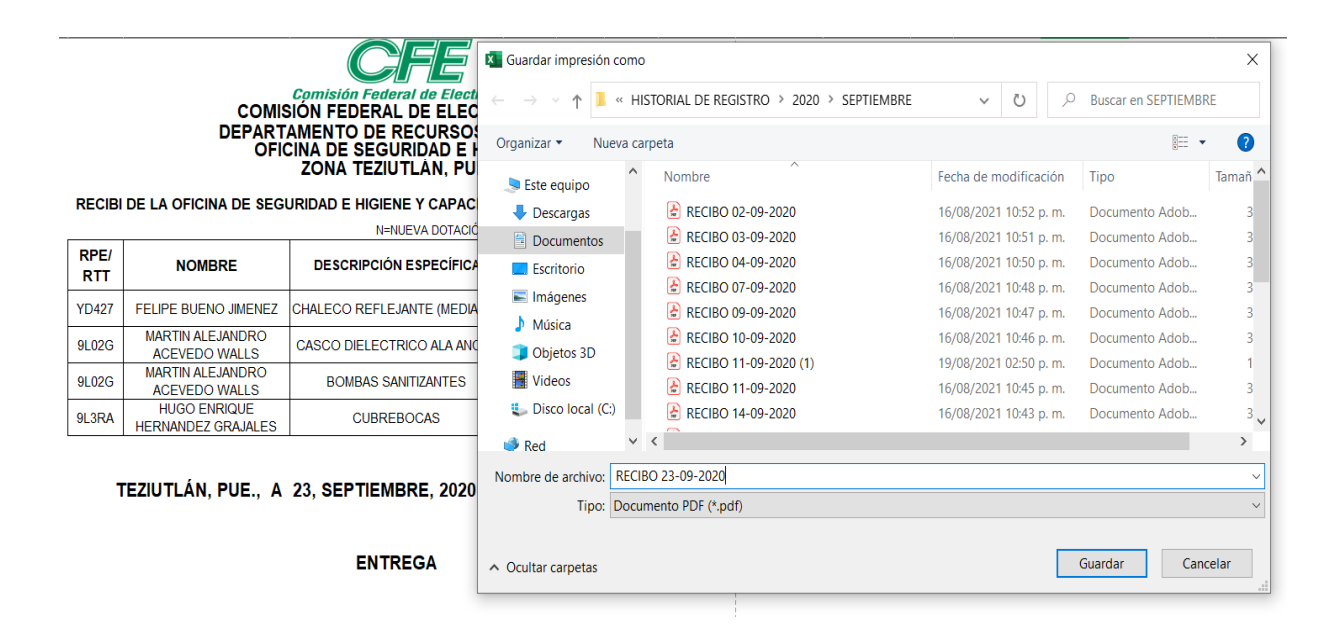

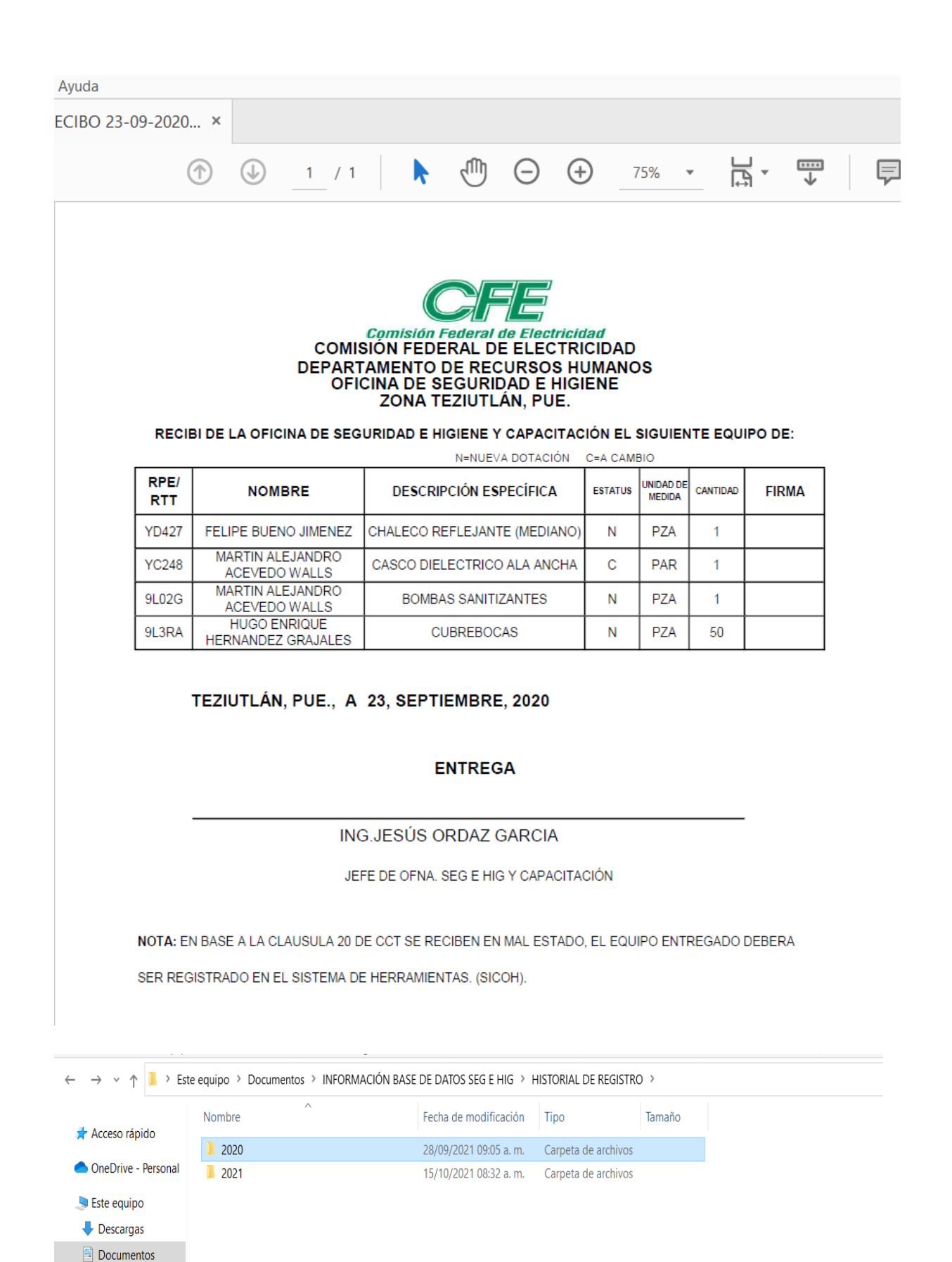

**Escritorio** 

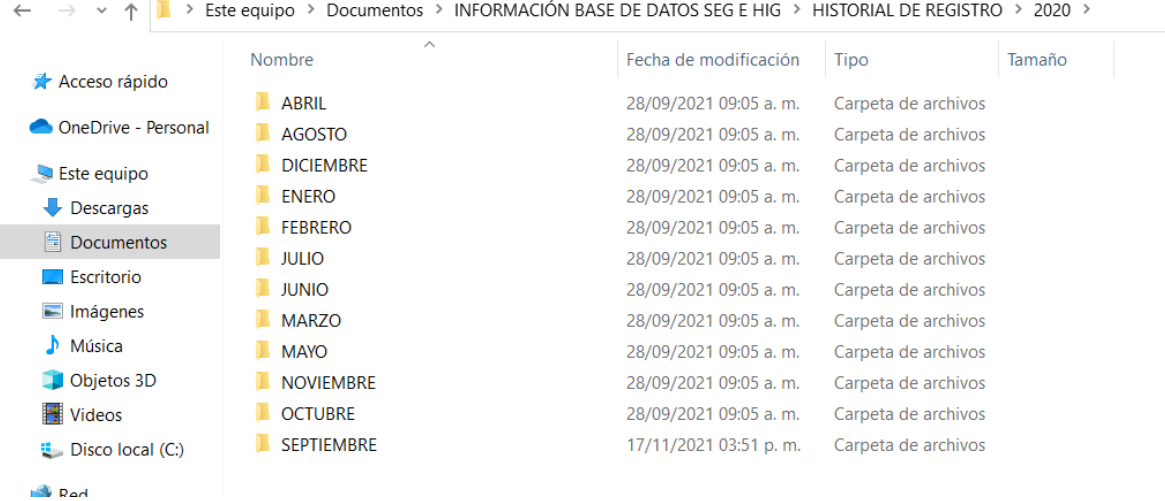

 $\leftarrow$ 

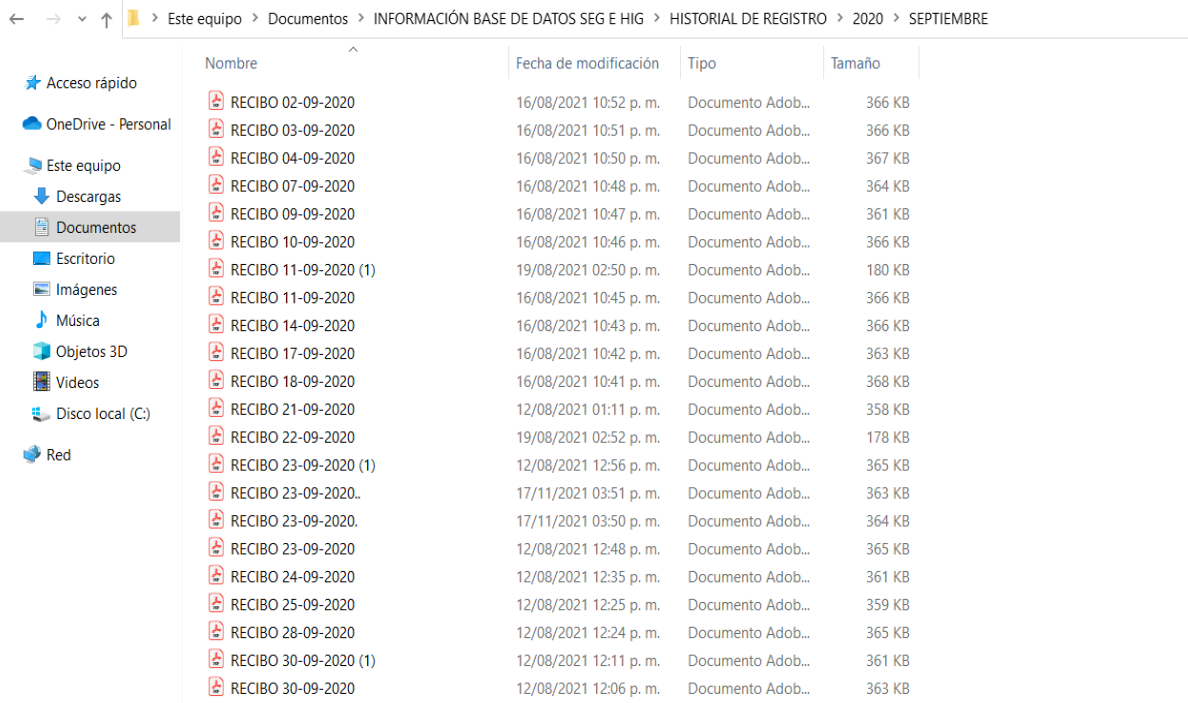

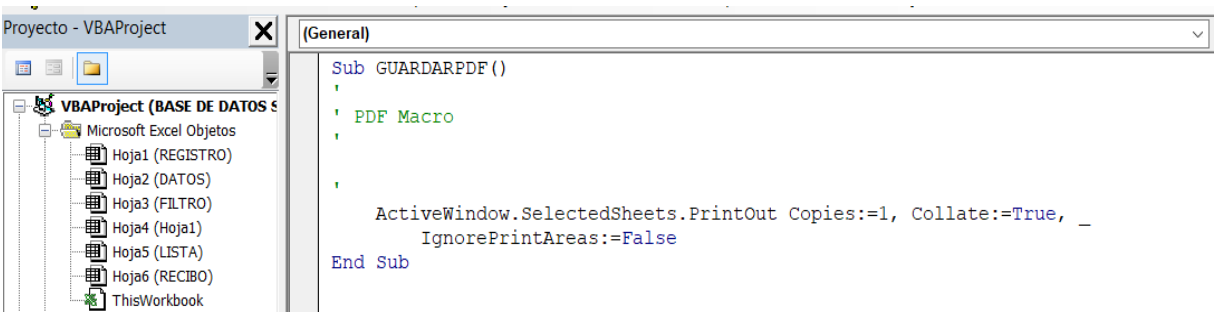

## 4.22.1 ANÁLISIS DE RECIBO CON FECHA DISTINTA

Se utiliza para tener de manera física los recibos antiguos o una fecha distinta a la que se dio la dotación de los materiales y herramientas. Se puede elegir el lugar donde se guardará el recibo, para ello dentro la carpeta de información base de datos seg e hig, existe una carpeta llamada historial de registro, esta se divide en 2020 y 2021, cada uno contiene todos los meses, para en ellos guardar los recibos correspondientes tal como se muestra en la figura 57.

## 4.23 RECIBO CON FECHA ACTUAL

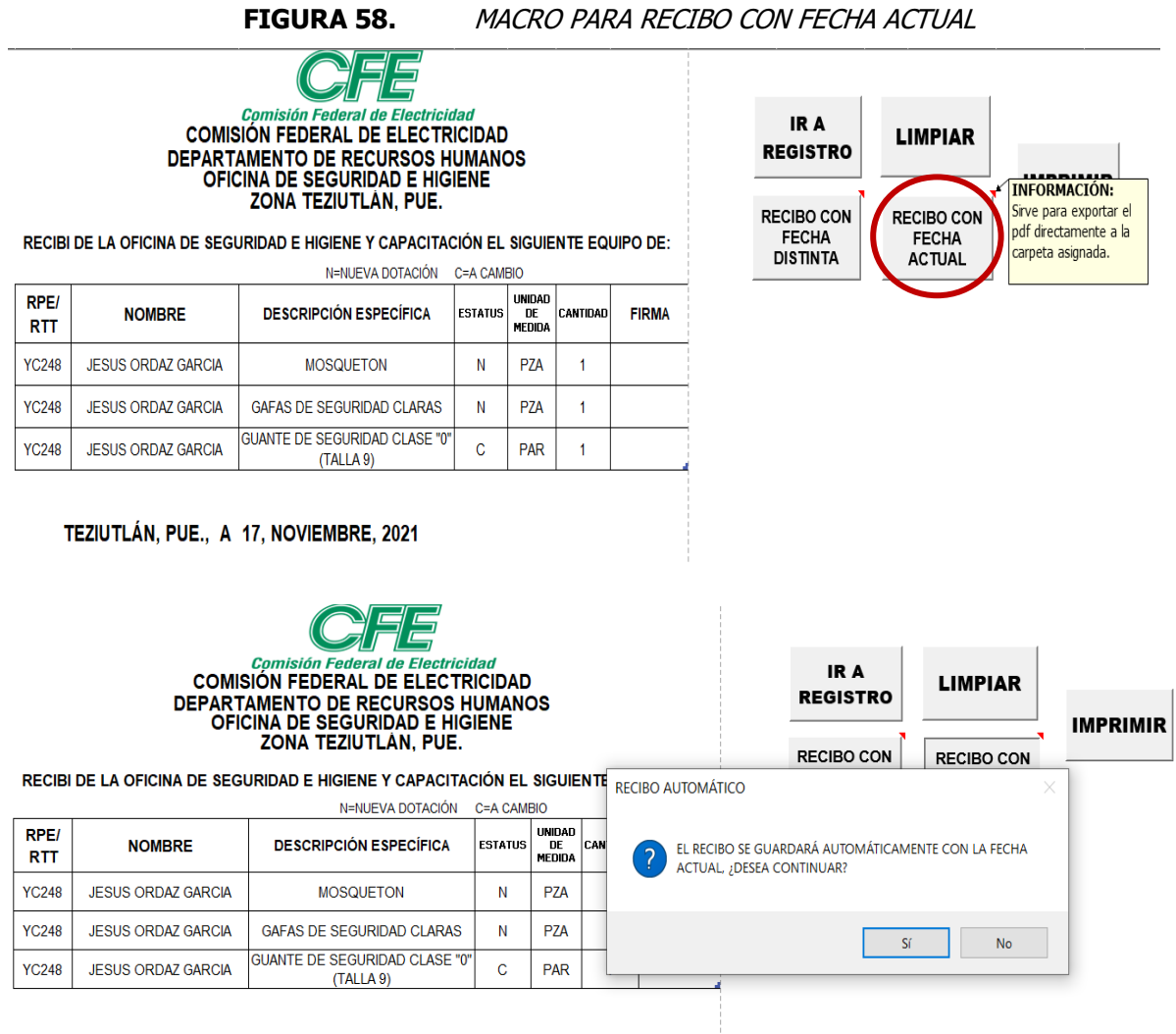

TEZIUTLÁN, PUE., A 17, NOVIEMBRE, 2021

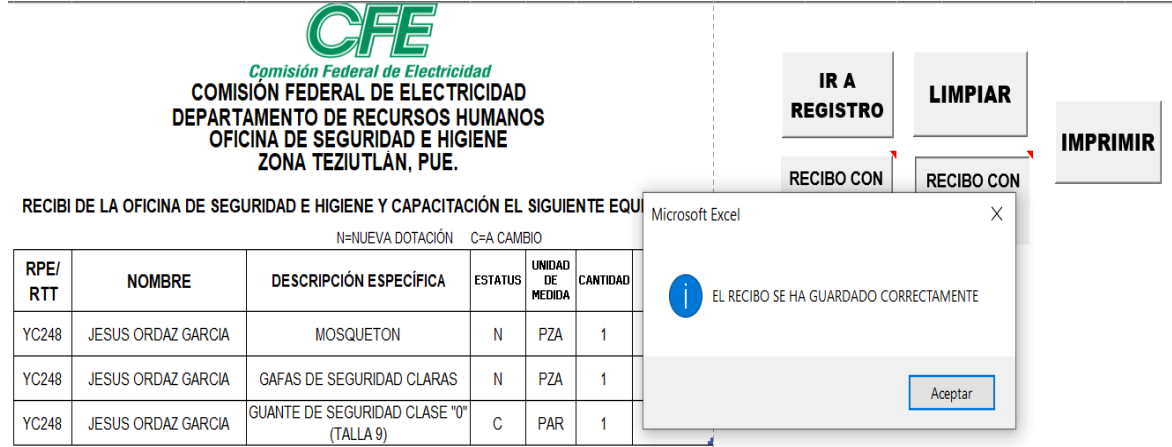

TEZIUTLÁN, PUE., A 17, NOVIEMBRE, 2021

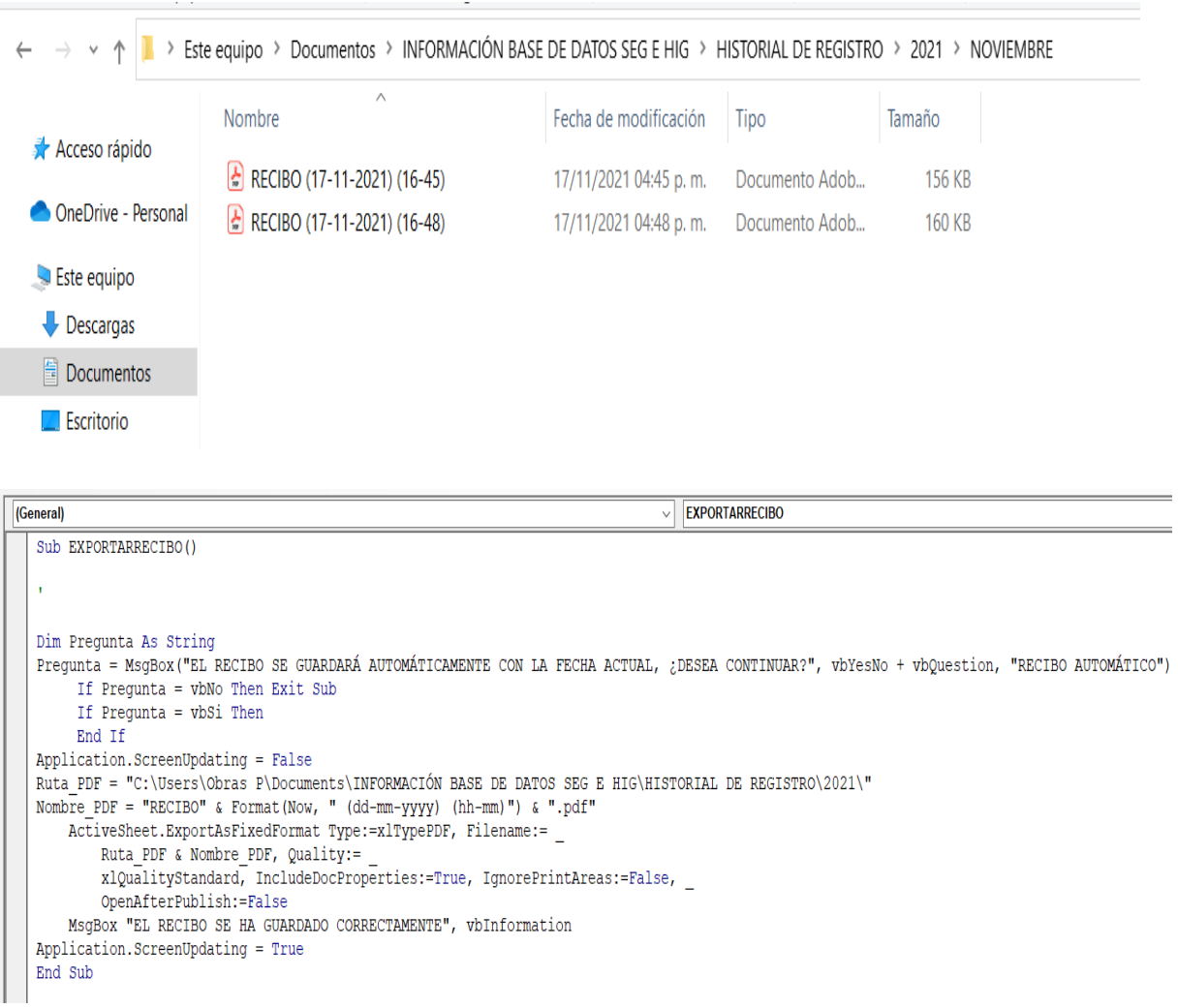

## 4.23.1 ANÁLISIS DE RECIBO CON FECHA ACTUAL

Este botón resulta muy óptimo para la reducción de tiempos debido a que, a solo un clic el recibo queda guardado en PDF en la carpeta especificada, y para evitar que el recibo se reemplace con el nombre, se programa para que se guarde con la fecha y la hora en que el fue emitido, y así se puede contar con un respaldo digital a la mano. Para evitar que se guarden recibos equivocados, el sistema lanza un mensaje de continuidad de la acción si no se acepta la macro no se ejecuta, pero si sí se acepta, guarda el PDF y manda un mensaje avisando que se guardó correctamente.

## 4.24 IMPRIMIR

### 4.24.1 IMPRIMIR RECIBO

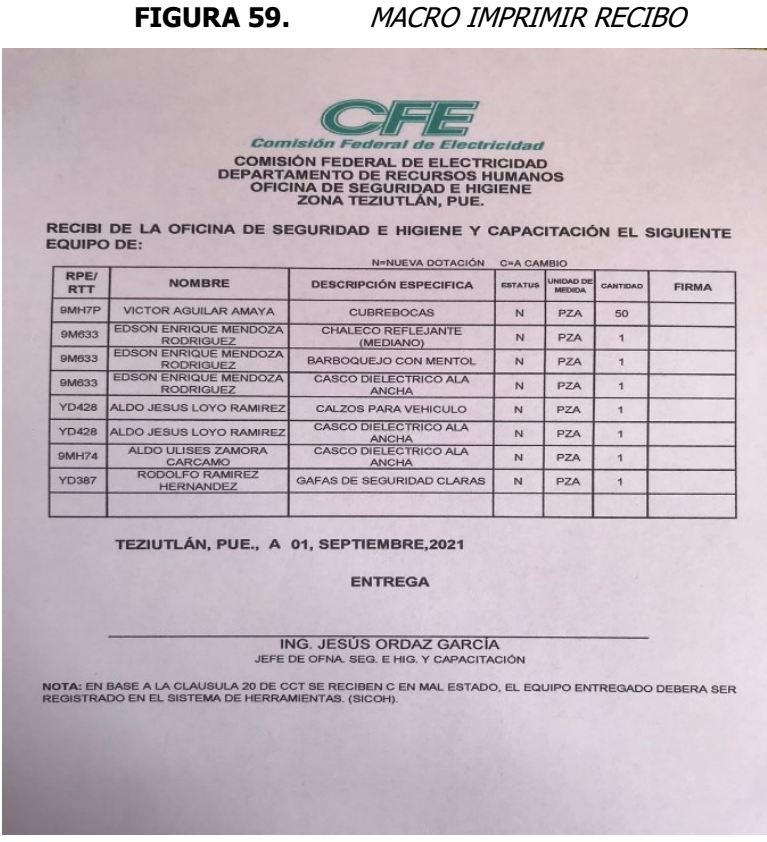

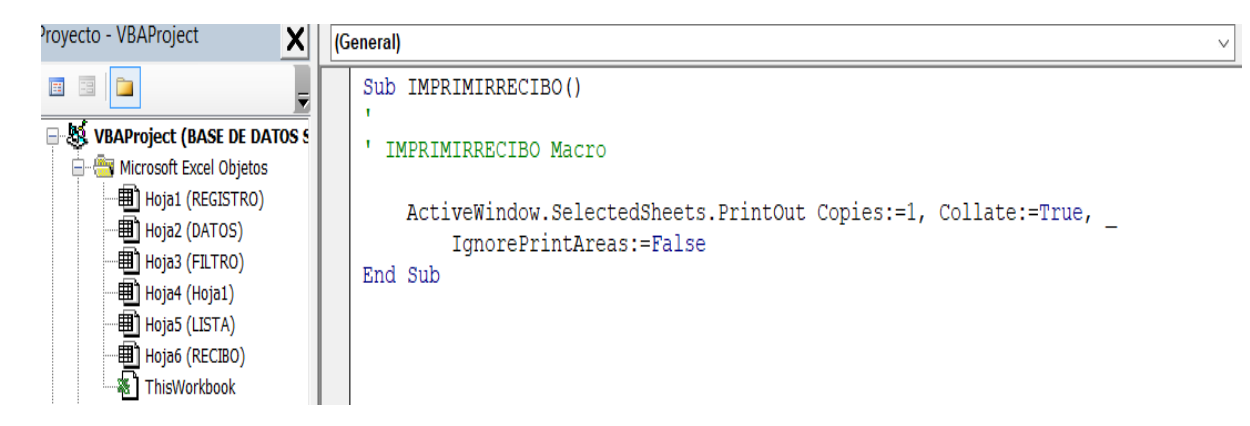

Fuente: Elaboración Propia, 2021

### 4.24.1.1 ANÁLISIS DE IMPRIMIR RECIBO

Es importante dar apertura a contar con los documentos de manera física, es por ello que, este botón al solo dar clic manda la información a la impresora elegida y genera la información en papel.

**FIGURA 60.** MACRO IMPRIMIR HISTORIAL POR TRABAJADOR

## 4.24.2 IMPRIMIR HISTORIAL POR TRABAJADOR

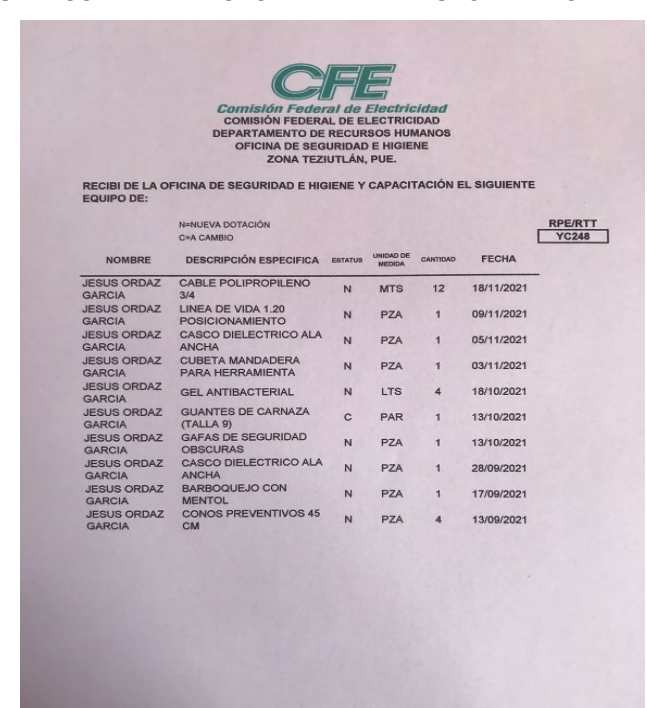

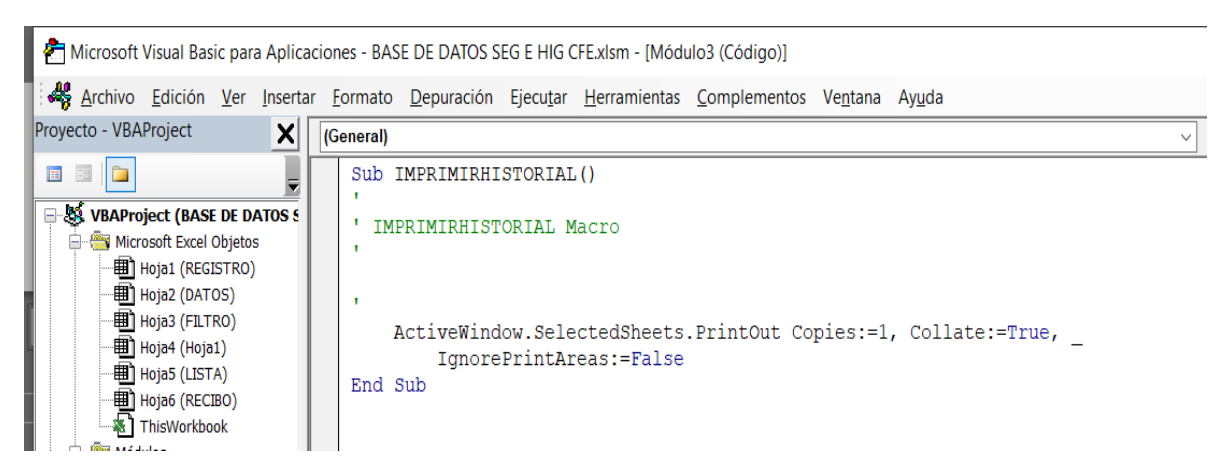

Fuente: Elaboración Propia, 2021

### 4.24.2.1 ANÁLISIS DE IMPRIMIR HISTORIAL POR TRABAJADOR

Si algún trabajador solicita su historial se da apertura a que dicho documento se pueda obtener de manera física, al igual que el anterior botón al solo dar clic manda la información a la impresora elegida y genera la información en papel.

# 4.25 IR A INVENTARIO

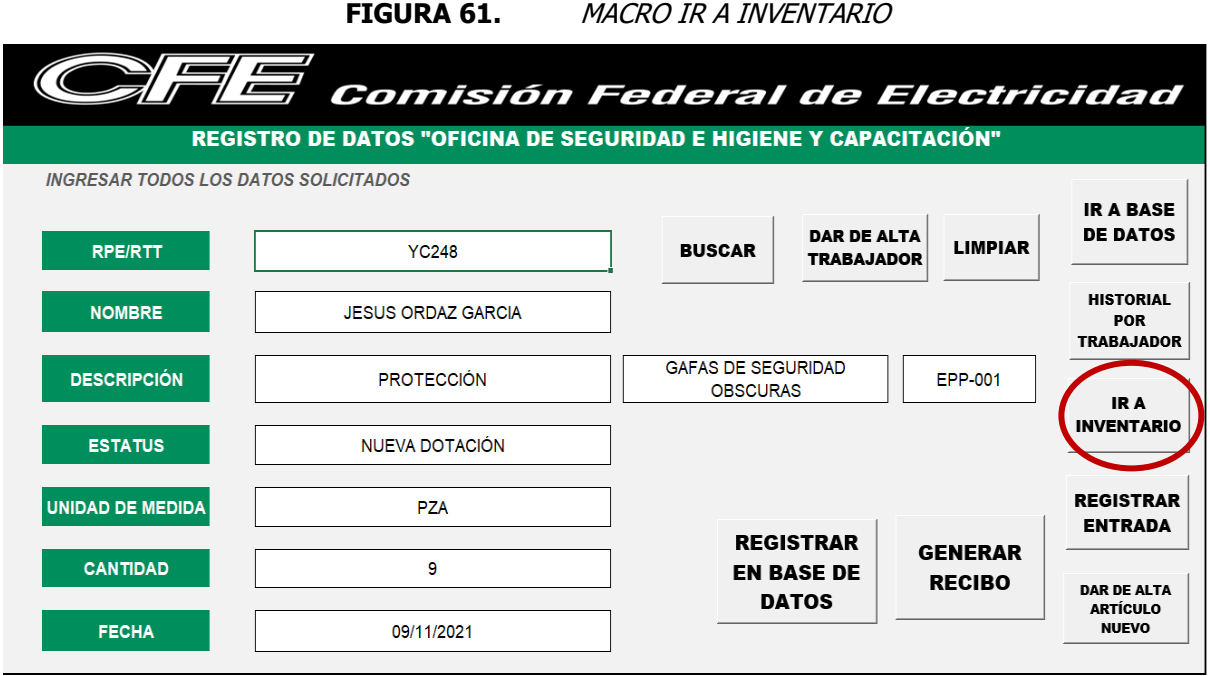

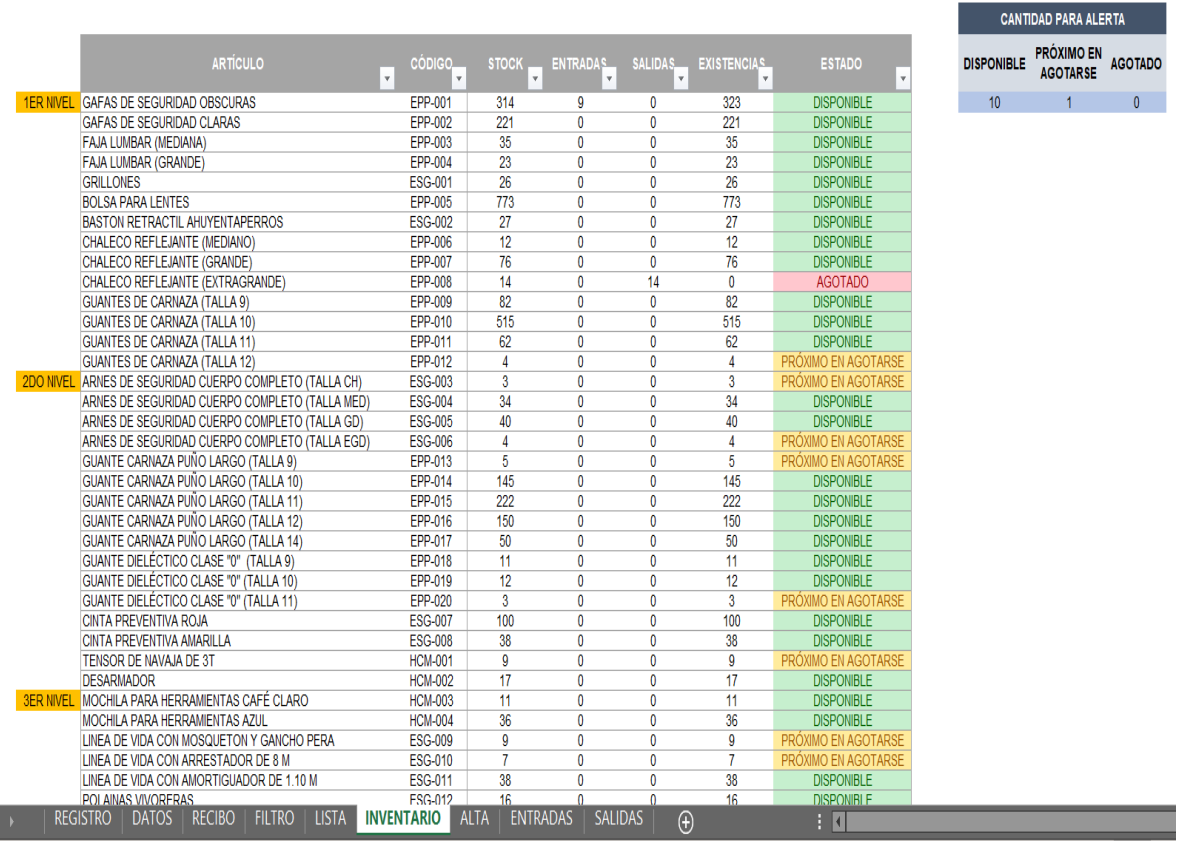

# (General) Sub IRAINVENTARIO() IRAINVENTARIO Macro Sheets ("INVENTARIO") . Select End Sub

Fuente: Elaboración Propia, 2021

## 4.25.1 ANÁLISIS DE IR A INVENTARIO

Para generar una buena trazabilidad del Equipo y Herramienta, es necesario crear un inventario de todos los artículos que la empresa tiene en existencia dentro de esta sucursal, esto con la finalidad de tener un mayor control sobre las entradas y salidas del material. Es importante mencionar que el sistema de la base de datos está directamente entrelazado con el inventario, ya que al generar una dotación, queda registrado tanto en el almacenamiento de datos como en las salidas en el inventario.

 $\sim$ 

# 4.26 REGISTRAR ENTRADA

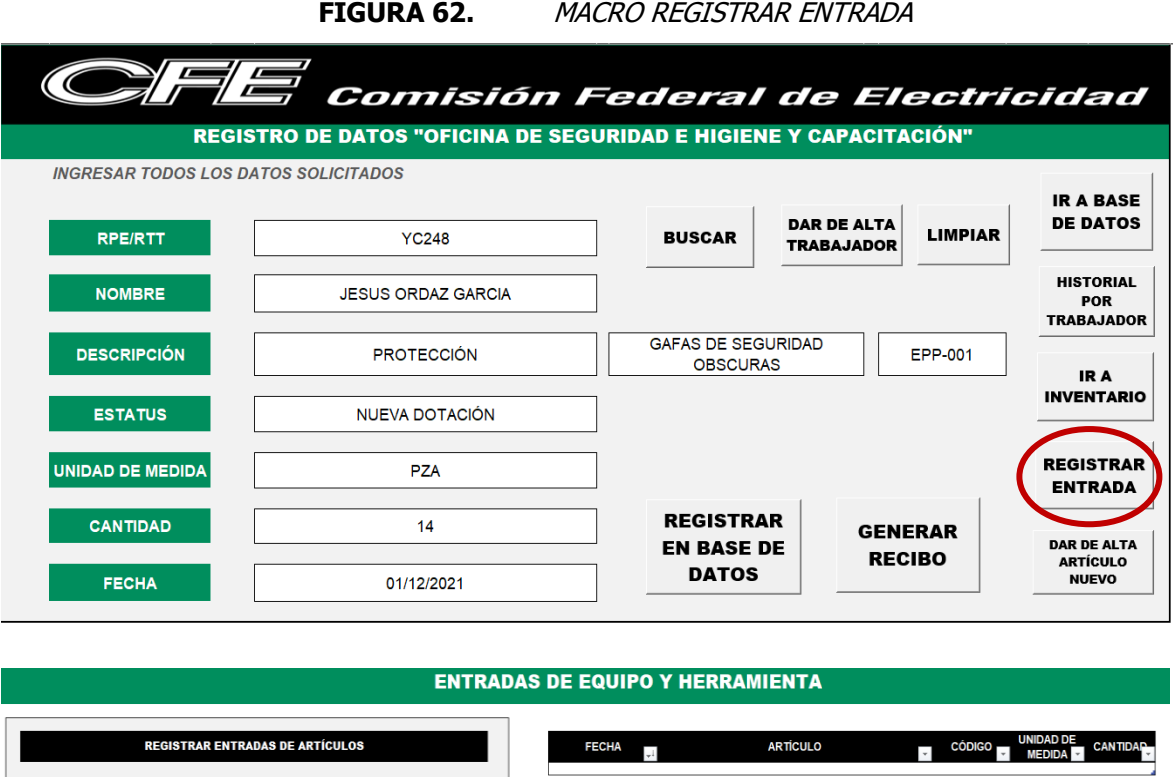

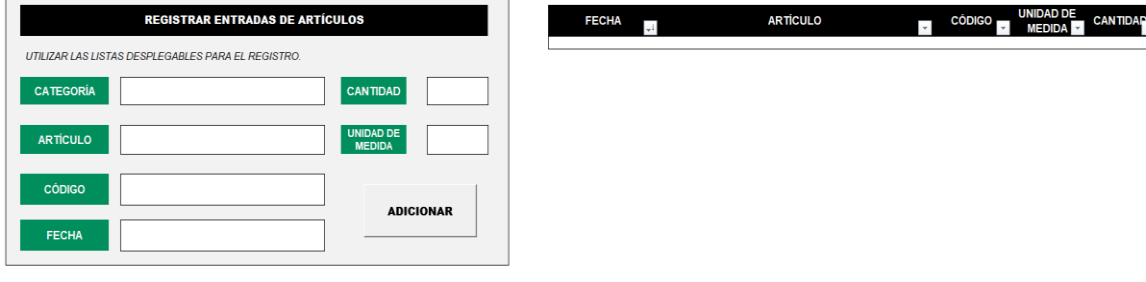

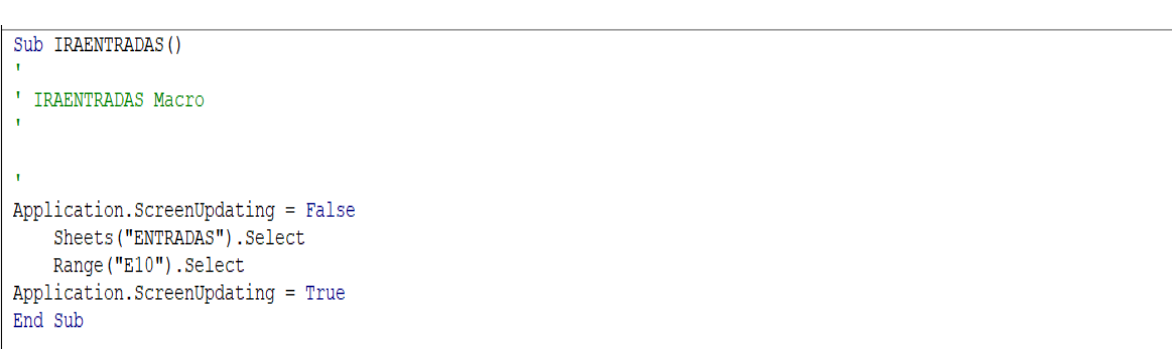

Fuente: Elaboración Propia, 2021

\_\_\_\_\_

### 4.26.1 ANÁLISIS DE REGISTRAR ENTRADA

Esta función cumple con la función de transportar de la hoja de registro a la hoja de entradas, como se muestra en la figura 62, cumple con una estructura parecida a la de registro, pero para este caso solo se deben colocar los datos relacionados al equipo y herramienta.

## 4.27 ADICIONAR

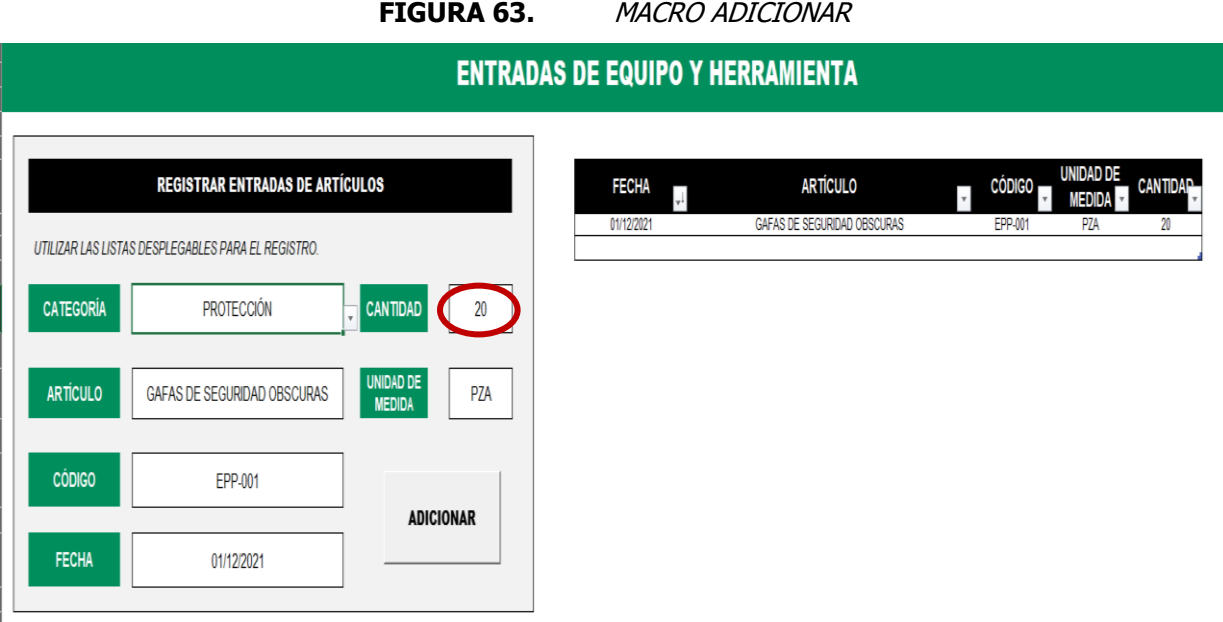

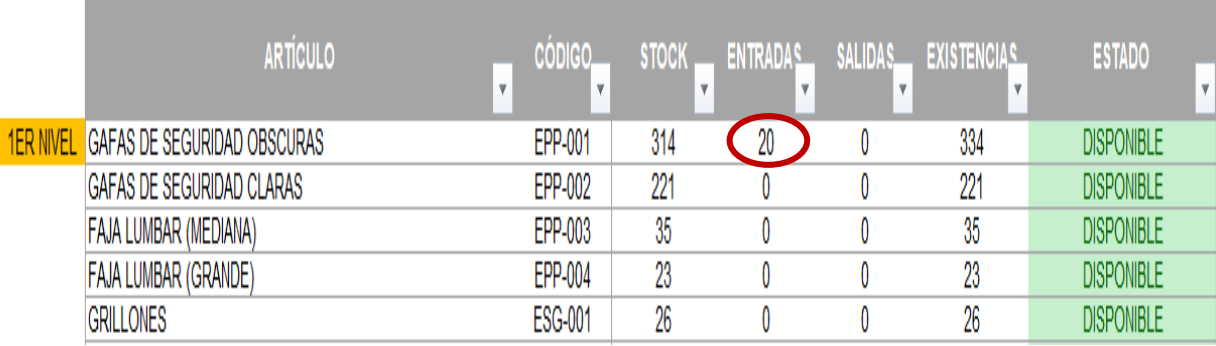

 $\sqrt{ }$  ADICIO

```
IGeneral
```

```
Sub ADICIONAR()
' ADICIONAR Macro
Application.ScreenUpdating = False
    Range ("ENTRADAS [FECHA]") . Select
    Selection.ListObject.ListRows.Add (1)
    Range ("E16") . Select
    Selection.Copy
    Range ("L7") . Select
    Selection. PasteSpecial Paste:=xlPasteValues, Operation:=xlNone, SkipBlanks
        :=False, Transpose:=False
    Range ("E12") . Select
    Application. CutCopyMode = False
    Selection.Copy
    Range ("M7") . Select
    Selection. PasteSpecial Paste:=xlPasteValues, Operation:=xlNone, SkipBlanks
        :=False, Transpose:=False
    Range ("E14") . Select
    Application. CutCopyMode = False
    Selection.Copy
    Range ("N7") . Select
    Selection. PasteSpecial Paste:=xlPasteValues, Operation:=xlNone, SkipBlanks
        :=False, Transpose:=False
    Range ("I12") . Select
    Application. CutCopyMode = False
    Selection.Copy
    Range ("07") . Select
    Selection. PasteSpecial Paste:=xlPasteValues, Operation:=xlNone, SkipBlanks
        :=False, Transpose:=False
    Range ("I10") . Select
    Application. CutCopyMode = False
    Selection.Copy
    ActiveWindow.ScrollColumn = 2
    ActiveWindow.ScrollColumn = 3
    ActiveWindow.ScrollColumn = 4
    ActiveWindow.ScrollColumn = 5
    Range ("P7") . Select
    Selection. PasteSpecial Paste:=xlPasteValues, Operation:=xlNone, SkipBlanks
        :=False, Transpose:=False
    Range ("E10") . Select
    Application. CutCopyMode = False
    ActiveWindow.ScrollColumn = 4
    ActiveWindow.ScrollColumn = 3
    ActiveWindow.ScrollColumn = 2
Application.ScreenUpdating = True
End Sub
```
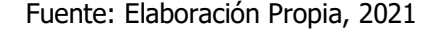

### 4.27.1 ANÁLISIS DE ADICIONAR

Esta macro resulta de gran ayuda debido a que, al llenar los campos correspondientes y dar clic en el botón no solo se guarda en la tabla de entradas, sino que también se manda la información al inventario, en la columna de entradas, por lo que se evita estar copiando información que provoquen posibles errores, siendo de esta manera se realiza la tarea a un solo clic de forma práctica y segura.

# 4.28 DAR DE ALTA UN ARTÍCULO NUEVO

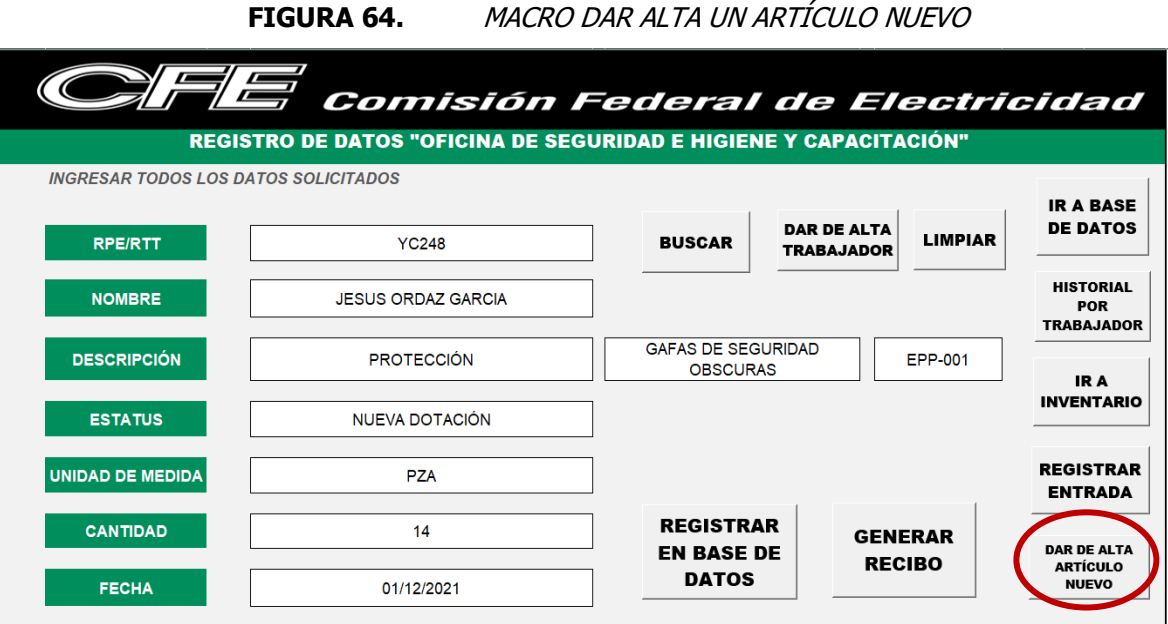

**GENERACIÓN DE LOS CÓDIGOS** 

OTS-007

OTS-008

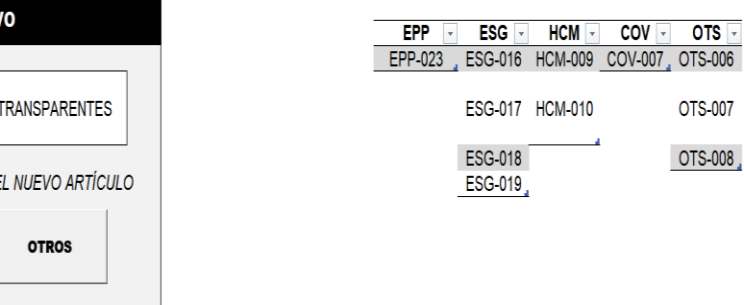

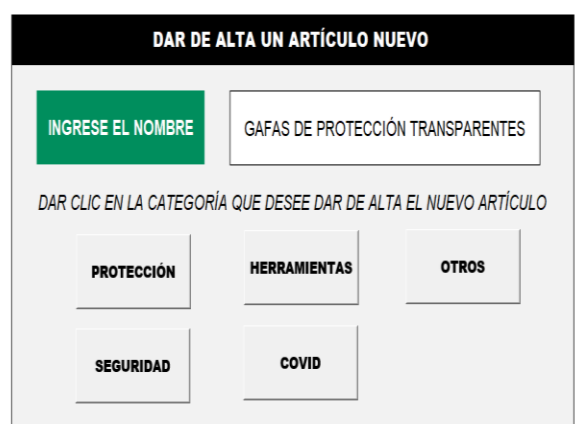

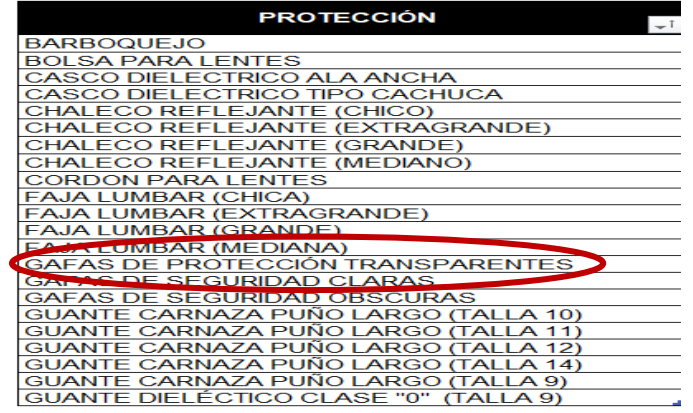

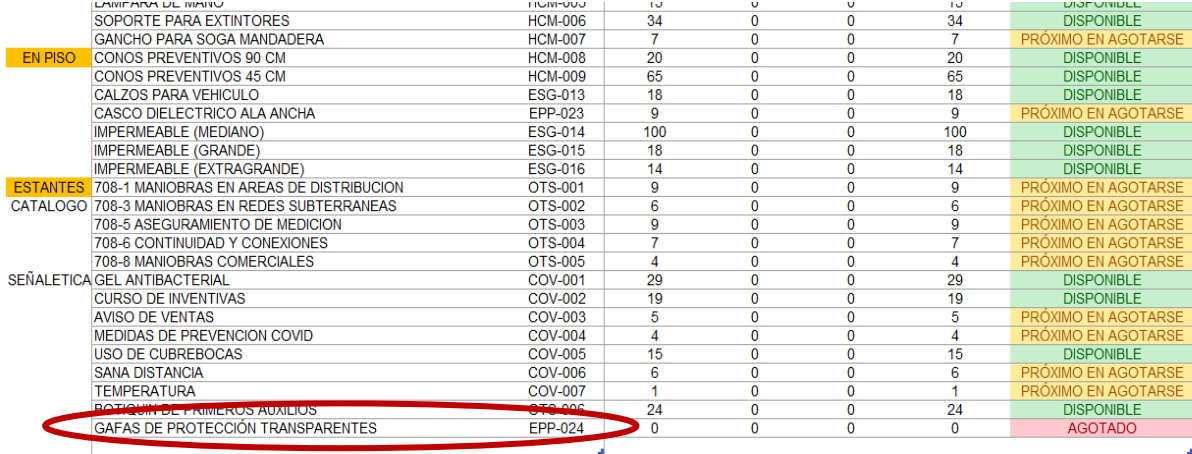

#### (General)

```
Sub IRAALTA()
' IRAALTA Macro
Ţ
x
    Sheets ("ALTA") . Select
    Range ("F5") . Select
End Sub
```
#### $Sub$  ALTAEPP()

```
' ALTAEPP Macro
Application.ScreenUpdating = False<br>Sheets("LISTA").Select<br>Range("I3").Select
    selection.ListObject.ListRows.Add (1)
    Range ("I3") . Select
    Sheets ("ALTA") . Select
    Range ("F5") . Select
    Selection.Copy<br>Selection.Copy<br>Sheets ("LISTA").Select
    Selection. PasteSpecial Paste:=xlPasteValues, Operation:=xlNone, SkipBlanks
        :=False, Transpose:=False
    Application.CutCopyMode = False
    ActiveWorkbook.Worksheets("LISTA").ListObjects("PROTECCIÓN").Sort.SortFields.
        Clear
    ActiveWorkbook.Worksheets("LISTA").ListObjects("PROTECCIÓN").Sort.SortFields.
        Add2 Key:=Range("PROTECCIÓN[[#All], [PROTECCIÓN ]]"), SortOn:=xlSortOnValues _
    MatchCase = False
         .Orientation = xlTopToBottom
         . SortMethod = x1PinYin.Apply
    End With
    Sheets ("ALTA") . Select
    Range ("F5") . Select
    Example: The Sheets ("INVENTARIO").Select<br>Range ("C65").Select<br>Selection.ListObject.ListRows.Add (62)
    Range ("E65") . Select
    Selection.ListObject.ListRows.Add (62)
    Range ("C65") . Select
    Sheets ("ALTA") . Select
    Range ("F5") . Select
    Selection.Copy
```
 $\sim$   $\overline{ }$
```
Sheets ("INVENTARIO") . Select
    Selection. PasteSpecial Paste:=xlPasteValues, Operation:=xlNone, SkipBlanks
    :=False, Transpose:=False<br>Range("D65").Select
    Sheets ("ALTA") . Select
    Range ("EPP[EPP]") . Select
    Application. CutCopyMode = False
    Selection.ListObject.ListRows.Add AlwaysInsert:=True
    Range ("L4") . Select
    Selection.AutoFill Destination:=Range("EPP[EPP]"), Type:=xlFillDefault
    Range ("EPP [EPP]") . Select
    Range ("L" & Rows.Count). End (x1Up). Select
    Selection.Copy
    Sheets ("INVENTARIO") . Select
    Selection. PasteSpecial Paste:=xlPasteValues, Operation:=xlNone, SkipBlanks
        :=False, Transpose:=False
    Range ("K40") . Select
    Sheets ("ALTA") . Select
    Range ("F5") . Select
    Selection.Copy<br>Range("G5").Select
    Application. CutCopyMode = False
    Range ("F5") . Select
Application.ScreenUpdating = True
End Sub
```

```
Sub ALTAESG()
```

```
' ALTAESG Macro
Application.ScreenUpdating = False
      Sheets ("LISTA").Select<br>Range ("J3").Select
      Selection.ListObject.ListRows.Add (1)
      Sheets ("ALTA") . Select
      Range ("F5") . Select
      Selection.Copy<br>Sheets ("LISTA").Select
      Selection. PasteSpecial Paste:=xlPasteValues, Operation:=xlNone, SkipBlanks _
            :=False, Transpose:=False
      Application.CutCopyMode = False
     ActiveWorkbook.Worksheets("LISTA").ListObjects("SEGURIDAD").Sort.SortFields.
            Clear
      ActiveWorkbook.Worksheets("LISTA").ListObjects("SEGURIDAD").Sort.SortFields.
            With ActiveWorkbook.Worksheets ("LISTA").ListObjects ("SEGURIDAD").Sort
            The der = XIPS<br>
.MatchCase = False<br>
.Orientation = x1TopToBottom<br>
.SortMethod = x1PinYin
             .Apply
      End With
      Range ("E23") .Select<br>Sheets ("INVENTARIO") .Select
      Range ("C65") . Select
      Selection.ListObject.ListRows.Add (62)
      Range ("E65") . Select
      Selection.ListObject.ListRows.Add (62)<br>Range ("C65").Select
     Sheets ("ALTA") . Select<br>Range ("F5") . Select
     Selection.Copy<br>Sheets("INVENTARIO").Select
       Selection. PasteSpecial Paste: = xlPasteValues, Operation: = xlNone, SkipBlanks
       Selection.Pastespecial Paste:=x<br>
:=False, Transpose:=False<br>
Range ("D65").Select<br>
Sheets ("ALTA").Select<br>
Range ("ESG[ESG]").Select<br>
Application.CutCopyMode = False<br>
Application.CutCopyMode = False
       Approximation: Calcular Mary Selection. ListObject. ListRows. Add AlwaysInsert:=True<br>Range ("M4") .Select<br>Selection. AutoFill Destination:=Range ("ESG[ESG]"), Type:=xlFillDefault
       Range ("ESG[ESG]").Select
       Range ("ESG[ESG]").Select<br>Range ("M" & Rows.Count).End(xlUp).Select<br>Selection.Copy<br>Sheets ("INVENTARIO").Select<br>Selection.PasteSpecial Paste:=xlPasteValues, Operation:=xlNone, SkipBlanks _<br>:=False. Transpose:=False
       :=False, Transpose:=False<br>Range("K42").Select<br>Range("K42").Select<br>Sheets ("ALTRA").Select<br>Range("F5").Select<br>Application.CutCopyMode = False
       Range ("F5").Select
Application.ScreenUpdating = True
End Sub
```
Sub ALTAHCM()

```
' ALTAHCM Macro
Application.ScreenUpdating = False
    Sheets ("LISTA"). Select
    Range ("K3") . Select
    Selection.ListObject.ListRows.Add (1)
    Sheets ("ALTA") . Select
    Range ("F5") . Select
    Selection.Copy
    Sheets ("LISTA") . Select
    Selection. PasteSpecial Paste:=xlPasteValues, Operation:=xlNone, SkipBlanks
         :=False, Transpose:=False
    Application. CutCopyMode = False
    ActiveWorkbook.Worksheets("LISTA").ListObjects("HERRAMIENTAS").Sort.SortFields.
         Clear
    ActiveWorkbook.Worksheets("LISTA").ListObjects("HERRAMIENTAS").Sort.SortFields.
        Add2 Key:=Range("HERRAMIENTAS[[#All], [HERRAMIENTAS]]"), SortOn:=
    xlsortOnValues, Order:=xlAscending, DataOption:=xlSortNormal<br>With ActiveWorkbook.Worksheets("LISTA").ListObjects("HERRAMIENTAS").Sort
         Header = x1YesMatchCase = False.Orientation = xlTopToBottom
         . SortMethod = x1PinYin.Apply
    End With
    Range ("017") . Select
    Sheets ("INVENTARIO") . Select
    Range ("C65") . Select
    Selection.ListObject.ListRows.Add (62)
    Range ("E65") . Select
    Selection.ListObject.ListRows.Add (62)
    Range ("C65") . Select
    Sheets ("ALTA") . Select
    Range ("F5") . Select
    Selection.Copy
    Sheets ("INVENTARIO") . Select
    Selection. PasteSpecial Paste:=xlPasteValues, Operation:=xlNone, SkipBlanks
        :=False, Transpose:=False
    Range ("D65"). Select
    Sheets ("ALTA") . Select
    Range ("HCM[HCM]") . Select
    Application. CutCopyMode = False
    Selection.ListObject.ListRows.Add AlwaysInsert:=True
    Range ("N4") . Select
    Selection.AutoFill Destination:=Range("HCM[HCM]"), Type:=xlFillDefault
    Range ("HCM[HCM]"). Select
    Range ("N" & Rows.Count). End (xlUp). Select
    Selection.Copy
    Sheets ("INVENTARIO") . Select
    Selection. PasteSpecial Paste:=xlPasteValues, Operation:=xlNone, SkipBlanks _
        :=False, Transpose:=False
    Range ("M48") . Select
    Sheets ("ALTA") . Select
    Range ("F5") . Select
    Application. CutCopyMode = False
    Range ("F5") . Select
Application.ScreenUpdating = True
End Sub
```

```
Sub ALTACOV()
```

```
' ALTACOV Macro
Application. ScreenUpdating = False
   Sheets ("LISTA") . Select
   Range ("L3") . Select
   Selection.ListObject.ListRows.Add (1)
   Sheets ("ALTA") . Select
   Range ("F5") . Select
   Selection.Copy
   Sheets ("LISTA") . Select
   Selection. PasteSpecial Paste:=xlPasteValues, Operation:=xlNone, SkipBlanks
       :=False, Transpose:=False
   Application. CutCopyMode = False
   ActiveWorkbook.Worksheets("LISTA").ListObjects("COVID").Sort.SortFields.Clear
   ActiveWorkbook.Worksheets("LISTA").ListObjects("COVID").Sort.SortFields.Add2
       Key:=Range("COVID[[#All],[COVID]]"), SortOn:=xlSortOnValues, Order:=
       xlAscending, DataOption:=xlSortNormal
   With ActiveWorkbook.Worksheets ("LISTA").ListObjects ("COVID").Sort
       Header = x1Yes.MatchCase = False
       .Orientation = xlTopToBottom
       .SortMethod = x1PinYin.Apply
   End With
   Range ("018") . Select
   Sheets ("INVENTARIO") . Select
   Range ("C65"). Select
   Selection.ListObject.ListRows.Add (62)
   Range ("E65") . Select
   Selection.ListObject.ListRows.Add (62)
   Range ("C65") . Select
   Sheets ("ALTA") . Select
   Range ("F5") . Select
   Selection.Copy
   Sheets ("INVENTARIO") . Select
            , matematical productio
    Selection. PasteSpecial Paste:=xlPasteValues, Operation:=xlNone, SkipBlanks
         :=False, Transpose:=False
    Range ("D65") . Select
    Sheets ("ALTA") . Select
    Range ("COV[COV]") . Select
    Application. CutCopyMode = False
    Selection.ListObject.ListRows.Add AlwaysInsert:=True
    Range ("04") . Select
    Selection.AutoFill Destination:=Range("COV[COV]"), Type:=xlFillDefault
    Range ("COV[COV]") . Select
    Range ("O" & Rows.Count).End(xlUp).Select
    Selection.Copy
    Sheets ("INVENTARIO") . Select
    Selection. PasteSpecial Paste:=xlPasteValues, Operation:=xlNone, SkipBlanks _
        :=False, Transpose:=False
    Range ("L49") . Select
    Sheets ("ALTA") . Select
    Range ("F5") . Select
    Application. CutCopyMode = False
    Range ("F5") . Select
Application.ScreenUpdating = True
End Sub
```

```
Sub ALTAOTS ()
```

```
ALTAOTS Macro
Application.ScreenUpdating = False<br>Sheets ("LISTA").Select<br>Range ("M3").Select
     Range ("M3").Select<br>Selection.ListObject.ListRows.Add (1)<br>Sheets ("ALTA").Select<br>Range ("F5").Select
      Selection.Copy<br>Selection.Copy<br>Sheets ("LISTA").Select
      selection.PasteSpecial Paste:=xlPasteValues, Operation:=xlNone, SkipBlanks
     :=False, Transpose:=False<br>Application.CutCopyMode = False<br>ActiveWorkbook.Worksheets("LISTA").ListObjects("OTROS").Sort.SortFields.Clear<br>ActiveWorkbook.Worksheets("LISTA").ListObjects("OTROS").Sort.SortFields.Add2
           xey:=Range("OTROS[[#All], [OTROS]]"), Sorton:=xlSortonValues, Order:=<br>xlAscending, DataOption:=xlSortNormal
     with ActiveWorkhook.Worksheets("LISTA").ListObjects("OTROS").Sort<br>Header = xlYes
            .MatchCase = False<br>.Orientation = xlTopToBottom<br>.SortMethod = xlPinYin
     Sortweined = XiPinxin<br>Apply<br>End With<br>Range ("P20").Select<br>Sheets ("INVENTARIO").Select<br>Range ("C65").Select
      Selection.ListObject.ListRows.Add (62)<br>Range ("E65").Select
      Nampy (2000), isologiect.ListRows.Add (62)<br>Range ("C65").Select<br>Sheets ("ALTA").Select
      Range ("F5").Select<br>Selection.Copy
      Sheets ("INVENTARIO") . Select
      Selection. PasteSpecial Paste:=xlPasteValues, Operation:=xlNone, SkipBlanks
            :=False, Transpose:=False
      Range ("D65") . Select
      Sheets ("ALTA") . Select
      Range ("OTS[OTS]"). Select
     Application. CutCopyMode = False
      Selection.ListObject.ListRows.Add AlwaysInsert:=True
      Range ("P4") . Select
      Selection.AutoFill Destination:=Range("OTS[OTS]"), Type:=xlFillDefault
     Range ("OTS[OTS]") . Select
       Range ("P" & Rows.Count).End (xlUp).Select
      Selection.Copy
      Sheets ("INVENTARIO") . Select
     Selection. PasteSpecial Paste:=xlPasteValues, Operation:=xlNone, SkipBlanks _
            :=False, Transpose:=False
      Range ("L60") . Select
      Sheets ("ALTA") . Select
      Range ("F5") . Select
     Application. CutCopyMode = False
      Range ("F5") . Select
Application. ScreenUpdating = True
End Sub
```
Fuente: Elaboración Propia, 2021

#### 4.28.1 ANÁLISIS DE DAR DE ALTA ARTÍCULO NUEVO

Se opta por la opción de crear una macro por categoría, para que, desde la hoja para dar de alta, al solo colocar el nombre del artículo y dar clic en el botón correspondiente a la categoría este se guarde y genere un código automático, conformado por las abreviaciones de la categoría y la numeración correspondiente. Esto resulta muy factible y práctico, ya que se evitan errores en el concentrado de dar de alta y se disminuye el tiempo considerablemente.

## 4.29 MANUAL DE USO DE LA BASE DE DATOS

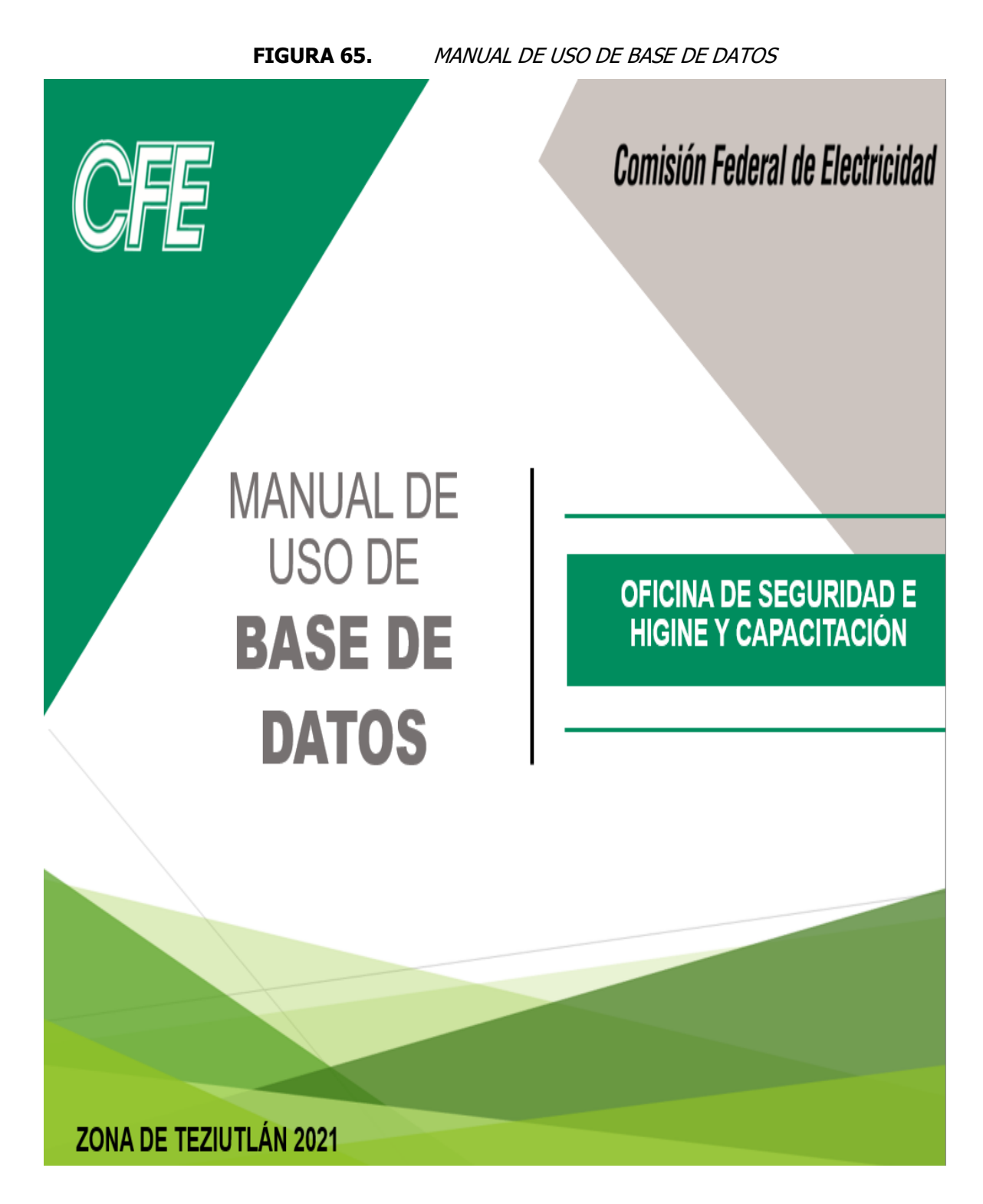

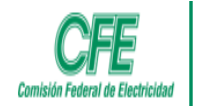

## ÍNDICE

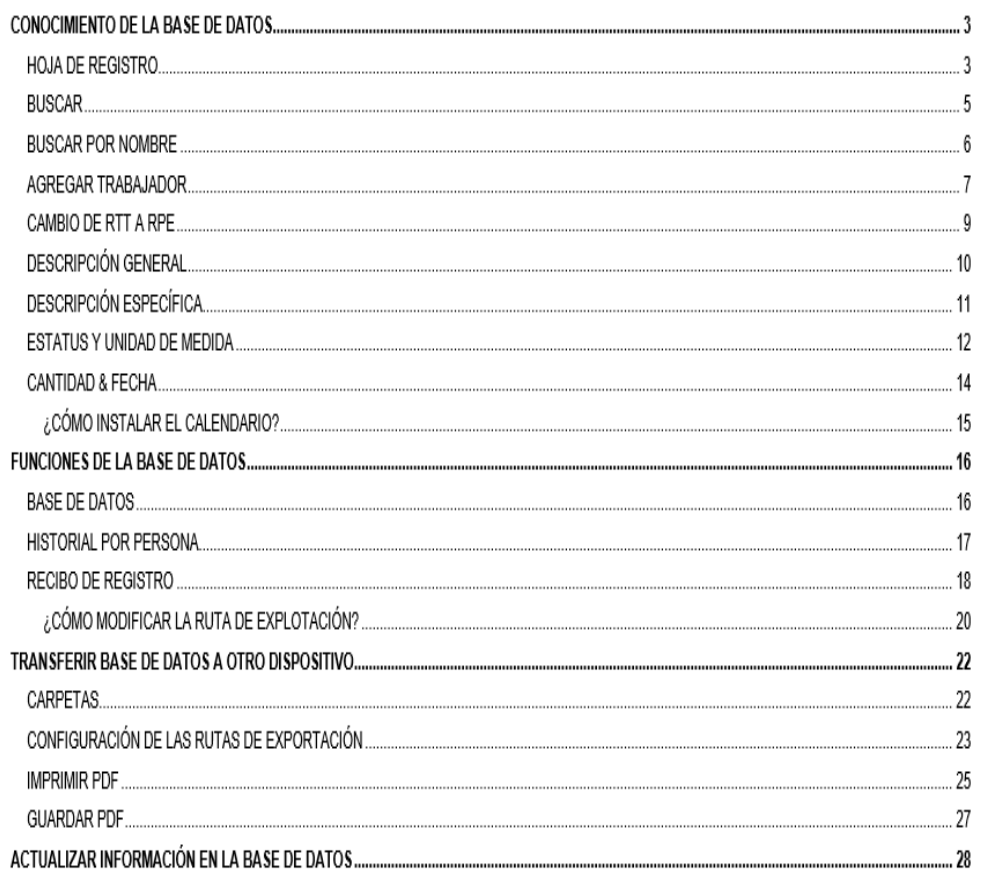

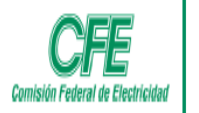

#### · El botón BUSCAR: Sirve para encontrar de manera automática el nombre de un trabajador, solo se necesita su RPE o RTT.

- · El botón DAR DE ALTA TRABAJADOR: Tiene la función de registrar un nuevo trabajador.
- · El botón LIMPIAR: Sirve para borra los datos en la hoja de registro.
- . El botón IR A BASE DE DATOS: Muestra la base de datos.
- · El botón HISTORIAL POR TRABAJADOR: Muestra la hoja filtro.
- · El botón IR A INVENTARIO: Muestra la hoja del Inventario.
- · El botón REGISTRAR ENTRADA: Muestra la hoja de entradas.
- · El botón DAR DE ALTA ARTÍCULO NUEVO: Muestra la hoja para dar de alta.
- · El botón REGISTRAR EN BASE DE DATOS: Tiene la función de guardar la información en la base de datos.
- · El botón GENERAR RECIBO: Sirve para mandar la información al comprobante (se puede mandar más de un dato al mismo recibo).

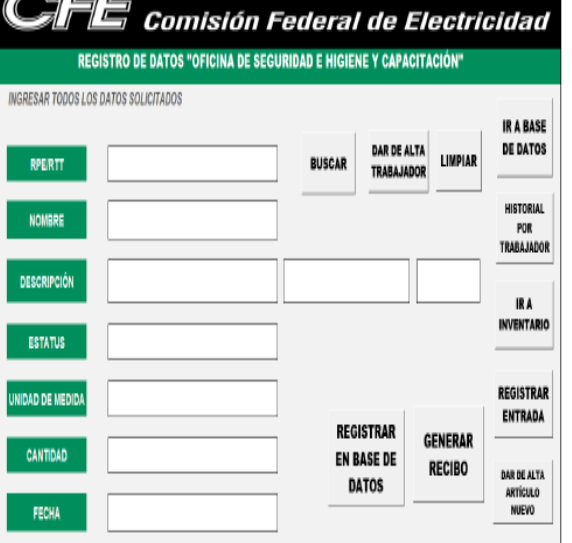

NF G

**REGRESAR A ÍNDICE** 

5

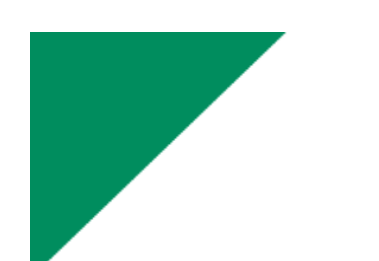

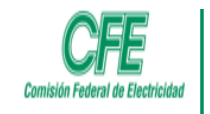

#### **FUNCIONES DE LA BASE DE DATOS**

# **BASE DE DATOS**

- · En el botón "IR A BASE DE DATOS", al hacer clic, se abre la hoja de Base de Datos.
- · De igual manera en la hoja de Base de Datos, existe un botón "IR A REGISTRO", para regresar a la hoja principal.

Si no se ingresan todos los datos en la hoja principal, está configurado para que no permita el registro en la base de datos ni permita generar el comprobante.

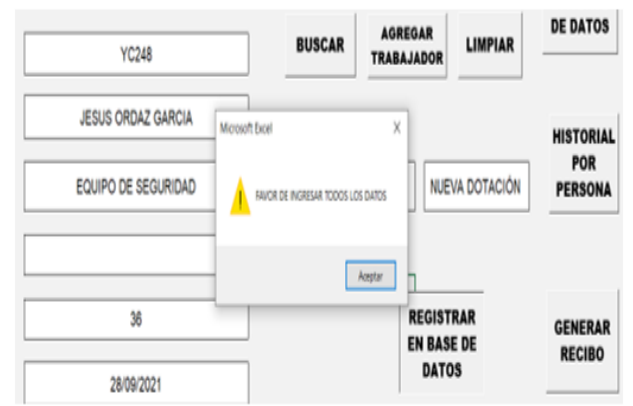

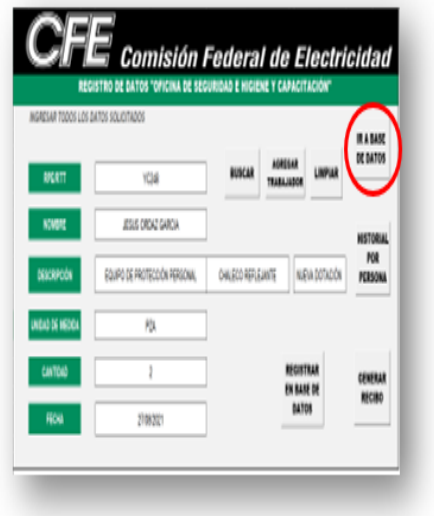

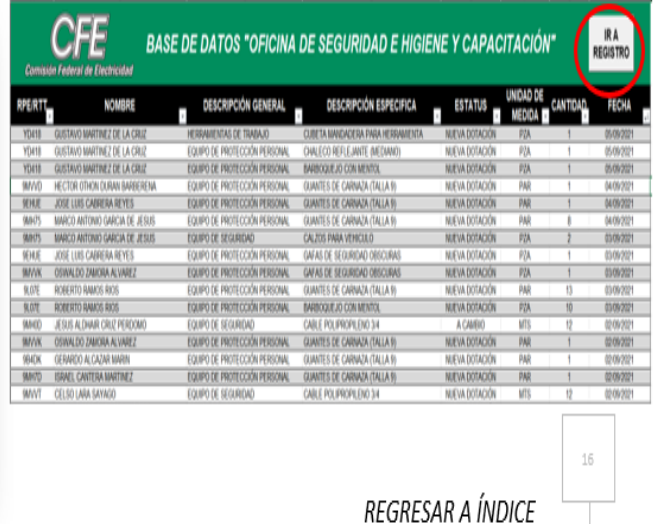

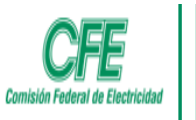

#### **CONFIGURACIÓN DE LAS** DE **RUTAS EXPORTACIÓN**

Para instalar en un nuevo servidor es necesario modificar la ruta de exportación de los PDF, para ello es necesario seguir los siguientes pasos.

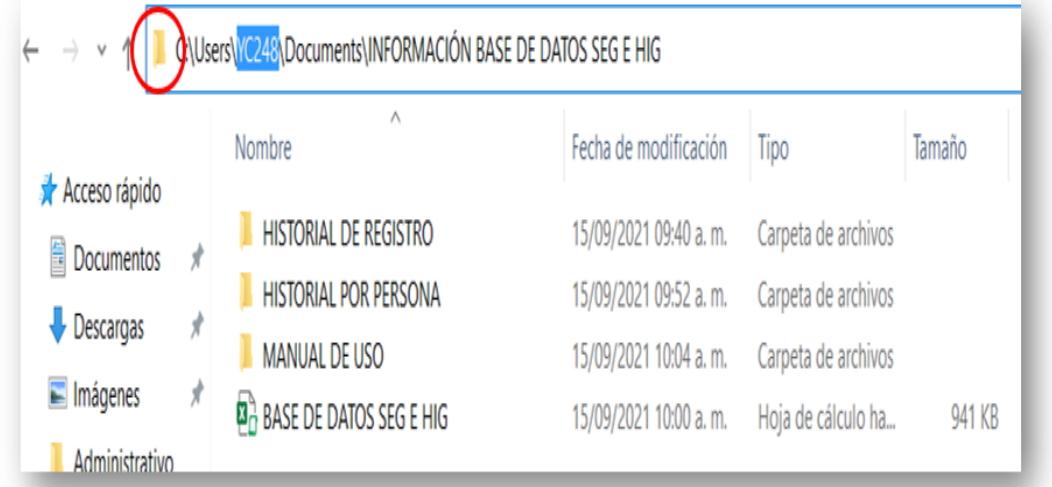

- Se busca la carpeta en donde se requiera guarda el PDF, posteriormente se da clic en la carpeta que Paso 1. esta encerrada con rojo y aparecerá la ruta que se realizó para llegar a la carpeta, se selecciona y se copia, lo que está en azul es el nombre del usuario.
- En la pestaña programador se abre el Visual Basic en el módulo 8. Paso 2.

**REGRESAR A ÍNDICE** 

Fuente: Elaboración Propia, 2021

#### 4.24.1 ANÁLISIS DE MANUAL DE USO DE LA BASE DE DATOS

El manual de uso de la base de datos, es un apoyo fundamental de la misma ya que, si se requiere modificar algún aspecto con los conceptos o botones, el manual describe los pasos a seguir para llevar a cabo dicha modificación. Asimismo, si el sistema digital es utilizado por nuevos trabajadores autorizados, el manual en la primera sección da conocer como está compuesta la base de datos, sus funciones y como es que deben ser correctamente utilizadas.

Dentro de este capítulo solo se colocan algunas secciones del manual, la versión completa se encuentra en el capítulo VIII en apéndices.

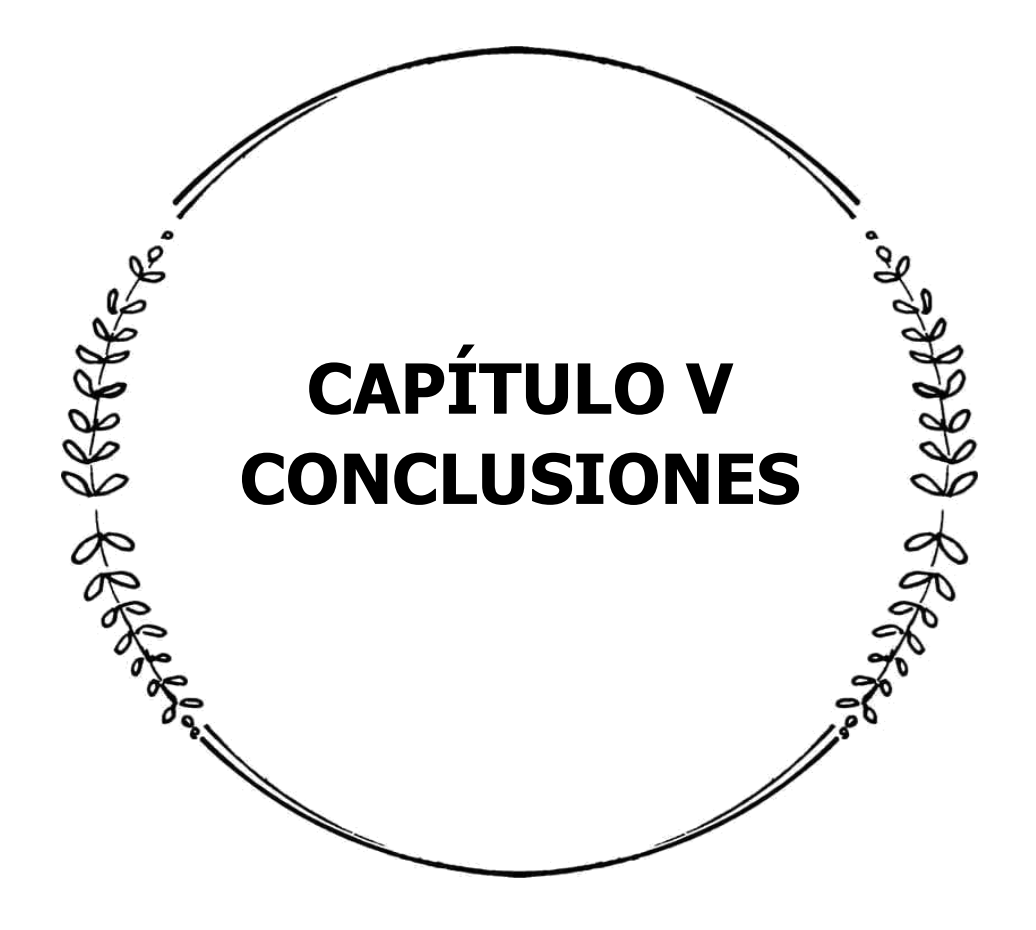

#### 5.1 CONCLUSIONES

Posteriormente, a la realización de este proyecto se llega a las siguientes conclusiones.

Se comprueba y se acepta la hipótesis de investigación de "La aplicación de un sistema digital de gestión documental mejorará la optimización al proceso de captura de información en la Oficina de Seguridad e Higiene y Capacitación en la empresa CFE zona Teziutlán, Puebla.", debido a que, se cumple con los siguientes pasos de la optimización.

**Identificar:** Se encuentra que el proceso de capturar información del material y herramienta dotada, se realiza de manera manual y no tiene ningún tipo de estandarización y automatización, por ende, conlleva tiempo realizarlo y la información en los recibos no siempre está completa o no es entendible, además que la información no se puede localizar fácilmente.

**Analizar:** El sistema digital propuesto para realizar el proceso de captura de información, cumple con los objetivos establecidos debido a que se estandarizan los nombres de los materiales para evitar equivocaciones se automatiza el proceso, puesto que la mayoría de los conceptos ya vienen predeterminados, esto con el afán de hacer el proceso más práctico y rápido. De igual modo, no se permite el registro de un dato si los campos están incompletos, esto provoca que toda la información este completa y a la mano cuando se requiera buscarla.

**Implementar:** Una vez que se aplica el sistema, se eliminan las tareas innecesarias del llenado manual de los recibos y reduce el tiempo empleado en la acción, la base de datos permite la obtención de la información de manera instantánea, y se cuenta con un respaldo de todos los recibos de manera digital.

**Monitorear:** Se debe realizar revisiones sobre el funcionamiento del sistema o en caso de que se requiera modificar o implementar nuevas funciones.

La implementación de un sistema digital en la Oficina de Seguridad e Higiene y Capacitación de la empresa Comisión Federal de Electricidad (CFE) resulta práctico, novedoso y útil, ya que antes de la creación del sistema no se contaba con ningún tipo respaldo digital de los datos generados en el área, solo con datos físicos que como se explicó en el planteamiento del problema, resulta ser obsoleto y hasta cierto punto peligroso, puesto que crea incertidumbre de que los datos quedan expuestos a la perdida de los mismos.

Este proyecto ha sido fructífero, puesto que es de gran utilidad en el ámbito tanto profesional como personal, debido a que, crear un sistema adecuado a las necesidades de la empresa resultó un reto, ya que implicó mucha indagación de la información necesaria para el desarrollo del mismo, aprender a interpretar el lenguaje de programación y realizar muchas pruebas de cada uno de los elementos de la estructura hasta que su funcionamiento fuera absoluto, por lo que requirió, tiempo, paciencia y mucho esfuerzo.

Se dio solución a una problemática existente, por lo que su aplicación fue inmediata, logrando así contar con la información digital de los registros almacenados y con los registros dentro del inventario, permitiendo sacar estadísticas ya que los datos son cuantificables, también se da apertura a conocer datos cualitativos como el comportamiento de consumo de dotación por cada trabajador.

La aplicación del sistema conlleva grandes ventajas, ya que se tiene un mayor control de todos los movimientos relacionados con las dotaciones de equipo y herramienta, evitando equivocaciones en el concentrado de la información y simplificando la tarea debido a que, los campos para el registro son fáciles de llenar con las funciones establecidas.

### 5.2 RECOMENDACIONES

- Cuando el sistema sea utilizado por una persona nueva autorizada por la Oficina de Seguridad e Higiene y Capacitación, se debe dar a conocer el funcionamiento del sistema junto con el manual de uso.
- Que los registros sean guardados constantemente para evitar pérdidas de los mismos, y verificar que la información generada coincida con lo que se dota en el almacén.
- $\aleph$  Actualizar constantemente la información y mantener buena comunicación para que las personas encargadas del sistema tengan los mismos registros almacenados y no se filtre información falsa.
- Ampliar la funcionalidad del sistema digital, implementando nuevas funciones en caso de que la empresa lo requiera.
- Que se de apertura a que el sistema sea aplicado en casos similares en otras sucursales de la empresa.

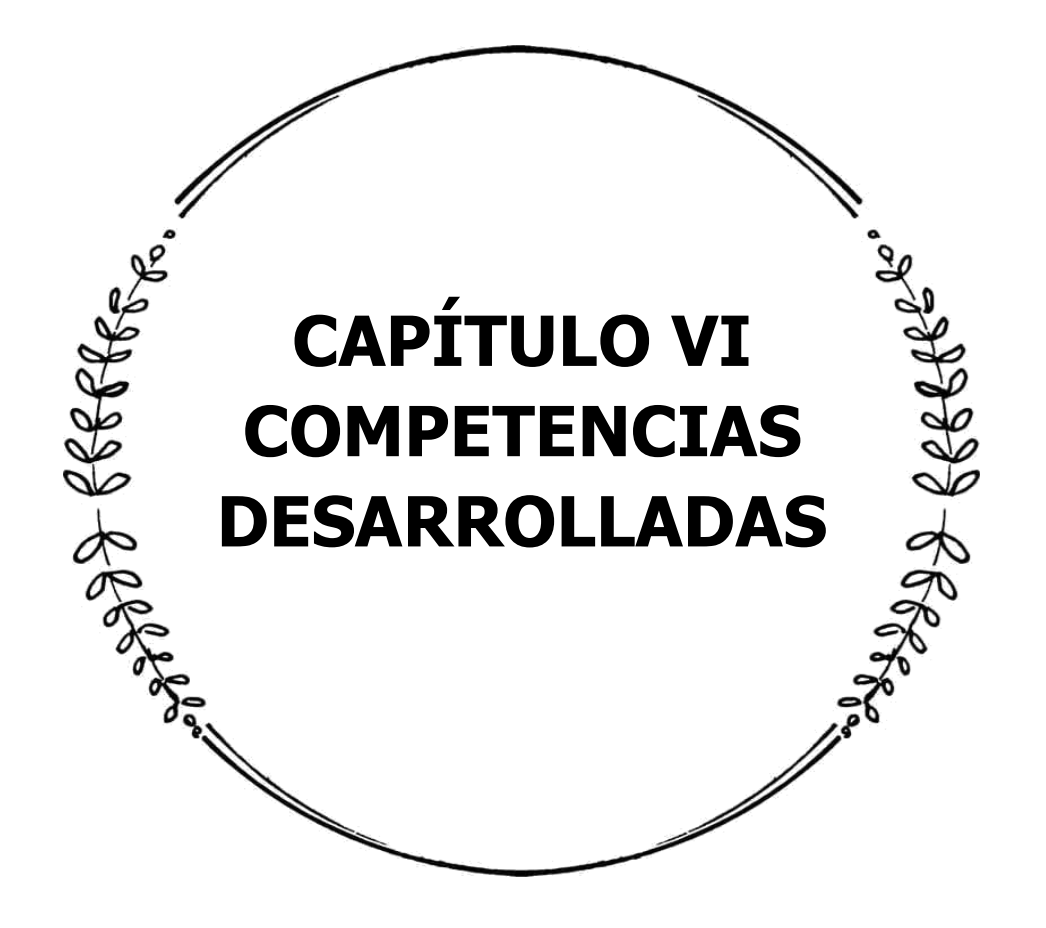

### 6.1 COMPETENCIAS DESARROLLADAS

Durante la realización de esta investigación, se desarrollaron diversas competencias que resultaron fructíferas para la creación de este proyecto de manera eficiente. Dichas competencias van de la mano con el perfil de un ingeniero en gestión empresarial, tales como:

- Diseño e innovación en estructuras administrativas y procesos, con base en las necesidades de la empresa Comisión Federal de Electricidad.
- $\aleph$  Se implementan estrategias en el sistema digital para el fortalecimiento e innovación en el área de seguridad e higiene.
- Aprovechamiento de los recursos proporcionados por la empresa con la finalidad de gestionar sistemas integrales de calidad para la mejora de los procesos.
- Utilización de las nuevas tecnologías de información y comunicación como una herramienta para optimizar los procesos y la eficaz toma de decisiones.
- Aplicación de métodos de investigación para desarrollar un sistema orientado a incrementar la productividad en el área.

#### 6.1.2 COMPETENCIAS GENÉRICAS

- Identificación y solución de problemas.
- $\aleph$  Autogestión del aprendizaje y actualización continúa.
- Indagación de información para la investigación.
- Emplea nuevas tecnologías de información y comunicación.
- Evidencia del compromiso ético.
- Abstrae, analiza y sintetiza información.

#### 6.1.3 COMPETENCIAS ESPECÍFICAS

- Autodidactismo en la búsqueda de información para la solución de problemas.
- Diseño e implementación de un sistema digital como base de datos e inventario.
- Conocimiento y aplicación de herramientas tecnológicas.
- Ejecución de la gestión documental.
- Aprendizaje y desarrollo del lenguaje de programación.
- Aplicación del idioma inglés para la programación del sistema.
- Aumento de conocimiento de la herramienta Excel.

#### 6.1.4 COMPETENCIAS DESARROLLADAS

Dar solución a la problemática que existe en el área, a través de la indagación de información para contar con el conocimiento necesario para llevar a cabo el proyecto de manera idónea.

#### 6.1.5 COMPETENCIAS APLICADAS

Diseñar y automatizar un sistema digital aplicable en el área determinada, que permita la trazabilidad de cada etapa del proceso para la recolección y análisis de datos.

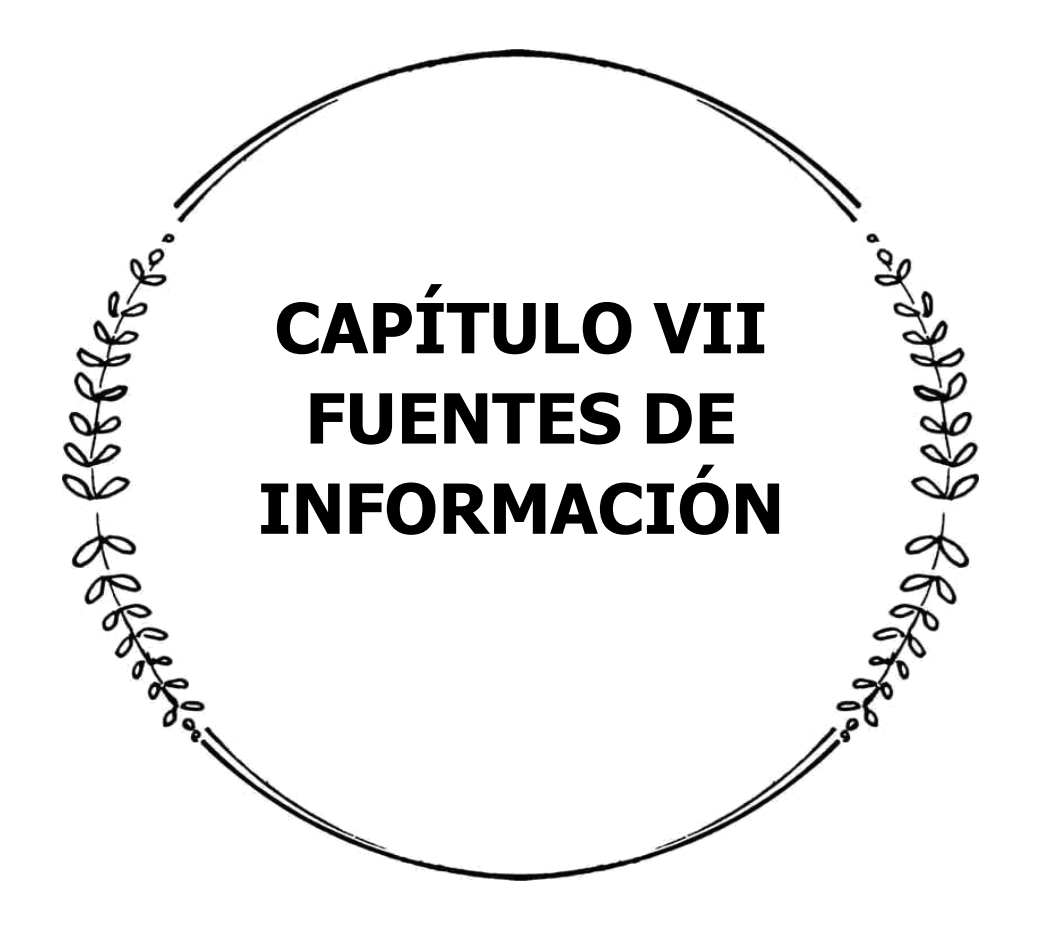

#### 7.1 FUENTES DE INFORMACIÓN

- Bembibre, C. (Julio de 2009). *DEFINICIÓN ABC*. Obtenido de Contexto: https://www.definicionabc.com/general/contexto.php
- Bembibre, V. (Febrero de 2017). *DEFINICIÓN ABC*. Obtenido de Codificación: https://www.definicionabc.com/tecnologia/codificacion.php
- CFE. (11 de Octubre de 2021). COMISIÓN FEDERAL DE ELECTRICIDAD. Obtenido de Historia de la CFE: https://www.cfe.mx/nuestraempresa/pages/historia.aspx
- Cruz, A. (2017). *UF0476. GESTIÓN DE INVENTARIOS.* Antequera, España: IC Editorial.
- Dataeraser. (16 de Abril de 2020). EMPRESA DE GESTIÓN DE RESIDUOS. Obtenido de 7 motivos para transformar los archivos físicos en archivos digitales en tu empresa: https://dataeraser.es/blog/transformar-archivos-fisicos-enarchivos-digitales-en-empresa/
- Excel Total. (26 de Octubre de 2021). *¿QUÉ ES UNA MACRO DE EXCEL?* Obtenido de https://exceltotal.com/que-es-una-macro-de-excel/
- Filehorse. (08 de Junio de 2021). KUTOOLS FOR EXCEL. Obtenido de https://www.filehorse.com/es/descargar-kutools-for-excel/
- Gutiérrez, E. (2019). ACTUALIZACIONES VISUALES DINÁMICAS EN LOS SISTEMAS DIGITALES. Redalyc, 20.
- Instituto de Seguridad y Servicios Sociales de los Trabajadores del Estado. (15 de Octubre de 2021). GOBIERNO DE MÉXICO. Obtenido de Seguridad e Higiene en el Trabajo: https://www.gob.mx/issste/acciones-y-programas/seguridade-higiene-en-el-trabajo

Instituto Nacional para el Fedaralismo y Desarrollo Municipal, INAFED. (2021). ENCICLOPEDIA DE LOS MUNICIPIOS Y DELEGACIONES DE MÉXICO. Obtenido de Puebla: http://www.inafed.gob.mx/work/enciclopedia/EMM21puebla/mediofisico.ht ml

- Instituto Nacional para el Fedaralismo y Desarrollo Municipal, INAFED. (2021). ENCICLOPEDIA DE LOS MUNICIPIOS Y DELEGACIONES DE MÉXICO. Obtenido de Teziutlán, Puebla: http://www.inafed.gob.mx/work/enciclopedia/EMM21puebla/municipios/211 74a.html
- Iruela, J. (27 de Enero de 2016). REVISTA DIGITAL INESEM. Obtenido de Microsoft, Qué es VBA: https://revistadigital.inesem.es/informatica-y-tics/que-es-vba/
- Juganaru, M. (2014). *INTRODUCCIÓN A LA PROGRAMACIÓN.* México, D.F: Grupo Editorial Patria. Obtenido de https://elibro.net/es/ereader/itsteziutlan/39449
- Leal, A. M. (2020). PROPUESTA DE AUTOMATIZACIÓN PARA BASES DE DATOS CON MACROS DE EXCEL EN EL ÁREA DE FIDELIZACIÓN DE COLMÉDICA MEDICINA PREPAGADA S.A. UNIVERSIDAD DE BOGOTÁ JORGE TADEO LOZANO. Bogotá D.C.: Mediciona Pregada.
- Lopes Martínez, I., Padilla Aguiar, D., Paradela Fournier, L., & Rodríguez Rivero, G. (2019). DISEÑO DE UNA METODOLOGÍA PARA LA ESTANDARIZACIÓN DE LOS SISTEMAS DE CODIFICACIÓN Y CLASIFIACIÓN DE PRODUCTOS EN EMPRESAS CUBANAS 2019. Redalyc, 28. Obtenido de https://www.redalyc.org/journal/4096/409659500005/409659500005.pdf
- Manrique, A. (2016). GESTIÓN Y DISEÑO, CONVERGENCIA DISCIPLINAR . Scielo, 158.

Marqués, M. (2011). *BASE DE DATOS.* Castellón de la Plana: Universitat Jaume I.

- Microsoft. (Octubre de 2021). TÉRMINOS DE LICENCIA DEL SOFTWARE DE MICROSOFT. Obtenido de Soporte Técnico de Windows: https://support.microsoft.com/es-es/windows/t%C3%A9rminos-de-licenciadel-software-de-microsoft-e26eedad-97a2-5250-2670-aad156b654bd
- Münch, L. (2007). ADMINISTRACIÓN, ESCUELAS, PROCESO ADMINISTRATIVO, ÁREAS FUNCIONALES Y DESARROLLO EMPRENDEDOR. Ciudad de México: Pearson Educación.
- Pridatect. (2019). *LA TRAZABILIDAD DE LOS DATOS PERSONALES.* Obtenido de Powering **Privacy** Privacy **Compliance:** https://d15k2d11r6t6rl.cloudfront.net/public/users/Integrators/929cb090 e779-401a-b06c-c629ff6b0fea/appridactect/ebook%20trazabilidad%20ESP.pdf
- Real Academia Española. (27 de Octubre de 2021). DICCIONARIO DE LA LENGUA ESPAÑOLA. Obtenido de Desarrollo, 23.ª ed: https://dle.rae.es/desarrollo?m=form
- Real Academia Española. (27 de Octubre de 2021). DICCIONARIO DE LA LENGUA ESPAÑOLA. Obtenido de Digitalización, 23.ª ed.: https://dle.rae.es/digitalizar?m=form
- Santi. (10 de Mayo de 2019). SOLUCIONES DIGITALES PARA PROVEEDORES DE IMPRESIÓN. Obtenido de Beneficios de Implementar Tecnología en tu Empresa: https://www.santisoluciones.com/blog/beneficios-de-implementartecnologia-en-tu-empresa/

Secretaría de Relaciones Exteriores. (28 de Junio de 2016). EMBAJADA DE MÉXICO EN NIGERIA . Obtenido de Datos Básicos de México: https://embamex.sre.gob.mx/nigeria/index.php/es/mexicoinformacion/datos-basicos

- Significados. (11 de Enero de 2017). SIGNIFICADOS. Obtenido de Significado de Excel: https://www.significados.com/excel/
- Silberschatz, A., Korth, H. F., & Sudarshan, S. (2002). FUNDAMENTOS DE BASES DE DATOS. Madrid: McGraw-Hill Inc.
- Torres, A. (2020). *PSICOLOGÍA Y MENTE*. Obtenido de Giro de la empresa: qué es, tipos, características y clasificación: https://psicologiaymente.com/empresas/giro-de-empresa
- Westreicher, G. (24 de Mayo de 2020). ECONOMIPEDIA. Obtenido de Optimización: https://economipedia.com/definiciones/optimizacion.html

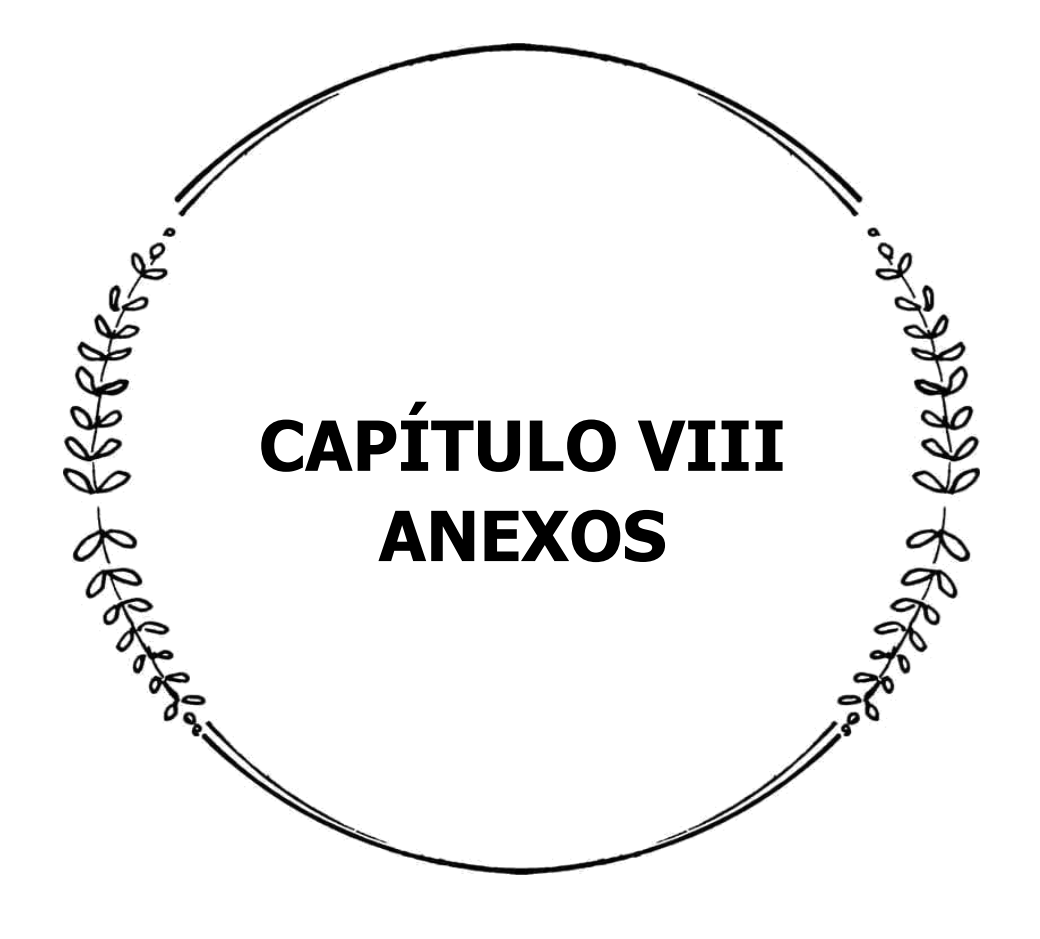

#### 8.1 ANEXOS

## 8.1.1 CARTA DE ACEPTACIÓN DE RESIDENCIA PROFESIONAL POR PARTE DE LA EMPRESA

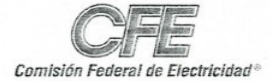

Sección: Subsección: Serie: Subserie: Asunto: No. Consecutivo: Distribución División Oriente Informes y Reportes Residencia Profesional El que se indica HEHG\*JOG\*385/2021.

Unidad de Negocio Oriente Zona de Distribución Teziutlán Oficina de Seguridad e Higiene y Capacitación

"2021: Año de la Independencia"

Teziutlán, Pué. 16 de Julio del 2021.

PAULA DURAN MENDEZ JEFA DEL DEPARTAMENTO DE RESIDENCIAS PROFESIONALES Y SERVICIO SOCIAL INSTITUTO TECNOLOGICO SUPERIOR DE TEZIUTLAN PRESENTE.

Por medio del presente informo a usted que la C. ARLET MONSERRAT LOPEZ WALLS, con número de control 17TE0404 de la carrera de INGENIERÍA EN GESTION EMPRESARIAL, del Instituto Tecnológico Superior de Teziutlán, ha sido ACEPTADA, en esta Institución, para realizar su RESIDENCIA PROFESIONAL, bajo la modalidad EN LINEA en la Oficina de Seguridad e Higiene y Capacitación, durante el periodo comprendido del 23 de Agosto al 03 de Diciembre del 2021.

Sin más por el momento, quedo de usted.

#### **ATENTAMENTE**

LIC. HUGO ENRIQUE HERNANDEZ GRAJALES JEFE DEPARTAMENTO RECURSOS HUMANOS

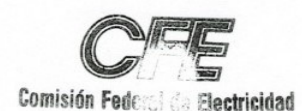

c.c.p. Expediente/Minutario HEHG\*JOG\*mrfb

Av. Miguel Hidalgo No.571, Colonia Vista Hermosa, Teziutlán, Puebla, México.

Teléfono conmutador 231 31 3- 83-49, ext. 21521

## 8.1.2 CARTA DE LIBERACIÓN DE RESIDENCIA PROFESIONAL POR PARTE DE LA EMPRESA

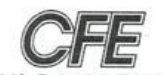

Comisión Federal de Electricidad

Unidad de Negocio Oriente Zona de Distribución Teziutlán<br>Oficina de Seguridad e Higiene y Capacitación

"2021: Año de la Independencia"

Sección: Subsección: Serie: Subserie: Asunto: No. Consecutivo:

Distribución División Oriente Informes y Reportes Residencia Profesional El que se indica HEHG\*JOG\*505/2021.

Teziutlán, Pué. 03 de Diciembre del 2021.

Comisión Federal do Flactricidad

PAULA DURAN MENDEZ JEFA DEL DEPARTAMENTO DE RESIDENCIAS PROFESIONALES Y SERVICIO SOCIAL INSTITUTO TECNOLOGICO SUPERIOR DE TEZIUTLAN PRESENTE.

Por medio del presente informo a usted que la C. ARLET MONSERRAT LOPEZ WALLS, con número de control 17TE0404 de la carrera de INGENIERÍA EN GESTION EMPRESARIAL, del Instituto Tecnológico Superior de Teziutlán, CONCLUYO SATISFACTORIAMENTE SU RESIDENCIA PROFESIONAL, bajo la modalidad EN LINEA en la Oficina de Seguridad e Higiene y Capacitación, durante el periodo comprendido del 23 de Agosto al 03 de Diciembre del 2021.

Sin más por el momento, quedo de usted.

**ATENTAMENIE** LIC. HUGO ENRIQUE LIC. HUGO ENRIQUE HERITANDEZ GRAJALES **ERNANDEZ GRAJALES** P.A.

c.c.p. Expediente/Minutario HEHG\*JOG\*mrfb

> Av. Miguel Hidalgo No.571, Colonia Vista Hermosa, Teziutlán, Puebla, México. Teléfono conmutador 231 31 3-83-49, ext. 21521

> > Ŵ

# 8.2 APÉNDICES

#### 8.2.1 MANUAL DE USO DE LA BASE DE DATOS

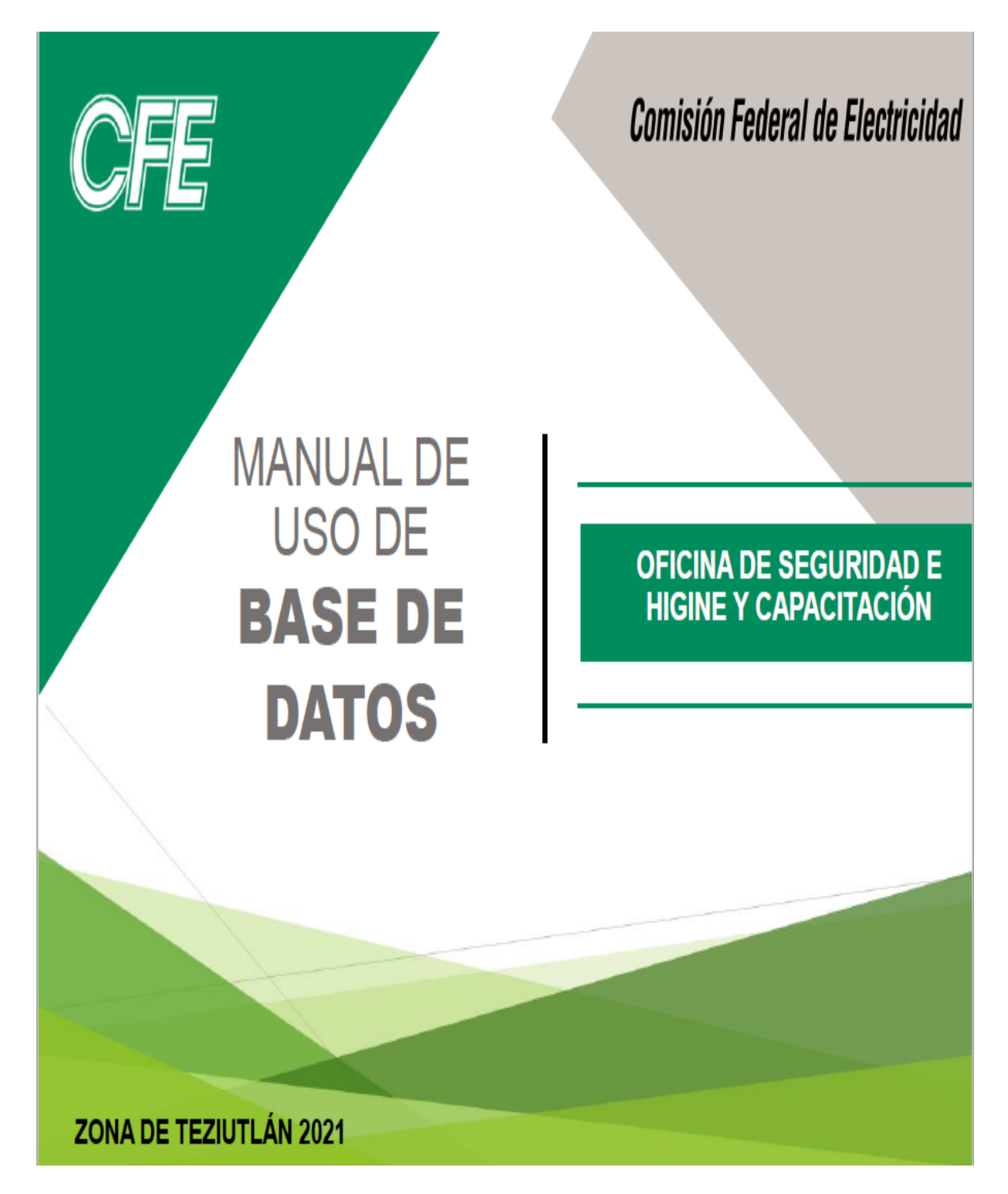

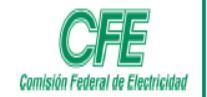

## **ÍNDICE**

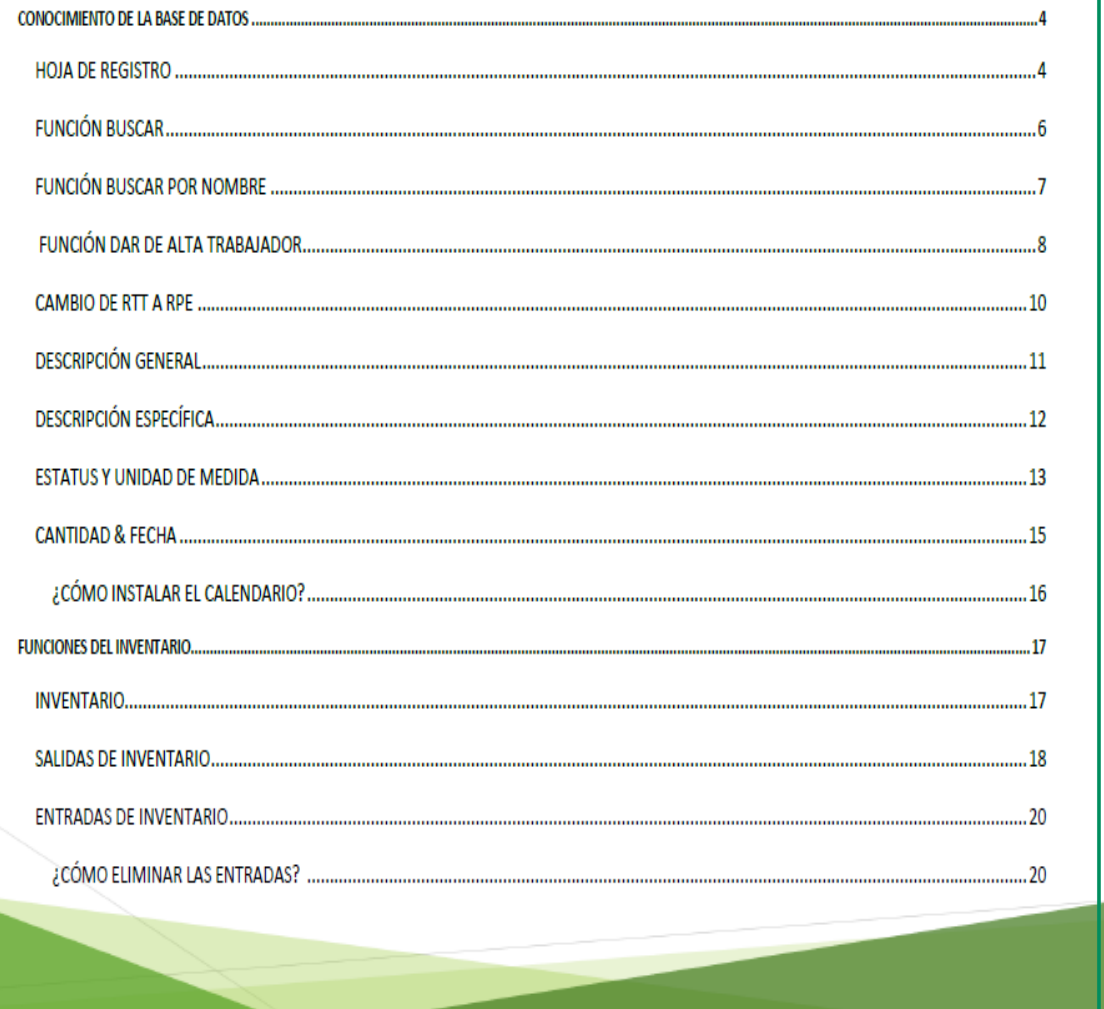

# **CFE**<br>Comisión Federal de Electricidad

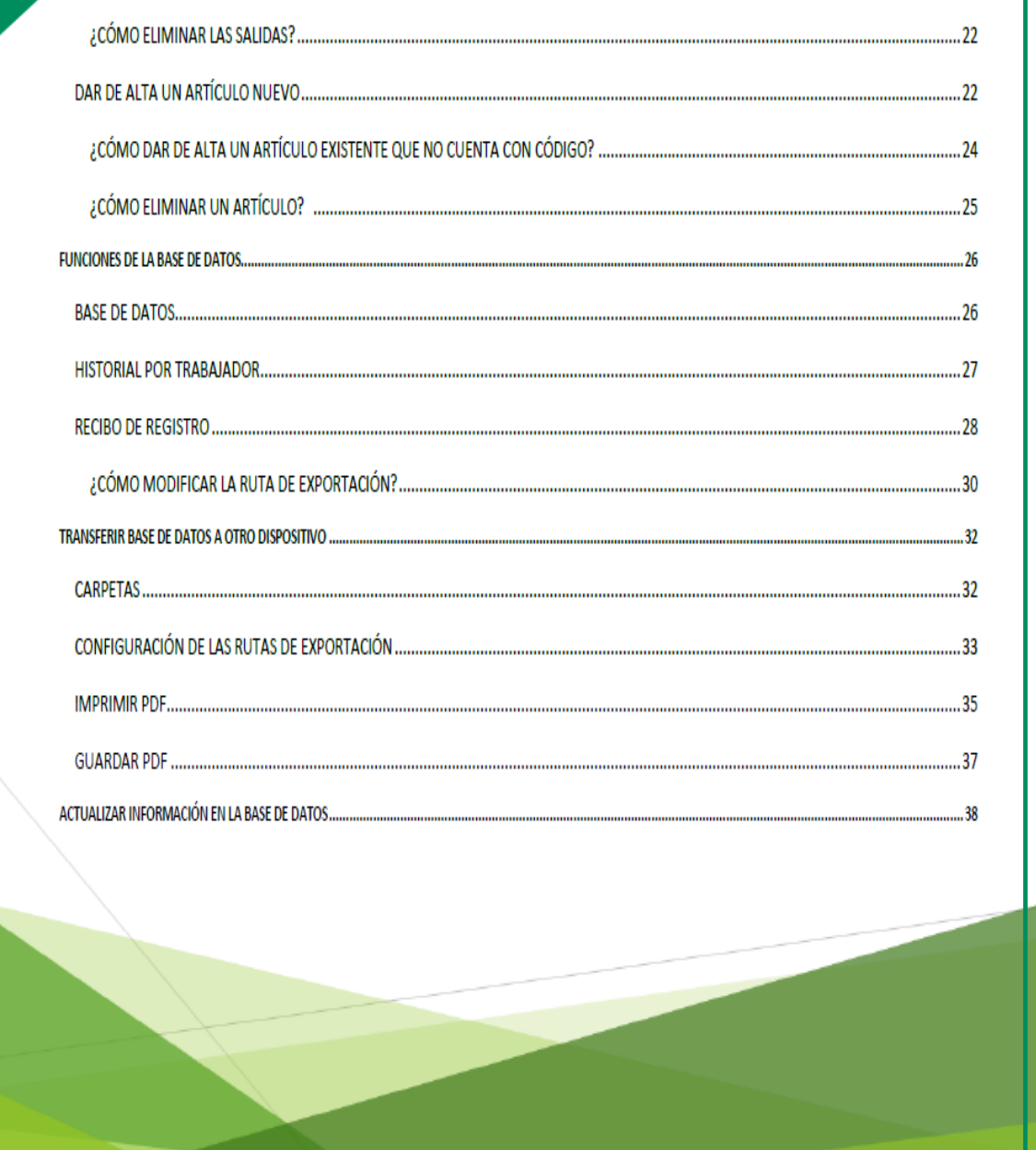

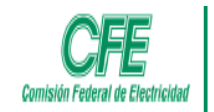

#### **CONOCIMIENTO DE LA BASE DE DATOS**

# **HOJA DE REGISTRO**

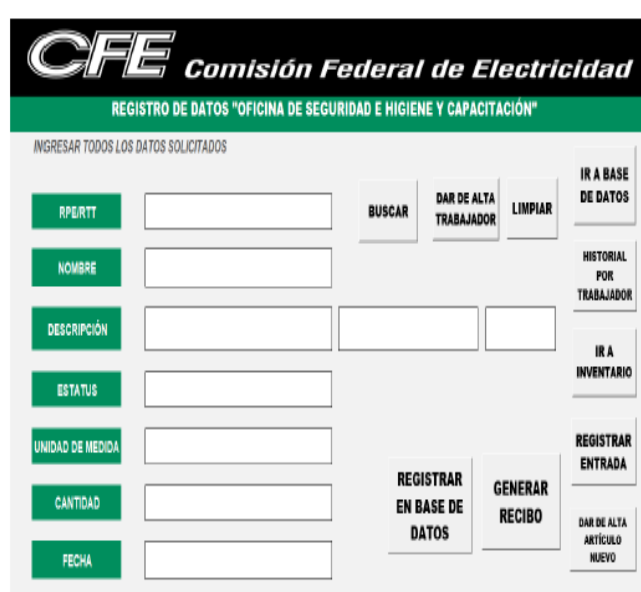

- · Dentro de la hoja principal "REGISTRO" existen distintos conceptos y botones para el funcionamiento de la misma.
- Se debe ingresar los datos:
	- $\checkmark$  RPE/RTT
	- $\checkmark$  Nombre completo
	- $\checkmark$  Descripción (general y específica y código)
	- $\checkmark$  Estatus
	- √ Unidad de medida
	- $\checkmark$  Cantidad
	- $\checkmark$  Fecha.

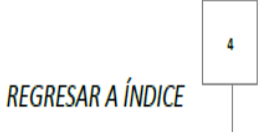

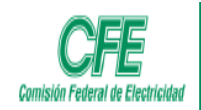

#### · El botón BUSCAR: Sirve para encontrar de manera automática el nombre de un trabajador, solo se necesita su RPE o RTT.

- · El botón DAR DE ALTA TRABAJADOR: Tiene la función de registrar un nuevo trabajador.
- · El botón LIMPIAR: Sirve para borra los datos en la hoja de registro.
- · El botón IR A BASE DE DATOS: Muestra la base de datos.
- · El botón HISTORIAL POR TRABAJADOR: Muestra la hoja filtro.
- · El botón IR A INVENTARIO: Muestra la hoja del Inventario.
- · El botón REGISTRAR ENTRADA: Muestra la hoja de entradas.
- · El botón DAR DE ALTA ARTÍCULO NUEVO: Muestra la hoja para dar de alta.
- . El botón REGISTRAR EN BASE DE DATOS: Tiene la función de guardar la información en la base de datos.
- · El botón GENERAR RECIBO: Sirve para mandar la información al comprobante (se puede mandar más de un dato al mismo recibo).

#### Comisión Federal de Electricidad **REGISTRO DE DATOS "OFICINA DE SEGURIDAD E HIGIENE Y CAPACITACIÓN"** INGRESAR TODOS LOS DATOS SOLICITADOS **IR A BASE DE DATOS** DAR DE ALTA LIMPIAR RPERTT **BUSCAR** TRABAJADOR HISTORIAL NOMBRE POR<br>TRABAJADOR DESCRIPCIÓN IR A **INVENTARIO** ESTATUS REGISTRAR UNIDAD DE MEDIDA **ENTRADA REGISTRAR GENERAR** CANTIDAD EN BASE DE **RECIBO** DAR DE ALTA DATOS

FECHA

#### **REGRESAR A ÍNDICE**

ARTÍCULO

NUEVO

5

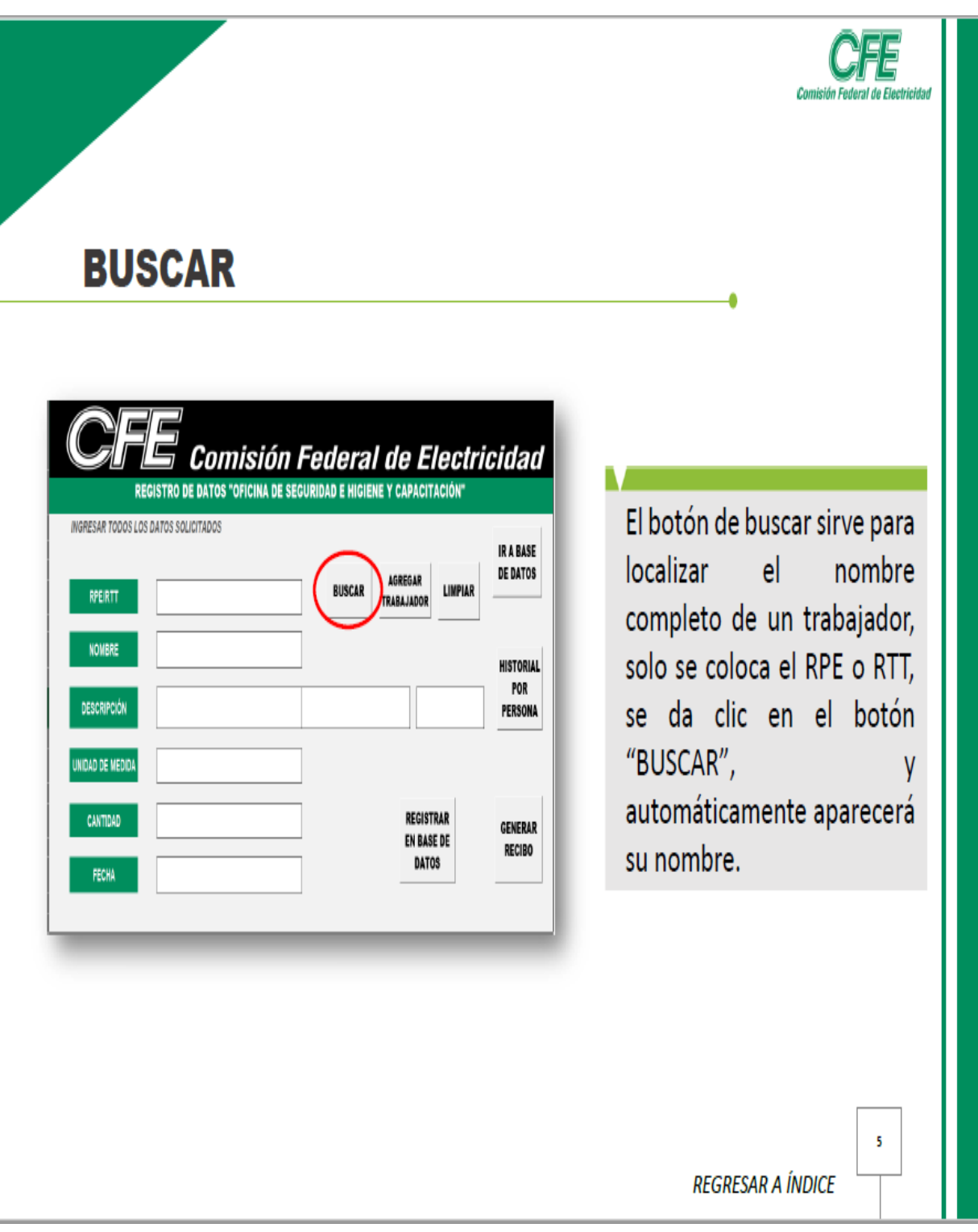

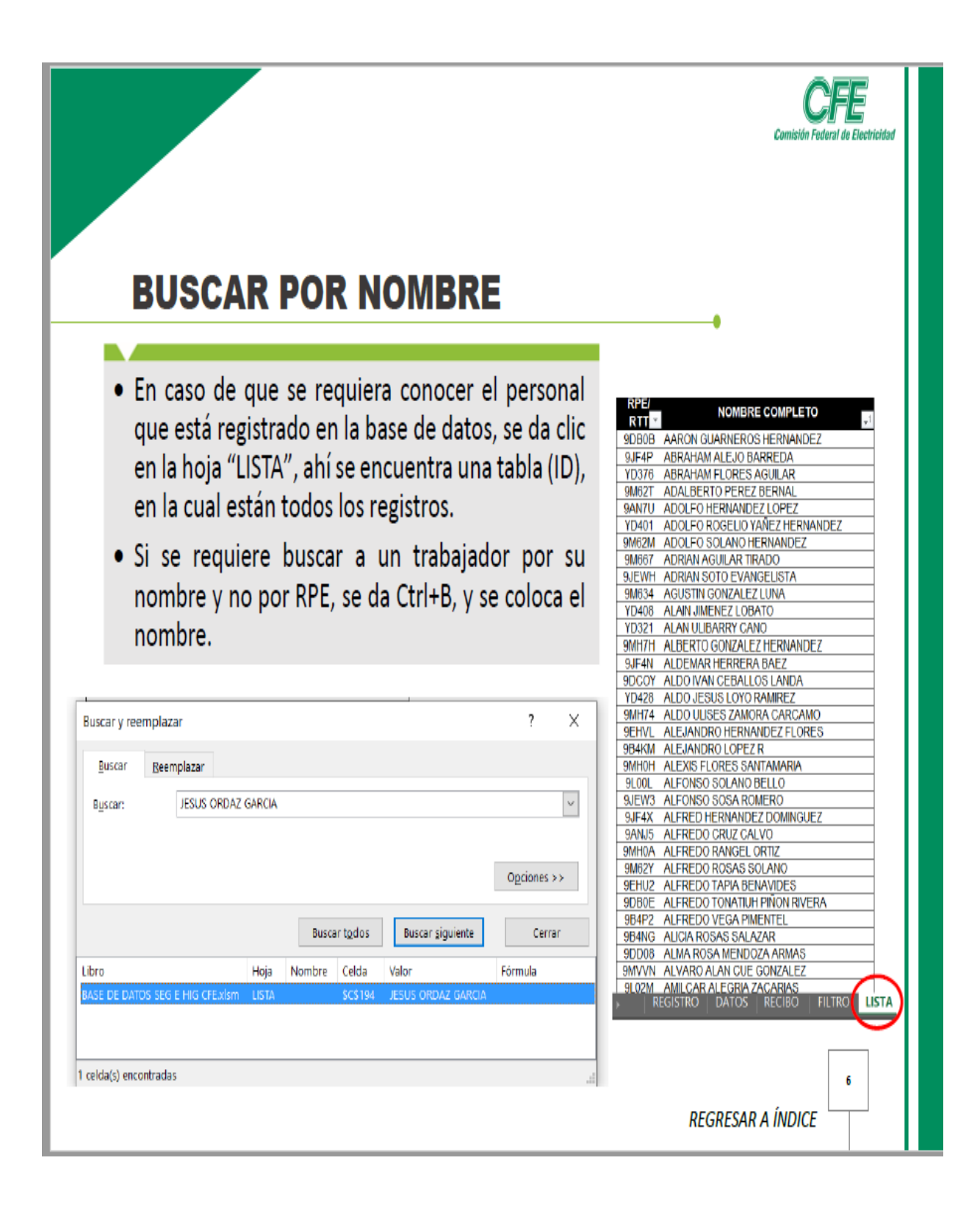

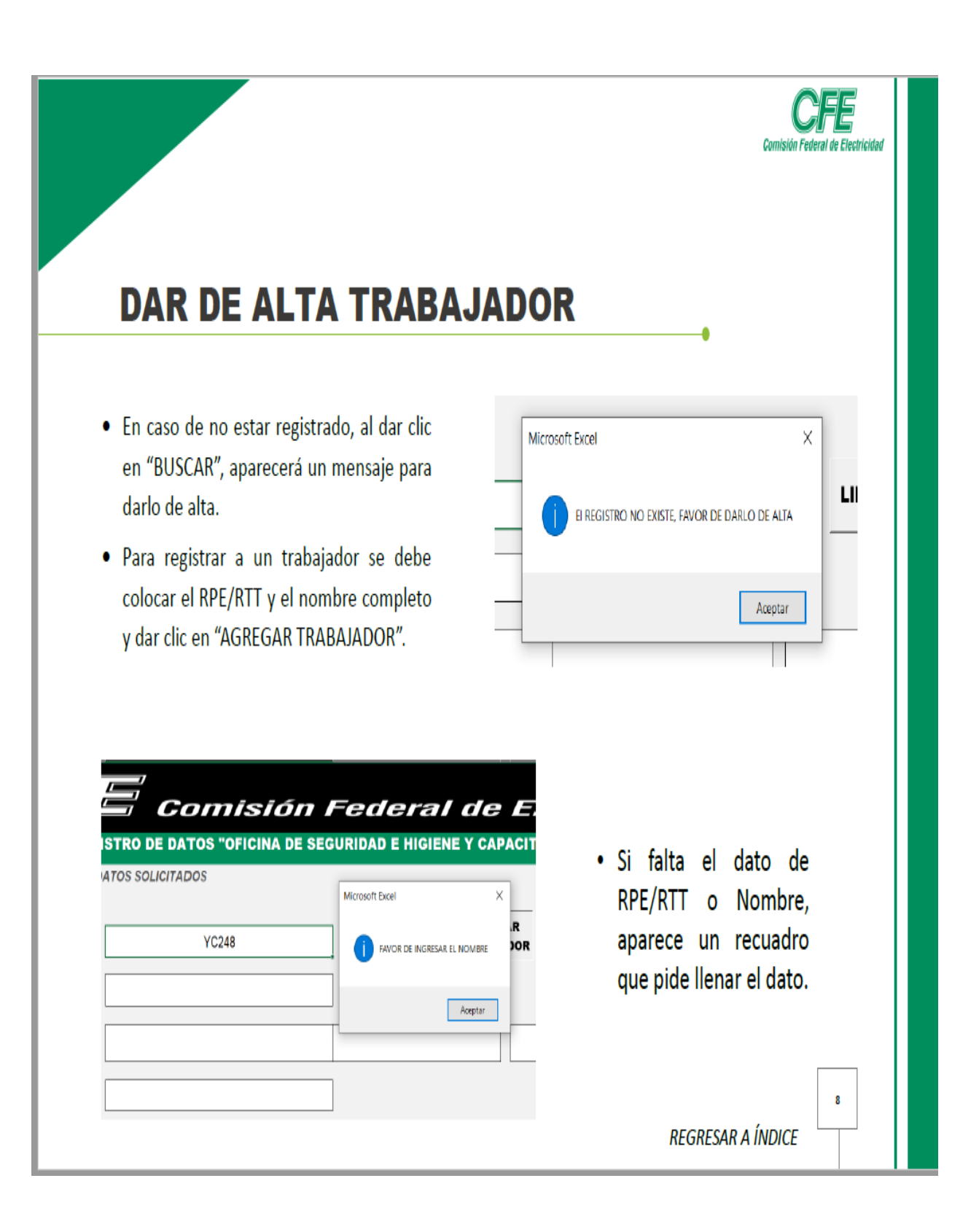

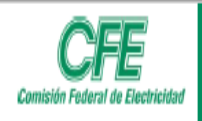

trabajador

 $\mathsf{y}$ 

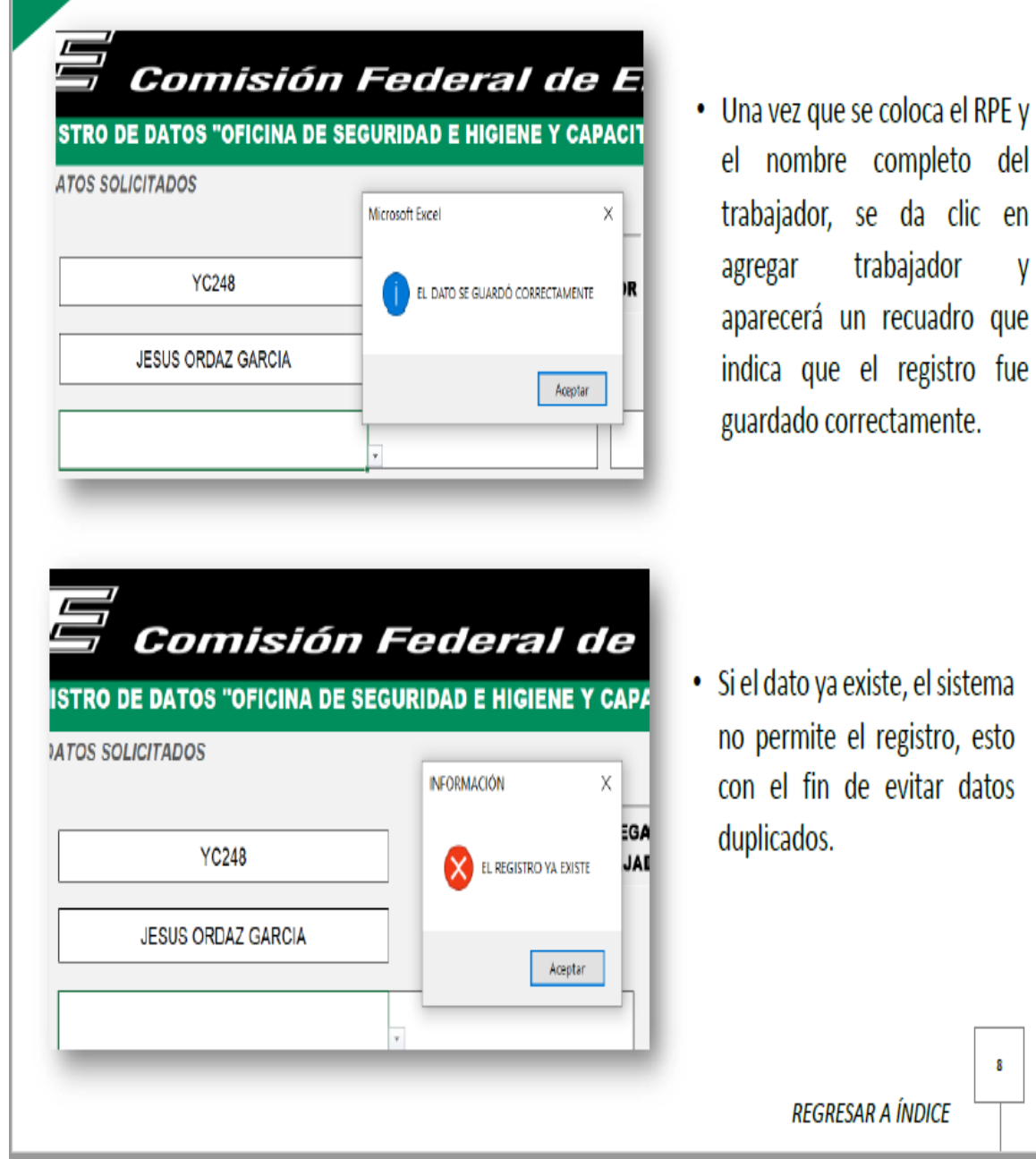

8

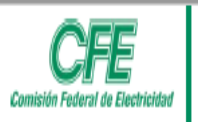

# **CAMBIO DE RTT A RPE**

En caso de que un trabajador cambie de RTT a RPE, y es necesario eliminar el RTT de la lista ID, el nombre aparecerá en nombres duplicados con el formato condicional. Posterior a ello, en la base de datos se reemplaza el RTT por el RPE.

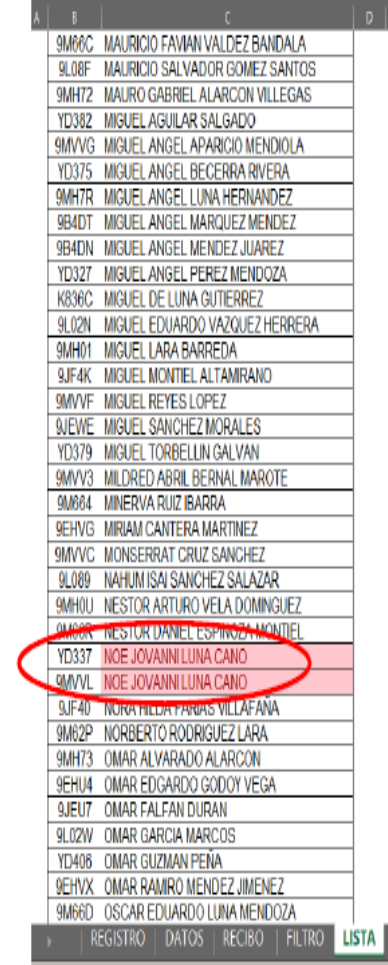

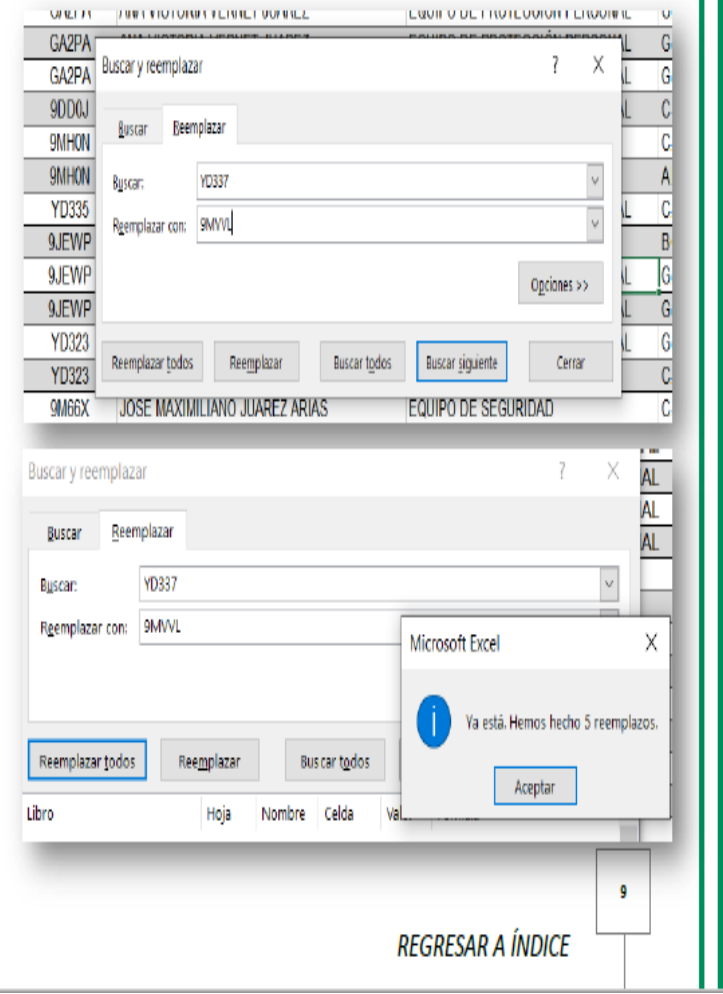

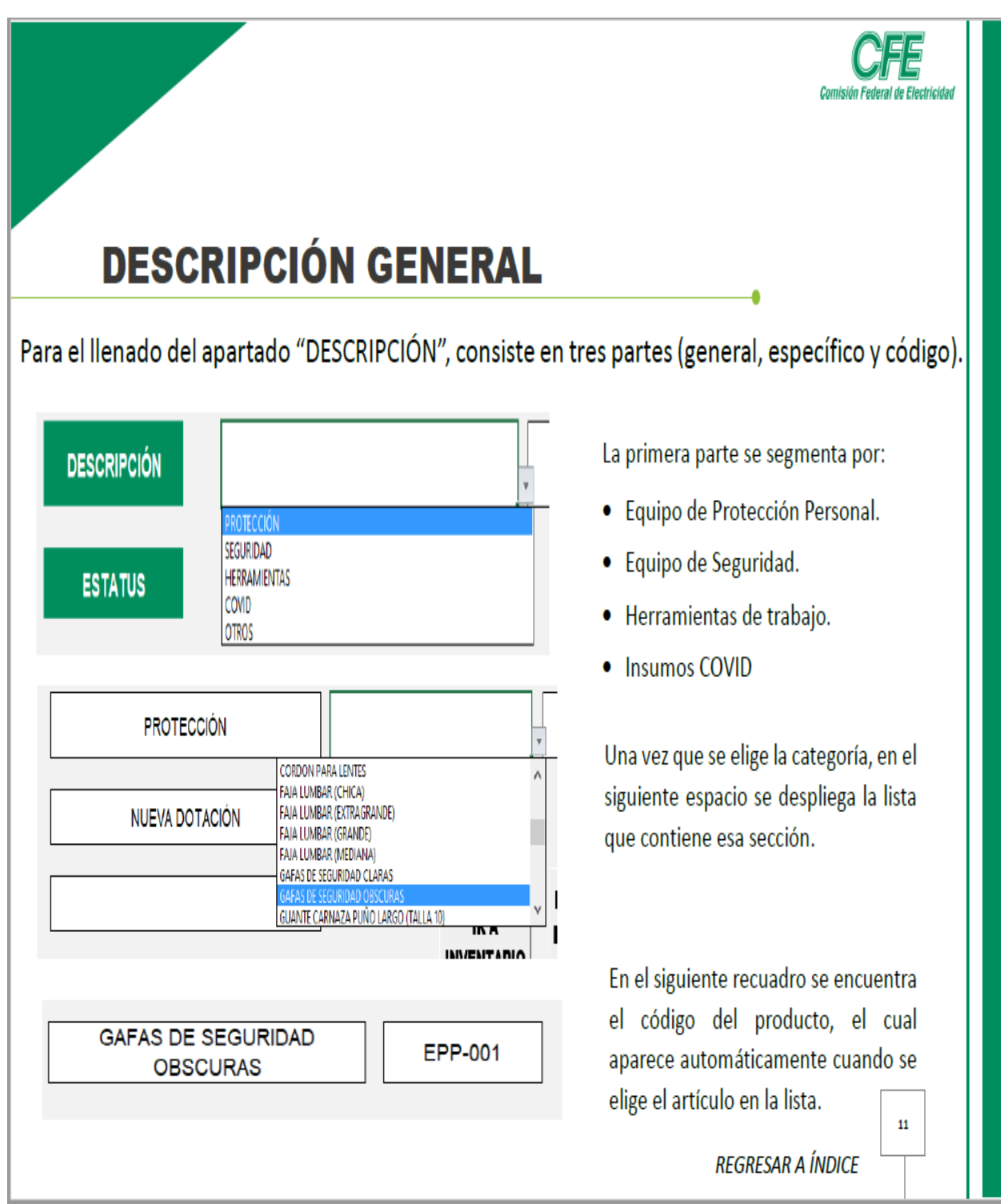
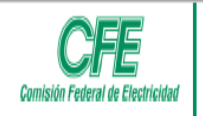

# **DESCRIPCIÓN ESPECÍFICA**

Para agregar nuevos insumos, es necesario dirigirse a la hoja "LISTA", dentro de esa hoja hay diversas columnas, de acuerdo con los encabezados, se añade el insumo en la fila de la columna correspondiente, se puede hacer de manera manual con solo agregar la fila debajo de la categoría correspondiente y filtrar alfabéticamente o la otra opción es dar de alta el artículo desde la hoja "ALTA".

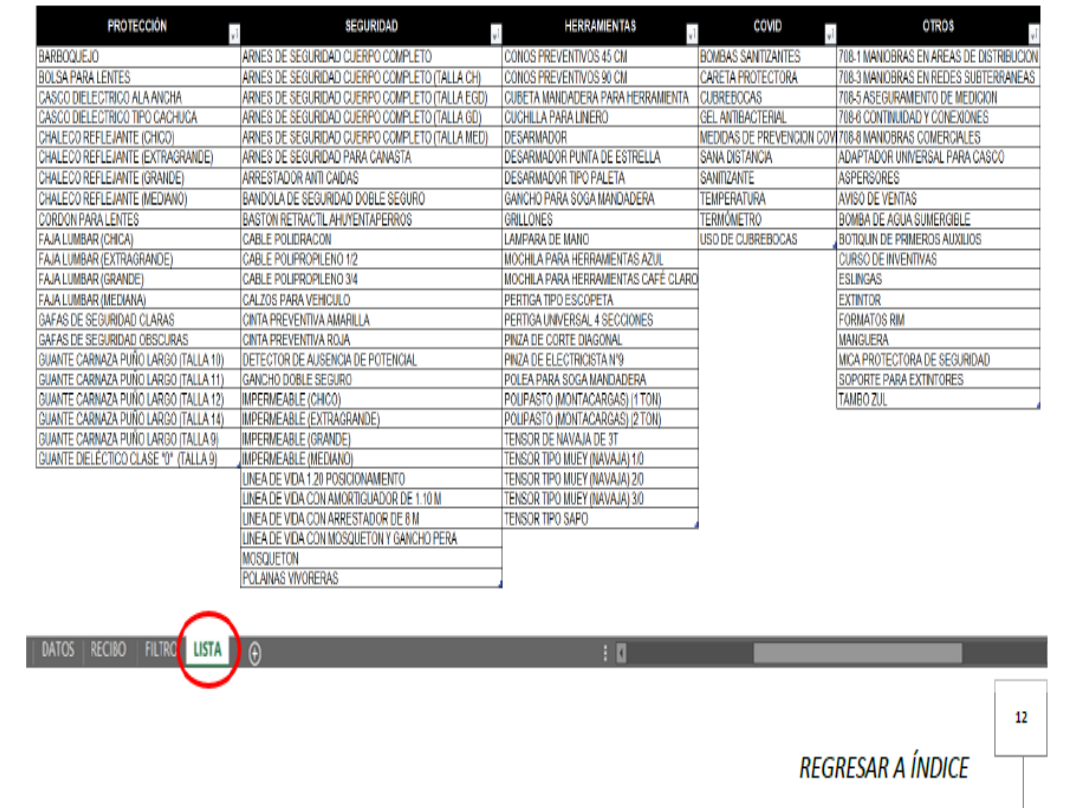

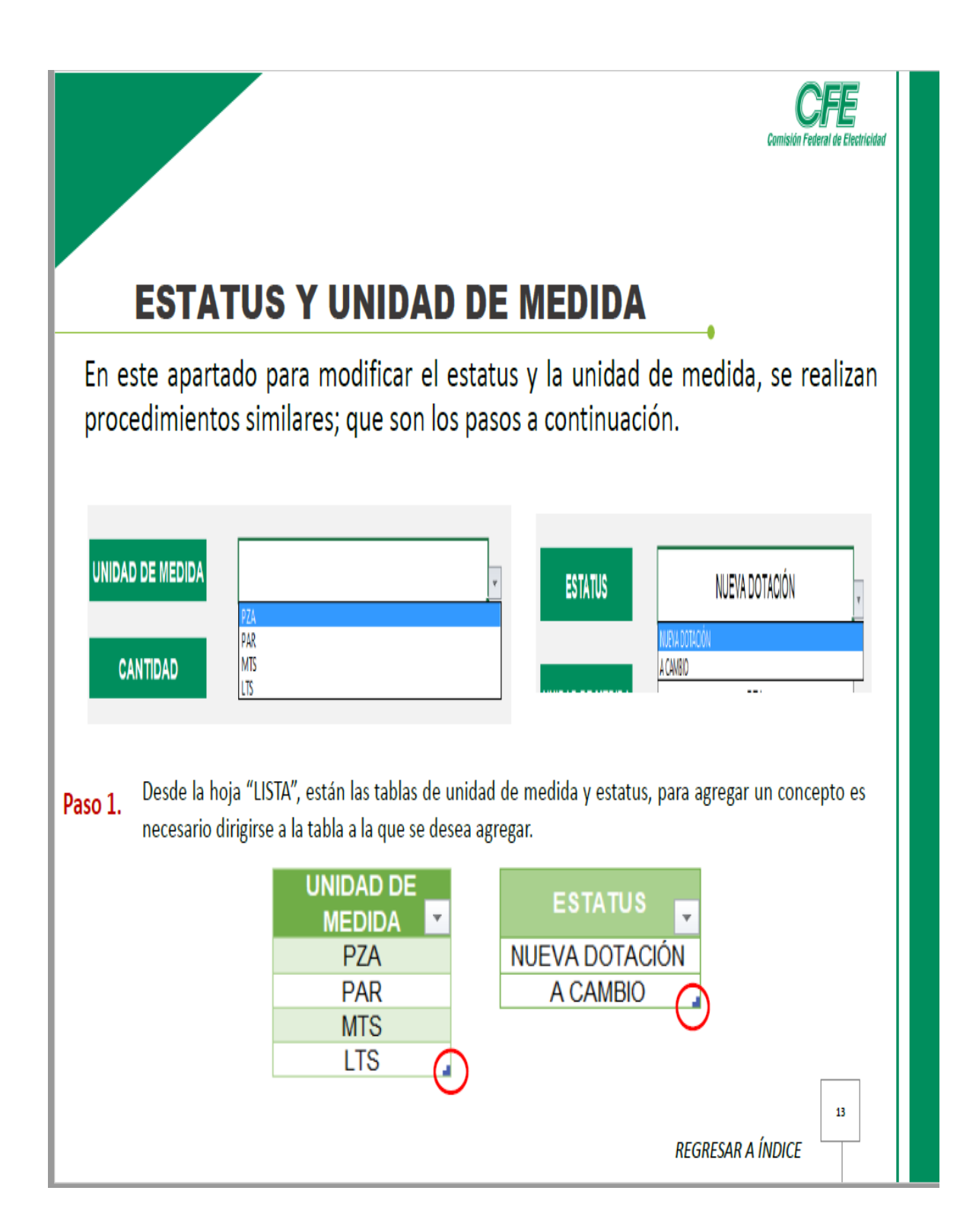

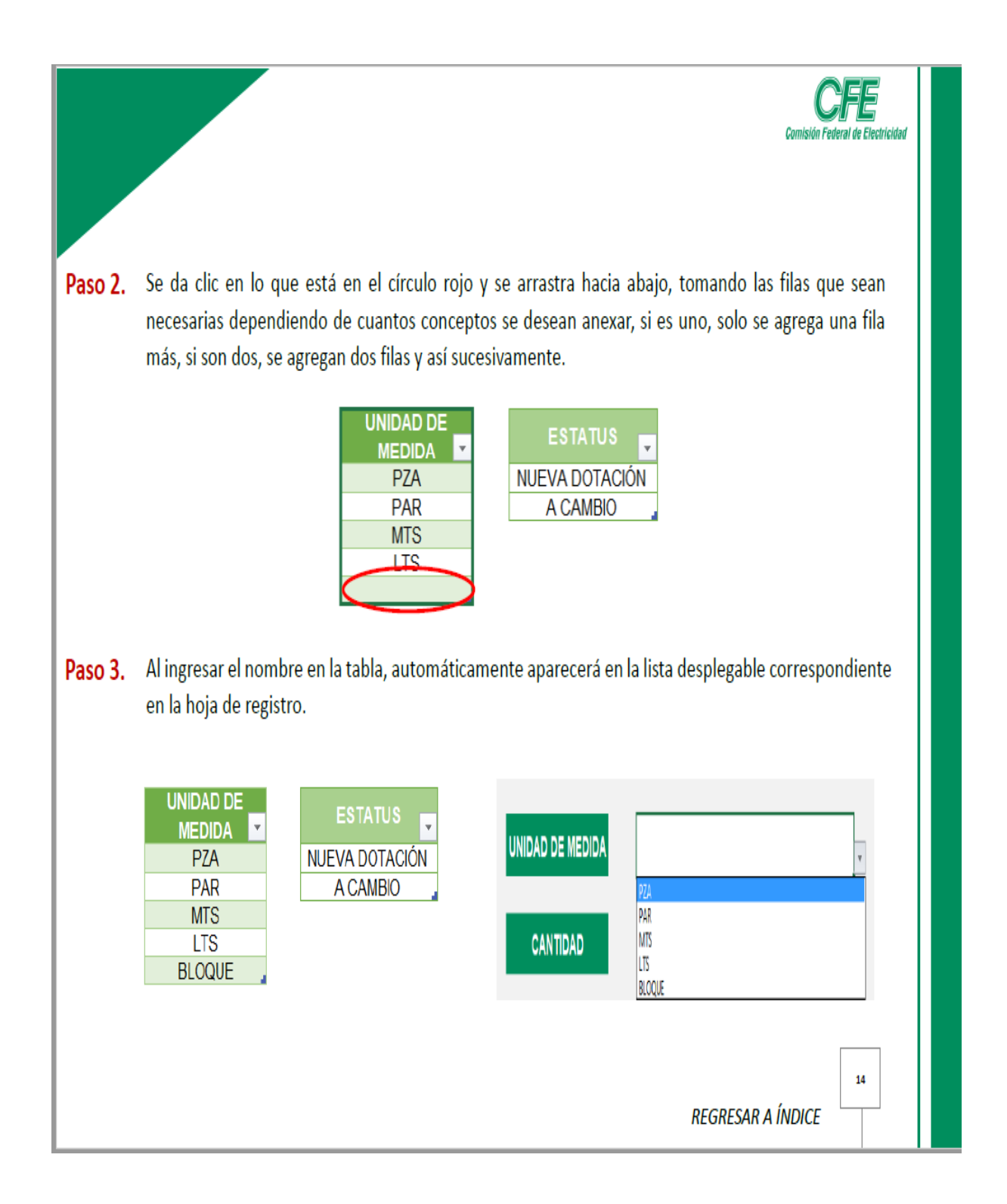

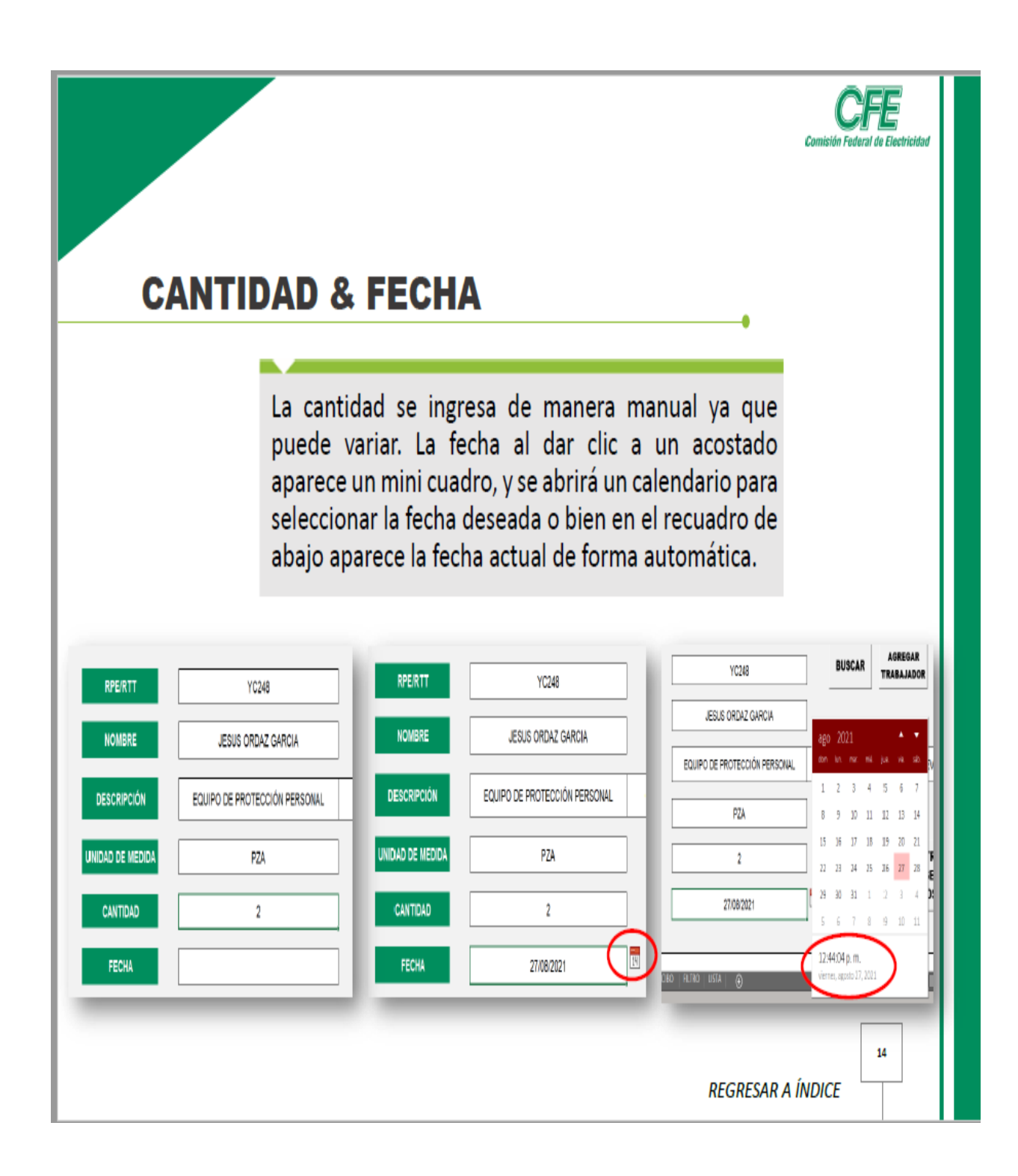

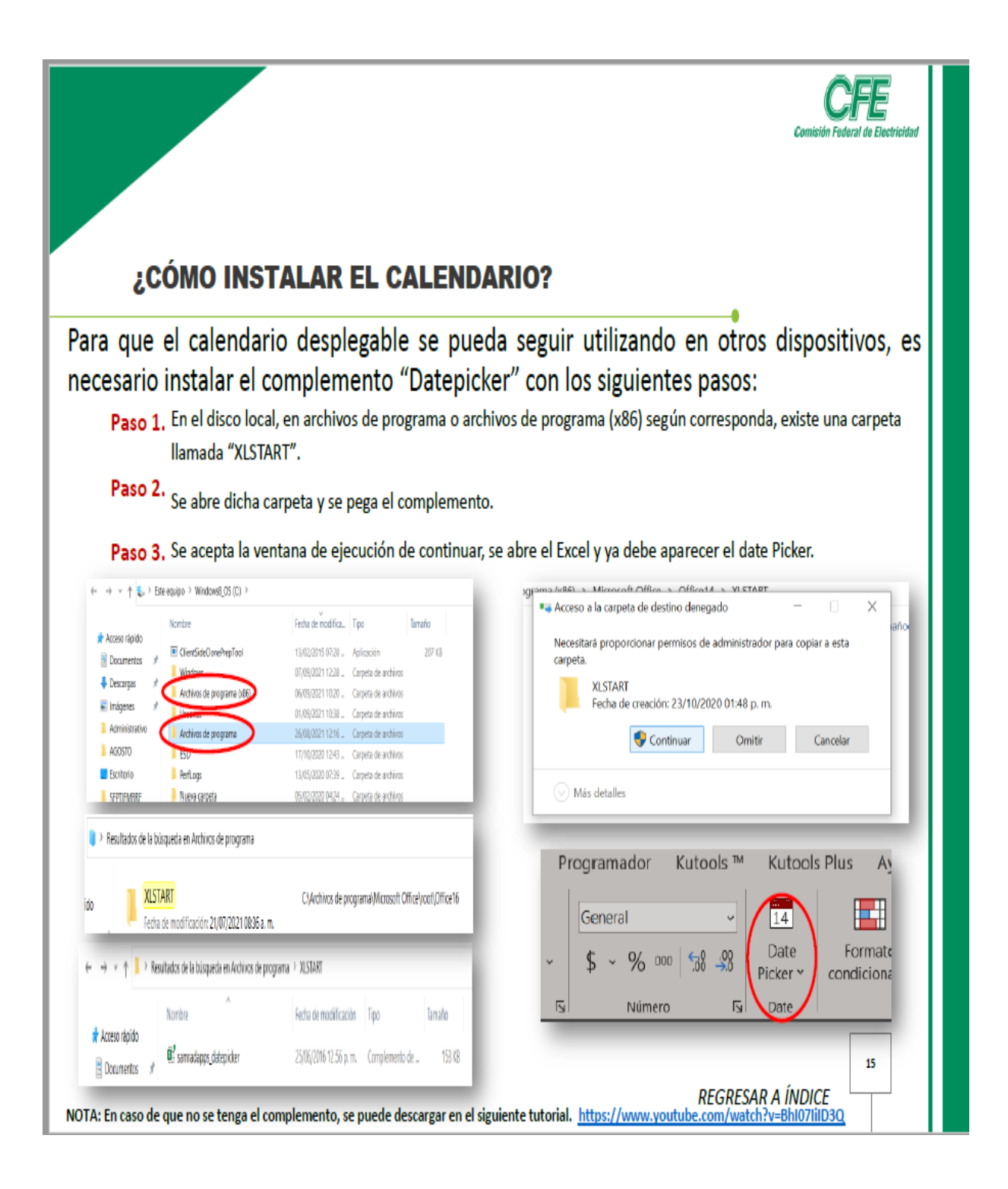

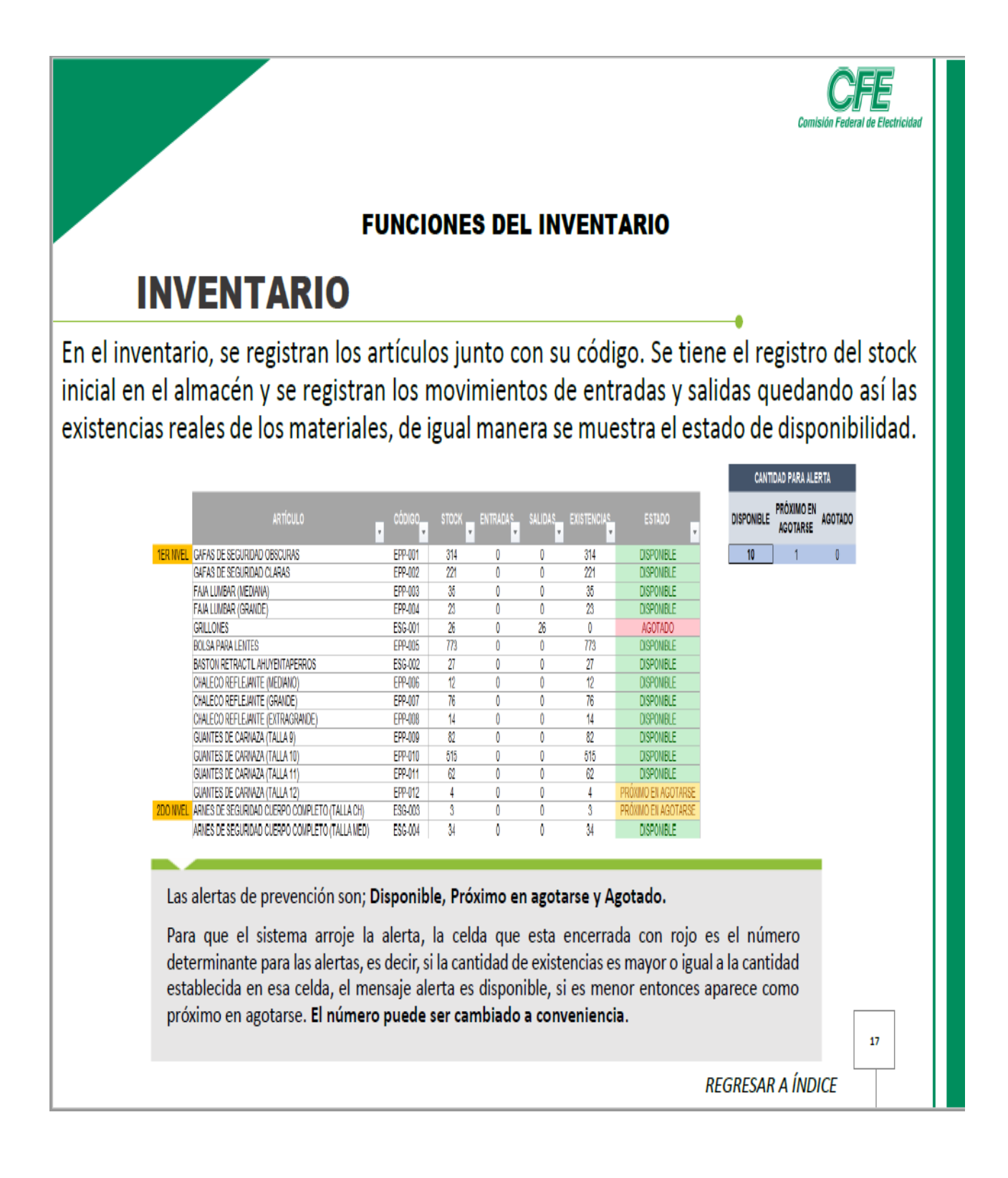

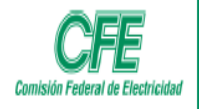

## **SALIDAS DE INVENTARIO**

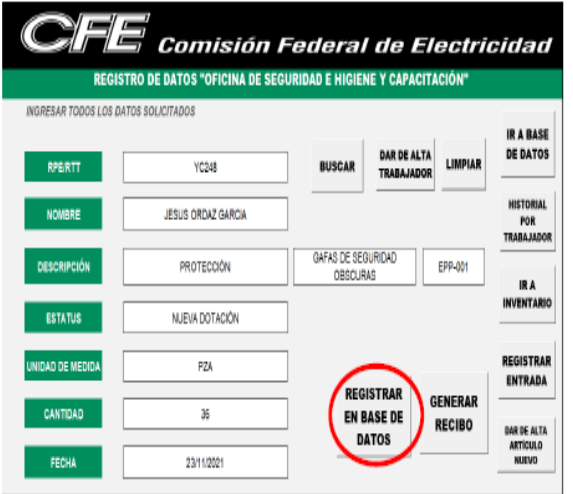

El inventario está vinculado con la base de datos, por lo tanto, para registrar alguna salida, al dar clic en REGISTRAR EN BASE DE DATOS, además de almacenar los datos, también resta en las salidas y en el inventario.

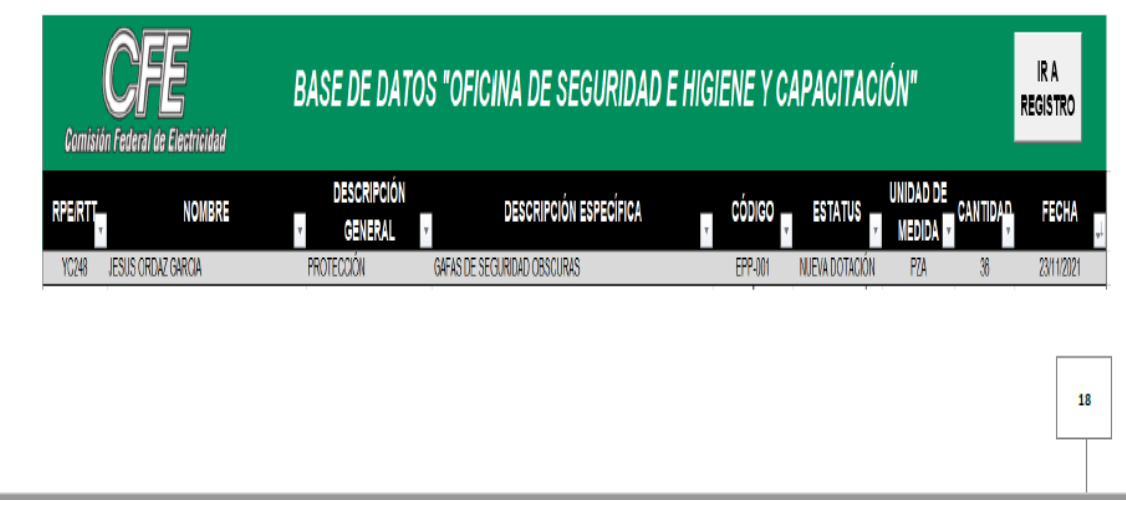

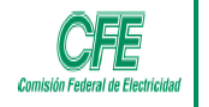

### **SALIDAS DE EQUIPO Y HERRAMIENTA**

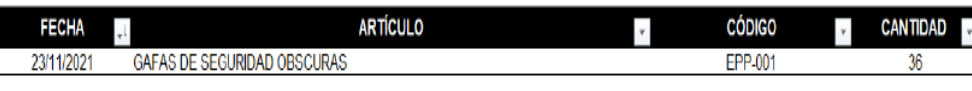

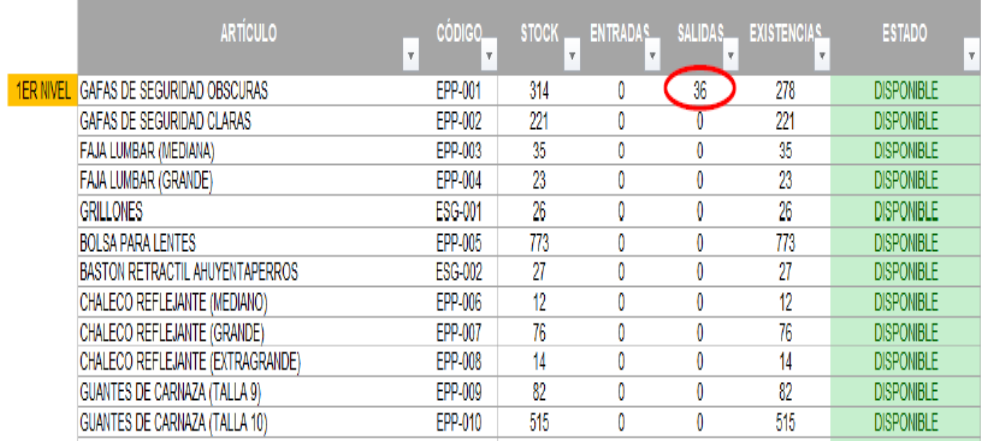

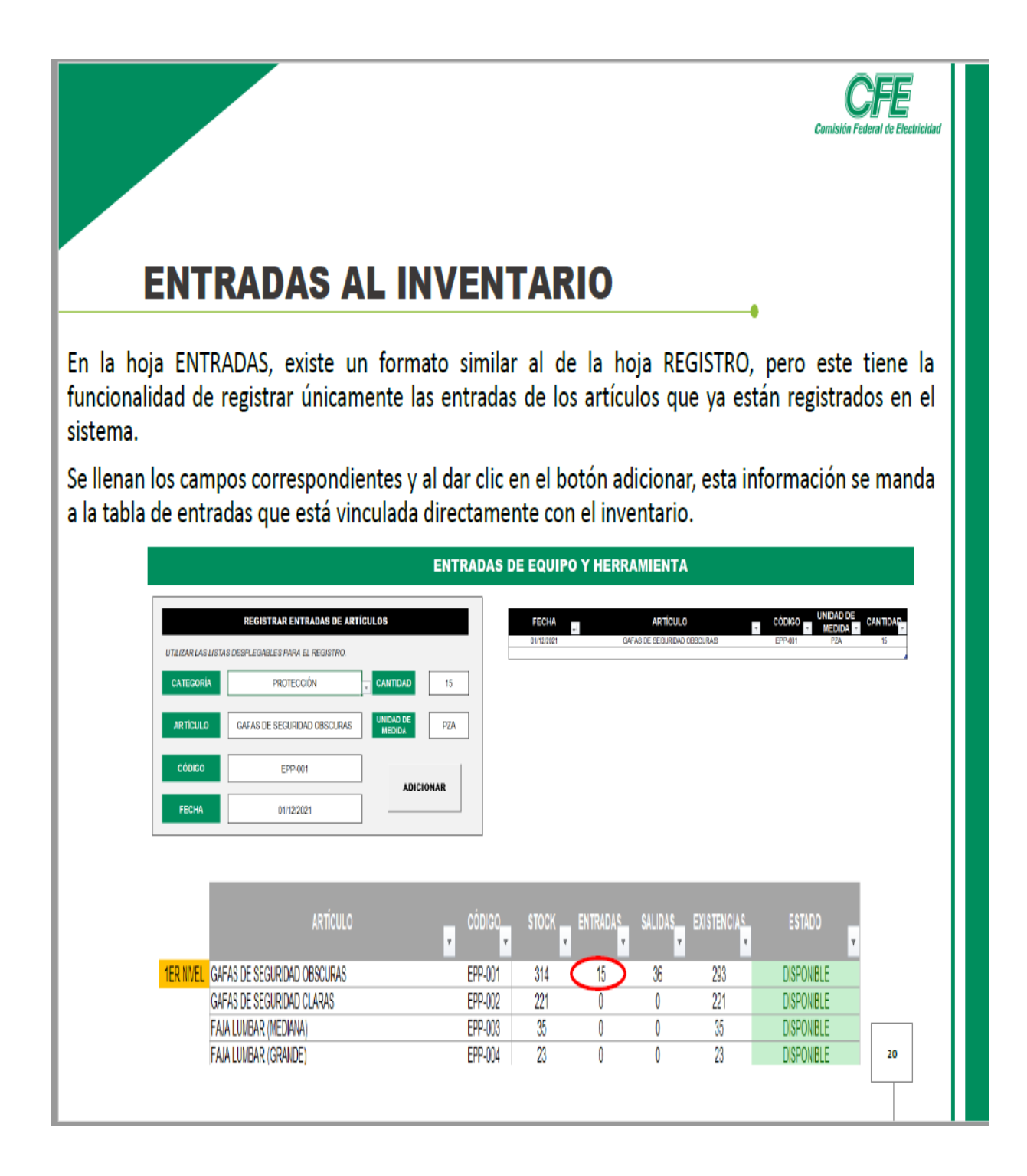

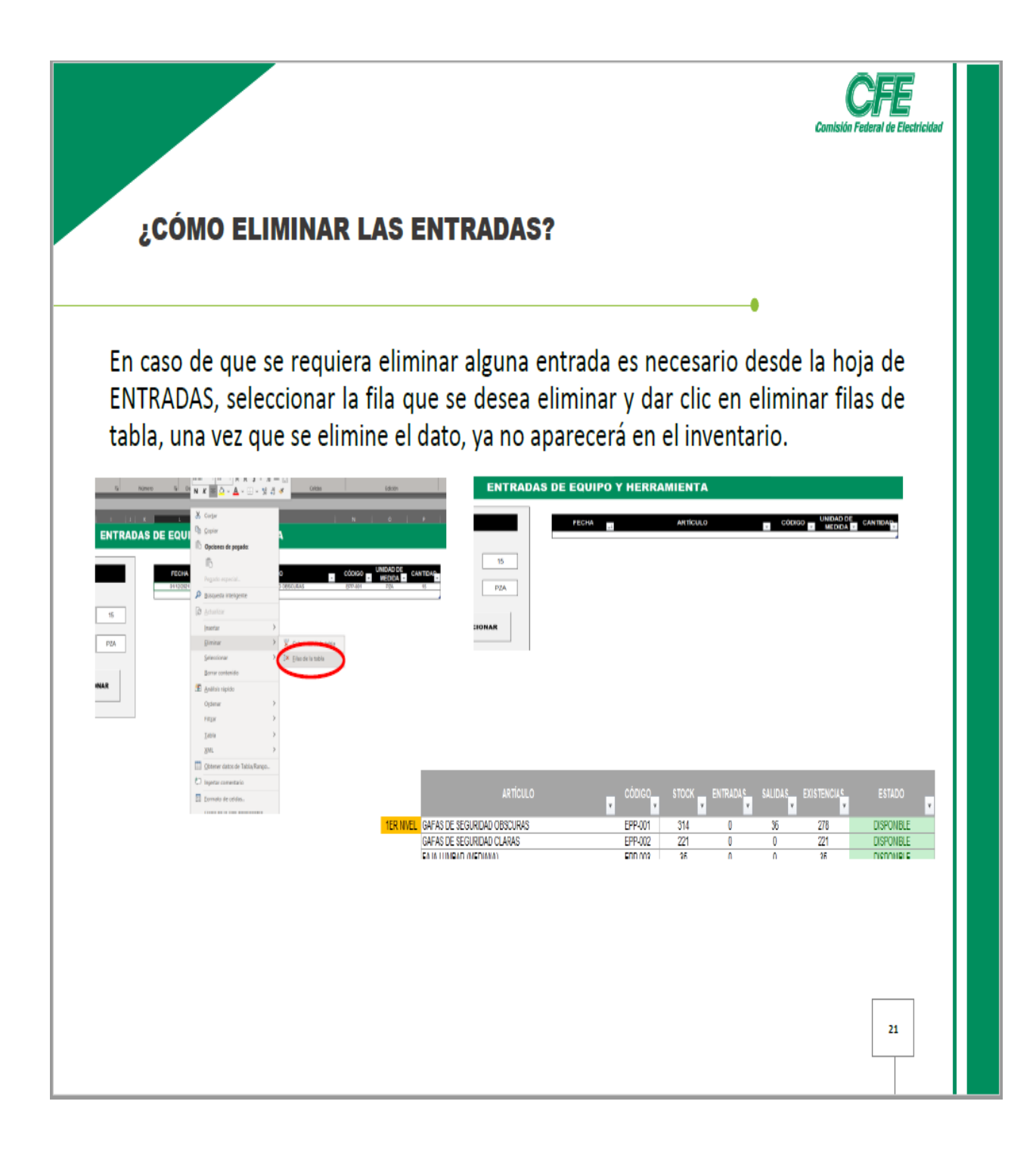

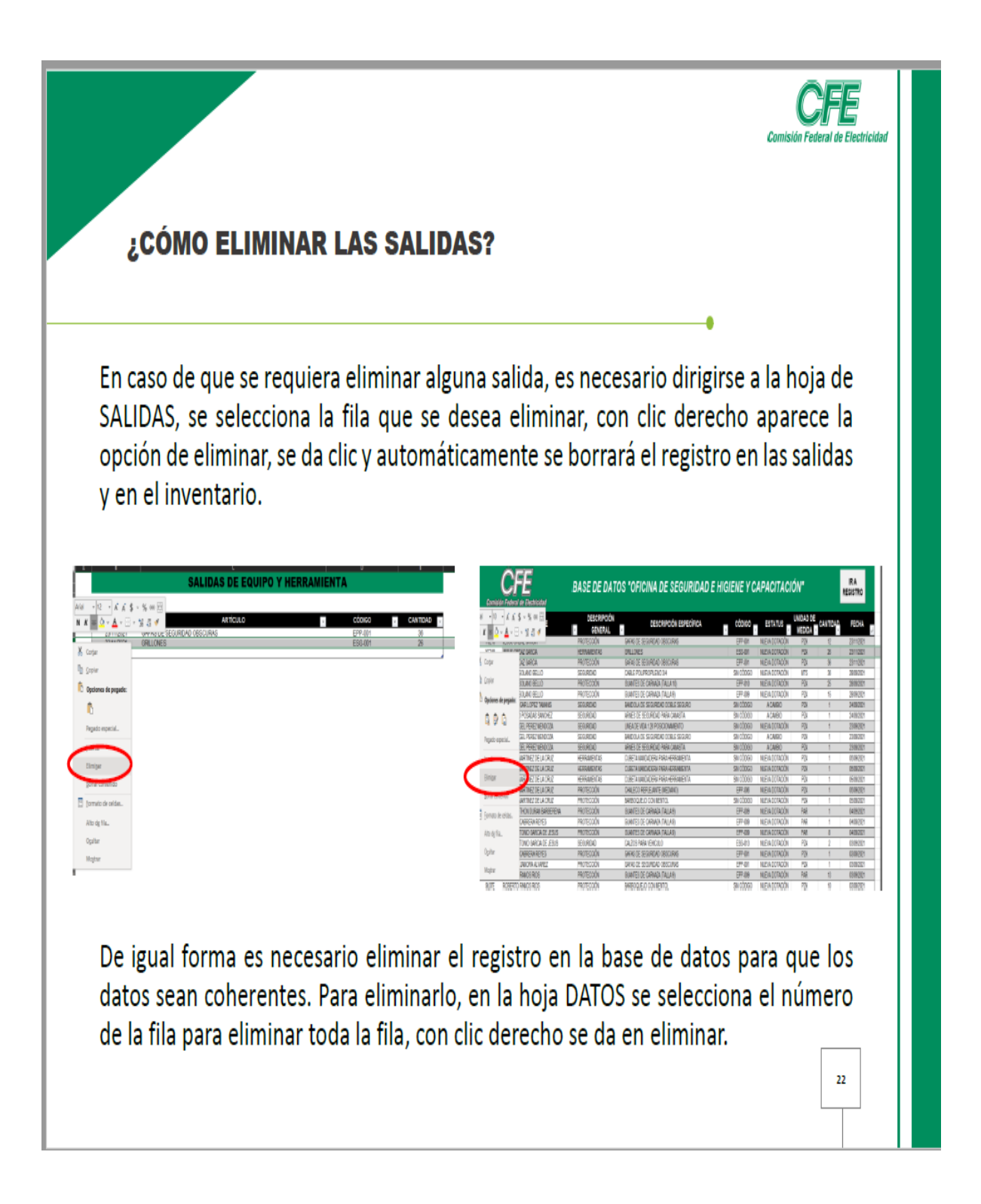

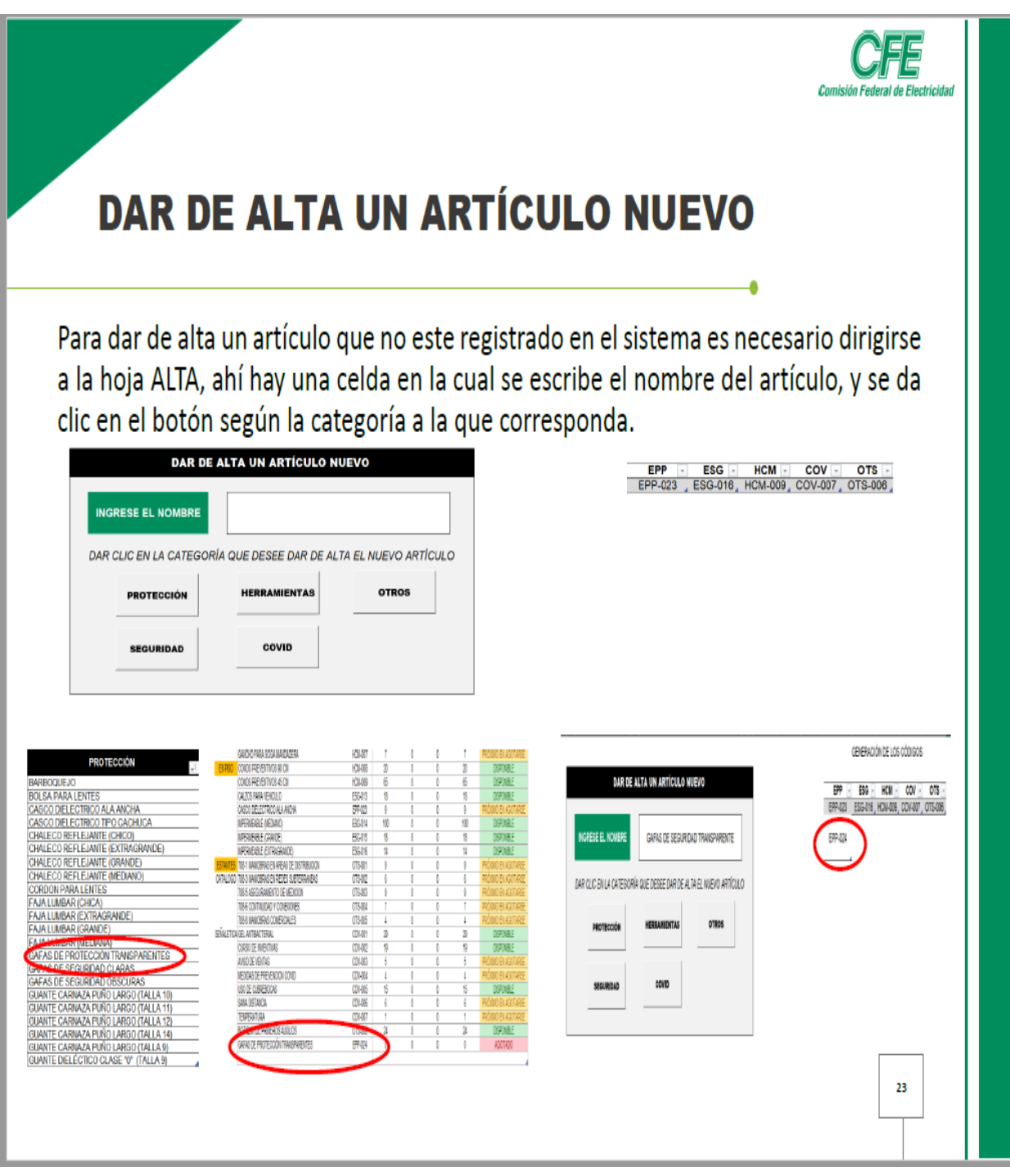

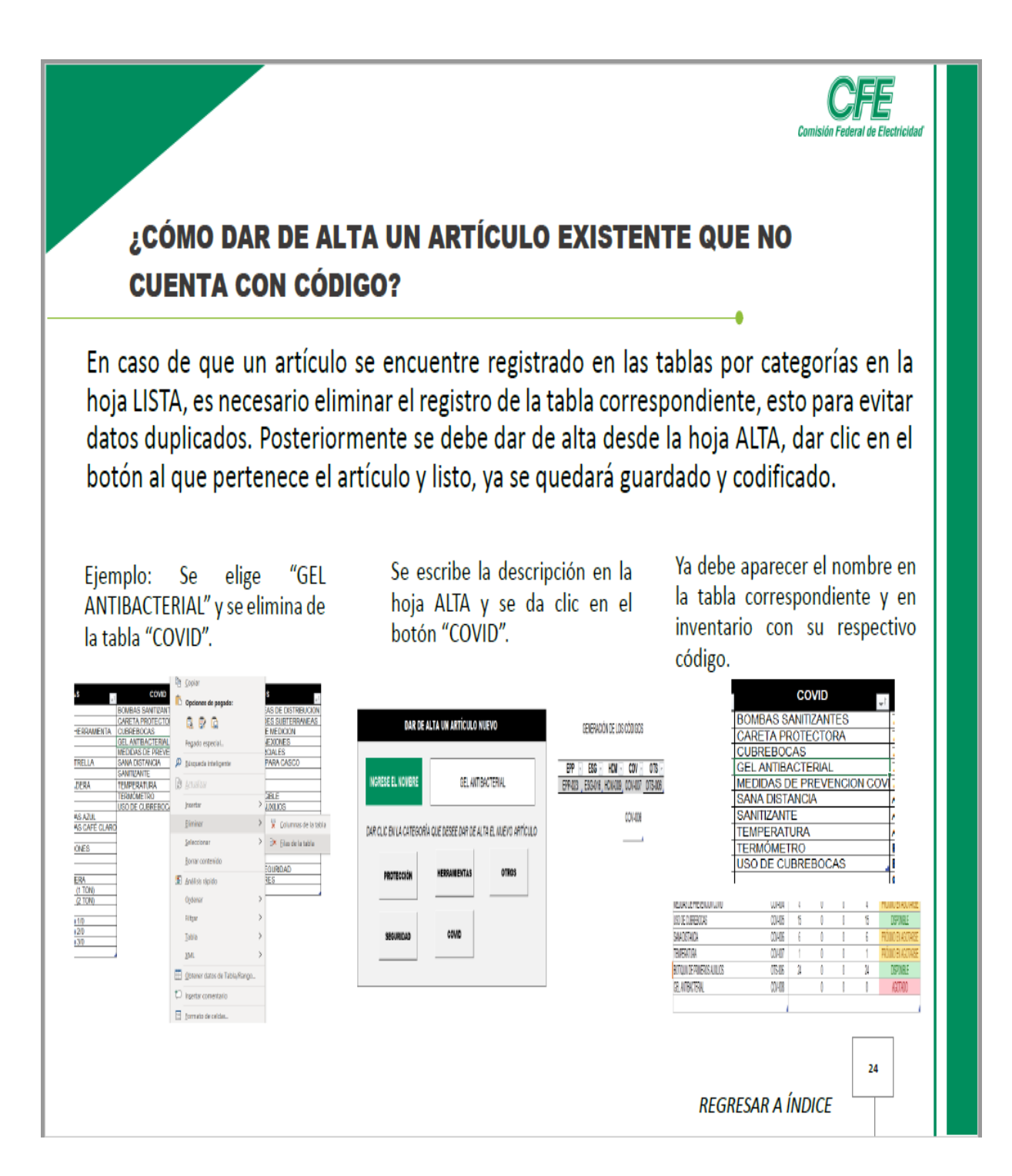

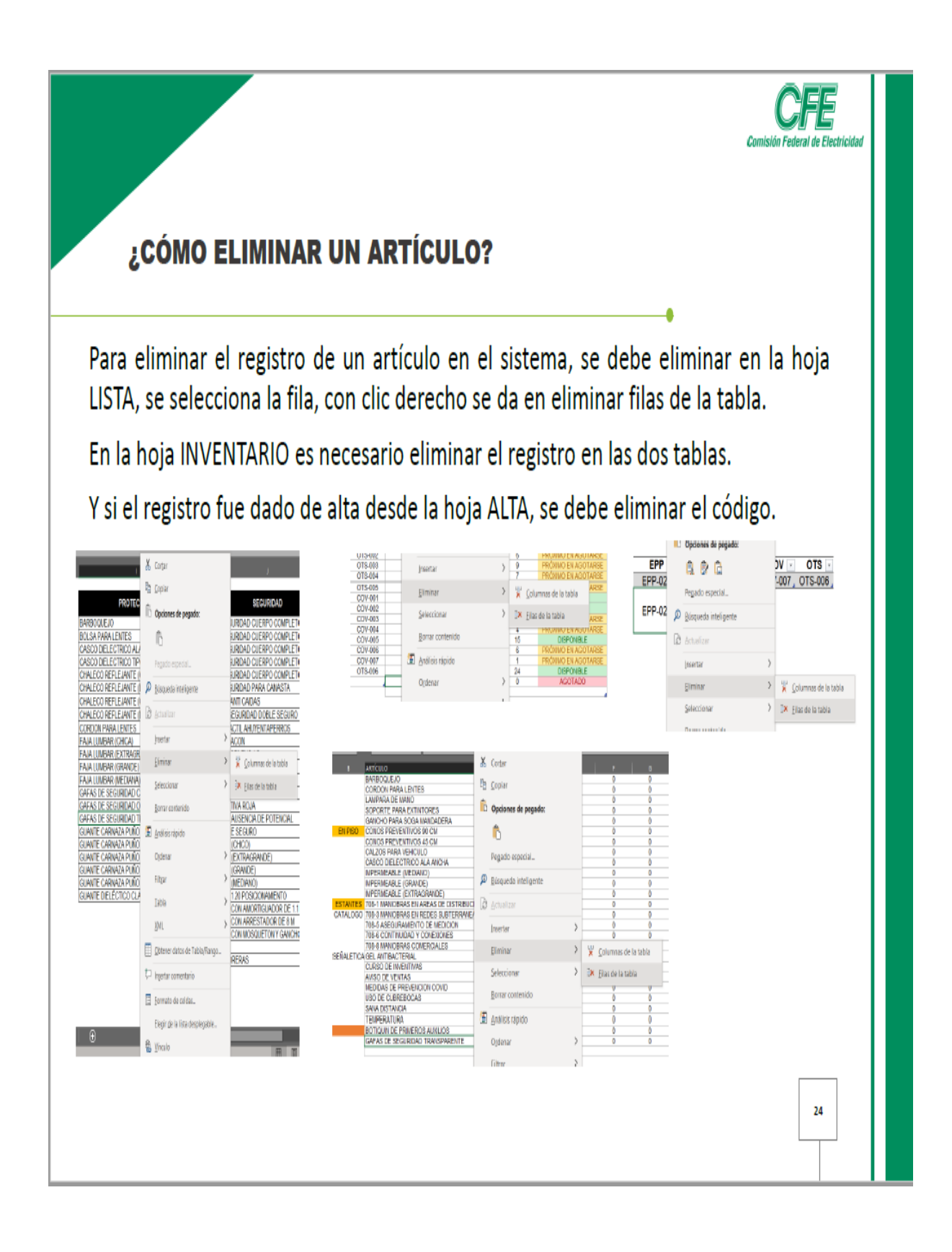

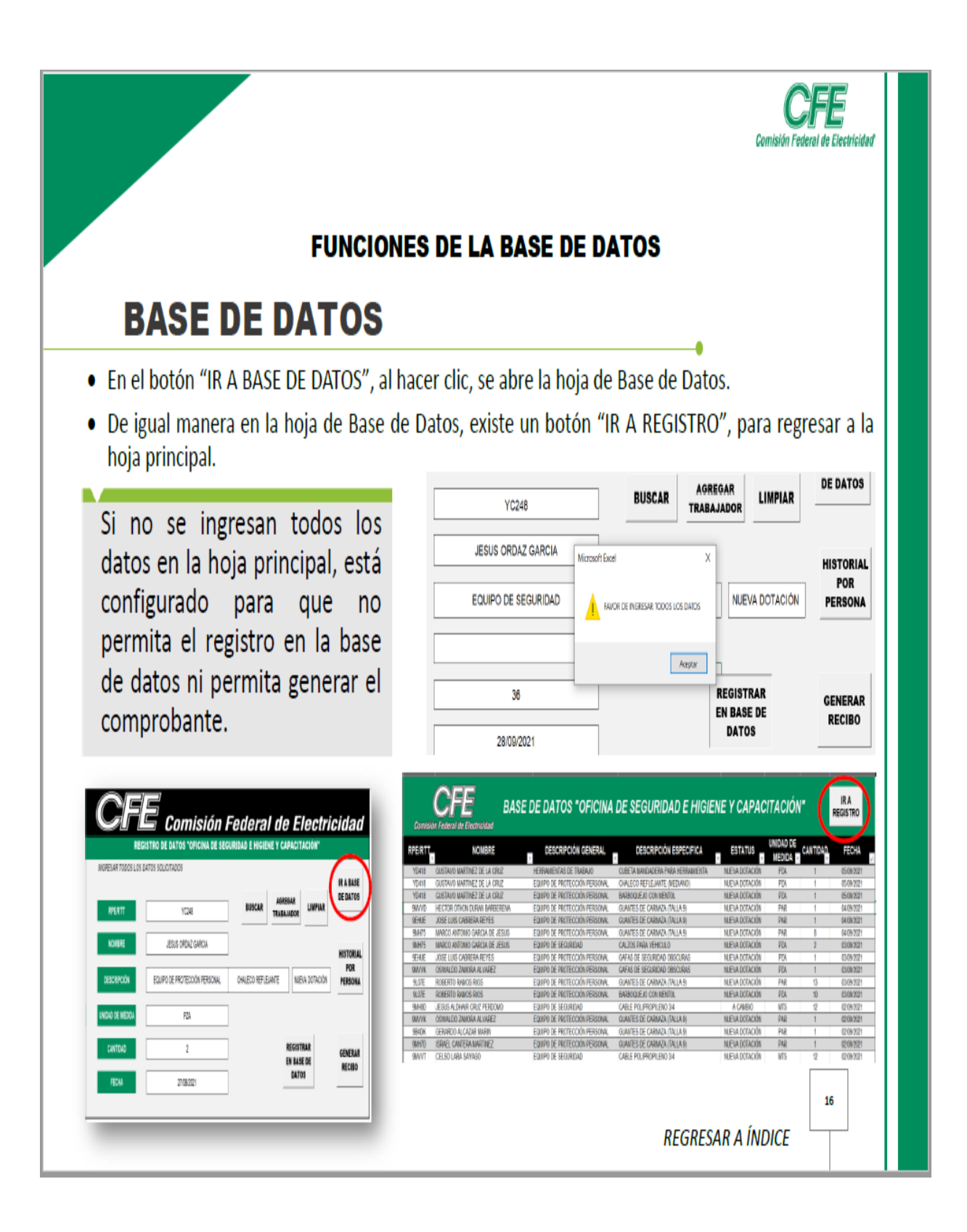

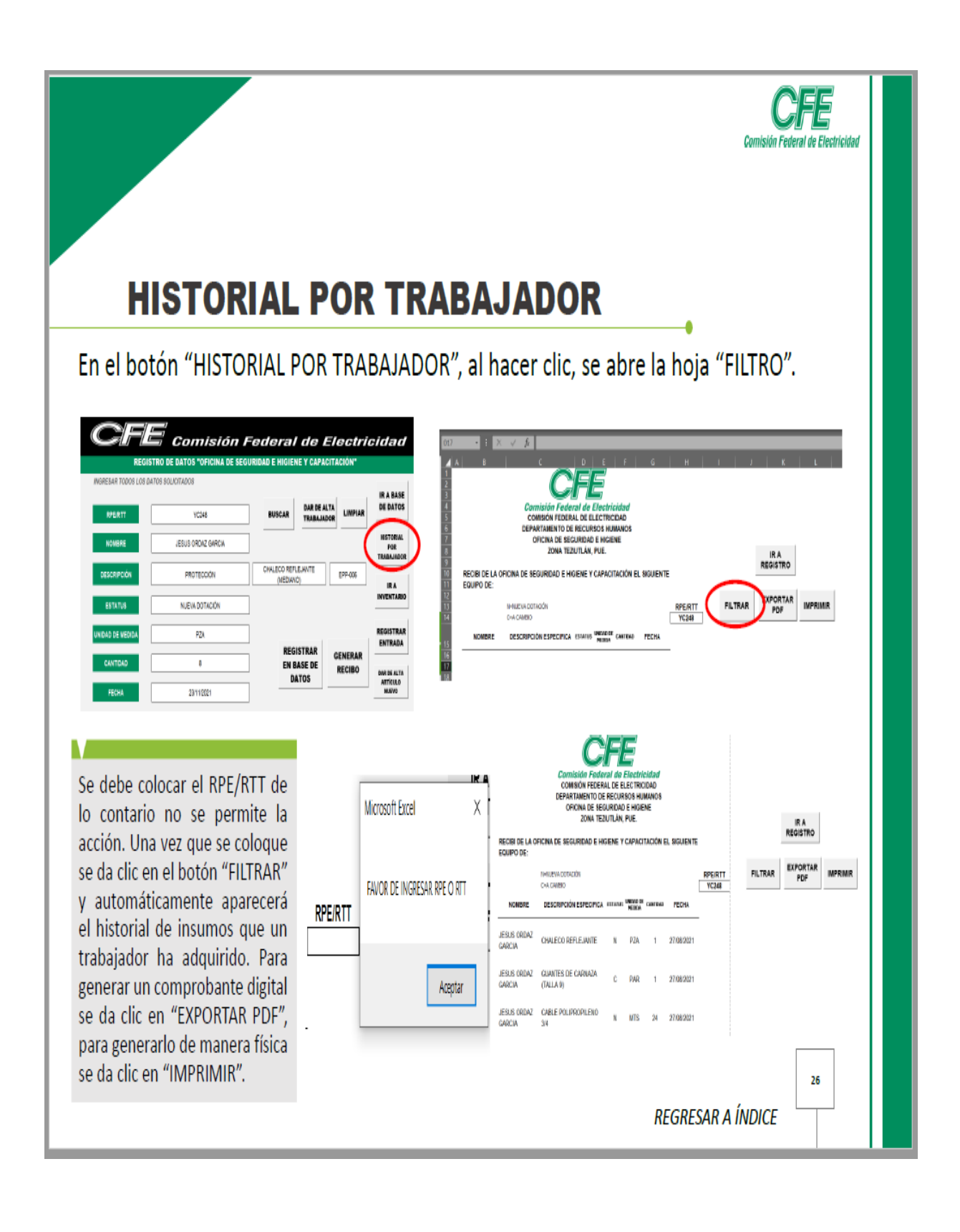

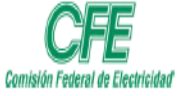

## **RECIBO DE REGISTRO**

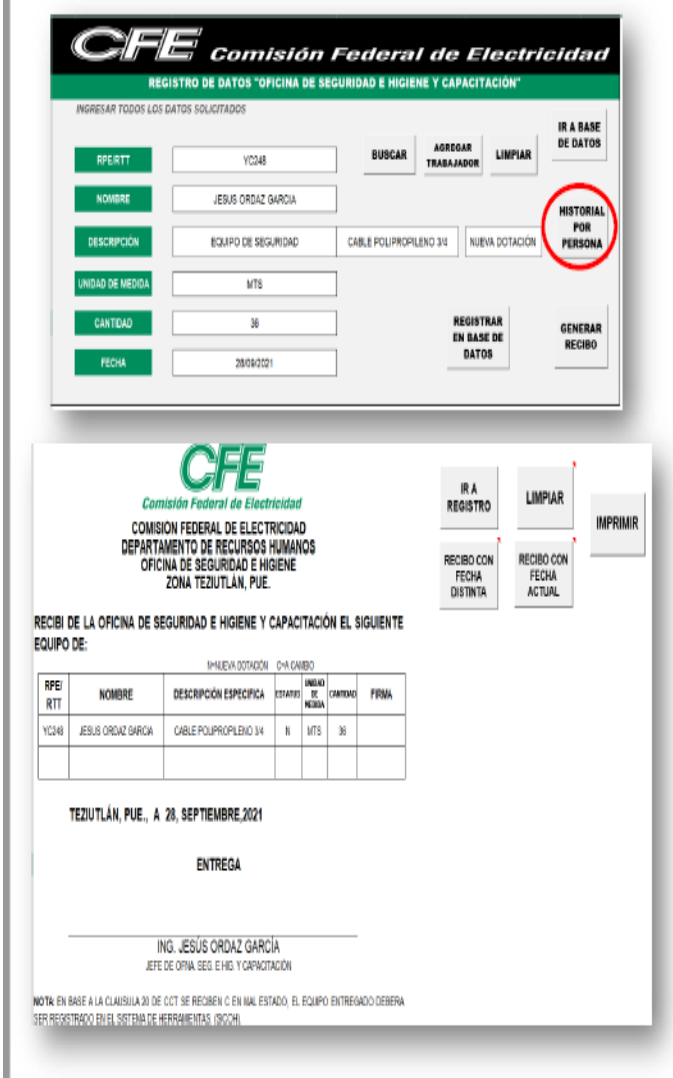

Al dar clic en "GENERAR RECIBO", se manda la información al formato de recibo, se puede mandar diversa información en el mismo recibo.

- Para borrar los registros se da clic en "LIMPIAR", hasta que se eliminen todos los datos de las filas.
- Para guardar el recibo de forma digital con la fecha actual se da clic en "RECIBO CON FECHA ACTUAL" y para guardar el recibo en una fecha distinta se da clic en "RECIBO CON FECHA DISTINTA" y se realiza la acción de manera manual.
- Para generar el recibo de manera física se da clic en "IMPRIMIR".

**REGRESAR A ÍNDICE** 

18

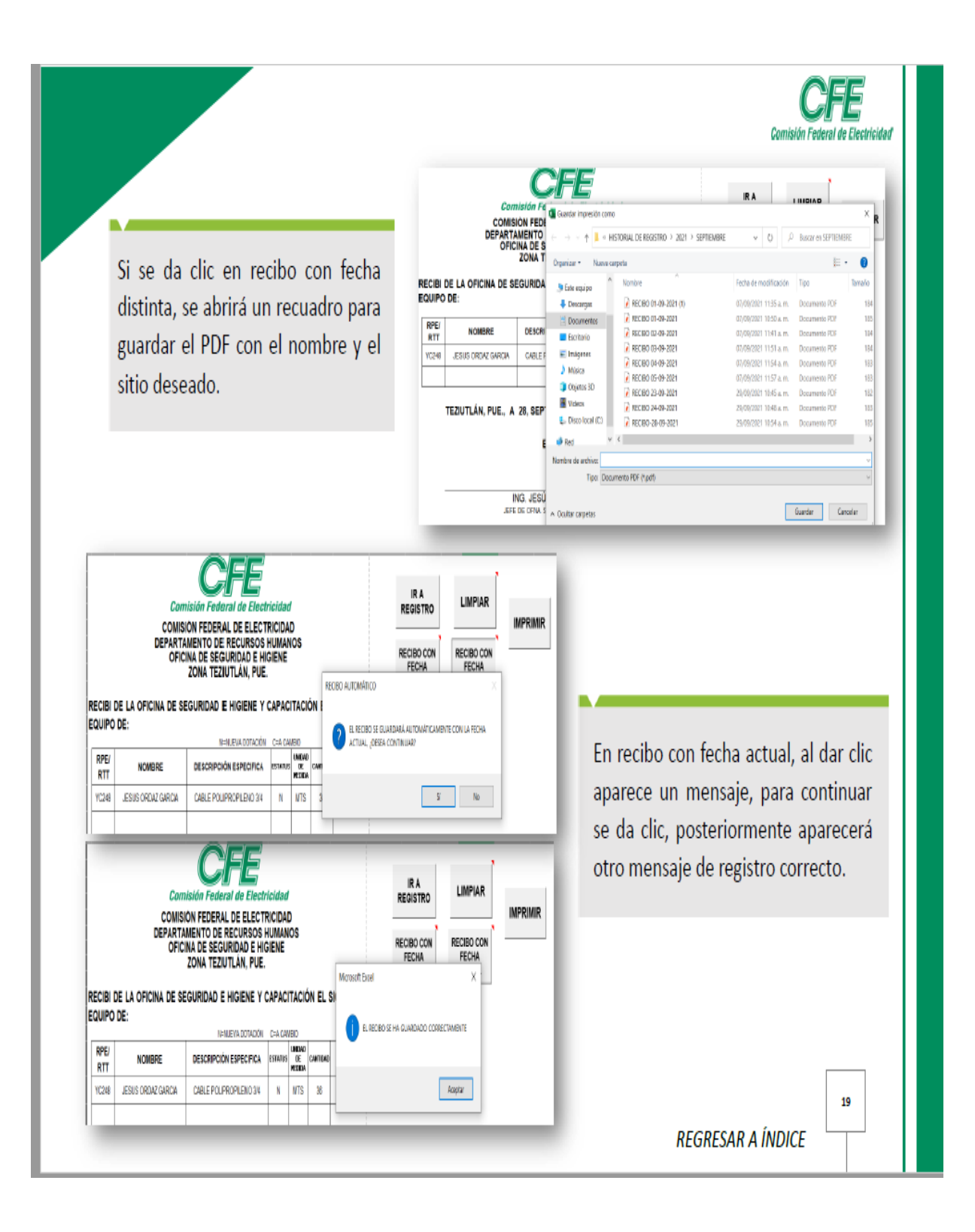

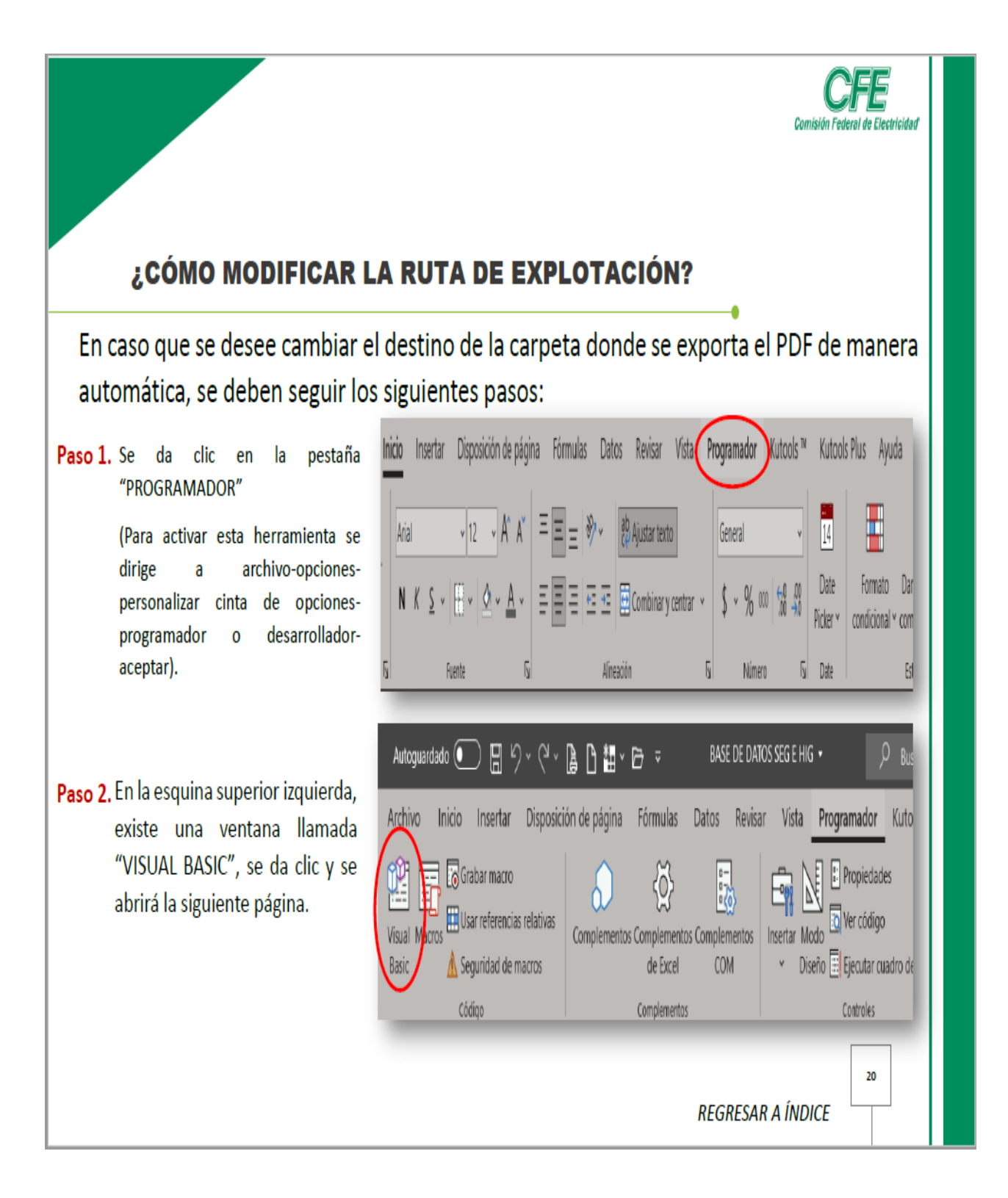

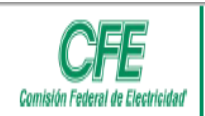

Paso 3. Se da clic en el módulo 9, enseguida aparecerá un recuadro nuevo con el nombre de "EXPORTARRECIBO".

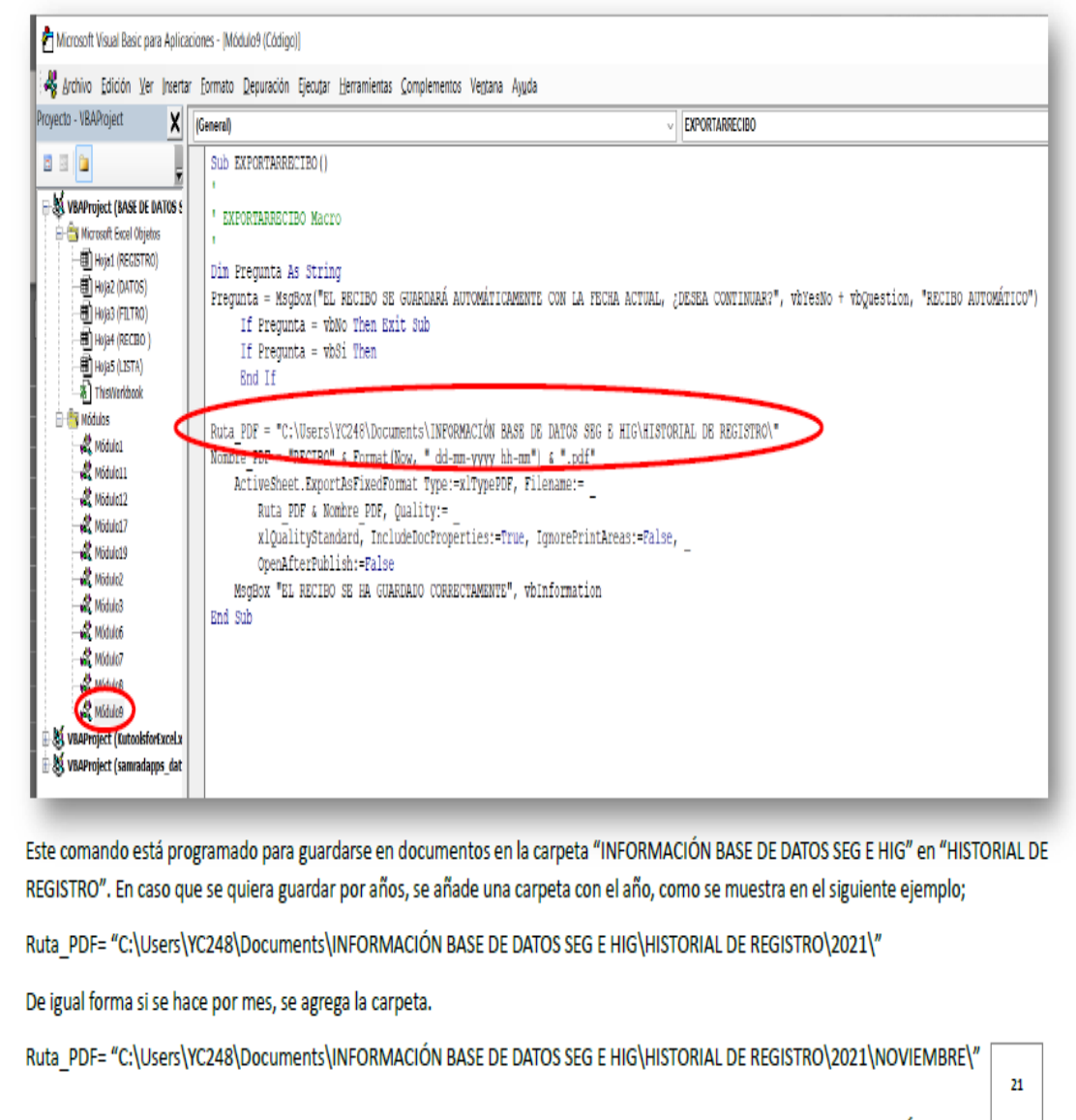

**REGRESAR A ÍNDICE** 

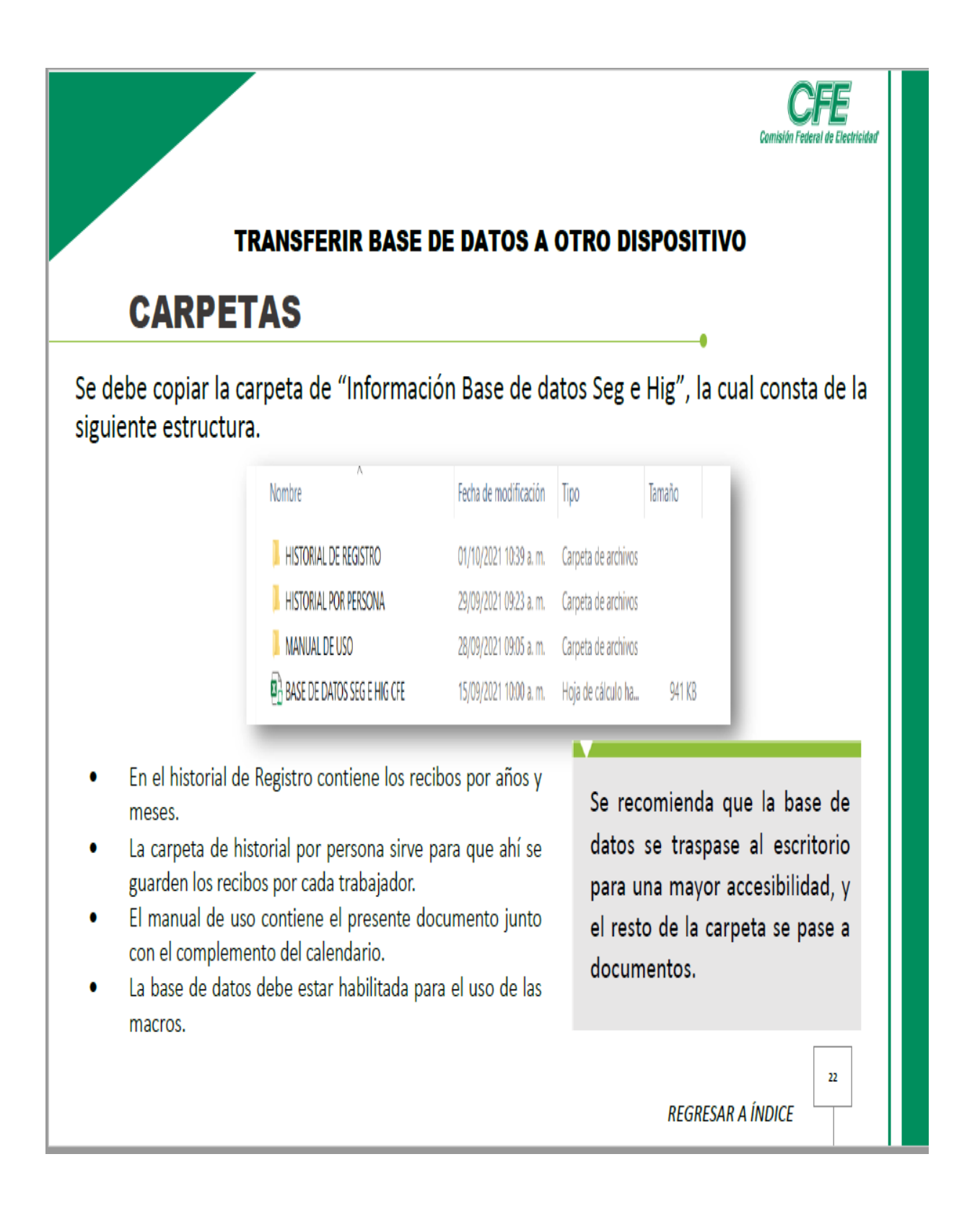

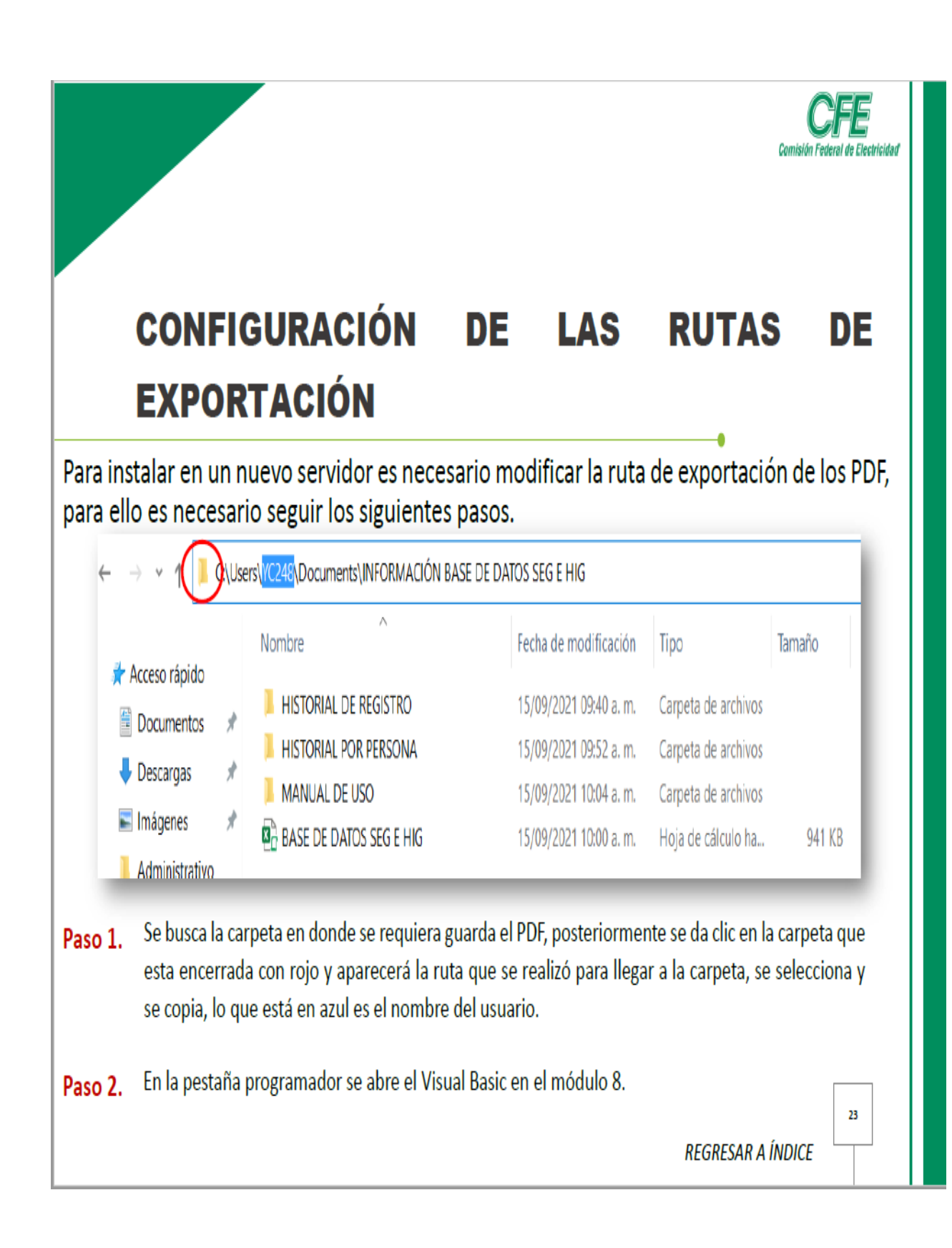

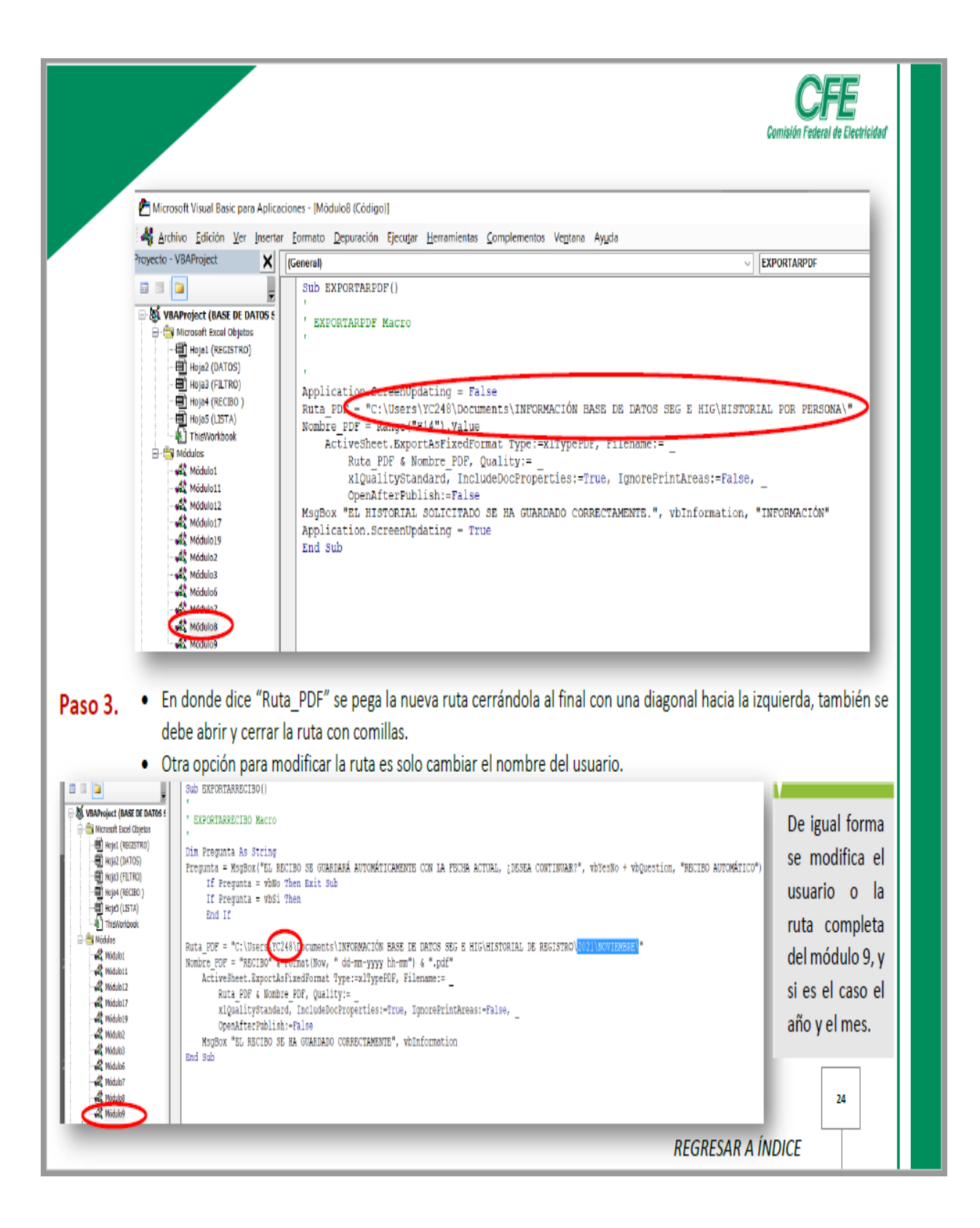

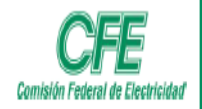

## **IMPRIMIR PDF**

Para activar el botón de "Imprimir" es necesario crear una macro nueva, debido a que se debe configurar con la impresora asignada.

- Paso 1. En la pestaña de Programador, en la sección código, se da clic en grabar macro.
- Paso 2. Aparece un recuadro, y se cambia el nombre de la macro a Imprimir, clic en aceptar y en ese momento la macro está grabando todas las acciones que se realicen.
- Paso 3. Con "Ctrl+P", se abre el recuadro para imprimir, se elige la impresora de preferencia y se da clic en imprimir.

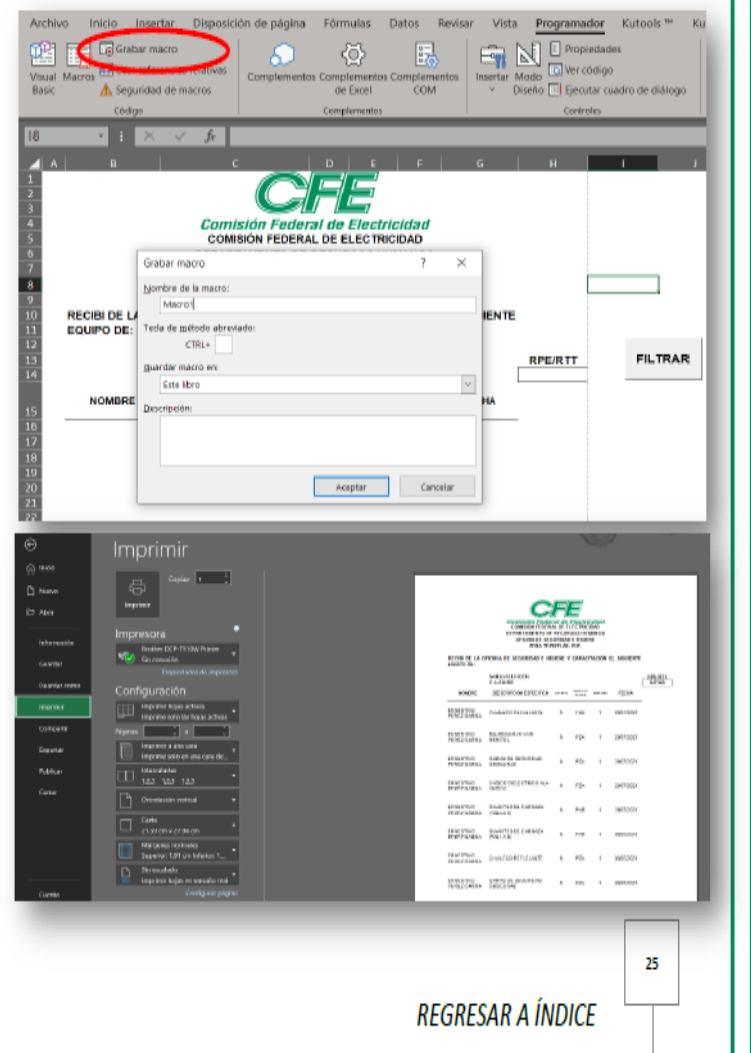

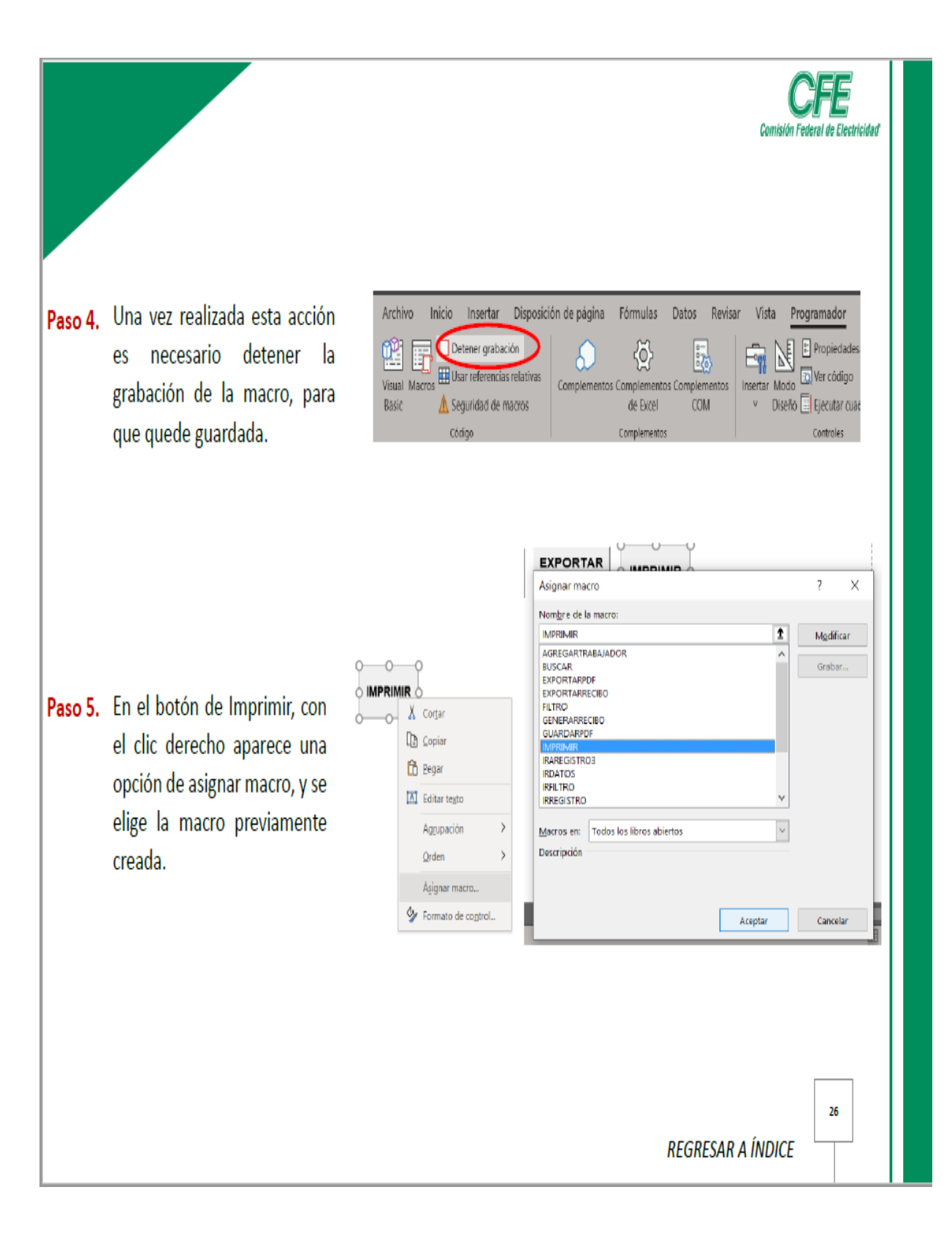

## **GUARDAR PDF**

Se realizan los mismos pasos que se hacen para Imprimir PDF, la diferencia radica en que al momento de elegir la impresora debe ser "Microsoft Print to PDF". Posteriormente al dar clic en el botón se abrirá un recuadro en donde se podrá elegir el nombre y donde se quiere que se guarde el PDF.

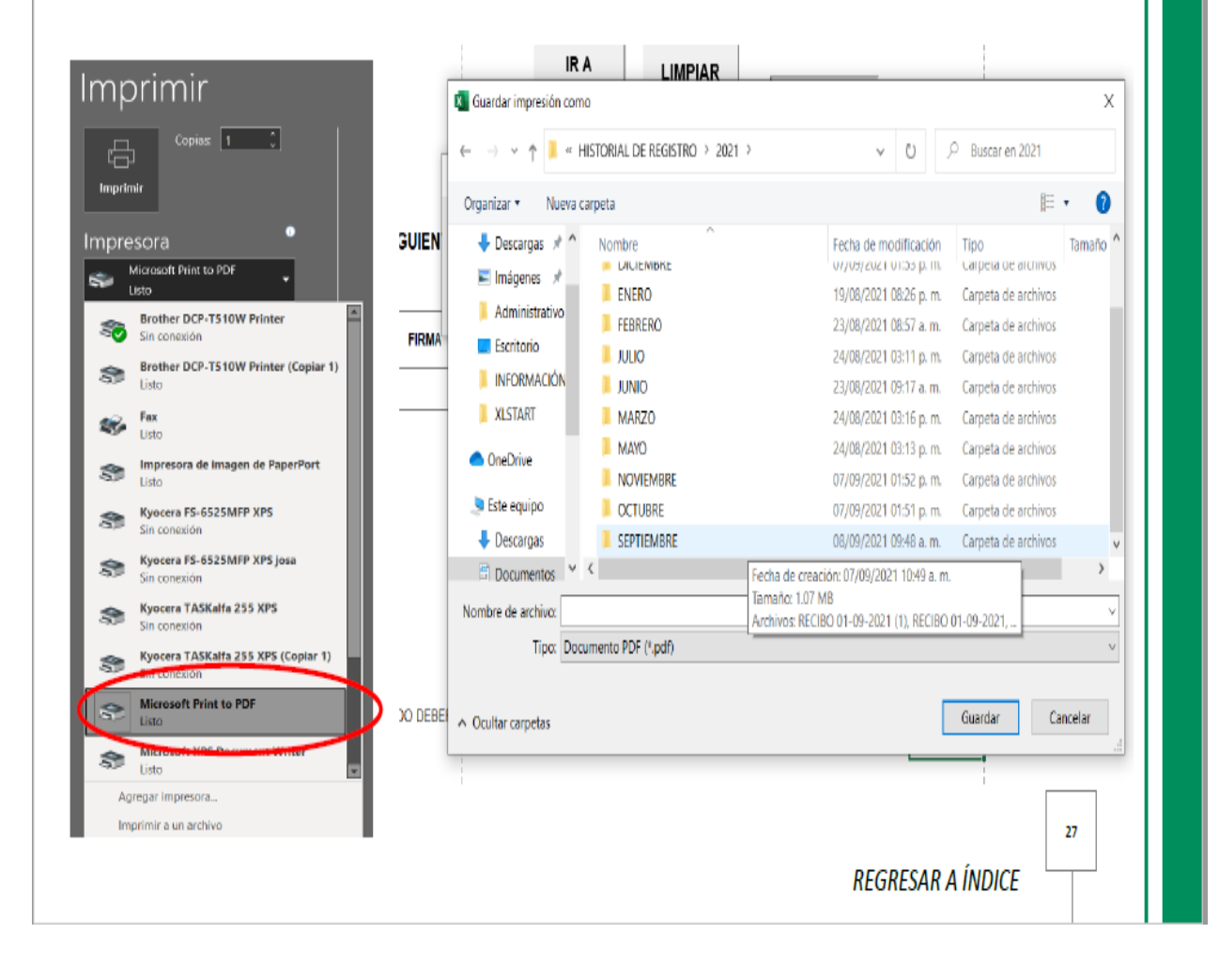

Comisión Federal de Electricidad

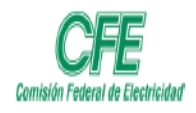

### **ACTUALIZAR INFORMACIÓN EN LA BASE DE DATOS**

Si se genera nueva información desde un dispositivo y se desea transferir a otro, y el sistema ya ha sido instalado con anterioridad, lo único que se debe actualizar es la hoja de "Datos", para no interferir en las modificaciones realizadas en las macros.

Para poder transferir la información es necesario tener que cambiar el nombre de uno de los dos libros para que Excel permita abrir ambos documentos al mismo tiempo.

Paso 1. Una vez que se tienen los dos libros abiertos, se da clic en la hoja datos del libro con la información actualizada, y se presiona "Ctrl+E" para seleccionar toda la información.

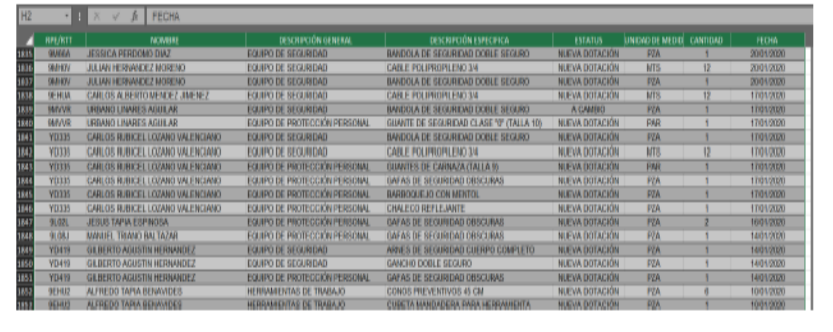

Paso 2. Una vez seleccionada toda la información, se da "Ctrl-C" para copiar la información.

Paso 3. En el libro donde se quiere transferir la información en la hoja datos, se selecciona la celda (A3) que esta debajo del RPE/RTT, y se da "Ctrl+V".

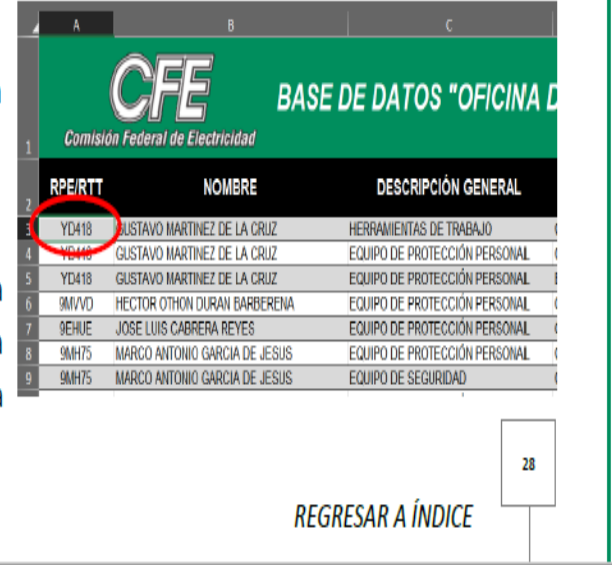

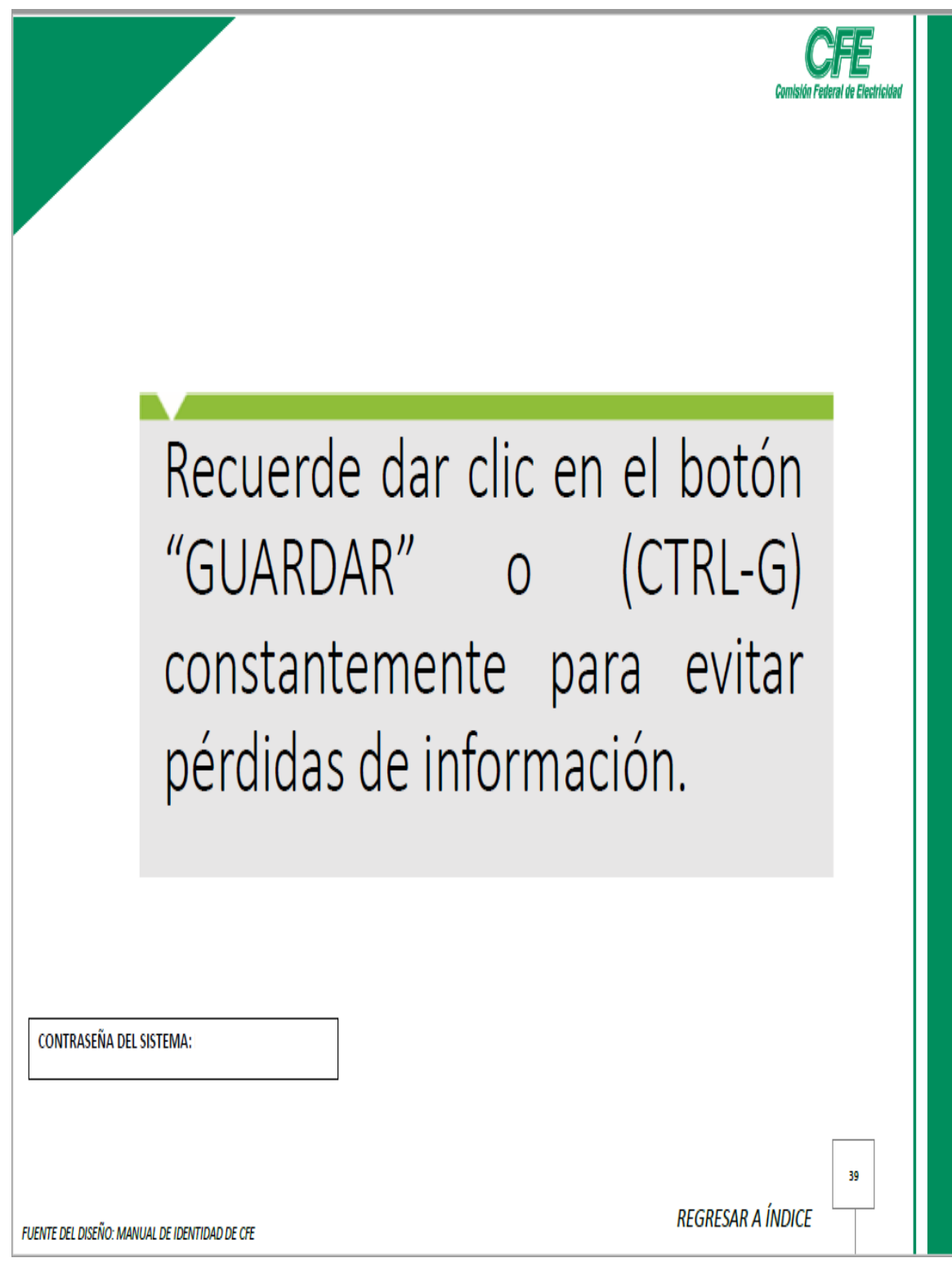

### **CARTA DE AUTORIZACIÓN DEL(LA) AUTOR(A) PARA LA CONSULTA Y PUBLICACIÓN ELECTRÓNICA DEL TRABAJO DE INVESTIGACIÓN**

El que suscribe:

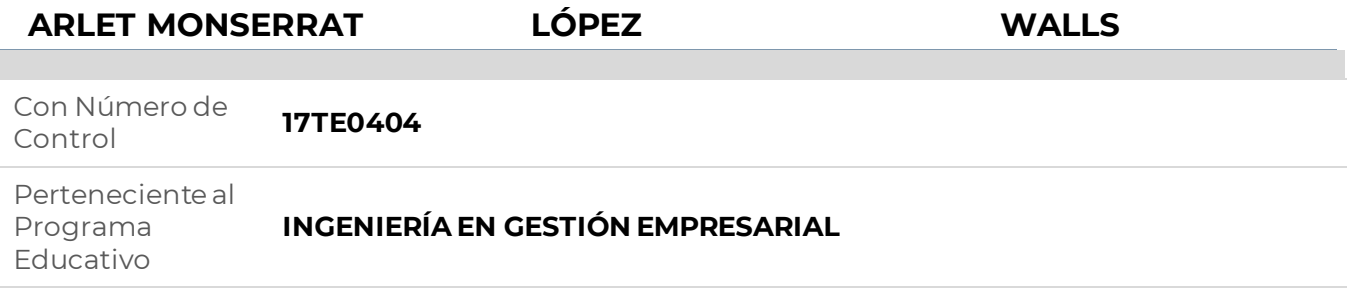

Por este conducto me permito informar que he dado mi autorización para la consulta y publicación electrónica del trabajo de investigación en los repositorios académicos.

Registrado con el producto: **TESIS**

Cuyo Tema es:

#### **DESARROLLO, ADMINISTRACIÓN Y GESTIÓN DE SISTEMA DIGITAL PARA LA TRAZABILIDAD DE EQUIPO Y HERRAMIENTA EN SEGURIDAD E HIGIENE**

Correspondiente al periodo:

#### **ENERO-JUNIO 2021**

Y cuyo(a) director(a) de tesis es:

### **M.T.E PATRICIA LEONOR TEJEDA POLO**

ATENTAMENTE

ARLET MONSERRAT LÓPEZ WALLS

Nombre y firma

Fecha de emisión: **01/03/2022** c.c.p. Subdirección Académica